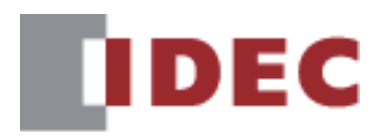

**Network User's Manual**

**SmartAXIS FT2J/1J MICRO/I HG2J/1J, HG5G/4G/3G/2G-V FC6A series MICROSmart**

**IDEC CORPORATION** 

# <span id="page-1-0"></span>**Revision history**

July 2024 First Edition

# <span id="page-1-1"></span>**Caution**

- The contents of this manual, the WindLDR and WindO/I-NV4 applications are copyright, and all rights are reserved by IDEC Corporation. Unauthorized reproduction, reprinting, sale, transfer, or rental is prohibited.
- The contents of this manual, the WindLDR and WindO/I-NV4 applications are subject to change without notice.
- IDEC Corporation accepts no responsibility for circumstances arising from the use of this manual, the WindLDR or WindO/I-NV4 application.
- Please contact your vendor or IDEC Corporation with any problems regarding the operation of this product.
- This product cannot be directly connected to the communication lines (including public wireless LAN) of telecommunication carriers (mobile communication companies, fixed-line communication companies, Internet providers, etc.). When connecting this product to the Internet, be sure to connect via a device, such as a router.

# <span id="page-1-2"></span>**Trademarks**

MICROSmart, SmartAXIS, MICRO/I, WindLDR and WindO/I are registered trademarks of IDEC CORPORATION in JAPAN. All other company names and product names used in this manual are trademarks of their respective owners.

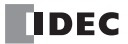

# <span id="page-2-0"></span>**Preface**

This manual describes the necessary communication settings and precautions when using protocols such as BACnet/IP communication and EtherNet/IP communication.

Please read this manual and the user's manual and hardware manual of your product carefully before use and ensure that you fully understand the functions and performance of the FC6A, display unit integrated controller SmartAXIS FT2J/1J, programmable display MICRO/I HG2J/1J, HG5G/4G/3G/2G-V, WindLDR and the programmable display drawing software WindO/I-NV4.

IDEC Corporation makes the latest product manual PDFs available on our website at no additional cost. Please download the latest product manual PDFs from our website.

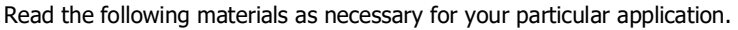

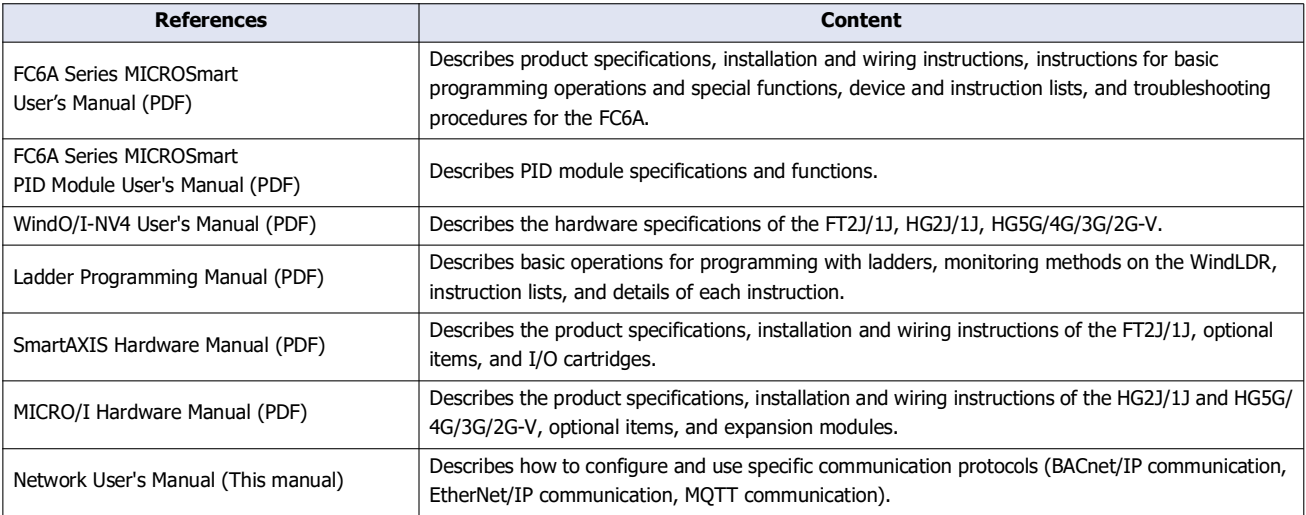

# <span id="page-3-0"></span>**Symbols Used in this Manual**

This manual uses the following symbols to facilitate explanation.

### **Symbols**

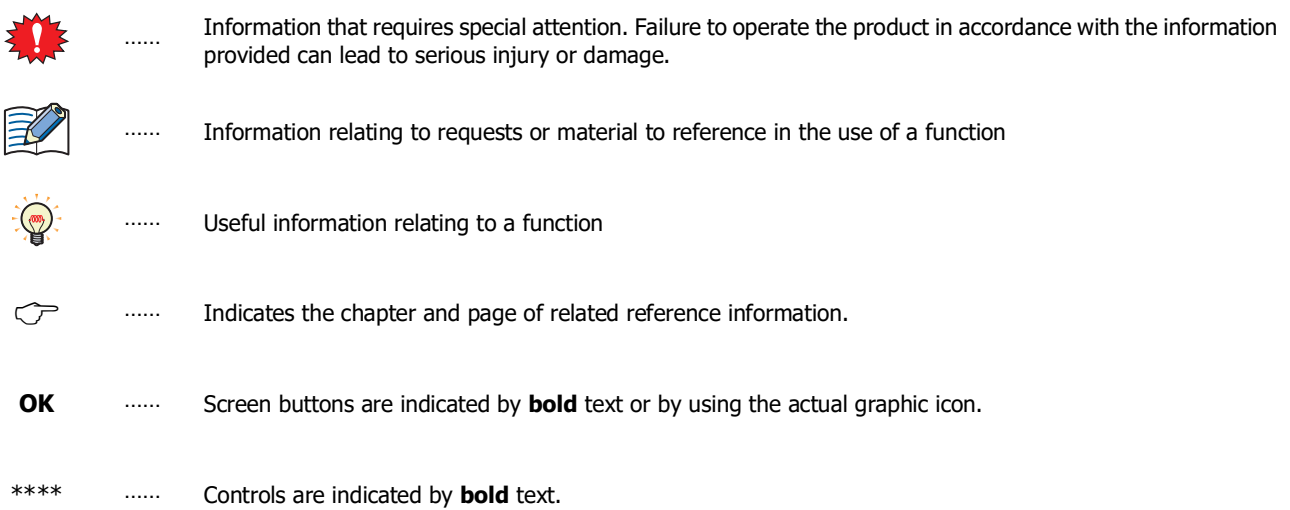

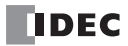

# <span id="page-4-0"></span>**Abbreviations, Generic Terms, and Terminology Used in this Manual**

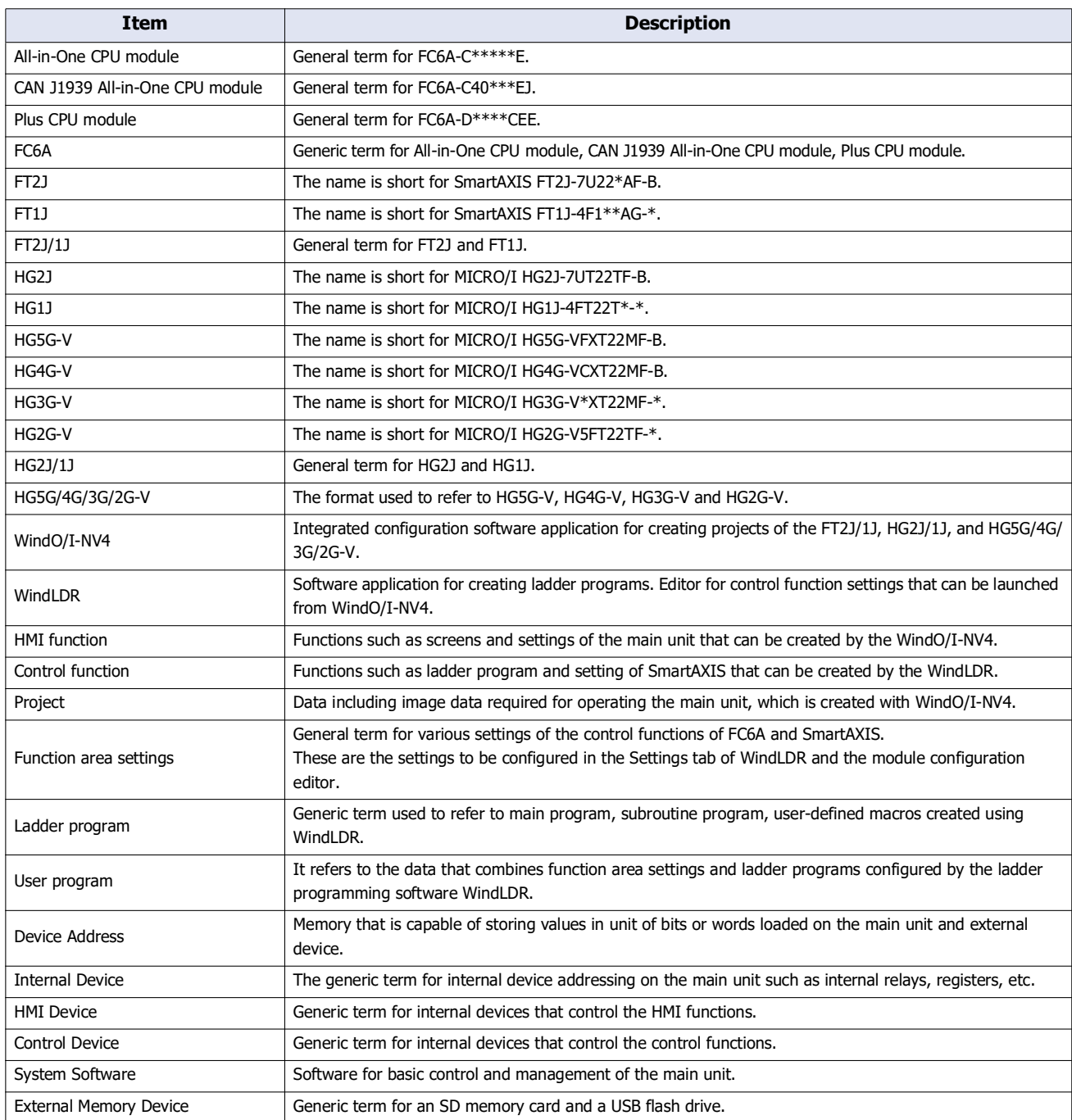

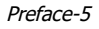

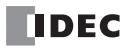

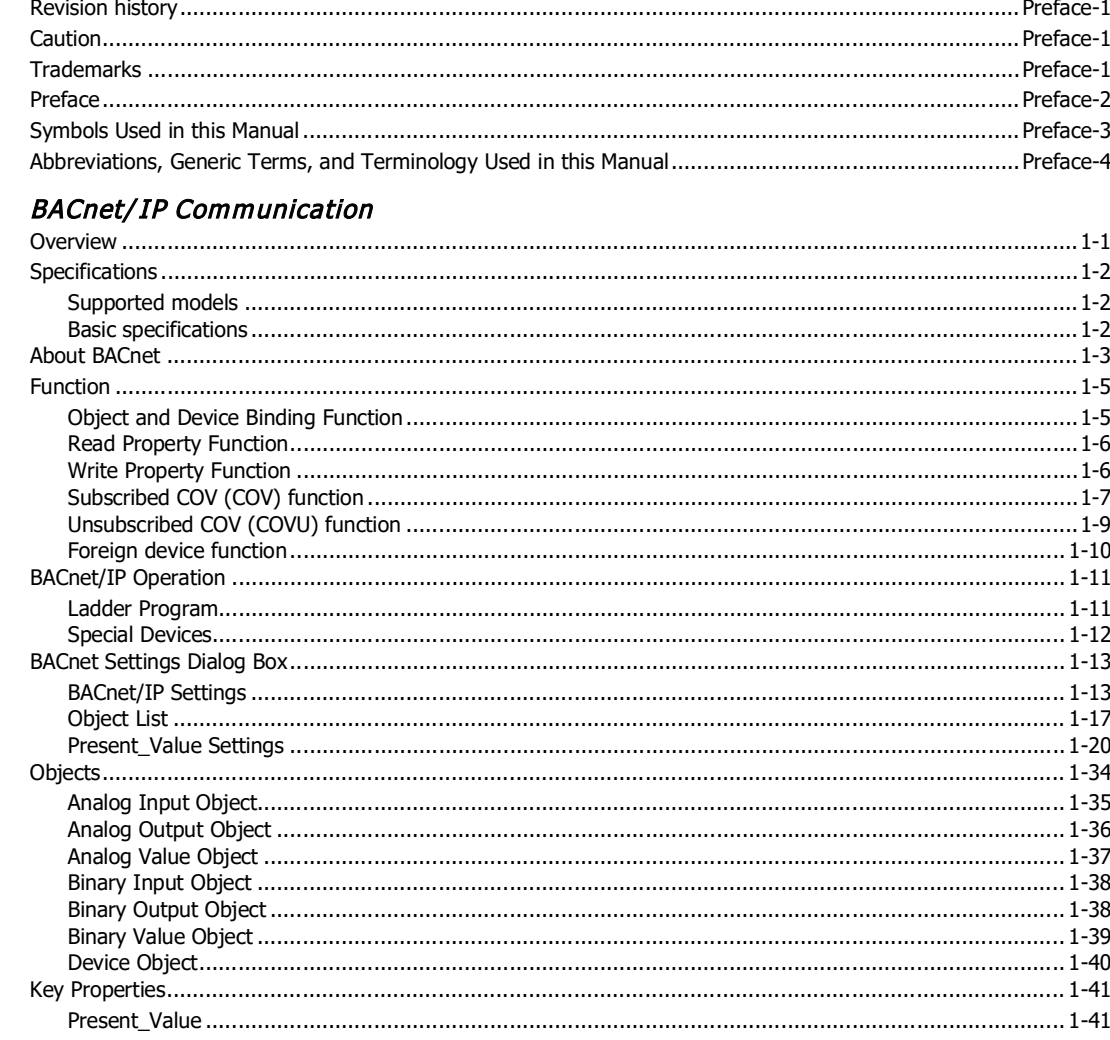

# $C_{HAPTER}$  2:

 $C_{HAPTER}$  1:

# EtherNet/IP Communication

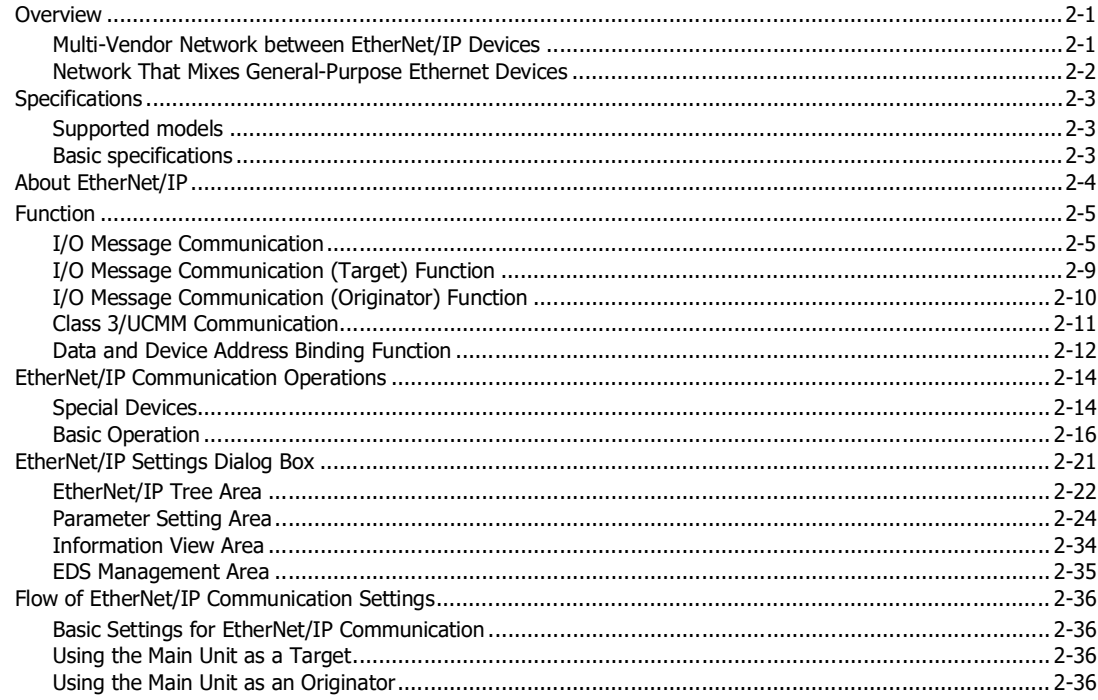

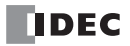

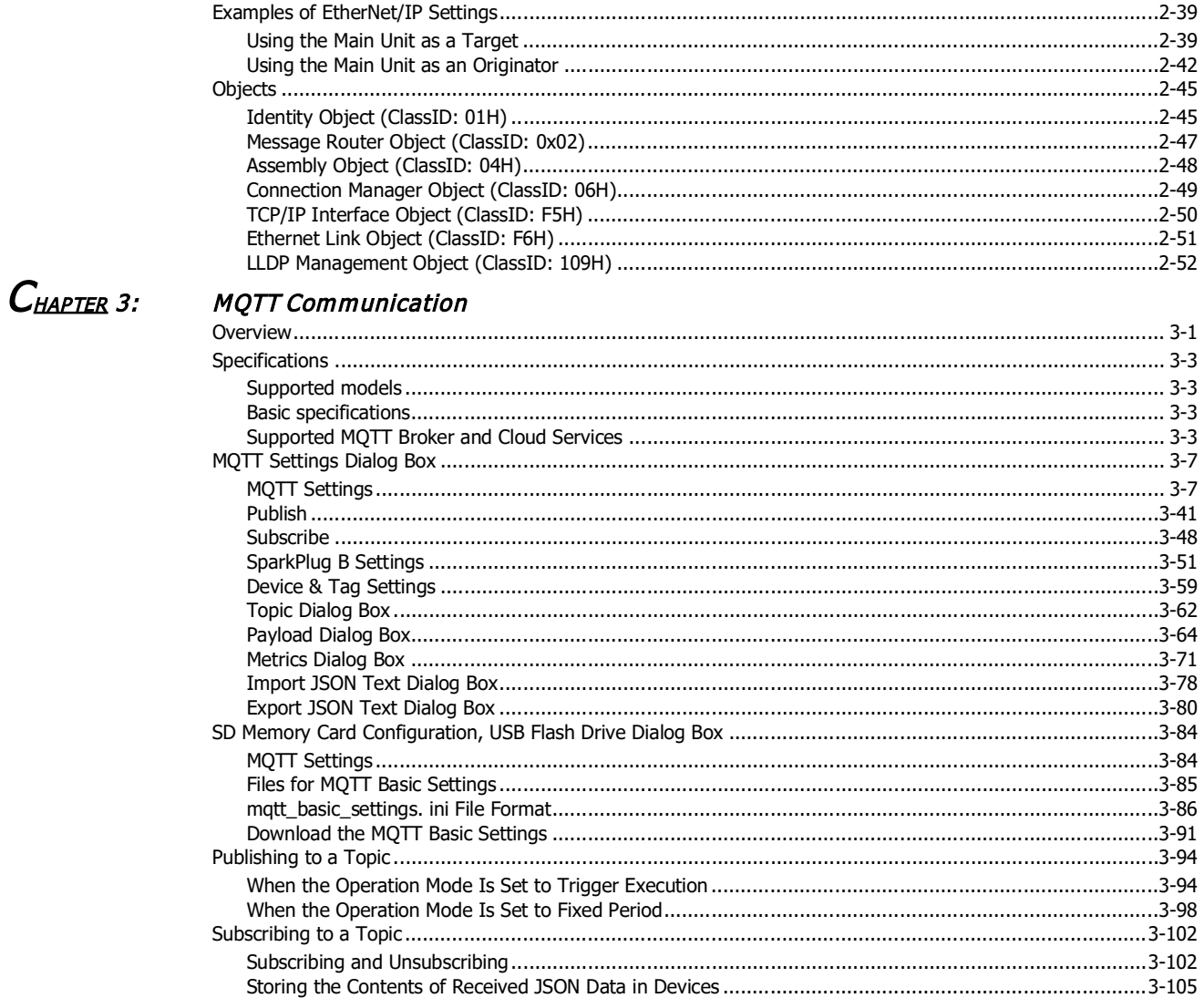

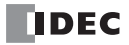

# <span id="page-8-0"></span>1: BACnet/ IP Communication

**FC6A Plus FC6A All-in-One FT2J/1J HG2J/1J HG5G/4G/3G/2G-V**

This chapter describes the BACnet/IP communication function.

# <span id="page-8-1"></span>**Overview**

The main unit supports BACnet communication using the Internet protocol (IP), which is called BACnet/IP.

BACnet stands for "Building Automation and Control Networking Protocol". In building equipment, it is an open protocol that has been standardized for interoperability between systems built by different manufacturers, and a communication standard for building networks.

Previous air conditioning, lighting, security, and fire protection systems were connected using methods unique to the building equipment and systems manufacturers. However, conforming to BACnet allows equipment and systems to be connected and monitored using a common method.

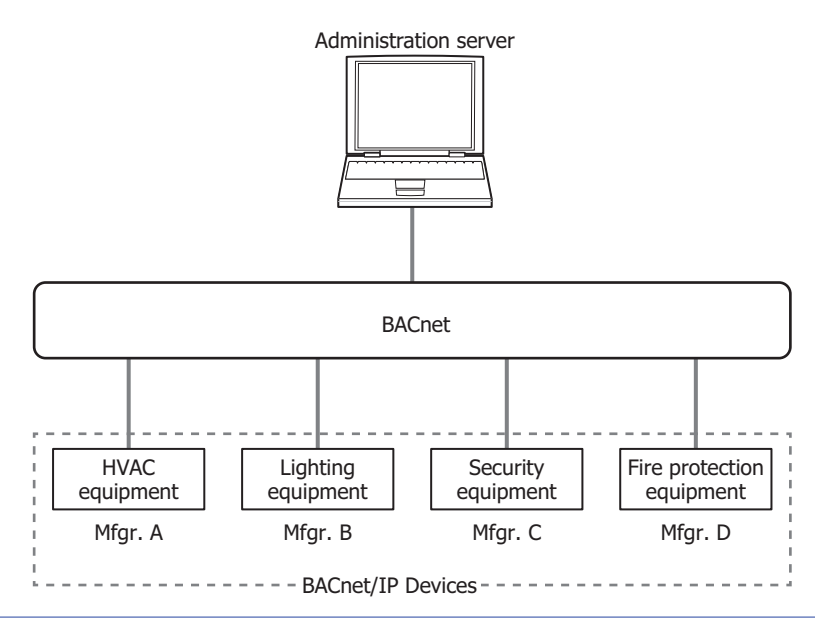

A device connected by BACnet, and a device compatible with BACnet/IP is called a BACnet/IP device.

 $\circled{r}$ 

# <span id="page-9-0"></span>**Specifications**

# <span id="page-9-1"></span>**Supported models**

Supported IDEC's PLCs and programmable displays are as follows.

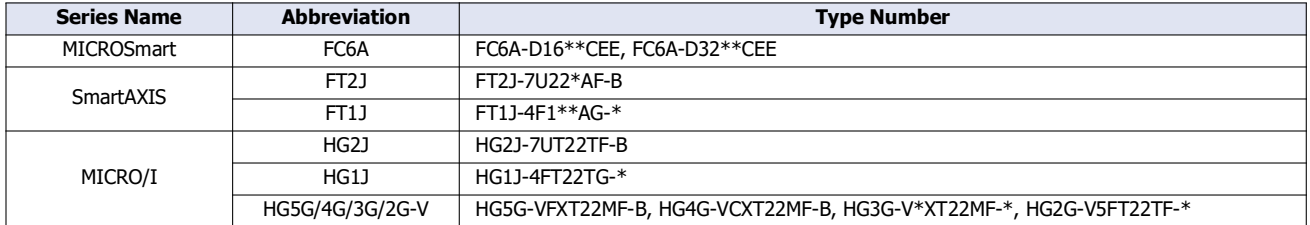

# <span id="page-9-2"></span>**Basic specifications**

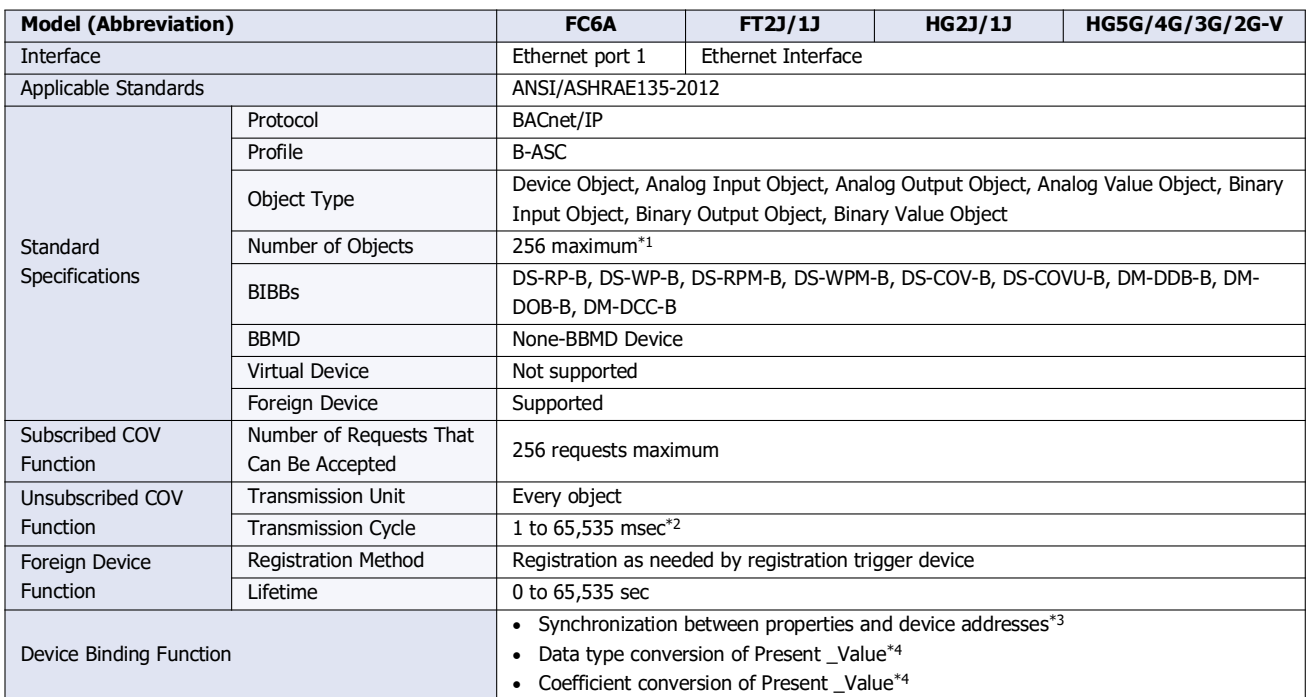

<span id="page-9-3"></span>\*1 Device Object is not included.

<span id="page-9-4"></span>\*2 The transmission cycle is set for all objects.

<span id="page-9-5"></span>\*3 The properties of objects created in internal memory are synchronized with specified device addresses.

<span id="page-9-6"></span>\*4 Supported objects are Analog Input Object, Analog Output Object, and Analog Value Object.

# <span id="page-10-0"></span>**About BACnet**

#### ■**Objects**

Information, such as input and output values handled by BACnet/IP devices that support BACnet/IP, are managed in units called objects. Objects are separated into a number of different types, depend on the content of the object, and these are called object types. The object types supported by BACnet/IP in the main unit are as follows.

YES: Supported, NO: Not supported

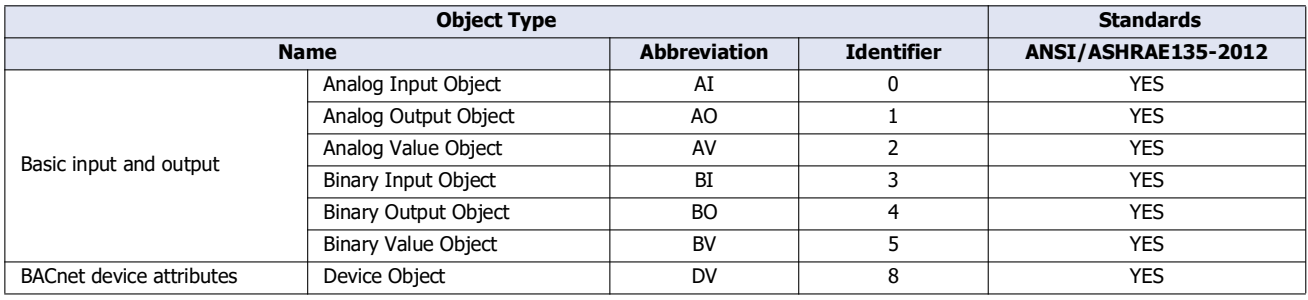

The main unit can set objects for each object type. This information can be written to and read from BACnet/IP devices on the same BACnet/IP network. Regardless of the object type, the maximum number of objects that can be set is 256 in total. For details on objects, refer to [" Objects" on page 1-34](#page-41-0).

#### ■**Properties**

Properties are the detailed information and attributes of each object.

For details on the properties of each object type, refer to [" Objects" on page 1-34.](#page-41-0)

#### ■**Services**

Services are interfaces used to exchange information between BACnet/IP devices. Services are classified into the client side that initiates services and the server side that executes services.

The Services supported by BACnet/IP in the main unit are as follows.

YES: Supported, NO: Not supported

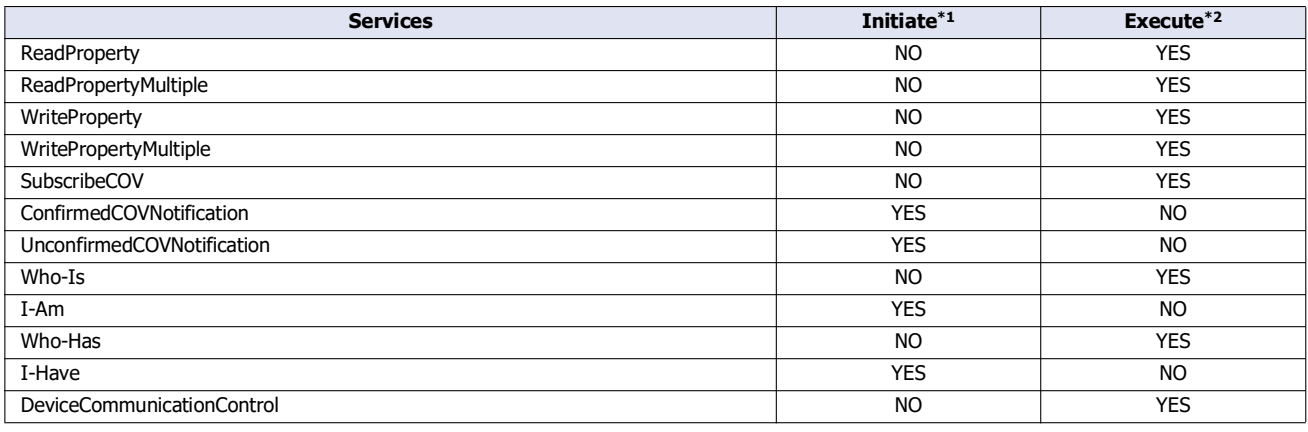

<span id="page-10-1"></span>\*1 The main unit initiates services for other BACnet/IP devices.

<span id="page-10-2"></span>\*2 The main unit executes services that are initiated from other BACnet/IP devices.

For details on services, refer to the ANSI/ASHRAE 135-2012 (ISSN 1041-2336) standard or "BACnet Building Automation Data Communication Protocol", a book published by the Institute of Electrical Installation Engineers of Japan.

# 1: BACnet/ IP Communication

#### ■**BIBB**

BACnet interoperability building blocks (BIBB) are groupings of multiple services for each function that will be implemented. BIBBs are classified into the client side that uses the function and the server side that provides the function. '-A' is appended to the end of the client-side BIBBs, and '-B' is appended to the end of the server-side BIBBs. BACnet/IP devices define the functions they support using BIBBs.

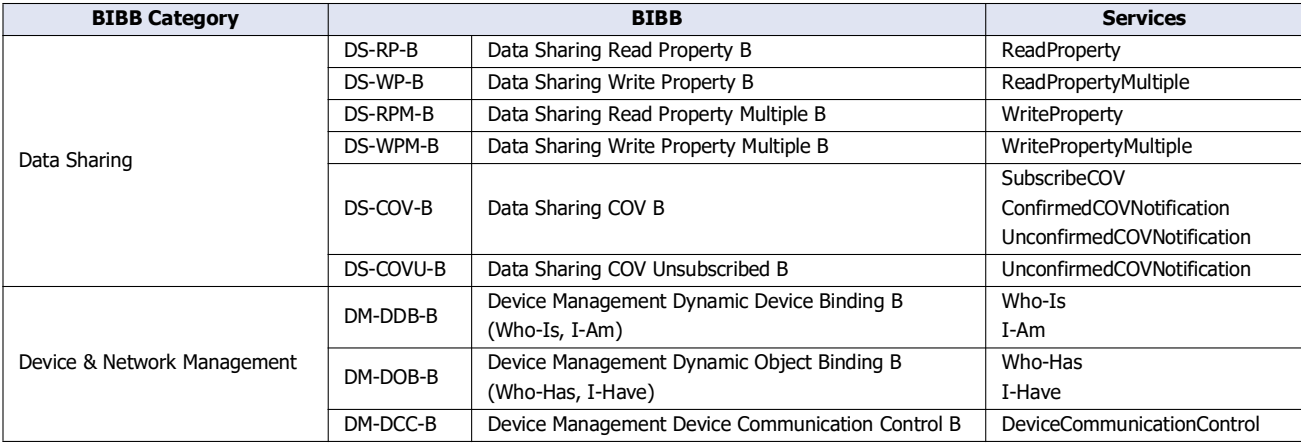

The BIBB supported by BACnet/IP in the main unit are as follows.

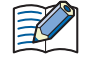

For details on BIBBs, refer to "BACnet Building Automation Data Communication Protocol", a book published by the Institute of Electrical Installation Engineers of Japan.

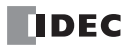

# <span id="page-12-0"></span>**Function**

The main unit provides the following functions as a single BACnet/IP device.

- Object and Device Binding function [\(page 1-5\)](#page-12-1)
- Read Property function [\(page 1-6\)](#page-13-0)
- Write Property function [\(page 1-6\)](#page-13-1)
- Subscribed COV function [\(page 1-7\)](#page-14-0)
- Unsubscribed COV function [\(page 1-9\)](#page-16-0)
- Foreign Device function [\(page 1-10\)](#page-17-0)

#### <span id="page-12-1"></span>**Object and Device Binding Function**

A portion of the properties held by objects created in the main unit can be allocated to device addresses, such as data registers, and those device addresses can be written to and read.

For example, the analog input value of the FC6A can be stored in a data register (D0000) allocated as Present\_Value of the Analog Input object, and that analog input value can be read by BACnet/IP devices. The analog output value of the FC6A can also be changed from BACnet/IP devices by allocating the data register (D0004) that stores the analog output value as Present\_Value of the Analog Output object.

The types and numbers of objects can be freely set. The initial values of properties are also set with WindLDR or WindO/I-NV4.

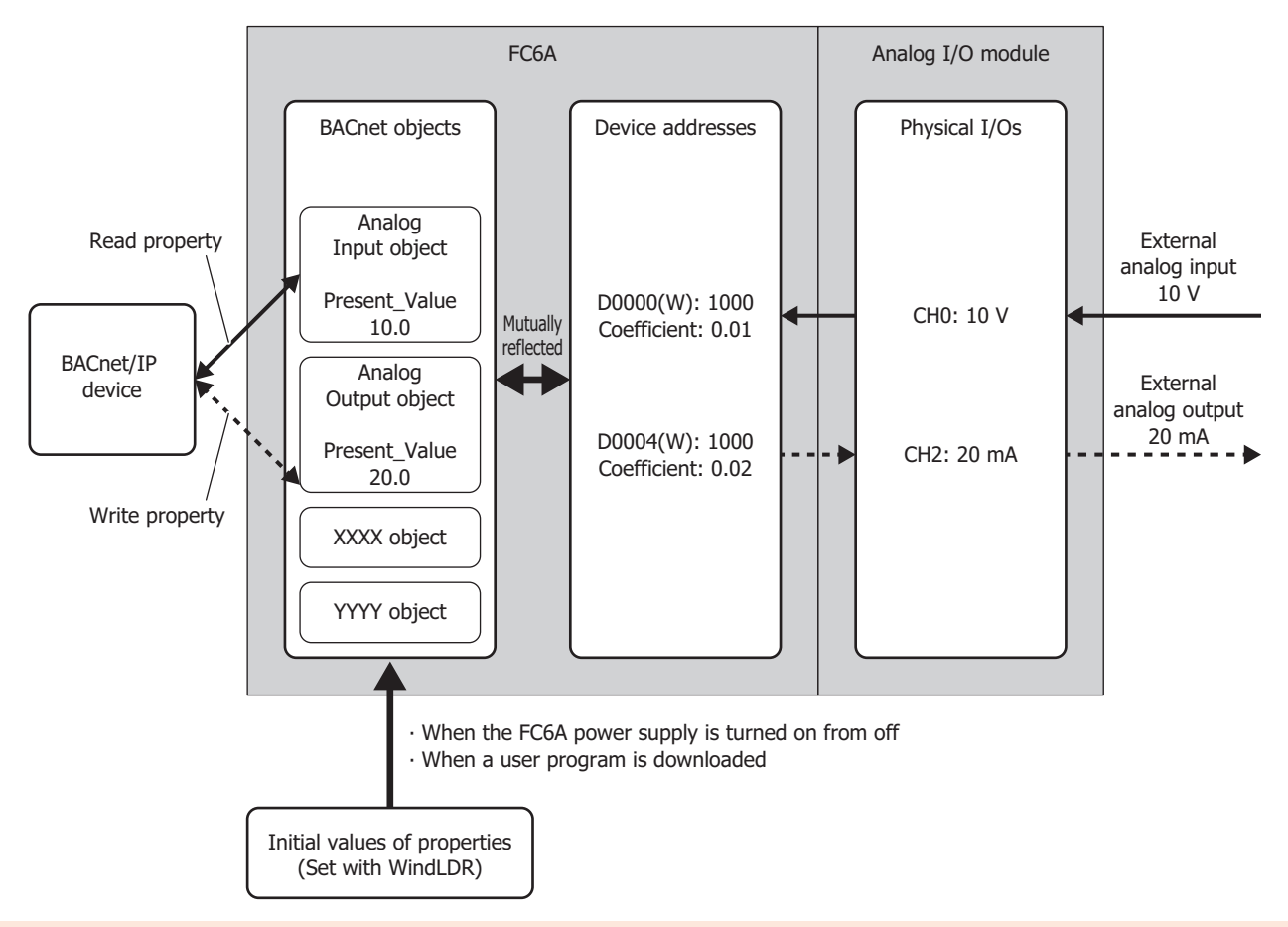

 The processing to mutually reflect properties and device addresses is performed with no relationship to the execution cycle of the ladder program or the processing for parts on the screen of the main unit. Because device addresses allocated to objects will be written and read during execution of the ladder program or the processing for parts on the screen, create them so that no problems will occur when device addresses are referenced or refreshed.

 If a device address changes at an interval which is shorter than the cycle at which changes are reflected to the property of an object, those changes may not be reflected to the property. To reflect those changes to the property, keep the values of device addresses for 1 second.

For example, in the FC6A type, the changes may not be reflected to the property when M0000, which has been allocated to Present\_Value of a Binary Input object, is turned on for only 10 msec. To reflect those changes to the property, ensure that M0000 stays 1 for 1 second.

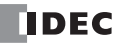

### <span id="page-13-0"></span>**Read Property Function**

In the Read Property function, the main unit returns the value of a property when there is a read property request from a BACnet/ IP device. This function is implemented using DS-RP-B (Data Sharing Read Property B) and DS-RPM-B (Data Sharing Read Property Multiple B).

The below diagram shows a BACnet/IP device reading the analog input value of the FC6A that has been associated with the Analog Input object.

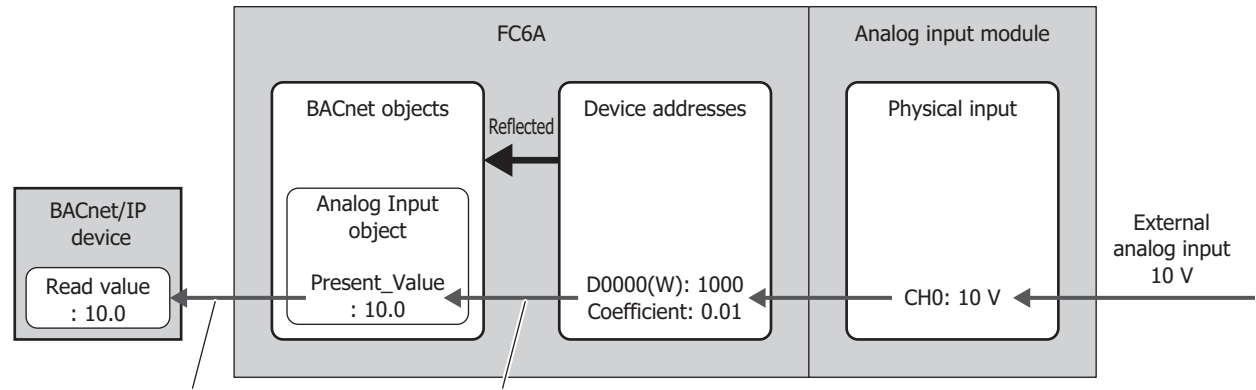

Read from BACnet/IP device Write value of device address

# <span id="page-13-1"></span>**Write Property Function**

In the Write Property function, the main unit writes a value to the property of an object when there is a write property request from a BACnet/IP device. This function is implemented using DS-WP-B (Data Sharing Write Property B) and DS-WPM-B (Data Sharing Read Property Multiple B).

The below diagram shows a BACnet/IP device changing the analog output value of the FC6A that has been associated with the Analog Output object.

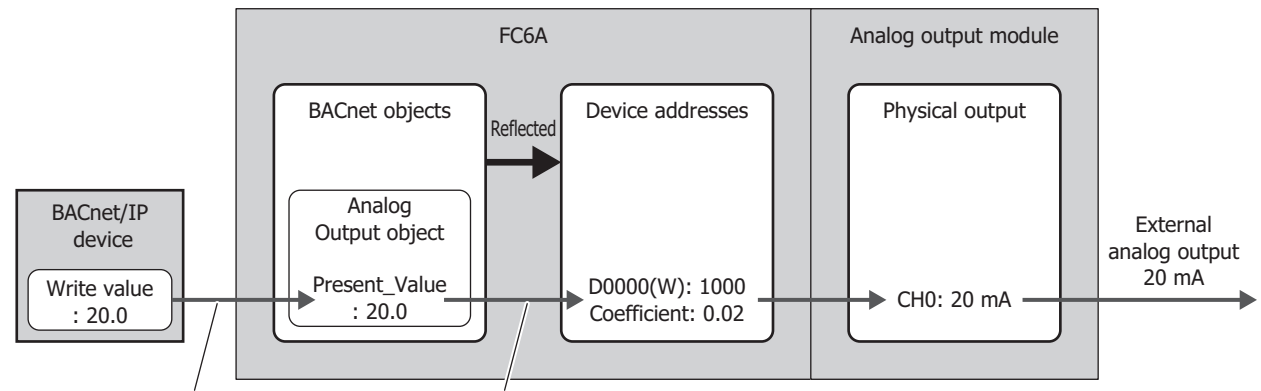

Write from BACnet/IP device Read out to device address

### <span id="page-14-0"></span>**Subscribed COV (COV) function**

In the COV (Change Of Value) function, the main unit monitors an object for which a report request has been received from a BACnet/IP device. Then when Present\_Value or Status\_Flags has changed, the main unit notifies the BACnet/IP device of the change.

The properties of objects that correspond to the COV function and the timing of when to provide notification of changes are given as follows.

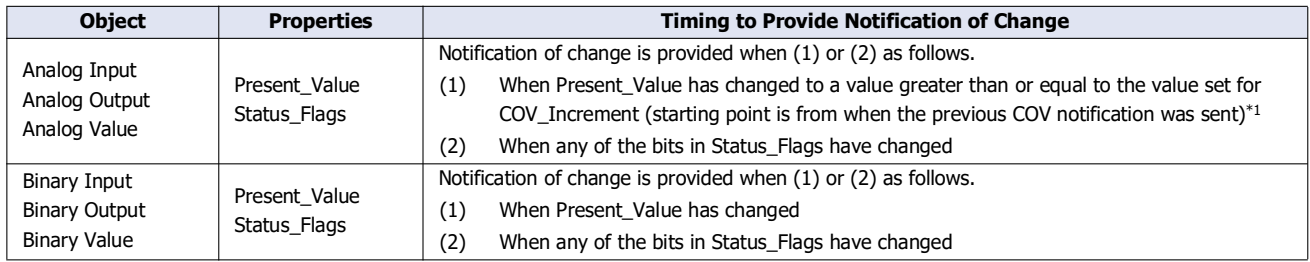

<span id="page-14-1"></span>\*1 For example, the following diagram shows when a report request is received from a BACnet/IP device and AI-10 (Analog Input object, instance number 10) has the status in the following table.

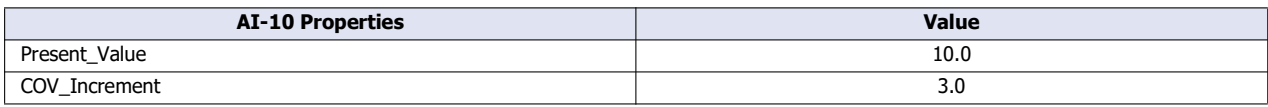

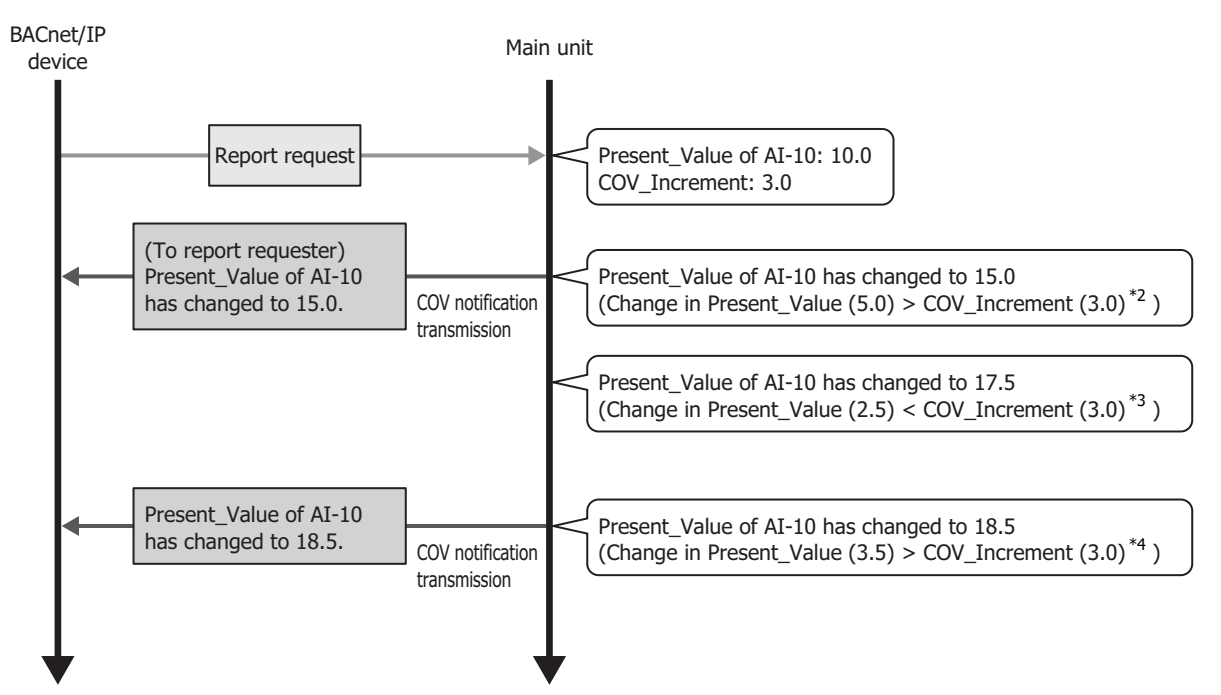

<span id="page-14-2"></span>\*2 This change corresponds to timing to provide notification of change (1). Change in Present Value = Present value - Value when report request was received =  $15.0 - 10.0 = 5.0$ Because COV\_Increment = 3.0, change in present value  $\ge$  COV\_Increment has been satisfied.

- <span id="page-14-3"></span>\*3 Change in Present\_Value = Present value - Value when previous COV notification was transmitted = 17.5 - 15.0 = 2.5 Change in Present\_Value < COV\_Increment, and the condition for timing to provide notification of change (1) is not satisfied. Therefore, COV notification is not sent.
- <span id="page-14-4"></span>\*4 This change corresponds to timing to provide notification of change (1). Change in Present\_Value = Present value - Value when previous COV notification was transmitted =  $18.5 - 15.0 = 3.5$ Because COV Increment = 3.0, Change in Present Value  $\geq$  COV Increment has been satisfied.

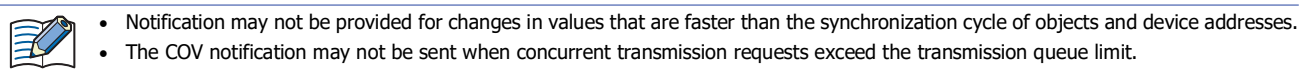

# 1: BACnet/ IP Communication

The main unit implements the COV function by sending the Confirmed COV Notification service/Unconfirmed COV Notification service to the report requesting BACnet/IP device according to the parameters contained in the report request when that report request (Subscribe COV service) was transmitted from the BACnet/IP device.

The key parameters contained in the report request are as follows.

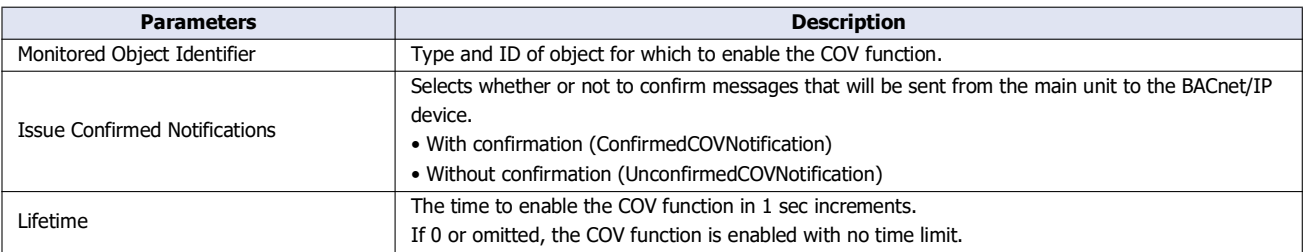

The following diagram shows when the main unit has received a report request transmitted from a BACnet/IP device like that in the following table.

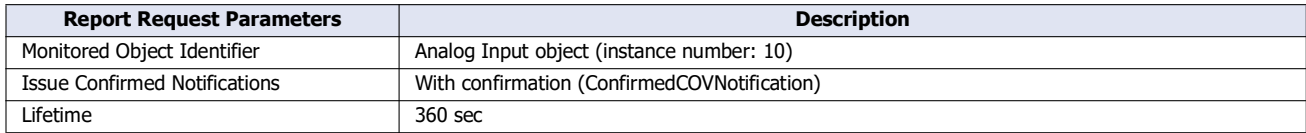

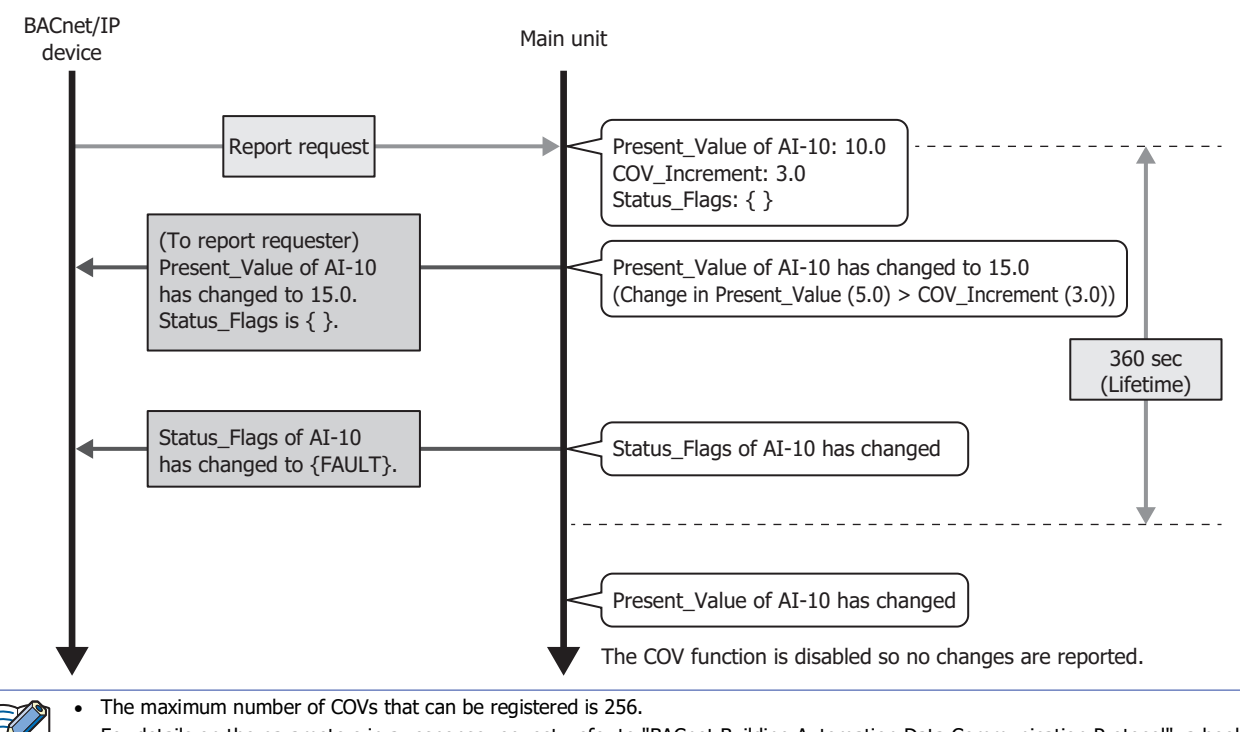

 For details on the parameters in a response request, refer to "BACnet Building Automation Data Communication Protocol", a book published by the Institute of Electrical Installation Engineers of Japan.

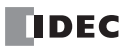

# <span id="page-16-0"></span>**Unsubscribed COV (COVU) function**

In the COVU (Change Of Value Unsubscribed) function, the main unit spontaneously provides notification that Present\_Value or Status\_Flags of a specific object has changed to all BACnet/IP devices connected to the same network. The properties of objects that correspond to the COVU function and the timing of when to provide notification of changes are given as follows.

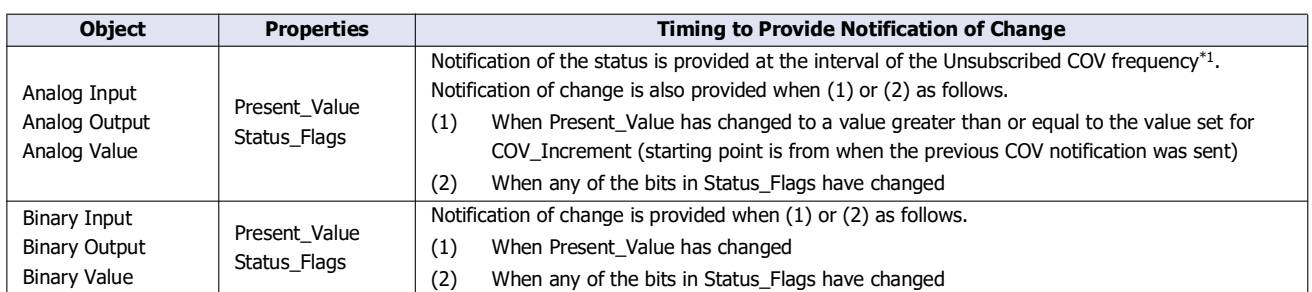

<span id="page-16-1"></span>\*1 See ["BACnet/IP Settings" on page 1-13.](#page-20-1)

The main unit implements the COVU function by sending the Unconfirmed COV Notification service to BACnet/IP devices. For example, when BACnet/IP is started with AI-10 (Analog Input object, instance number 10) having the status in the following table, notification is provided on the status of the properties at the set cycle (Unsubscribed COV frequency).

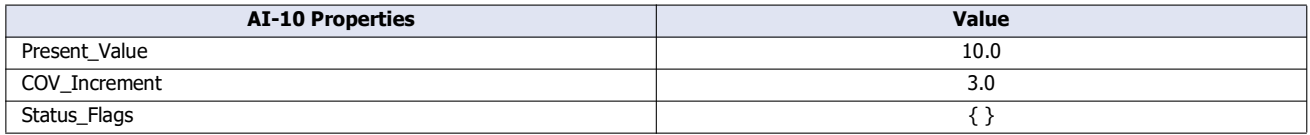

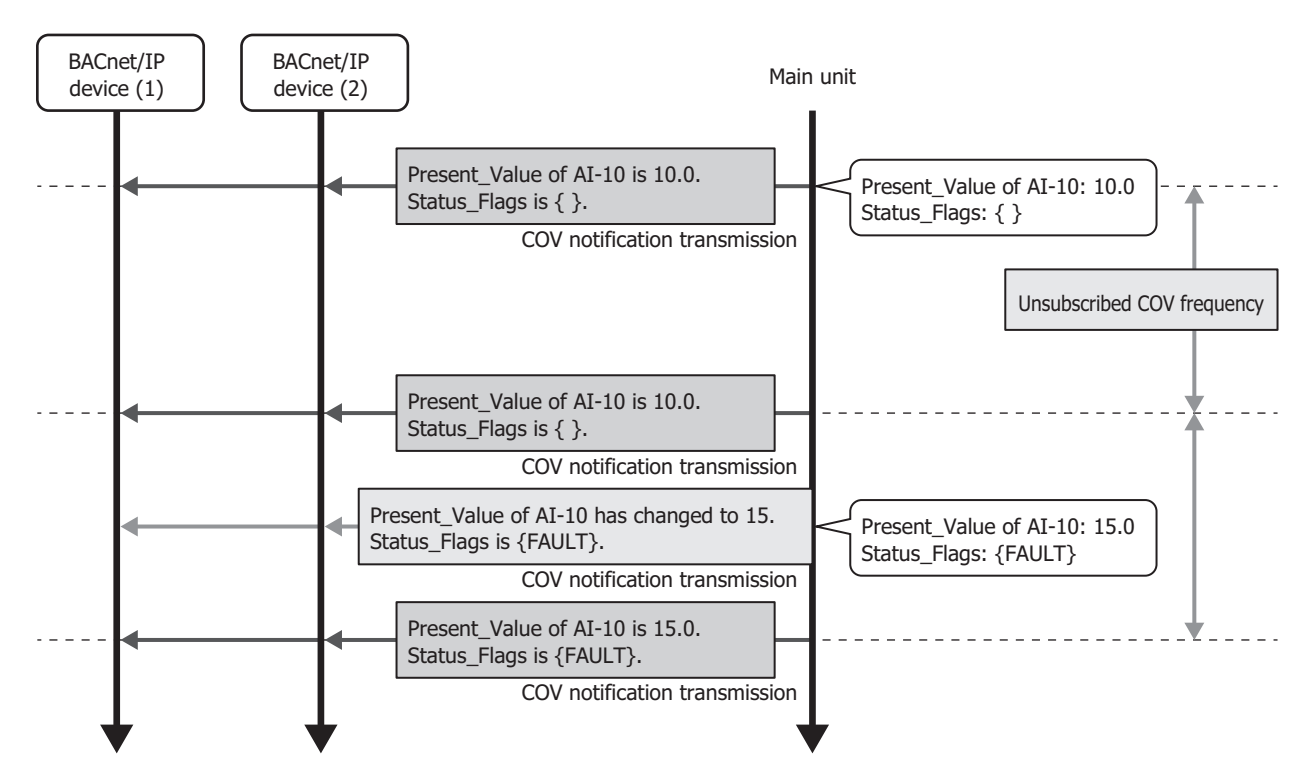

 When using the COVU function, the values of properties can be regularly sent to BACnet/IP devices, regardless of any change in the value of the properties.

- The COVU function can be set for each object.
- Only one Unsubscribed COV Frequency can be set for the main unit. Different frequencies cannot be set for each object.
- If the Unsubscribed COV Frequency is set to 0, the COV function is stopped, and notification is provided only when there is a change in the target property.
- When the Unsubscribed COV frequency is changed by a device address, the change will be applied after the service is next initiated.
- Notification may not be provided for changes in values that are faster than the synchronization cycle of objects and device addresses.
- The COV notification may not be sent when concurrent transmission requests exceed the transmission queue limit.

#### <span id="page-17-0"></span>**Foreign device function**

When the BACnet/IP network is built with multiple IP subnets, install one BBMD (BACnet Broadcast Management Device) on each IP subnet. A BBMD is a device that transfers broadcast communications of BACnet/IP devices to different IP subnets. BACnet/IP devices perform broadcast communications with BACnet/IP devices on different IP subnets via BBMDs. The Foreign Device function is used for performing broadcast communications with BACnet/IP devices on different IP subnets even when there is no BBMD on the IP subnet of the main unit. Broadcast communications can be performed with a BACnet/IP device on the BACnet/IP network by registering the main unit as a foreign device for a specified BBMD.

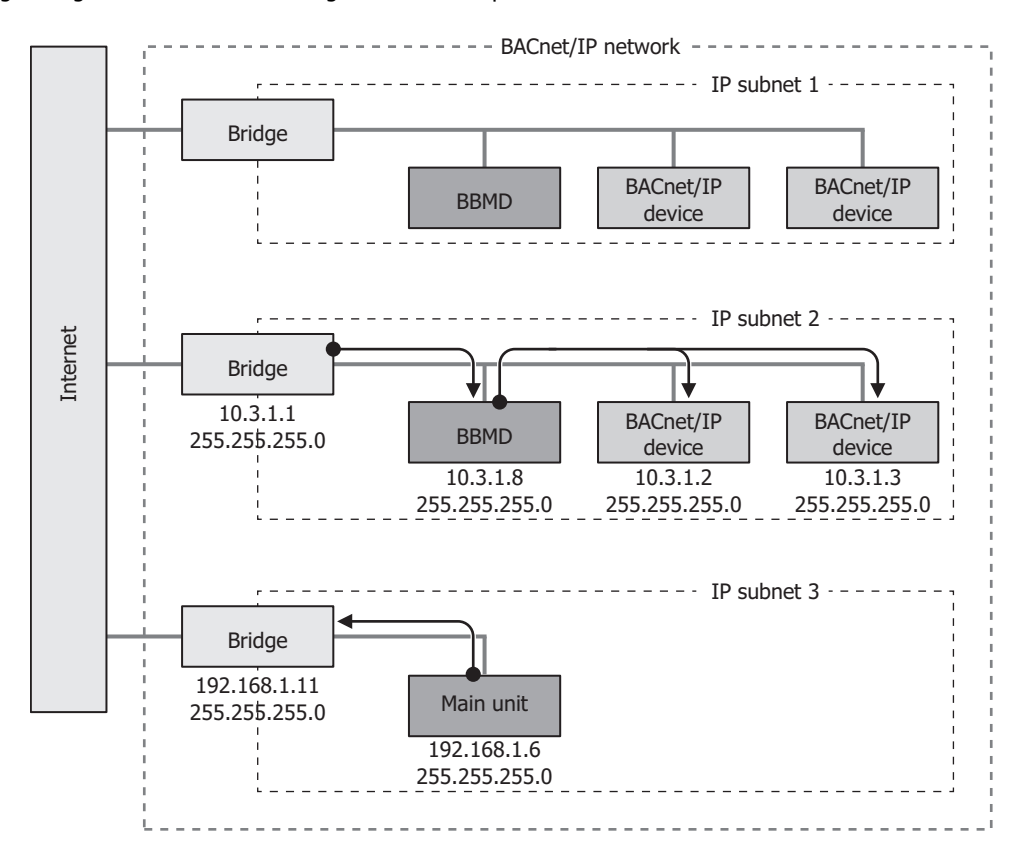

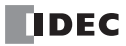

# <span id="page-18-0"></span>**BACnet/IP Operation**

BACnet/IP is enabled and disabled according to the value of BACnet/IP Communication Bit (M8450/LSM70).

Properties with allocated device addresses work by referencing those device addresses.

When BACnet/IP is enabled and properties or the values of device addresses that are associated with properties are changed, they operate with the values after the change.

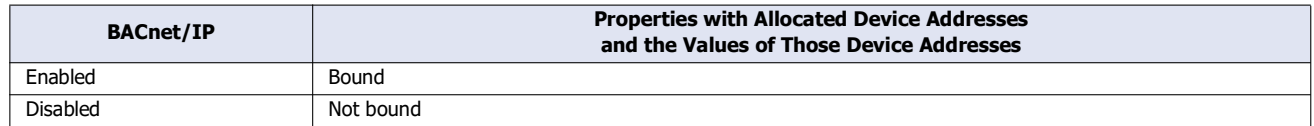

#### <span id="page-18-1"></span>**Ladder Program**

**FC6A Plus FC6A All-in-One FT2J/1J HG2J/1J HG5G/4G/3G/2G-V**

#### **Ladder Program Operation during RUN and STOP**

BACnet/IP communication is enabled and disabled according to BACnet Communication Bit (M8450/LSM70), regardless of the RUN/STOP status.

Properties with allocated devices work by referencing those devices.

When BACnet/IP communication is enabled and properties or the values of devices that are associated with properties are changed, even during STOP, they operate with the values after the change.

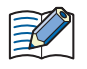

Output during STOP is performed according to the status of Maintain Outputs While CPU Stopped (M8025), regardless of whether or not BACnet/IP is enabled or disabled. For details on Maintain Outputs While CPU Stopped (M8025), see the following manuals. FC6A: Chapter 6 "Special Internal Relay" in the "FC6A Series MICROSmart User's Manual". FT2J/1J: Chapter 35 "1.2 Control Device Addresses" in the "WindO/I-NV4 User's Manual".

#### **Operation During STOP**→**RUN**

Properties with allocated devices work by referencing those devices.

When the power supply is turned on and off or the main unit is switched between STOP and RUN and the values of devices associated with properties are changed, such as due to changing device values with the ladder program, the devices operate with the values after the change. Use caution because the main unit may operate unexpectedly for this reason.

For example, when M0000 is allocated to Out\_Of\_Service for FC6A, the value of Out\_Of\_Service may differ by the memory backup setting of the device.

#### **(1) When internal relays are set to "Clear All" by STOP**→**RUN**

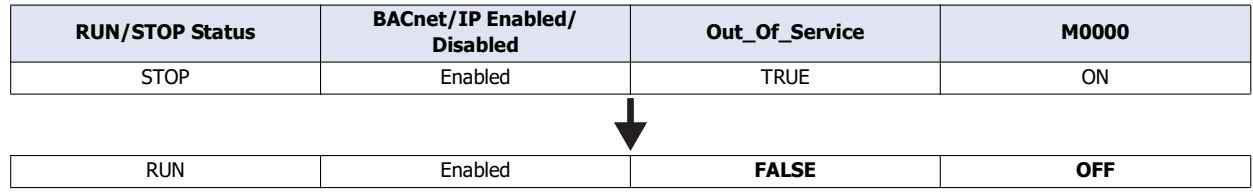

At the start of RUN, Out\_Of\_Service=FALSE because the status of internal relays is cleared.

#### **(2) When internal relays are set to "Keep All" by STOP**→**RUN**

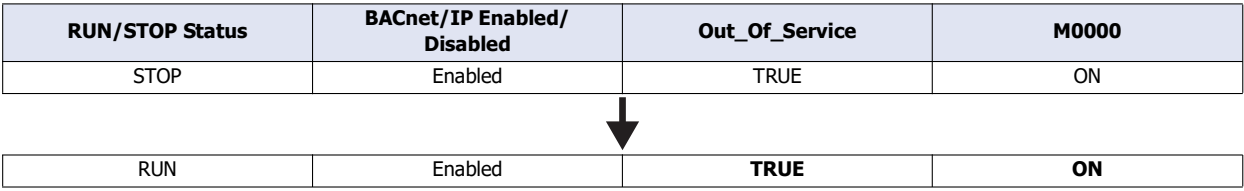

Out\_Of\_Service=TRUE because the status of internal relays is kept.

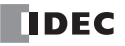

# 1: BACnet/ IP Communication

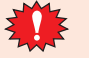

Set devices that are allocated to properties so that their statuses are kept at STOP→RUN.

The default settings of memory backup for internal relays and data registers are as follows.

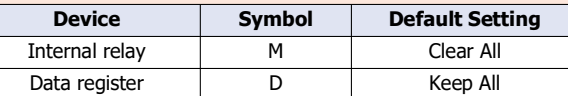

For the memory backup settings of devices, see the following manuals.

FC6A: Chapter 5 "Functions and Settings" in the "FC6A Series MICROSmart User's Manual".

FT2J/1J: Chapter 28 "2.4 Memory Backup" in the "WindO/I-NV4 User's Manual".

#### <span id="page-19-0"></span>**Special Devices**

The special devices used in BACnet/IP communication differ depending on the main unit type.

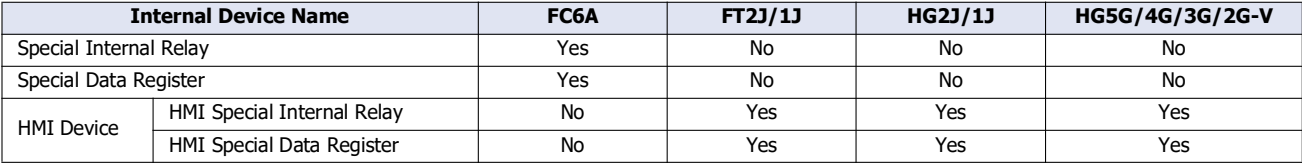

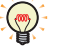

R/W is an abbreviation for read/write.

The notation for the R/W field is as follows.

R/W: The device can be both read from and written to

R: Read-only

W: Write-only

#### ■**Special Internal Relay, HMI Special Internal Relay**

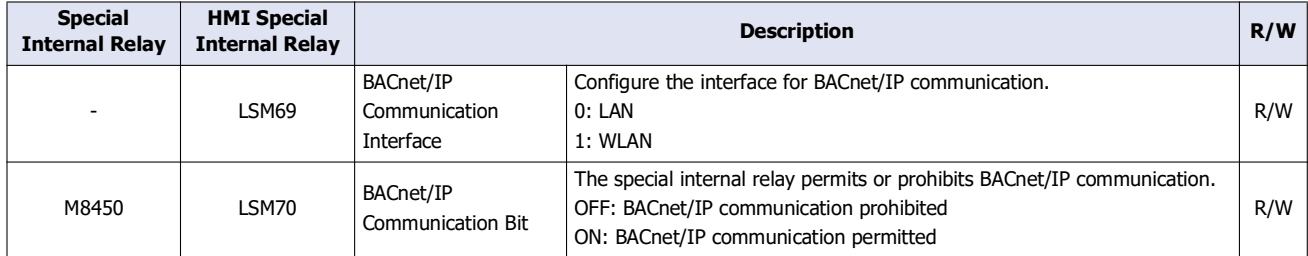

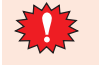

When the BACnet Operation Status (D8782/LSD260) is stopped due to an error, follow the procedure below to resume BACnet/IP communication.

- 1. Turn off the BACnet/IP Communication Bit (M8450/LSM70) once.
- Wait until the BACnet/IP Operation Status (D8782/LSD260) becomes stopped.
- 2. Turn on the BACnet/IP Communication Bit (M8450/LSM70).

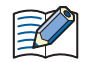

The BACnet/IP Communication Interface (LSM69) must be configured before allowing BACnet/IP communication.

#### ■**Special Data Register, HMI Special Data Register**

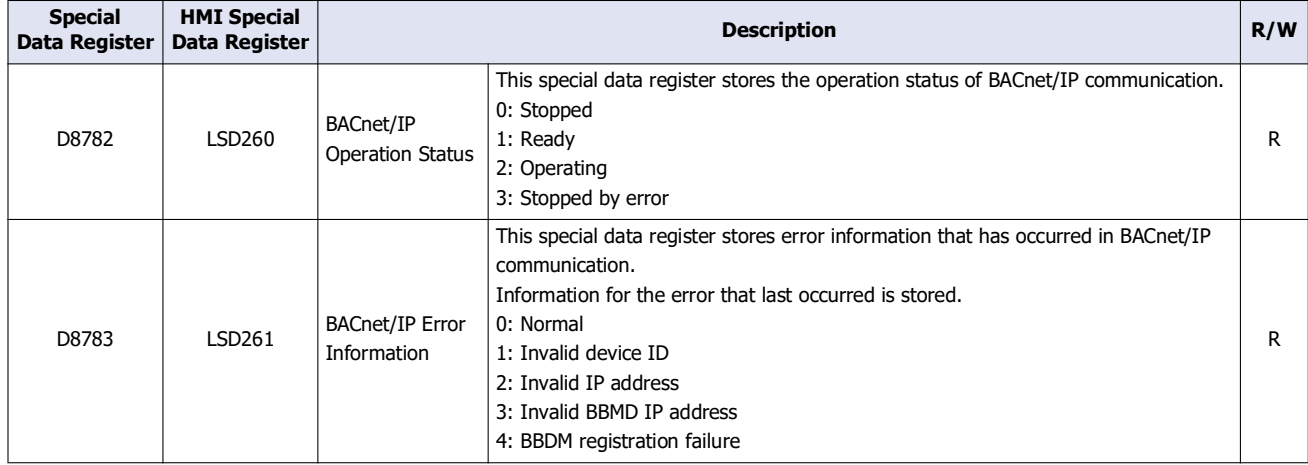

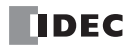

# <span id="page-20-0"></span>**BACnet Settings Dialog Box**

This section describes items on the **BACnet Settings** dialog box.

#### <span id="page-20-1"></span>**BACnet/IP Settings**

This section describes operation procedures and details about items for performing communication using BACnet/IP.

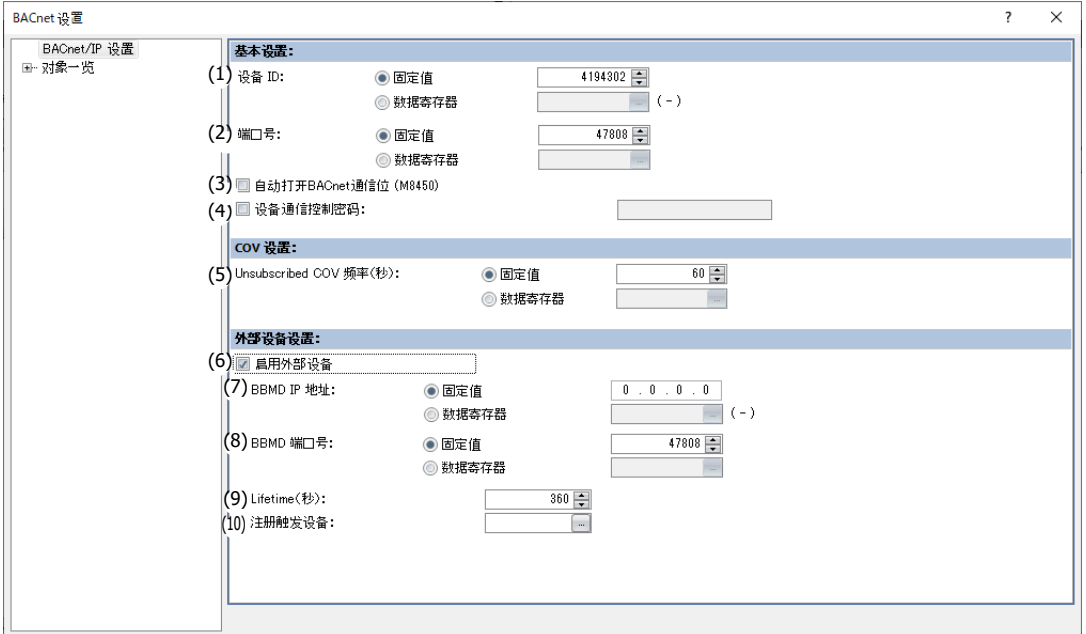

# ■**Basic Settings**

#### **(1) Device ID**

The assigned ID used to identify BACnet/IP devices on the BACnet/IP network. The device ID for the main unit can be configured to one of the following two types.

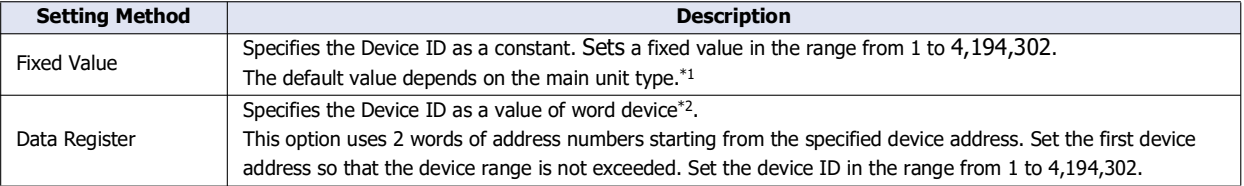

#### <span id="page-20-2"></span>\*1 The default value for the device ID is as follows.

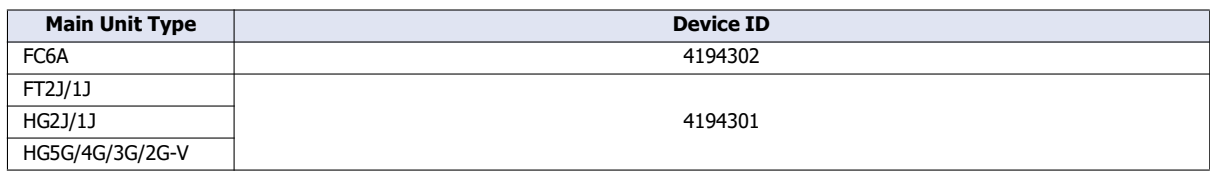

<span id="page-20-3"></span>\*2 The word device that can be specified depends on the main unit type.

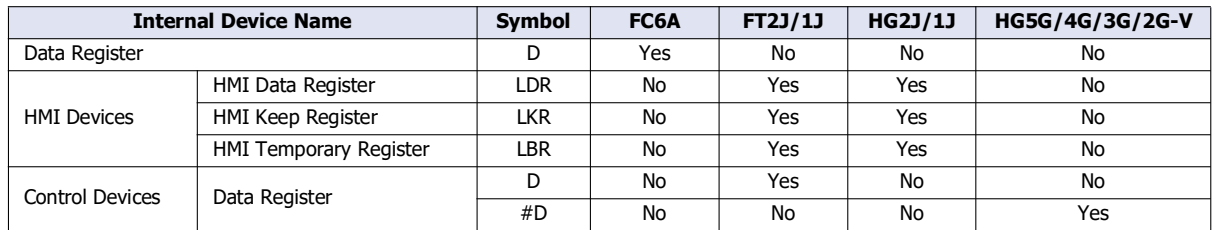

For details, see the following manuals.

FC6A: Chapter 6 "Devices" in the "FC6A Series MICROSmart User's Manual".

FT2J/1J, HG2J/1J, HG5G/4G/3G/2G-V: Chapter 35 "2 Word Devices" in the "WindO/I-NV4 User's Manual".

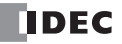

#### **(2) Port Number**

Configures the port number for performing BACnet/IP Communication. Configures the port number in the range from 0 to 65,535.

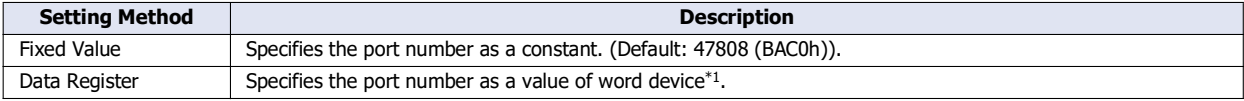

<span id="page-21-0"></span>\*1 The word device that can be set depends on the main unit type.

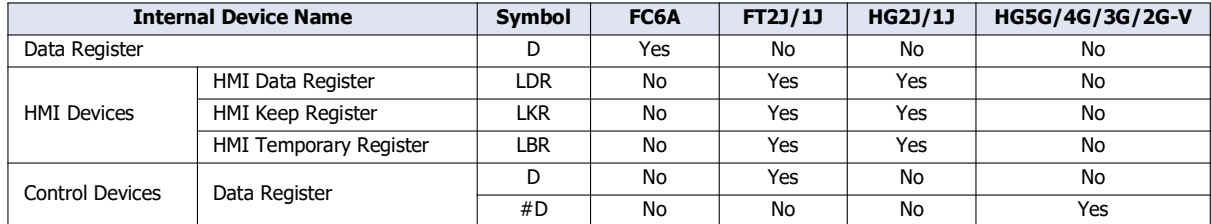

For details, see the following manuals.

FC6A: Chapter 6 "Devices" in the "FC6A Series MICROSmart User's Manual".

FT2J/1J, HG2J/1J, HG5G/4G/3G/2G-V: Chapter 35 "2 Word Devices" in the "WindO/I-NV4 User's Manual".

#### **(3) Turn ON BACnet Communication bit (M8450/LSM70) automatically**

Configures whether or not to turn on BACnet Communication Bit (M8450/LSM70) in the END processing of the first scan when starting operation.

The following table shows the statuses.

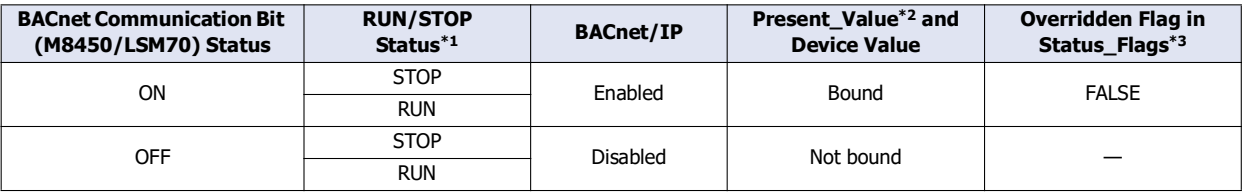

<span id="page-21-3"></span>\*1 FC6A and FT2J/1J only

<span id="page-21-1"></span>\*2 For Present\_Value, see ["Objects" on page 1-34](#page-41-0) and ["Present\\_Value" on page 1-41](#page-48-1).

<span id="page-21-2"></span>\*3 For Status\_Flags, see ["Objects" on page 1-34](#page-41-0) and ["Status\\_Flags" on page 1-54](#page-61-0).

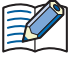

 During Online Edit of the FC6A, BACnet Communication Bit (M8450) is turned on in the END processing of the first scan in which downloading the user program has completed.

- When the following operations are performed, the value of the BACnet Communication Bit (M8450/LSM70) is turned off.
	- Downloads the user program or project data.
	- Turns off the main unit.
	- Switches to System Mode (LSM70 only)

#### **(4) Device Communication Control Password**

Configures the password to request when the Device Communication Control service is received from a BACnet/IP device. The maximum number is 20 characters. When the Device Communication Control service is received, the main unit does not initiate a service or provide a response for the specified period of time.

### ■**COV Settings**

#### **(5) Unsubscribed COV Frequency (sec)**

Configures the cycle to regularly provide notifications of property values with the COVU function as 0 to 65,535 (seconds). If 0 is set, the COVU function is stopped, and notification is provided only when there is a change in the target property.

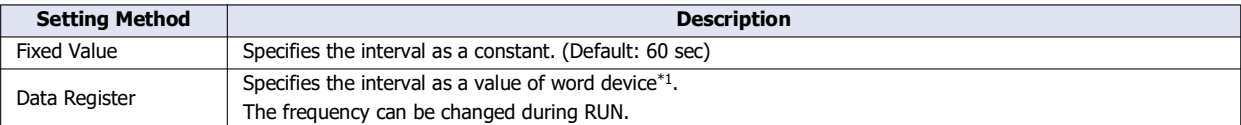

#### <span id="page-22-0"></span>\*1 The word device that can be set depends on the main unit type.

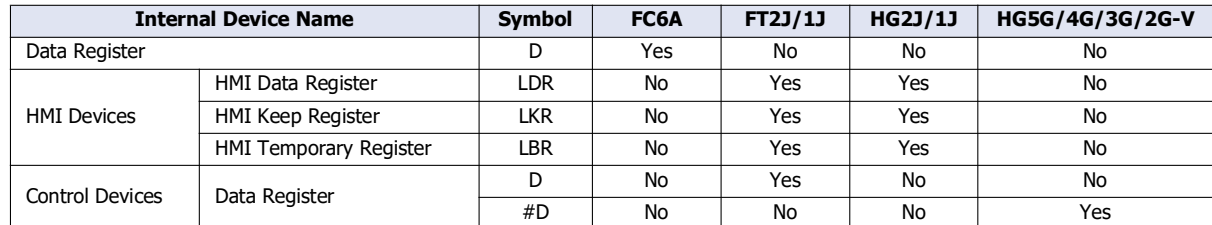

For details, see the following manuals.

FC6A: Chapter 6 "Devices" in the "FC6A Series MICROSmart User's Manual".

FT2J/1J, HG2J/1J, HG5G/4G/3G/2G-V: Chapter 35 "2 Word Devices" in the "WindO/I-NV4 User's Manual".

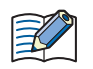

 Only one Unsubscribed COV frequency can be set for the main unit, and different frequencies cannot be set per object. Whether or not to use the COVU function can be selected per object. The COVU function can also be enabled and disabled by specifying a data register and changing its value.

 When changing the value of the data register, the Unsubscribed COV frequency after it has been changed will be applied after the service is next initiated.

#### ■**Foreign Device Settings**

#### **(6) Enable Foreign Device**

Configures whether or not to use the Foreign Device function. Using the Foreign Device function, the main unit registers itself as a Foreign Device on the configure BBMD.

#### **(7) BBMD IP Address**

To join a BACnet/IP network when there is no BBMD on the IP subnet of the main unit, configures the IP address of the BBMD on the other IP subnet.

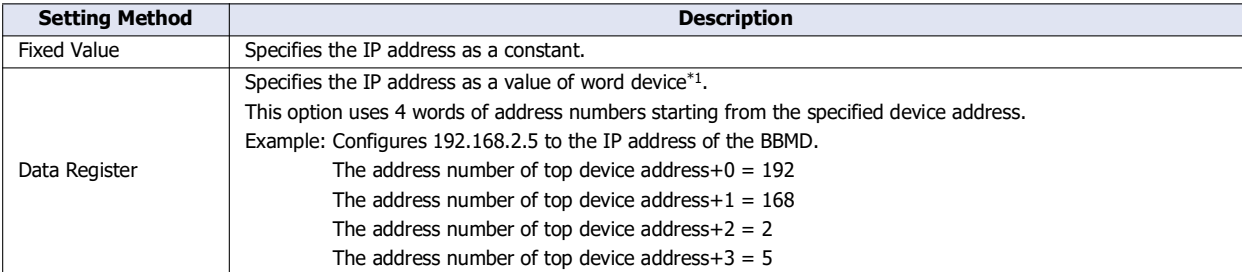

<span id="page-22-1"></span>\*1 The word device that can be set depends on the main unit type.

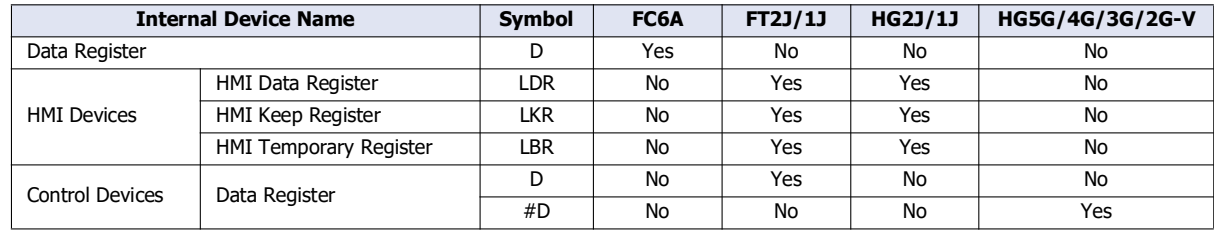

For details, see the following manuals.

FC6A: Chapter 6 "Devices" in the "FC6A Series MICROSmart User's Manual".

FT2J/1J, HG2J/1J, HG5G/4G/3G/2G-V: Chapter 35 "2 Word Devices" in the "WindO/I-NV4 User's Manual".

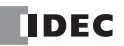

#### **(8) BBMD Port Number**

To join a BACnet/IP network when there is no BBMD on the IP subnet of the main unit, configures the port number of BBMD on other IP subnet from 0 to 65,535.

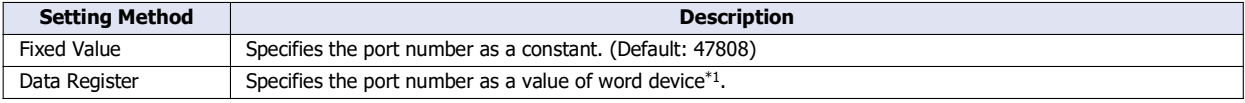

<span id="page-23-0"></span>\*1 The word device that can be set depends on the main unit type.

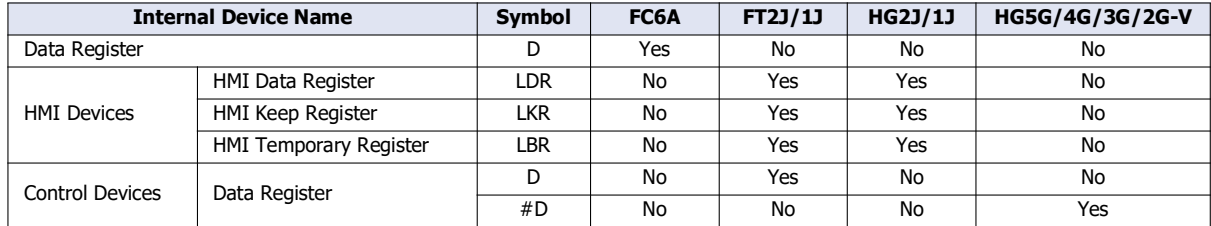

For details, see the following manuals.

FC6A: Chapter 6 "Devices" in the "FC6A Series MICROSmart User's Manual".

FT2J/1J, HG2J/1J, HG5G/4G/3G/2G-V: Chapter 35 "2 Word Devices" in the "WindO/I-NV4 User's Manual".

#### **(9) Lifetime (sec)**

Configures the interval of time to register the main unit with the BBMD as a Foreign Device in the range from 0 to 65,535 (seconds). (Default: 360 sec)

When (Lifetime + 30) sec has elapsed from registration, the registered content will be deleted from the BBMD.

#### **(10) Registration Trigger Device**

The device address used to register the main unit with the BBMD configure with **BBMD IP Address** above as a Foreign Device. The bit device that can be set depends on the main unit type.

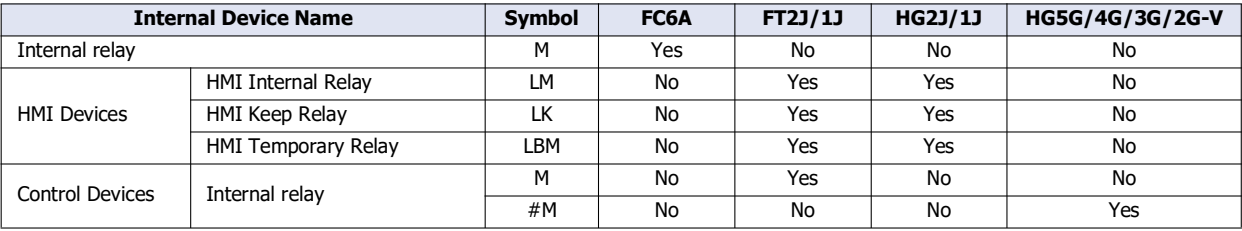

For details, see the following manuals.

FC6A: Chapter 6 "Devices" in the "FC6A Series MICROSmart User's Manual".

FT2J/1J, HG2J/1J, HG5G/4G/3G/2G-V: Chapter 35 "1 Bit Devices" in the "WindO/I-NV4 User's Manual".

When the value of the **Registration Trigger Device** is turned on from off, the main unit is registered with the BBMD. To continuously register the main unit with the BBMD, use the **Registration Trigger Device** to re-register the main unit before (Lifetime + 30) sec elapses.

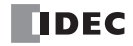

#### <span id="page-24-0"></span>**Object List**

Select an object node to display the list of registered objects.

For example, select Analog Input to display the list of Analog Input objects, and select the object list node to display the list of all objects. The properties can also be changed when the list is displayed.

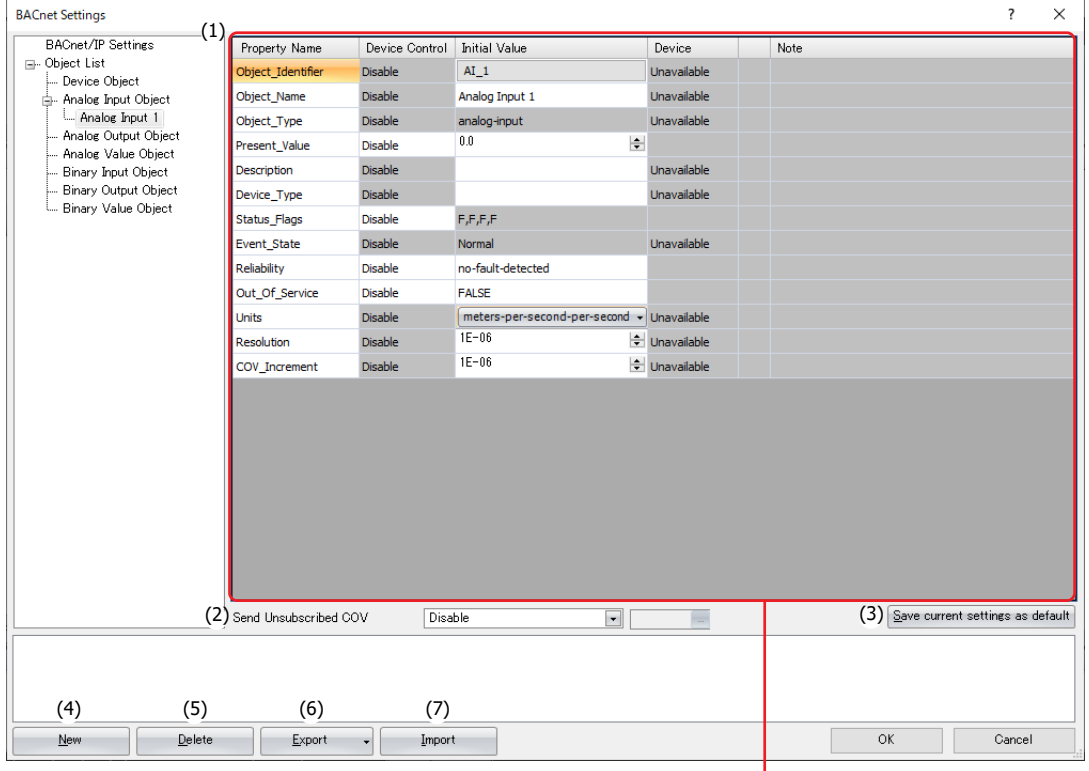

(Property settings)

#### **(1) (Property settings)**

This area displays the properties of the object ID selected in the object list. A portion of the properties can be edited.

#### **(2) Send Unsubscribed COV**

Configures whether or not to send Unsubscribed COV.

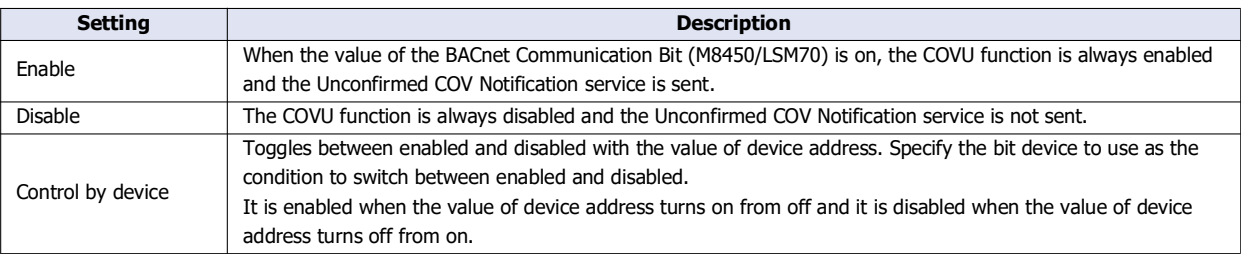

#### **(3) Save current settings as default**

Saves the settings of the properties as the default values of the object.

#### **(4) New**

Adds a new object.

Click **New** to display the **New Object** dialog box. Configures the object type and instance number (0 to 4,194,302). Ensures that objects of the same object type do not have the same instance number.

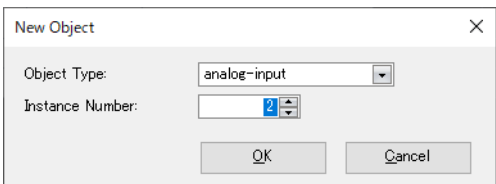

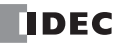

# 1: BACnet/ IP Communication

#### **(5) Delete**

Deletes the object under the node selected in the object list.

#### **(6) Export**

Exports the settings of the following objects as a CSV file.

Analog Input, Analog Output, Analog Value, Binary Input, Binary Output, Binary Value

#### **(7) Import**

Imports a CSV file that was export and automatically creates objects.

Objects cannot be imported if the format of the CSV file is invalid or if the maximum number of objects has been reached.

# **Adding a New Object**

This section describes the procedure to add a new object.

#### **1.** Click **New**.

The **New Object** dialog box is displayed.

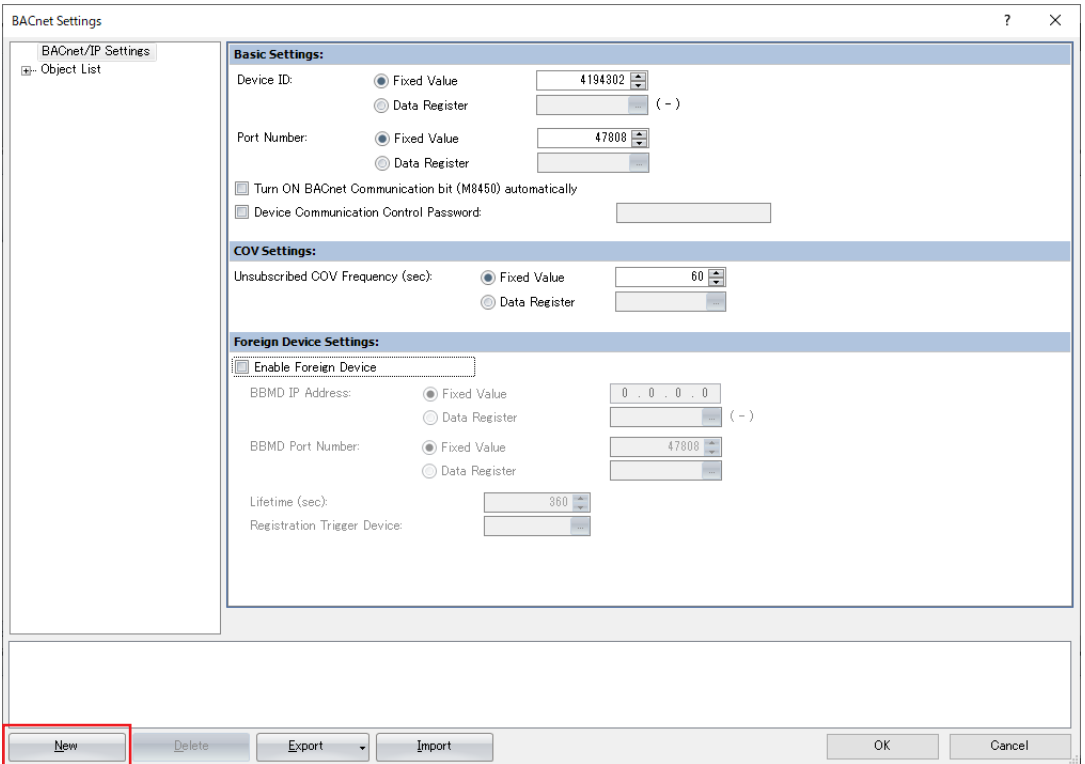

**2.** Select the object type of the object to register, and assign it an instance number. Click **OK**.

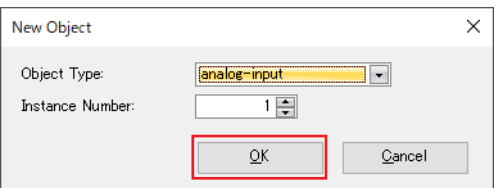

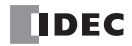

**3.** Click the registered object ID in the object list. The properties are displayed.

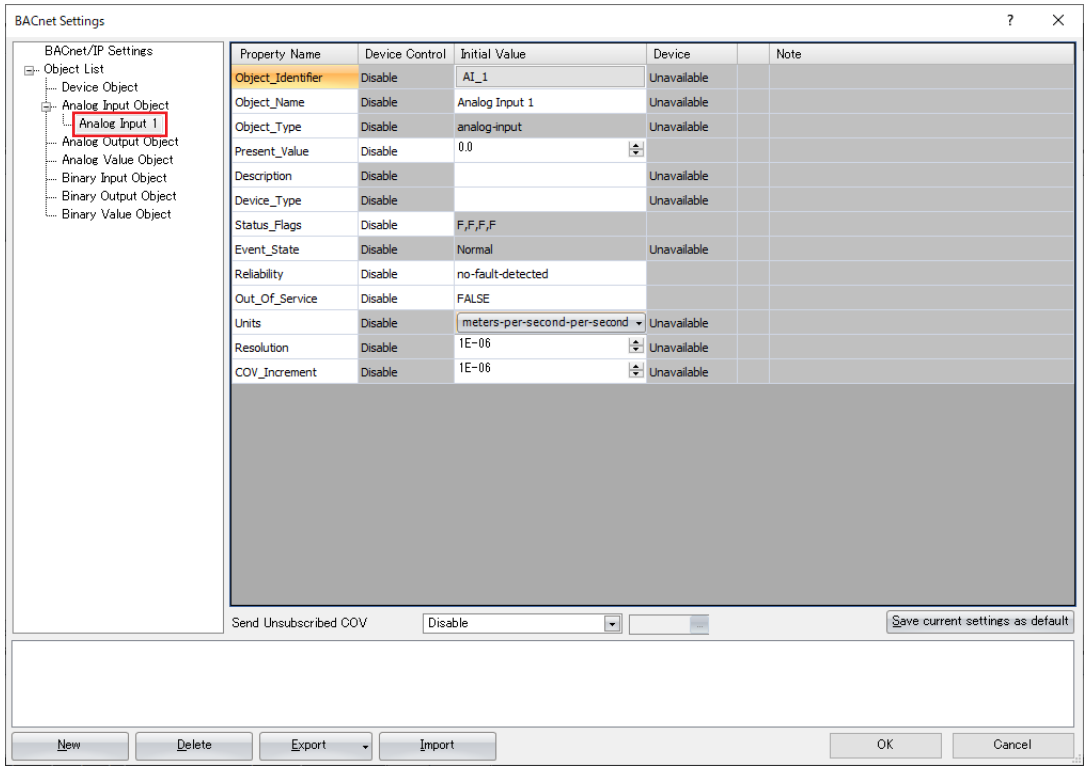

**4.** Configure the properties and click **OK**. This adds a new object.

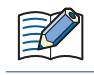

The maximum number of objects that can be registered is 256.

### <span id="page-27-0"></span>**Present\_Value Settings**

This section describes how to configure Present\_Value. Present\_Value is a float numeric value.

## **Analog Input Object**

Use these settings to configure fixed values and device addresses for Present\_Value of the Analog Input object.

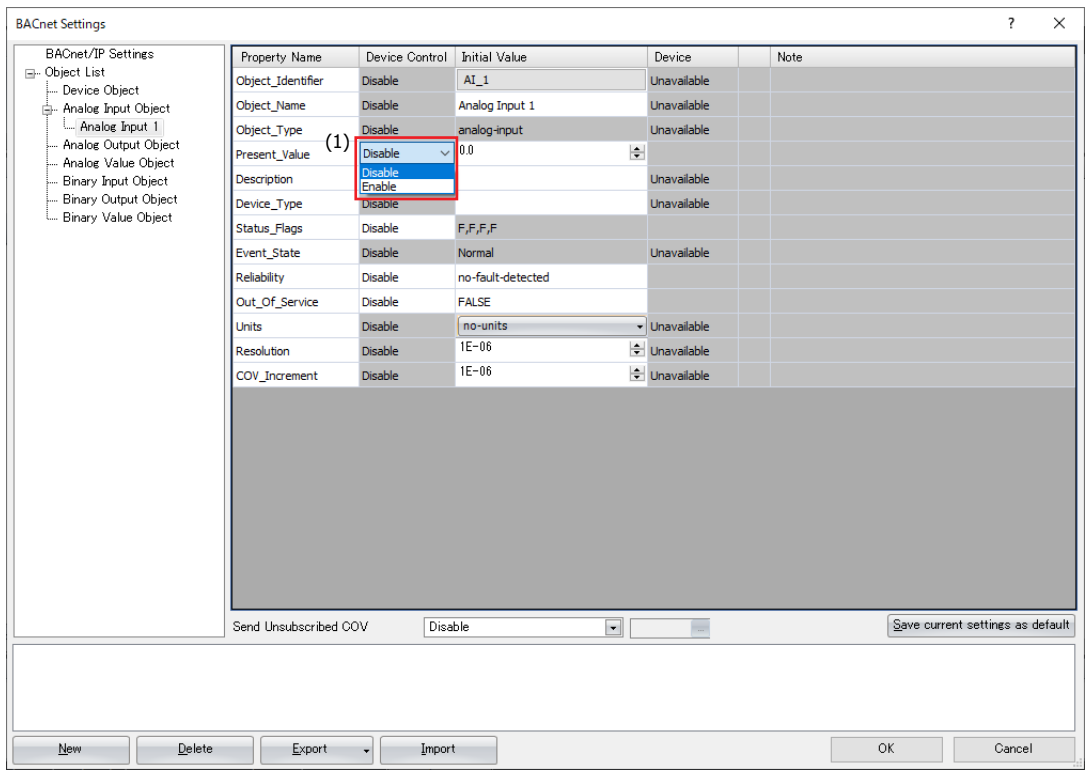

#### **(1) Device Control**

Selects whether to set a fixed value for Present\_Value or to allocate device addresses.

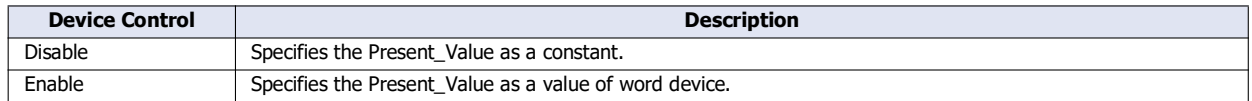

#### ■**Setting a Fixed Value for Present\_Value**

Select **Disable** in the **Device Control** of **Present\_Value**, enter a constant value for **Initial Value**.

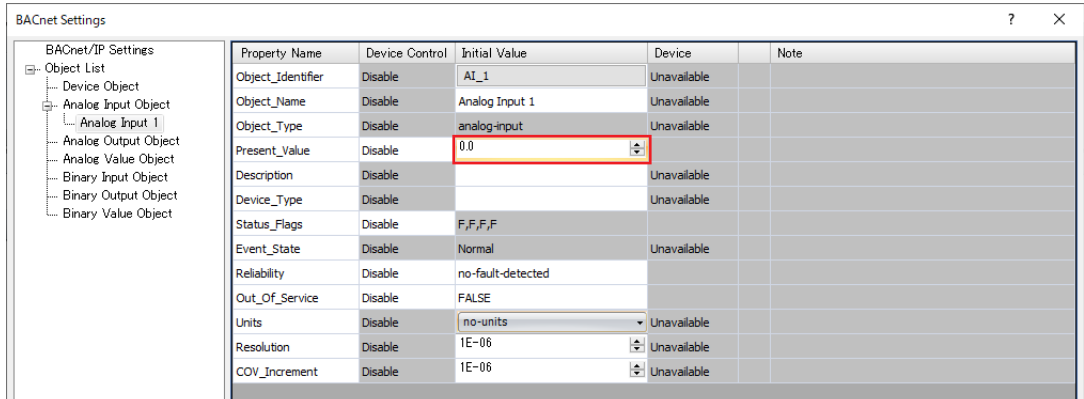

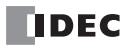

### ■**Allocating Device Addresses to Present\_Value**

Select **Enable** in the **Device Control** of **Present\_Value**, and then click a button displayed in **Device** to display the **Present\_Value Settings** dialog box. Configure the parameters in the **Present\_Value Settings** dialog box.

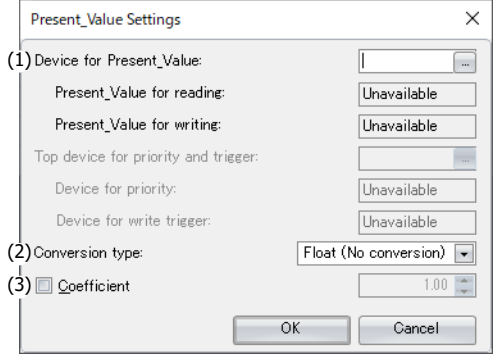

#### **(1) Device for Present\_Value**

Configures the device address to store Present\_Value. The word device that can be set depends on the main unit type.

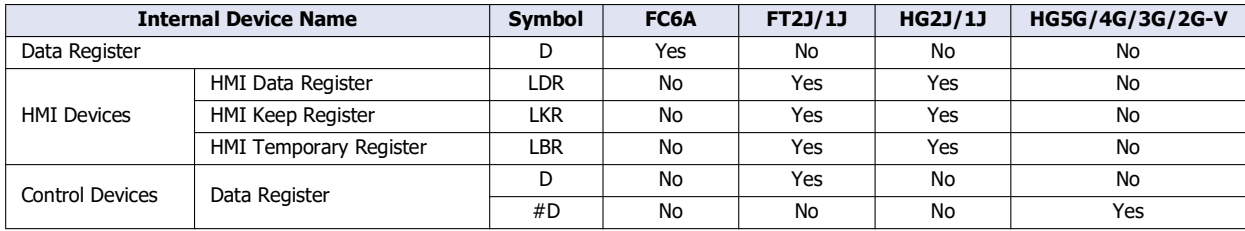

For details, see the following manuals.

FC6A: Chapter 6 "Devices" in the "FC6A Series MICROSmart User's Manual".

FT2J/1J, HG2J/1J, HG5G/4G/3G/2G-V: Chapter 35 "2 Word Devices" in the "WindO/I-NV4 User's Manual".

According to **Conversion type**, 1 or 2 continuous words of address number are used starting from the specified address number of Device Address.

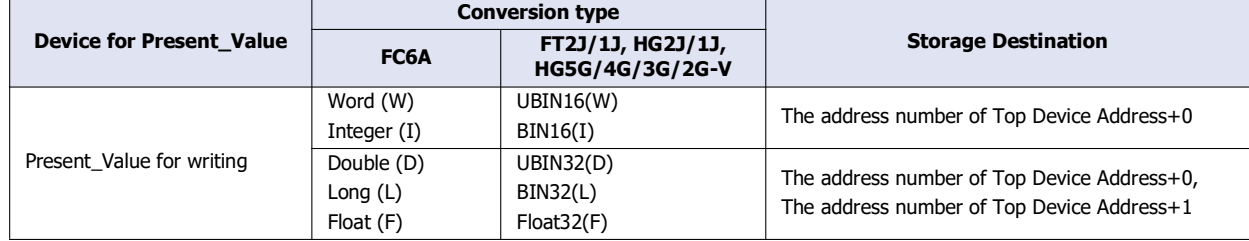

#### **(2) Conversion type**

Configures the data type of the device address to which Present\_Value (float) is allocated. For details, see Present\_Value in ["Analog Input Object" on page 1-45](#page-52-0).

#### **(3) Coefficient**

Configures Present\_Value as the product of the value stored in the device address multiplied by the coefficient. Present\_Value = Value stored in the device address  $\times$  Coefficient

Example: FC6A

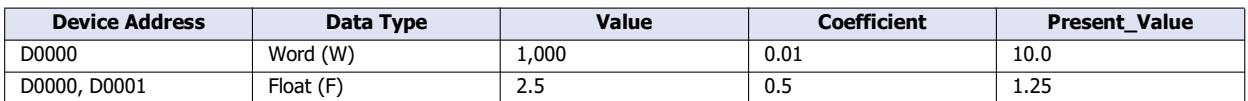

The coefficient is multiplied as a float-type value. The conversion order is as follows. Device Addresses→Present\_Value

(1) The value of the device addresses is converted to a float-type value.

(2) The coefficient is multiplied by the conversion result in (1).

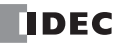

# **Analog Output Object**

Use these settings to configure devices for Present\_Value of the Analog Output object.

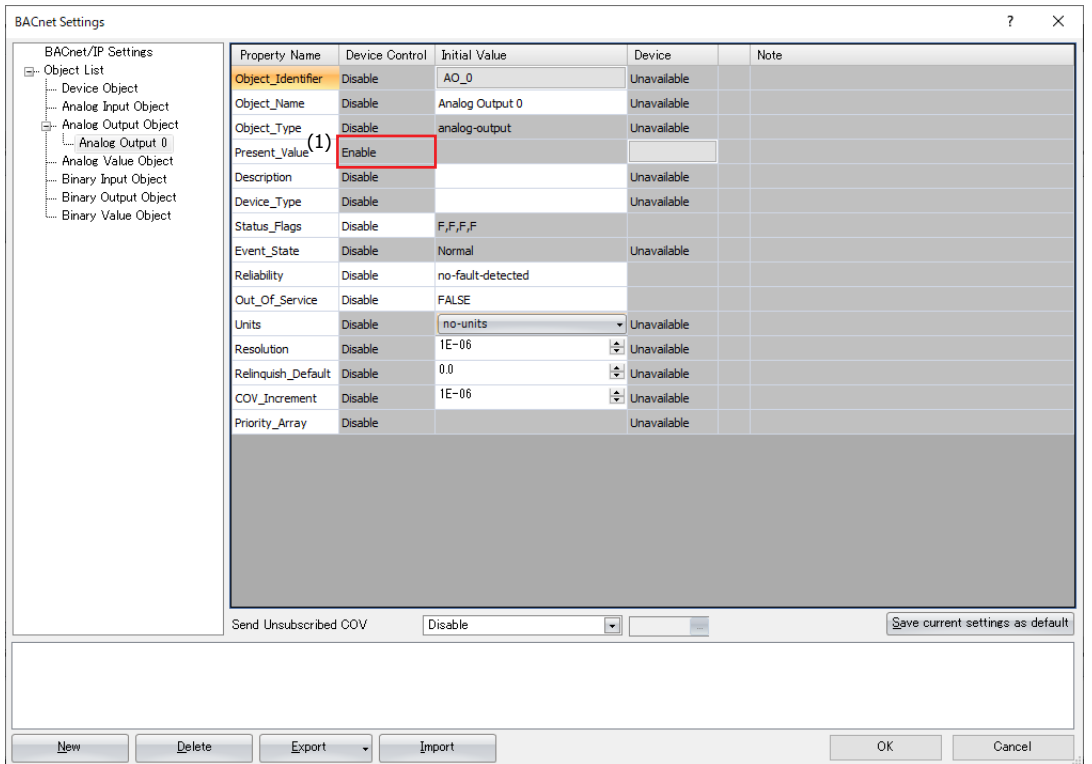

# **(1) Device Control**

**Device Control** of **Present\_Value** is **Enable**. A constant value cannot be configured for **Present\_Value** of the Analog Output object.

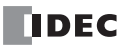

#### ■**Allocating Device Addresses to Present\_Value**

Configure the parameters in the **Present\_Value Settings** dialog box.

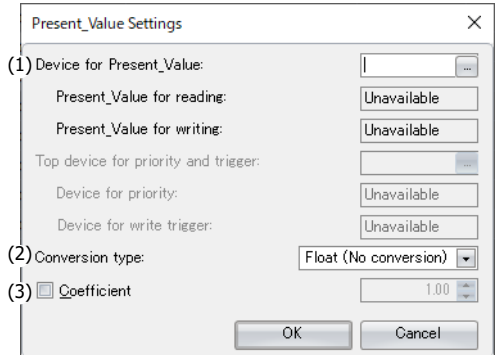

#### **(1) Device for Present\_Value**

Configures the device address to store Present\_Value.

The word device that can be set depends on the main unit type.

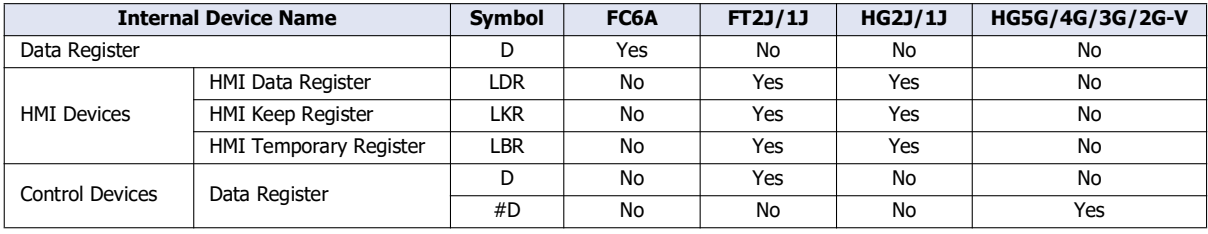

For details, see the following manuals.

FC6A: Chapter 6 "Devices" in the "FC6A Series MICROSmart User's Manual".

FT2J/1J, HG2J/1J, HG5G/4G/3G/2G-V: Chapter 35 "2 Word Devices" in the "WindO/I-NV4 User's Manual".

According to **Conversion type**, 1 or 2 continuous words of address number are used starting from the specified address number of Device Address.

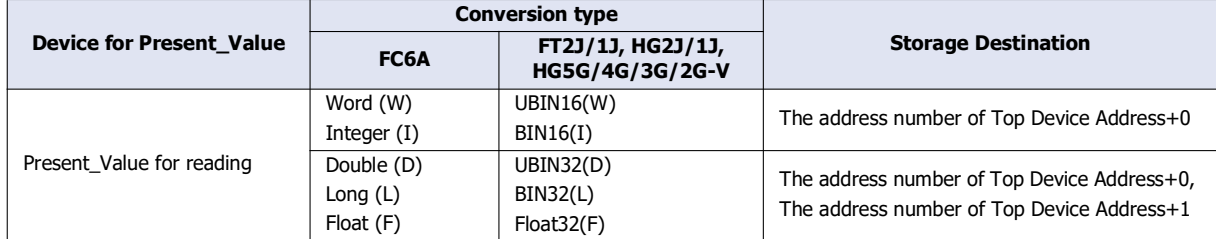

#### **(2) Conversion type**

Configures the data type of the device addresses to which Present\_Value (float) is allocated. For details, see Present\_Value in ["Analog Output Object" on page 1-46.](#page-53-0)

#### **(3) Coefficient**

The product of Present Value multiplied by 1/coefficient multiplied is stored in the device addresses. Value of device addresses = Present\_Value  $\times$  (1/coefficient)

Example: FC6A

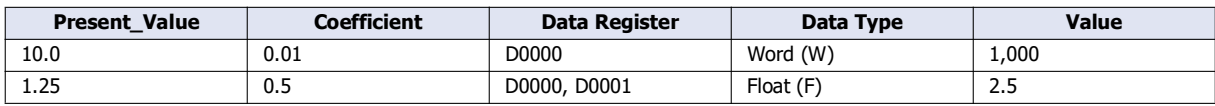

The coefficient is multiplied as a float-type value. The conversion order is as follows.

Present\_Value→Device Addresses

(1) Present\_Value is multiplied by (1/coefficient).

(2) The data type of the result of (1) (float-type) is converted.

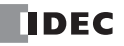

#### **Analog Value Object**

Use these settings to configure devices for Present\_Value of the Analog Value object.

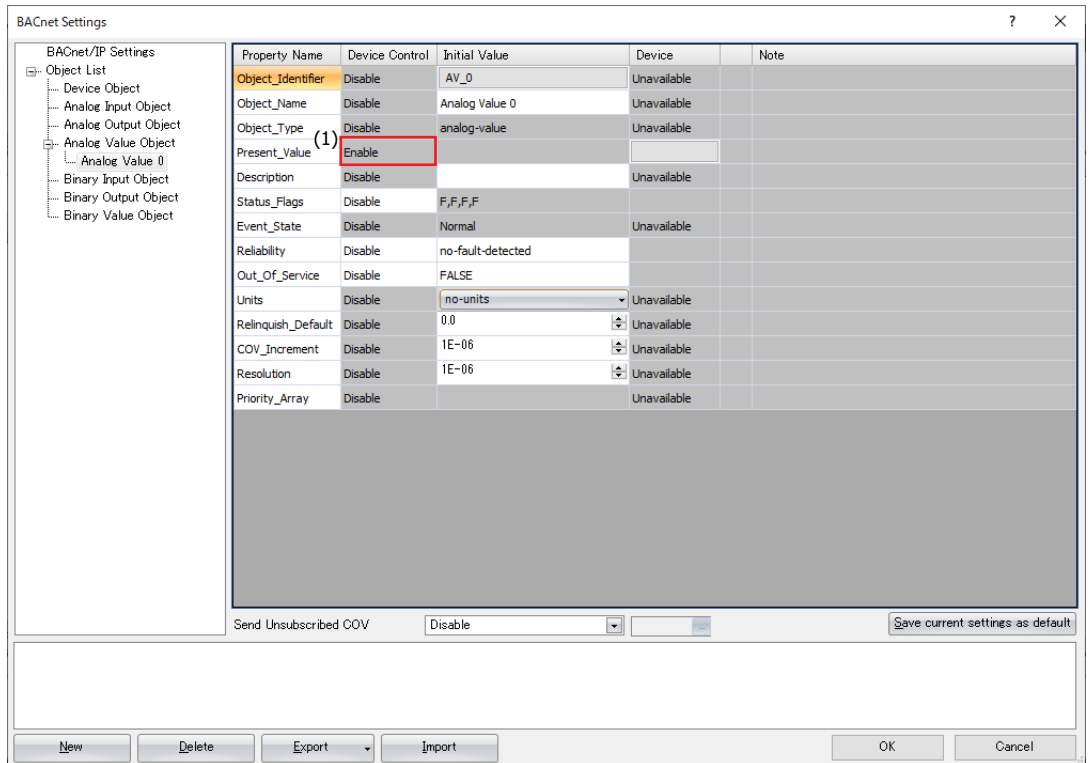

#### **(1) Device Control**

**Device Control** of **Present\_Value** is **Enable**. A constant value cannot be configured for **Present\_Value** of the Analog Value object.

#### ■**Allocating Device Addresses to Present\_Value**

Configure the parameters in the **Present\_Value Settings** dialog box.

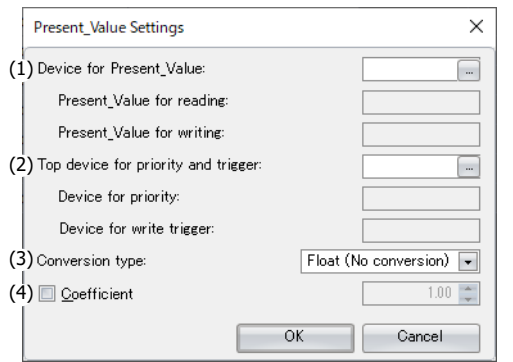

#### **(1) Device for Present\_Value**

Configures the device address for reading Present\_Value and the device address for writing Present\_Value. The word device that can be set depends on the main unit type.

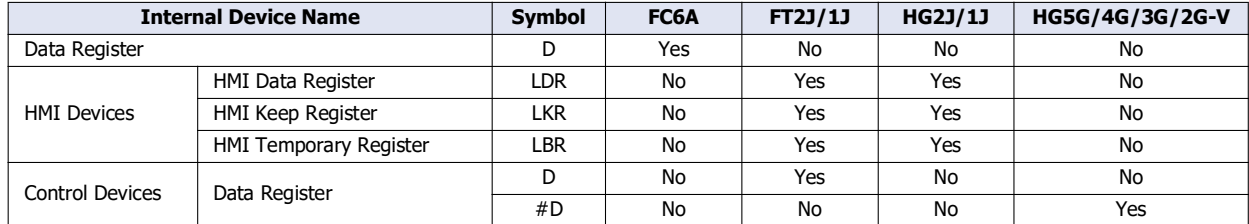

For details, see the following manuals.

FC6A: Chapter 6 "Devices" in the "FC6A Series MICROSmart User's Manual".

FT2J/1J, HG2J/1J, HG5G/4G/3G/2G-V: Chapter 35 "2 Word Devices" in the "WindO/I-NV4 User's Manual".

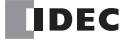

The device address for reading Present\_Value and writing Present\_Value are automatically assigned according to the configured device address and **Conversion type**. Starting from the specified address number of Device Address, 2 or 4 continuous words of address number are used.

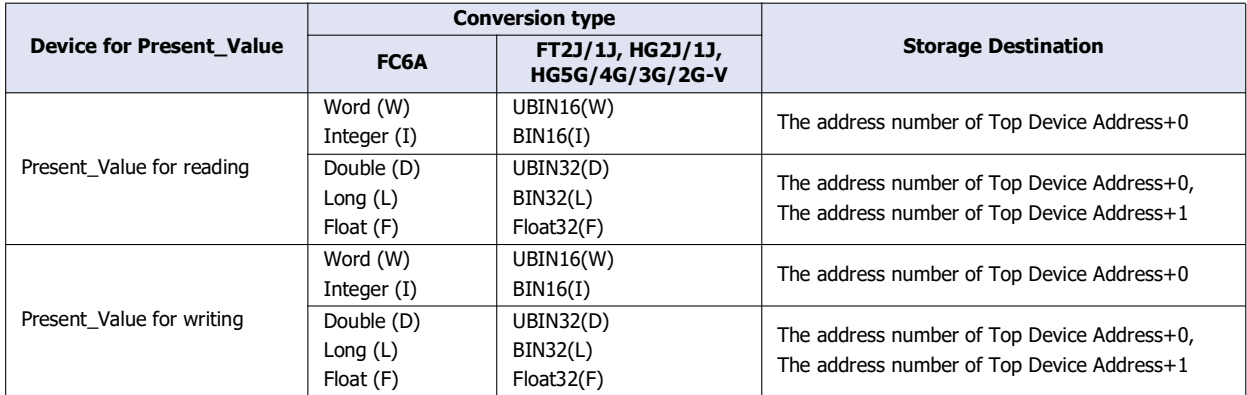

#### **(2) Top device for priority and trigger**

Use this device address when writing the value of the device addresses to Present\_Value. For details, refer to Present\_Value in ["Analog Value Object" on page 1-47](#page-54-0).

**Device for priority** and **Device for write trigger** are automatically assigned when the device address is set. Starting from the specified address number of device address, 2 continuous words of address number are used.

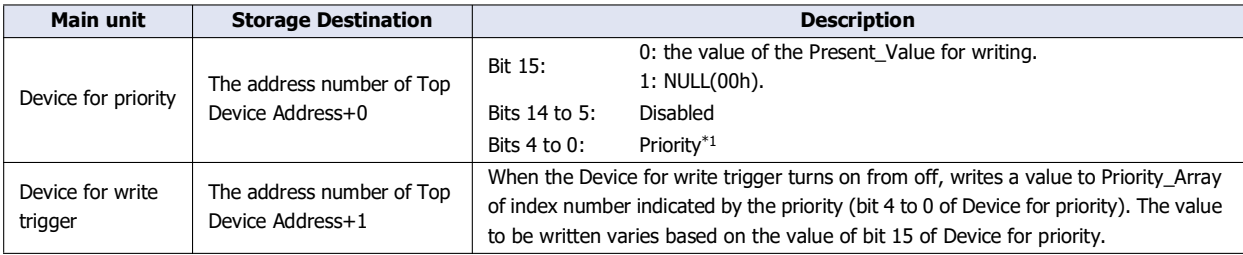

<span id="page-32-0"></span>\*1 Specify the priority between 1 and 16. If the priority is out of range, nothing is executed even when the Device for write trigger turns on from off.

The word device that can be set depends on the main unit type.

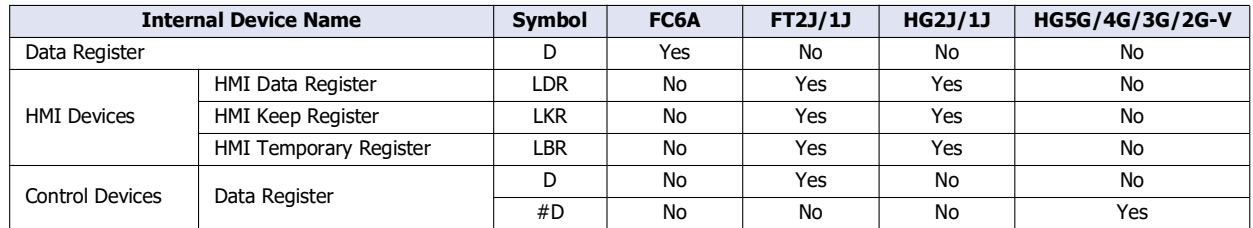

For details, see the following manuals.

FC6A: Chapter 6 "Devices" in the "FC6A Series MICROSmart User's Manual".

FT2J/1J, HG2J/1J, HG5G/4G/3G/2G-V: Chapter 35 "2 Word Devices" in the "WindO/I-NV4 User's Manual".

#### **(3) Conversion type**

Configures the data type of the device address to which Present\_Value is allocated. For details, see Present\_Value in ["Analog](#page-54-0)  [Value Object" on page 1-47](#page-54-0).

#### **(4) Coefficient**

The product of Present\_Value multiplied by 1/coefficient is stored in the device addresses allocated as Present\_Value for reading.

Present\_Value for reading = Present\_Value  $\times$  (1/coefficient)

When the device for write trigger is turned on from off, the product of multiplying the value of the device addresses allocated as Present Value for writing by the coefficient is set as Present Value.

Present\_Value = Present\_Value for writing  $\times$  Coefficient

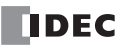

Example: FC6A

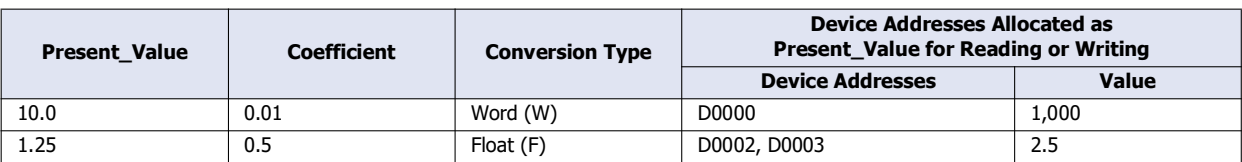

The coefficient is multiplied as a float-type value. The conversion order is as follows.

Data registers→Present\_Value

(1) The value of the data registers is converted to a float-type value.

(2) The coefficient is multiplied by the conversion result in (1).

Present\_Value→Data registers

(1) Present\_Value is multiplied by (1/coefficient).

(2) The data type of the result of (1) (float) is converted.

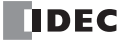

# **Binary Input Object**

Use these settings to configure fixed values and device addresses for Present\_Value of the Binary Input object.

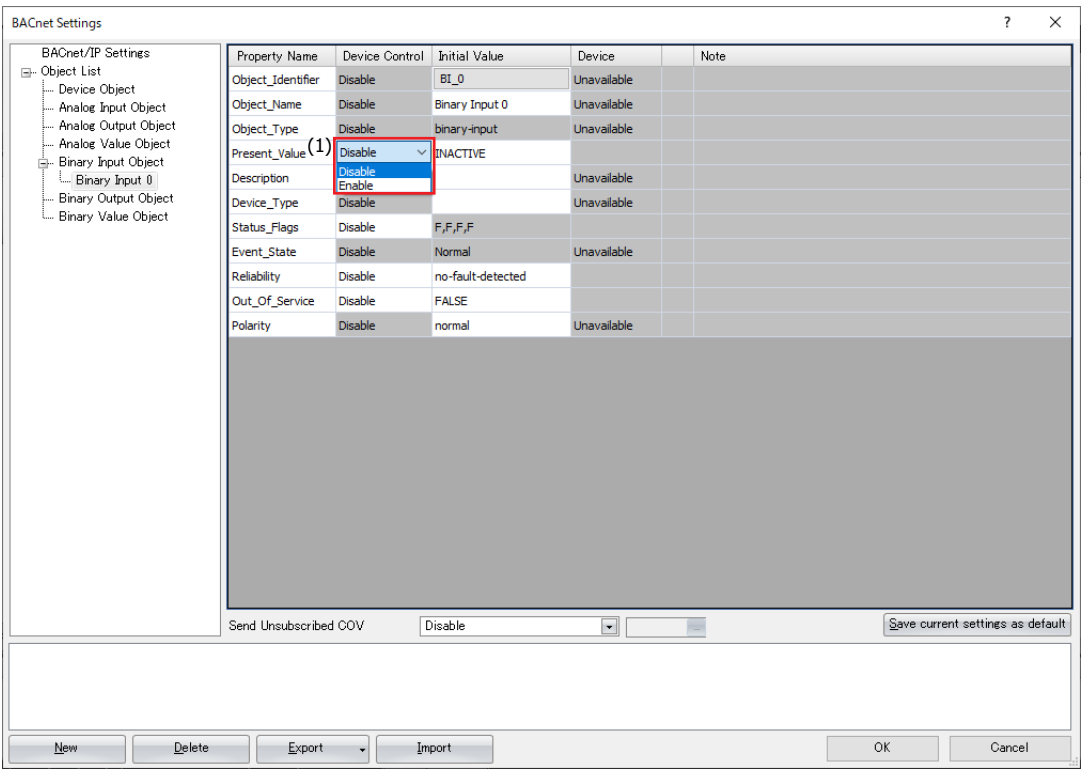

#### **(1) Device Control**

Selects whether to set a fixed value for Present\_Value or to allocate device addresses.

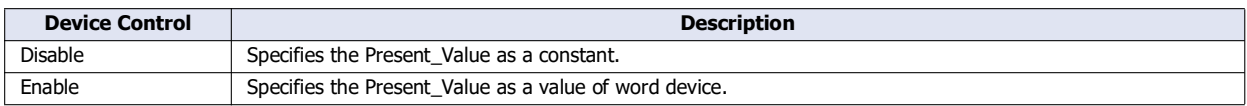

#### ■**Configures a fixed value to Present\_Value**

Select **Disable** in the **Device Control** of **Present\_Value**, and then select **INACTIVE** or **ACTIVE** for **Initial Value**.

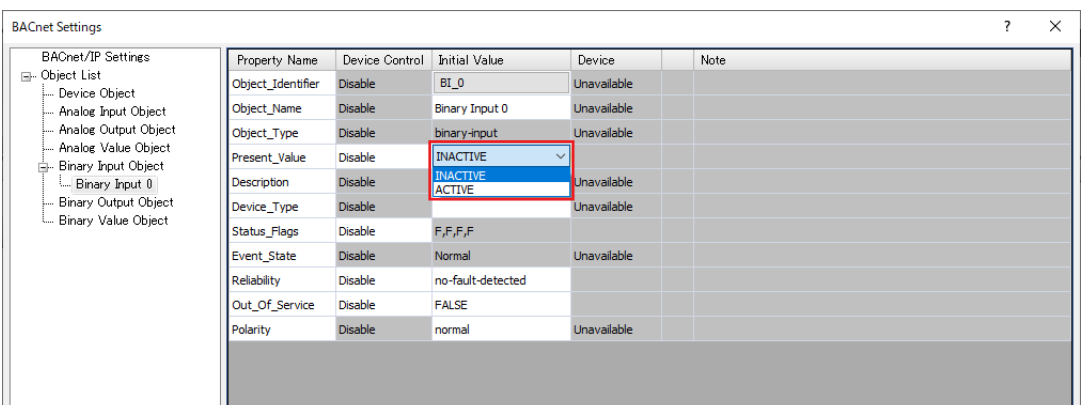

### ■**Allocating Device Addresses to Present\_Value**

Select **Enable** in the **Device Control** of **Present\_Value**, and then click a button displayed in **Device** to display the **Present\_Value Settings** dialog box. Configure the parameters in the **Present\_Value Settings** dialog box.

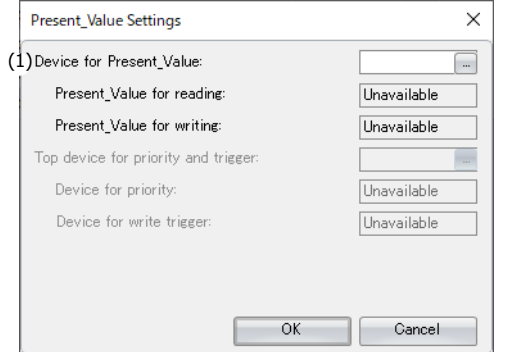

#### **(1) Device for Present\_Value**

Configures the device address to store Present\_Value. The bit device that can be set depends on the main unit type.

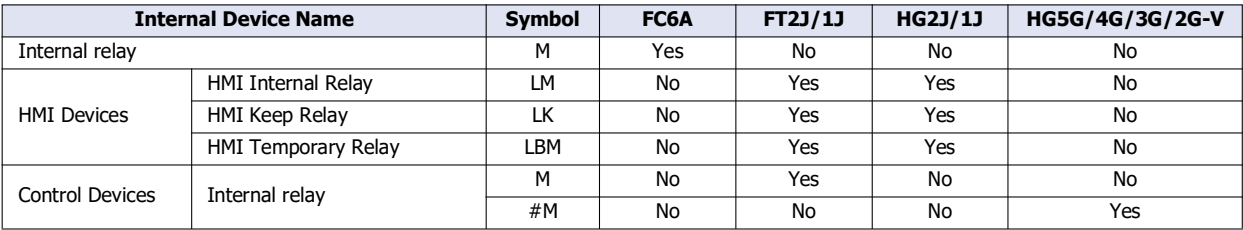

For details, see the following manuals.

FC6A: Chapter 6 "Devices" in the "FC6A Series MICROSmart User's Manual".

FT2J/1J, HG2J/1J, HG5G/4G/3G/2G-V: Chapter 35 "1 Bit Devices" in the "WindO/I-NV4 User's Manual".

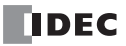
# **Binary Output Object**

Use these settings to configure device addresses for Present\_Value of the Binary Output object.

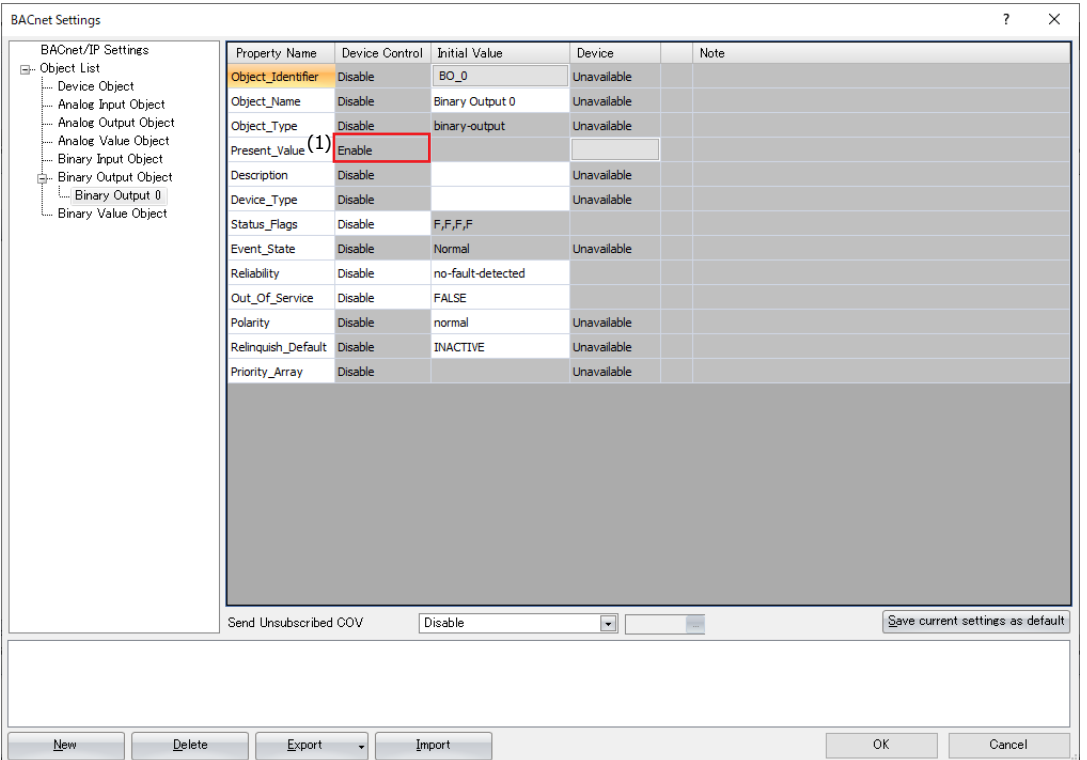

# **(1) Device Control**

**Device Control** of **Present\_Value** is **Enable**. A constant value cannot be configured for **Present\_Value** of the Binary Output object.

# ■**Allocating Device Addresses to Present\_Value**

Configure the parameters in the **Present\_Value Settings** dialog box.

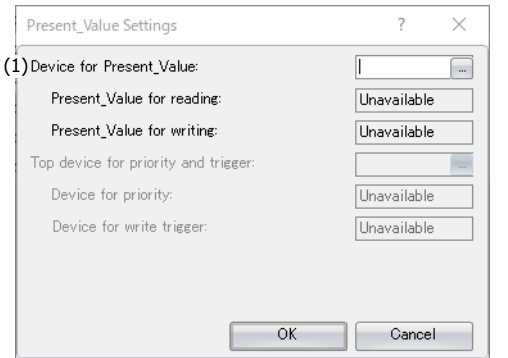

#### **(1) Device for Present\_Value**

Configures the device address to store Present\_Value.

The bit device that can be set depends on the main unit type.

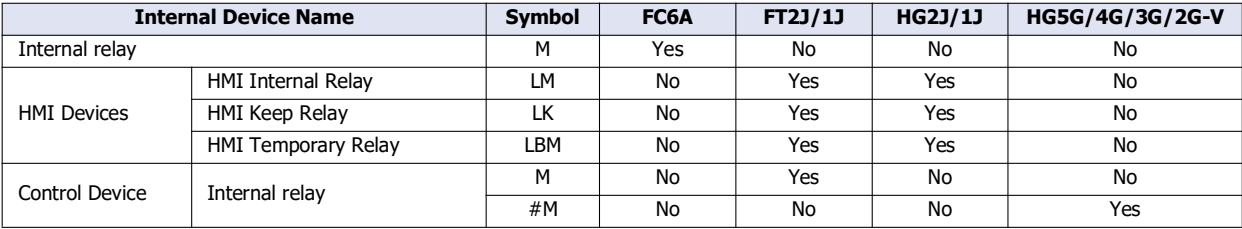

For details, see the following manuals.

FC6A: Chapter 6 "Devices" in the "FC6A Series MICROSmart User's Manual".

FT2J/1J, HG2J/1J, HG5G/4G/3G/2G-V: Chapter 35 "1 Bit Devices" in the "WindO/I-NV4 User's Manual".

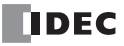

# <span id="page-38-0"></span>**Binary Value Object**

Use these settings to configure device addresses for Present\_Value of the Binary Value object.

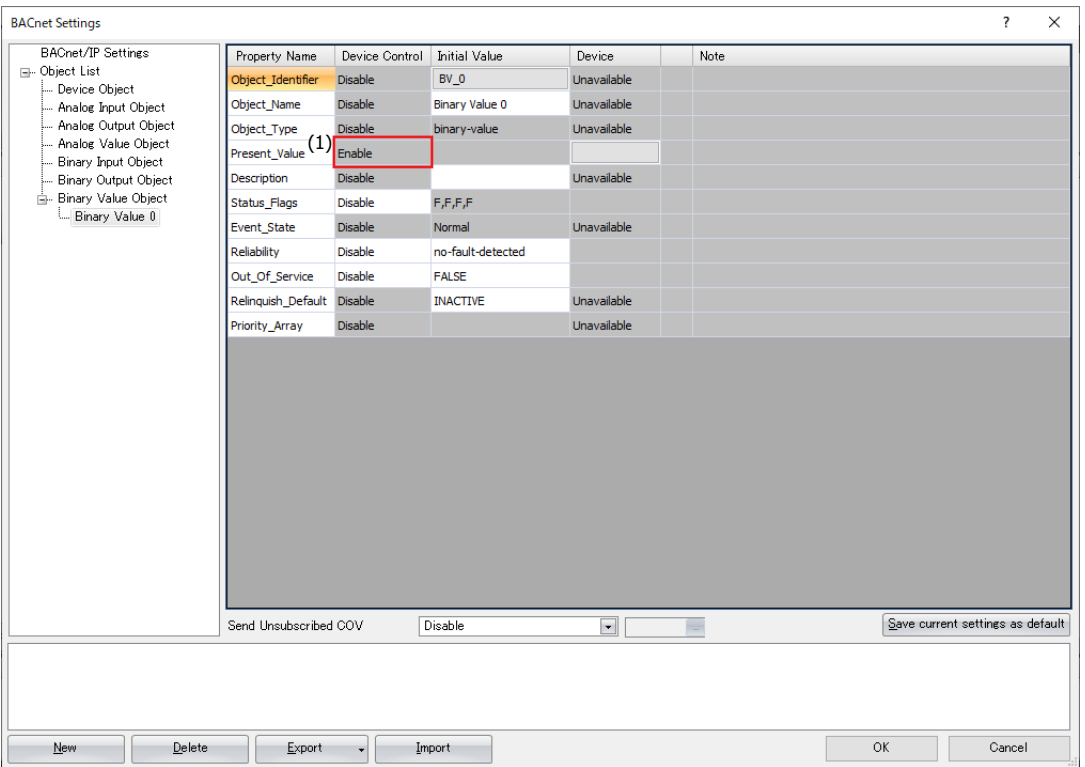

#### **(1) Device Control**

**Device Control** of **Present\_Value** is **Enable**. A constant value cannot be configured for **Present\_Value** of the Binary Value object.

## ■**Allocating Device Addresses to Present\_Value**

Configure the parameters in the **Present\_Value Settings** dialog box.

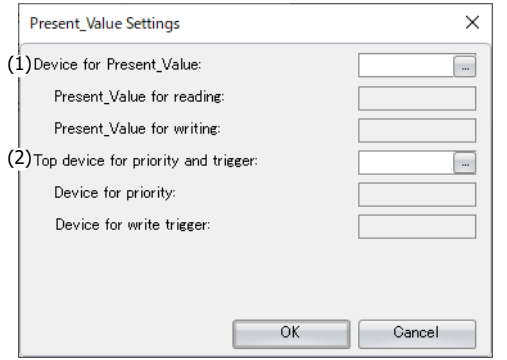

#### **(1) Device for Present\_Value**

Configures the device address for reading Present\_Value and the device for writing Present\_Value. The bit device that can be set depends on the main unit type.

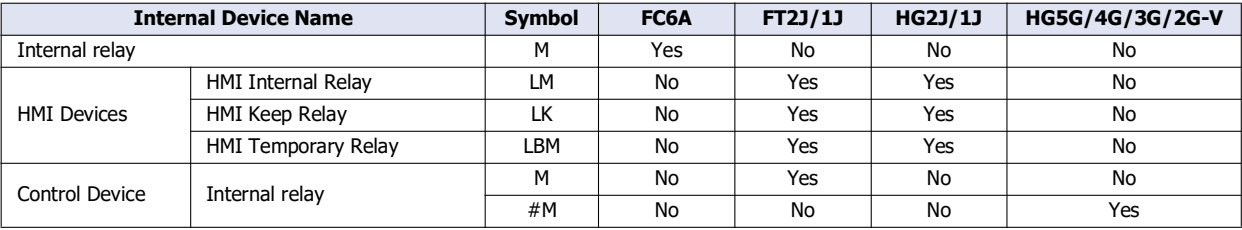

For details, see the following manuals.

FC6A: Chapter 6 "Devices" in the "FC6A Series MICROSmart User's Manual".

FT2J/1J, HG2J/1J, HG5G/4G/3G/2G-V: Chapter 35 "1 Bit Devices" in the "WindO/I-NV4 User's Manual".

The devices for reading Present\_Value and writing Present\_Value are automatically assigned according to the set device address. Starting from the specified address number of Device Address, 2 bits of address number are used.

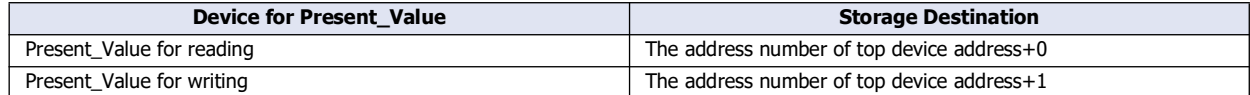

#### <span id="page-39-1"></span>**(2) Top device for priority and trigger**

Use this device address when writing the value of the device addresses to Present\_Value. For details, see Present\_Value in ["Binary Value Object" on page 1-52.](#page-59-0)

**Device for priority** and **Device for write trigger** are automatically assigned when the device address is set. Starting from the specified address number of device address, 2 continuous words of address number are used.

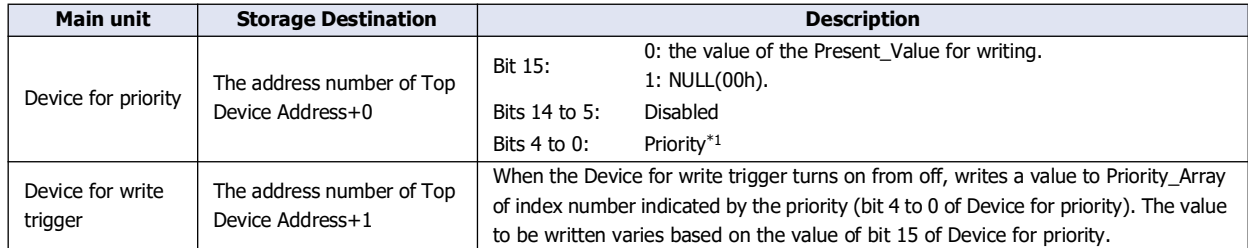

<span id="page-39-0"></span>\*1 Specify the priority between 1 and 16. If the priority is out of range, If the Device for write trigger turns on from off, then nothing is executed.

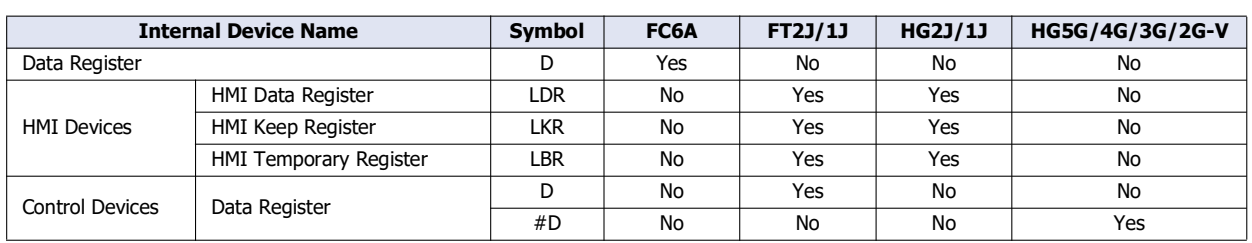

The word device that can be set depends on the main unit type.

For details, see the following manuals.

FC6A: Chapter 6 "Devices" in the "FC6A Series MICROSmart User's Manual".

FT2J/1J, HG2J/1J, HG5G/4G/3G/2G-V: Chapter 35 "2 Word Devices" in the "WindO/I-NV4 User's Manual".

# **Objects**

The main unit holds objects registered with WindLDR or WindO/I-NV4 in internal memory. Part of the properties of the object can be allocated to the device address, and the value of the device address can be written and read. BACnet/IP devices can read and write the properties of objects on the main unit using services.

Properties of objects on the main unit and values of device addresses allocated to properties are continually synchronized. For how to register objects using WindLDR or WindO/I-NV4, see ["Adding a New Object" on page 1-18.](#page-25-0) The maximum number of objects that can be registered is 256.

The following diagram shows two concepts.

(1) The BACnet/IP device reads the analog input value of the Analog Input object.

(2) The BACnet/IP device writes the analog output value of the Analog Output object.

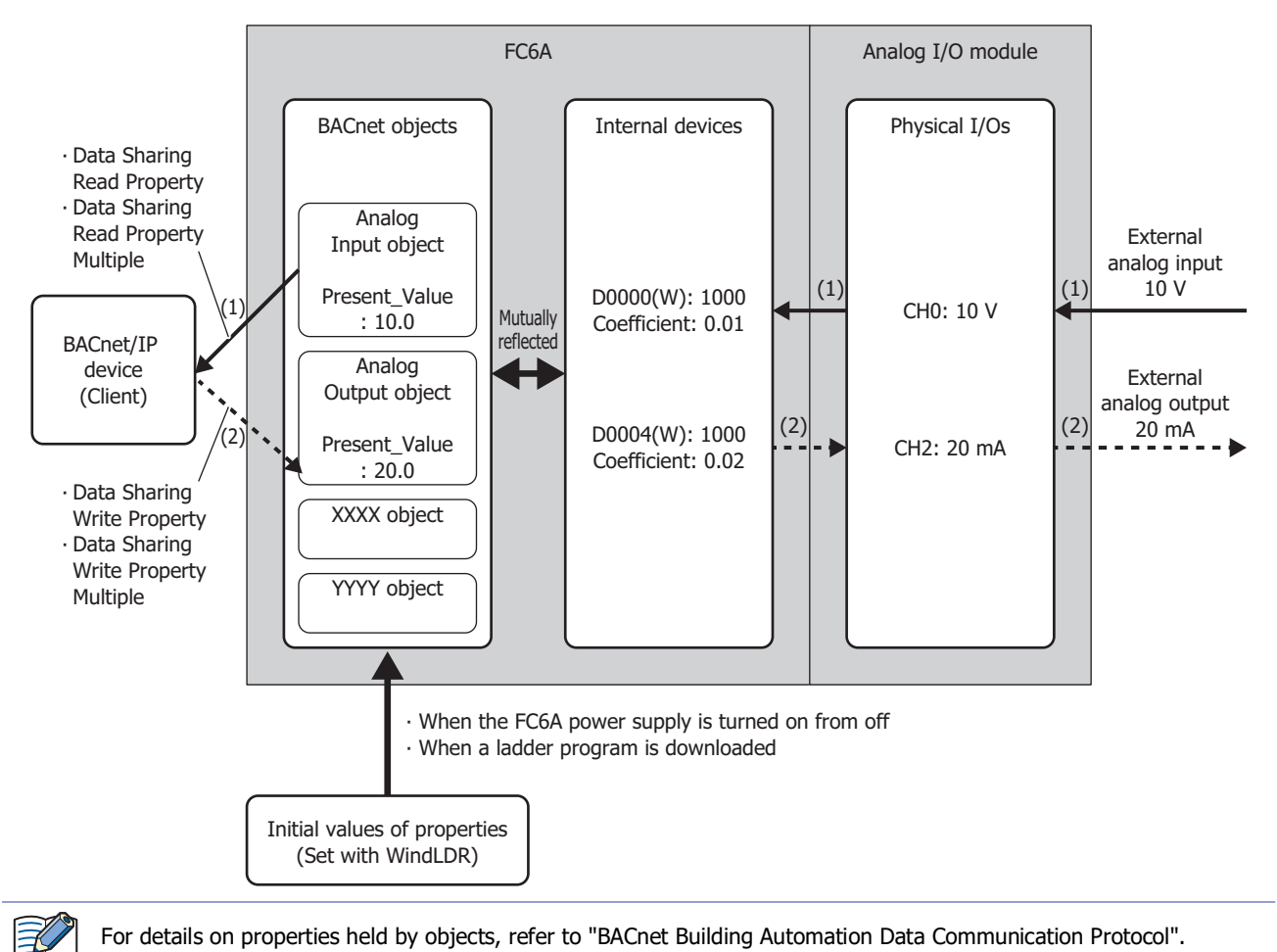

# **Analog Input Object**

This object manages a float-type numeric value. The main unit can make arbitrary numeric values available to BACnet/IP devices. For example, use this object when handling analog values input with the analog input module, the measured room temperature, and other analog values.

#### ■**Properties List**

This list shows the properties supported by the Analog Input object.

- (1): Read and write from BACnet/IP devices
- (2): Read and write from device addresses when properties are allocated to device addresses

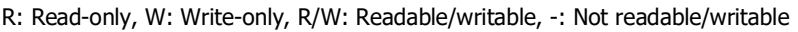

<span id="page-42-0"></span>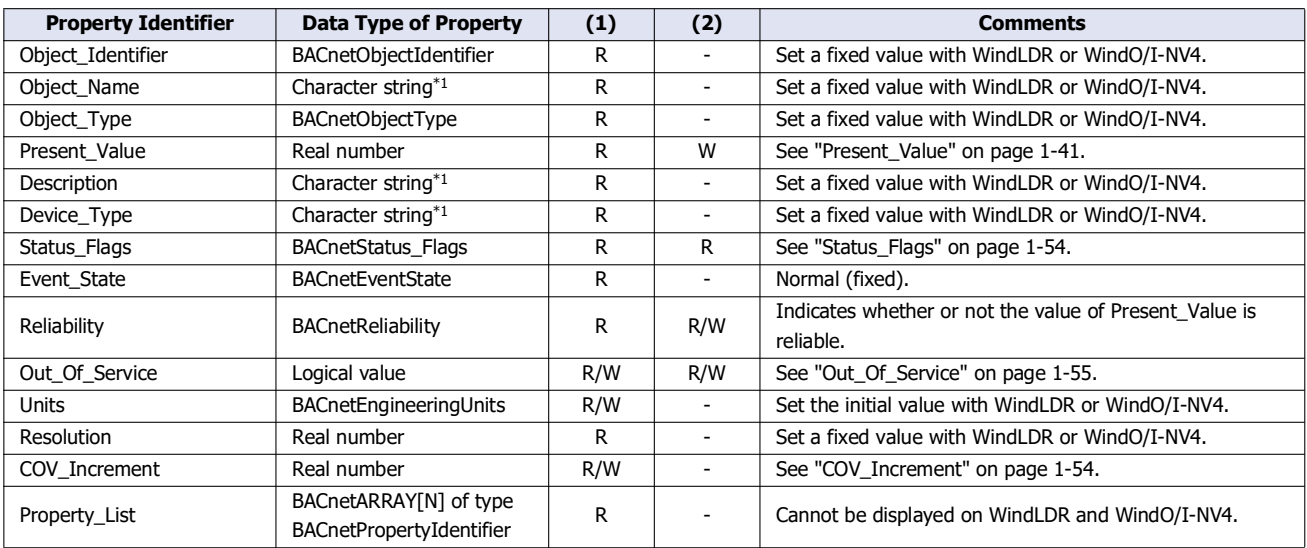

# **Analog Output Object**

This object manages a float-type numeric value. The main unit can receive arbitrary numeric values from BACnet/IP devices. For example, this object is used when receiving analog values such as those values that are output with the analog output module and temperature set points used as operating parameters from BACnet/IP devices.

#### ■**Properties List**

This list shows the properties supported by the Analog Output object.

- (1): Read and write from BACnet/IP devices
- (2): Read and write from device addresses when properties are allocated to device addresses

R: Read-only, W: Write-only, R/W: Readable/writable, -: Not readable/writable

<span id="page-43-0"></span>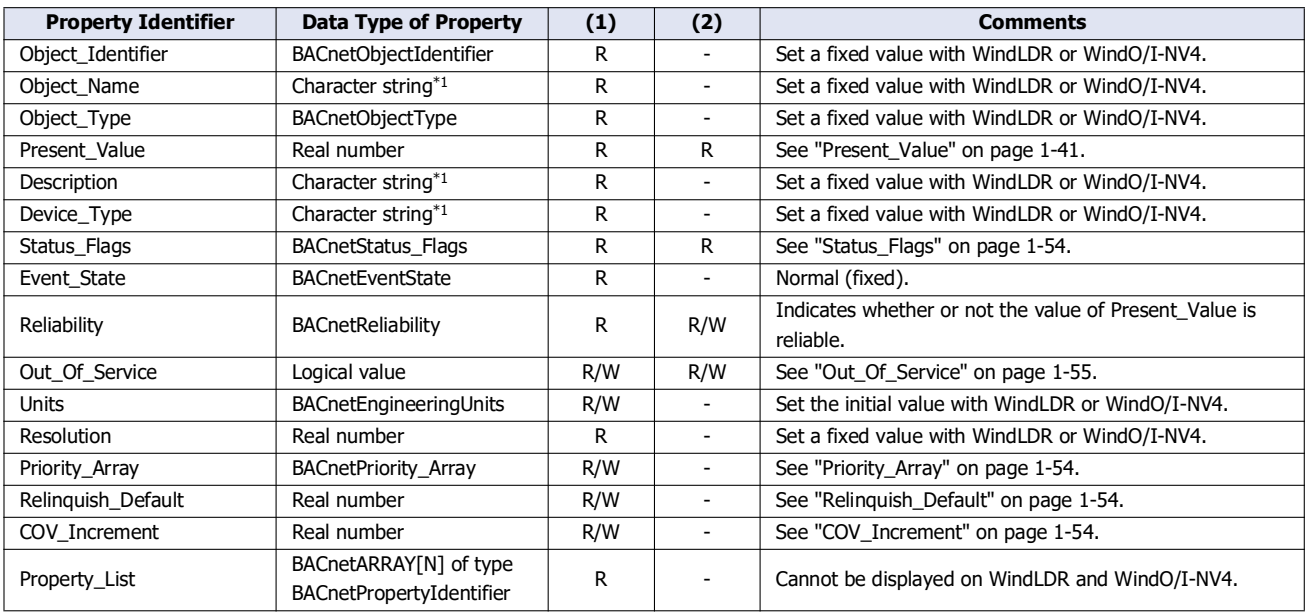

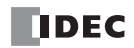

# **Analog Value Object**

This object can be used in the same manner as the Analog Input object and Analog Output object.

# ■**Properties List**

- This list shows the properties supported by the Analog Value object.
- (1): Read and write from BACnet/IP devices
- (2): Read and write from device addresses when properties are allocated to device addresses

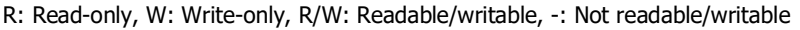

<span id="page-44-0"></span>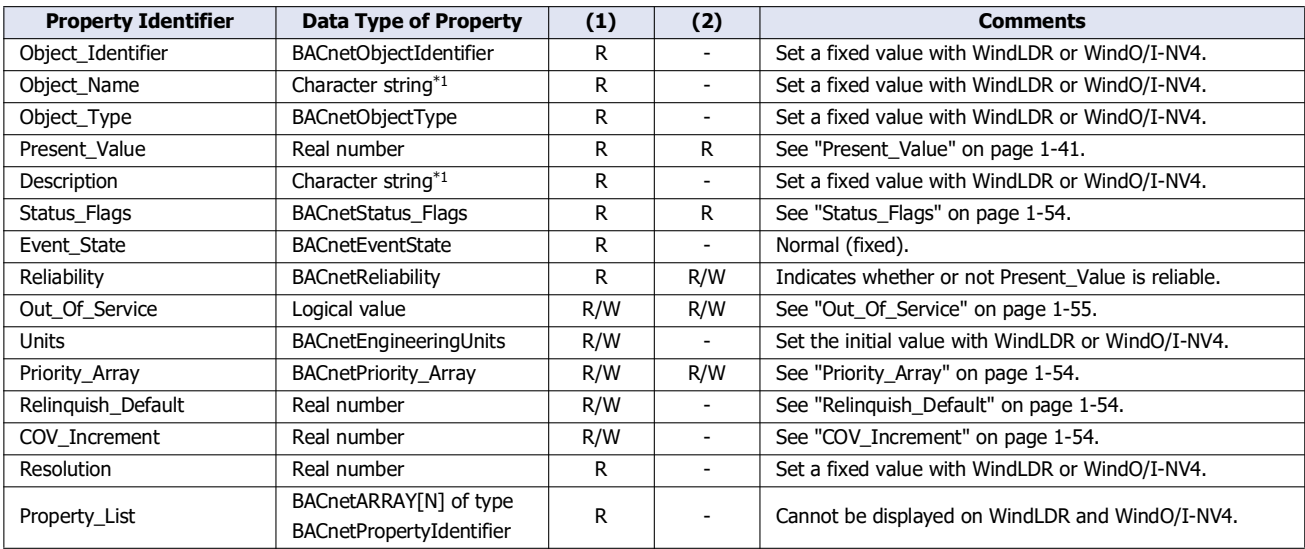

# **Binary Input Object**

This object manages a binary value (on/off). Use this object when the main unit makes binary values available to BACnet/IP devices.

#### ■**Properties List**

This list shows the properties supported by the Binary Input object.

(1): Read and write from BACnet/IP devices

(2): Read and write from device addresses when properties are allocated to device addresses

R: Read-only, W: Write-only, R/W: Readable/writable, -: Not readable/writable

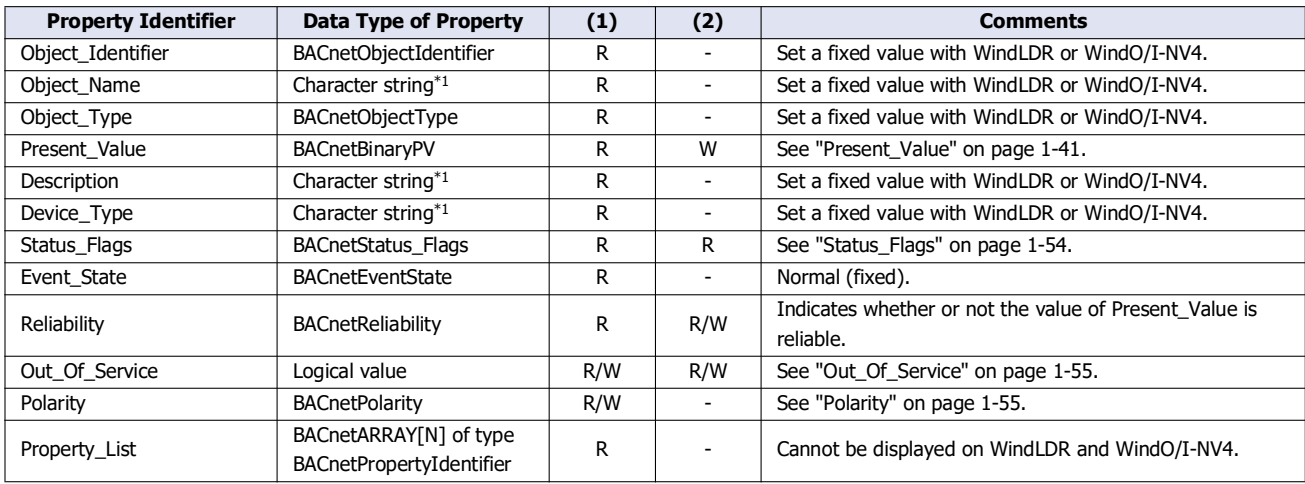

<span id="page-45-0"></span>\*1 Character encoding is ISO 10646 (UTF-8), and the maximum size is 64 bytes.

#### **Binary Output Object**

This object manages a binary value (on/off). Use this object when the main unit receives binary values from BACnet/IP devices.

#### ■**Properties List**

This list shows the properties supported by the Binary Output object.

(1): Read and write from BACnet/IP devices

(2): Read and write from device addresses when properties are allocated to device addresses

R: Read-only, W: Write-only, R/W: Readable/writable, -: Not readable/writable

<span id="page-45-1"></span>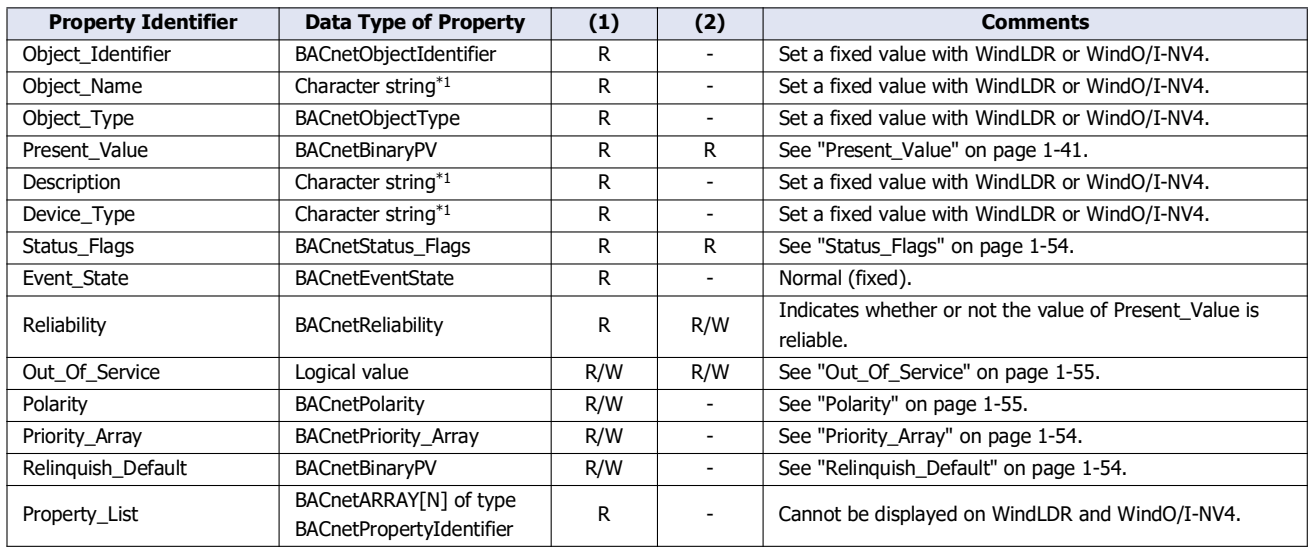

# **Binary Value Object**

This object can be used in the same manner as the Binary Input object and Binary Output object.

#### ■**Properties List**

- This list shows the properties supported by the Binary Value object.
- (1): Read and write from BACnet/IP devices

(2): Read and write from device addresses when properties are allocated to device addresses

<span id="page-46-0"></span>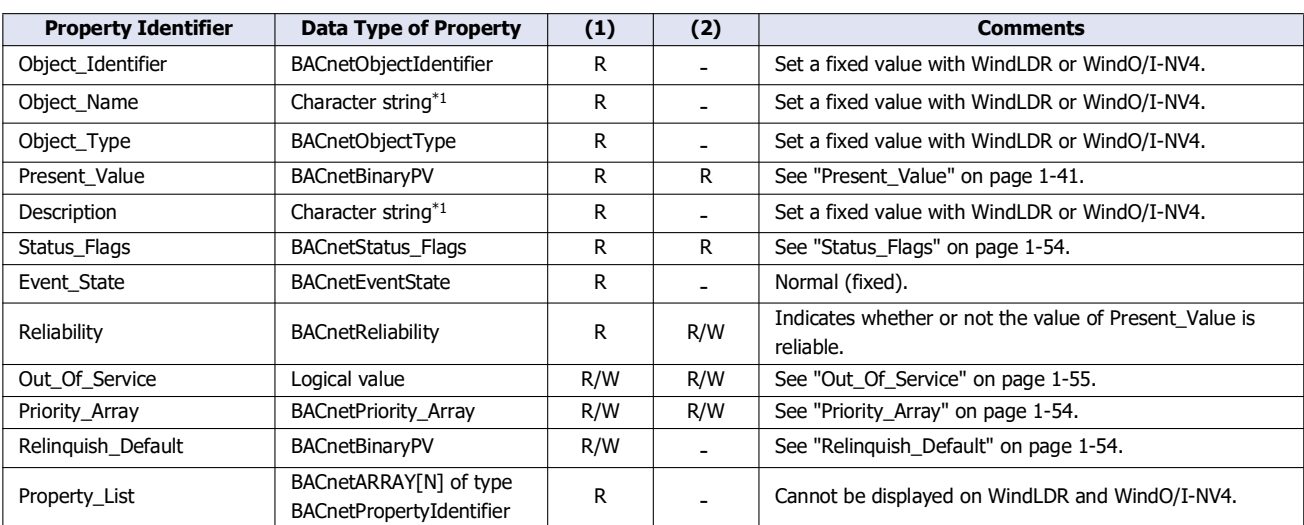

R: Read-only, W: Write-only, R/W: Readable/writable, -: Not readable/writable

# **Device Object**

Use this object when the main unit makes basic information available to BACnet/IP devices.

#### ■**Properties List**

- This list shows the properties supported by the Device object.
- (1): Read and write from BACnet/IP devices

(2): Read and write from device addresses when properties are allocated to device addresses

<span id="page-47-0"></span>

| <b>Property Identifier</b>          | <b>Data Type of Property</b>                       | (1)          | (2)                      | <b>Comments</b>                                     |
|-------------------------------------|----------------------------------------------------|--------------|--------------------------|-----------------------------------------------------|
| Object Identifier                   | BACnetObjectIdentifier                             | R            | $\blacksquare$           | Cannot be edited with WindLDR and WindO/I-NV4.      |
| Object_Name                         | Character string*1                                 | R            |                          | Set a fixed value with WindLDR or WindO/I-NV4.      |
| Object_Type                         | <b>BACnetObjectType</b>                            | R            | $\overline{a}$           | Cannot be edited with WindLDR and WindO/I-NV4.      |
| System_Status                       | <b>BACnetDeviceStatus</b>                          | R            | $\overline{\phantom{a}}$ | Cannot be edited with WindLDR and WindO/I-NV4.      |
| Vendor Name                         | Character string*1                                 | R            |                          | Cannot be edited with WindLDR and WindO/I-NV4.      |
| Vendor_Identifier                   | 16-bit unsigned integer                            | R            | $\overline{a}$           | Cannot be edited with WindLDR and WindO/I-NV4.      |
| Model Name                          | Character string*1                                 | R            |                          | Set a fixed value with WindLDR or WindO/I-NV4.      |
| Firmware_Revision                   | Character string*1                                 | R            | $\overline{\phantom{a}}$ | Cannot be edited with WindLDR and WindO/I-NV4.      |
| Application_Software_Version        | Character string*1                                 | R            | $\overline{a}$           | Set a fixed value with WindLDR or WindO/I-NV4.      |
| Location                            | Character string*1                                 | R/W          | $\overline{a}$           | Set the initial value with WindLDR or WindO/I-NV4.  |
| Description                         | Character string*1                                 | R/W          | $\overline{\phantom{0}}$ | Set the initial value with WindLDR or WindO/I-NV4.  |
| Protocol_Version                    | Unsigned integer                                   | R            |                          | Cannot be edited with WindLDR and WindO/I-NV4.      |
| Protocol Revision                   | Unsigned integer                                   | R            | $\overline{a}$           | Cannot be edited with WindLDR and WindO/I-NV4.      |
| Protocol_Services_Supported         | BACnetServicesSupported                            | R            | $\overline{\phantom{0}}$ | Cannot be edited with WindLDR and WindO/I-NV4.      |
| Protocol_Object_Types_Suppo<br>rted | <b>BACnetObjectType Supported</b>                  | R            |                          | Cannot be edited with WindLDR and WindO/I-NV4.      |
| Object_List                         | BACnetARRAY[N] of type<br>BACnetObjectIdentifier   | R            |                          | Cannot be edited with WindLDR and WindO/I-NV4.      |
| Max_APDU_Length_Accepted            | Unsigned integer                                   | R            | $\overline{\phantom{a}}$ | Cannot be edited with WindLDR and WindO/I-NV4.      |
| Segmentation Supported              | BACnetSegmentation                                 | R            |                          | Cannot be edited with WindLDR and WindO/I-NV4.      |
| Local Time                          | Time                                               | R            |                          | Cannot be edited with WindLDR and WindO/I-NV4.      |
| Local Date                          | Date                                               | R            | $\overline{\phantom{0}}$ | Cannot be edited with WindLDR and WindO/I-NV4.      |
| APDU Timeout                        | Unsigned integer                                   | R            |                          | Cannot be edited with WindLDR and WindO/I-NV4.      |
| Number_of_APDU_Retries              | Unsigned integer                                   | R            | $\overline{\phantom{0}}$ | Cannot be edited with WindLDR and WindO/I-NV4.      |
| Device_Address_Binding              | <b>BACnetLIST</b> of type<br>BACnetAddressBiding   | R            |                          | Cannot be edited with WindLDR and WindO/I-NV4.      |
| Database Revision                   | Unsigned integer                                   | R            | $\overline{\phantom{0}}$ | Cannot be edited with WindLDR and WindO/I-NV4.      |
| Property_List                       | BACnetARRAY[N] of type<br>BACnetPropertyIdentifier | R            |                          | Cannot be displayed on WindLDR and WindO/I-<br>NV4. |
| Profile_Name                        | Character string*1                                 | $\mathsf{R}$ | $\overline{\phantom{0}}$ | Set a fixed value with WindLDR or WindO/I-NV4.      |

R: Read-only, W: Write-only, R/W: Readable/writable, -: Not readable/writable

# **Key Properties**

# <span id="page-48-0"></span>**Present\_Value**

This property represents the current value. This property handles input and output values associated with objects.

#### **Priority Mechanism**

Objects[\\*1](#page-48-1) with Present\_Value that can be written from BACnet/IP devices use a priority mechanism with Priority\_Array in which write instructions are ranked and the value of Present\_Value is determined. In this case, values cannot be directly written to Present\_Value. To write a value to Present\_Value, the value is first stored in Priority\_Array [\("Present\\_Value Settings" on page 1-20\)](#page-27-0) at the index number indicated by **Priority** ((4) ["Priority\\_Array" on page 1-54\)](#page-61-2). Then the value stored in Priority\_Array with the smallest index number out of all non-NULL values is used as the value of Present\_Value.

<span id="page-48-1"></span>\*1 Analog Output/Analog Value/Binary Output/Binary Value objects

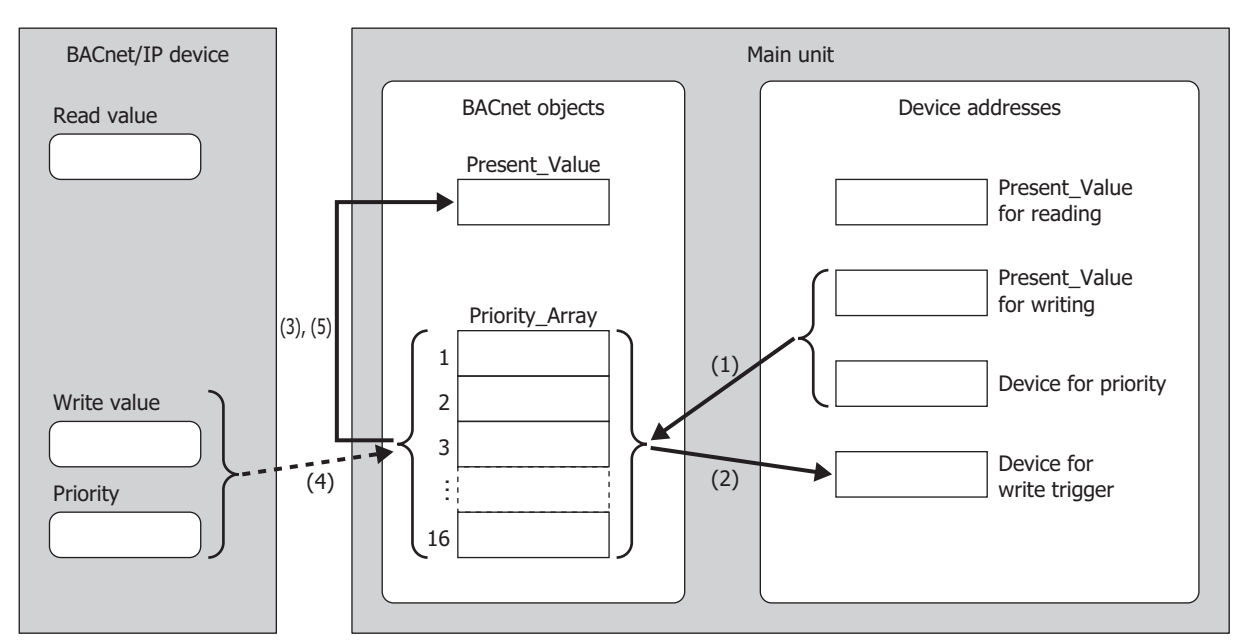

#### **Writing the Value of a Device Address as Present\_Value or Writing Present\_Value from a BACnet/IP Device**

The items used in the above diagram are described in the following table.

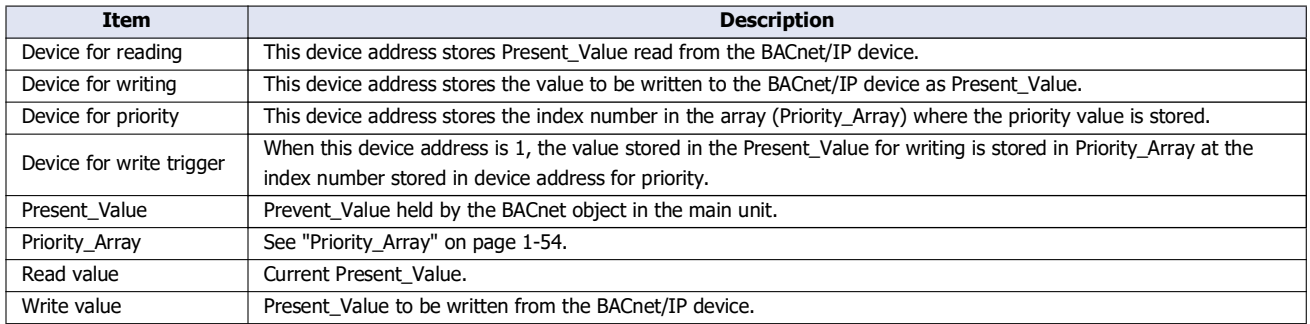

Writing from a Device Address

- (2) **Device for write trigger** is automatically reset to 0.
- (3) The value stored in Priority\_Array with the smallest index number out of all non-NULL(00h) values is used as the value of Present Value. (The value of Priority Array at the index number is used as Present Value until it is reset to NULL(00h).)

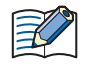

When bit 15 of **Device for priority** is 1 and the value of **Device for write trigger** changes from 0 to 1, NULL(00h) is written to Priority\_Array at the index number stored in **Device for priority**.

For details about the bit assignments of the Device for priority, see ["Analog Value Object" on page 1-24](#page-31-0) in ["\(2\) Top device for priority and](#page-32-0)  [trigger" on page 1-25.](#page-32-0)

#### Writing from the BACnet/IP Device

- (4) The BACnet/IP device writes the value of Present\_Value to Priority\_Array at the index number indicated by the specified priority.
- (5) The value stored in the Priority\_Array property with the smallest index number out of all non-NULL(00h) values is used as the value of Present\_Value. (The value of Priority\_Array at the index number is used as Present\_Value until it is reset to NULL(00h).)

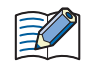

If all values stored in Priority\_Array are NULL(00h), ["Relinquish\\_Default" on page 1-54](#page-61-3) is used as Present\_Value.

<sup>(1)</sup> When bit 15 of **Device for priority** is 0 and the value of **Device for write trigger** changes from 0 to 1, writes the value of **Present\_Value for writing** to the Priority\_Array at the index number stored in the bit 4 to 0 of **Device for priority**.

### **Writing the Value of a Device Address to Present\_Value**

Example: When D0000 is allocated to the Present\_Value device, D0010 is allocated to the top device for priority and trigger, and Float(F) is allocated to the conversion type, the device addresses are allocated as follows: D0000 is the Present\_Value for reading, D0002 is the Present\_Value for writing, D0010 is the Device for priority, and D0011 is the Device for write trigger.

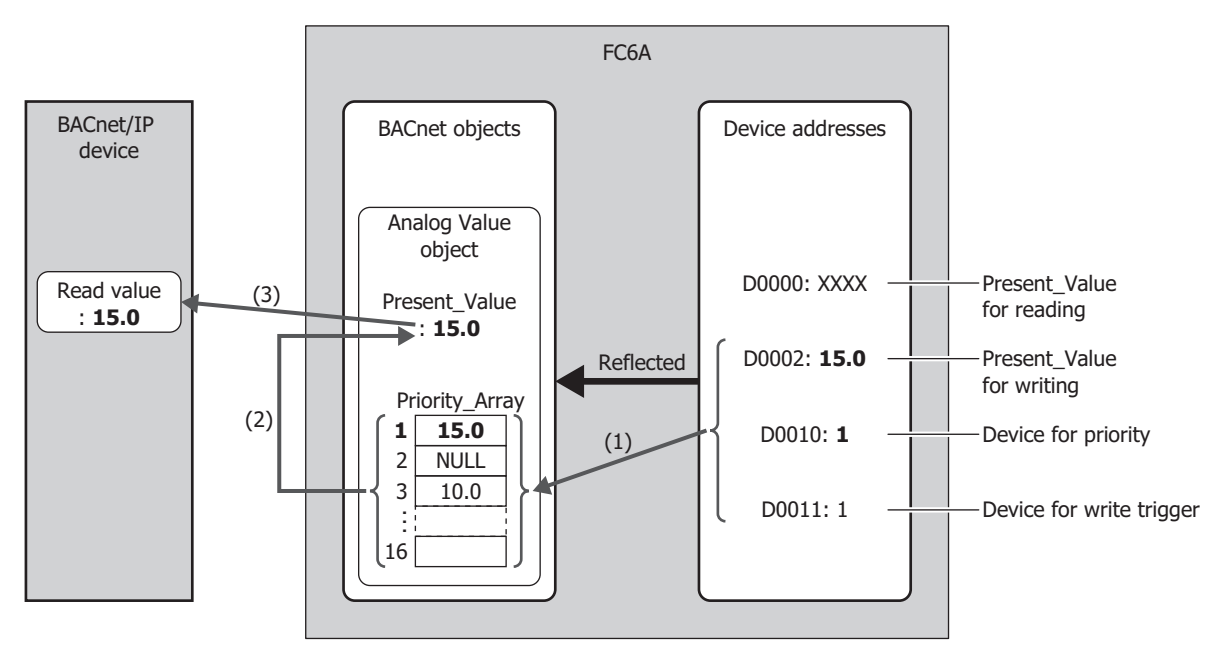

- (1) If the value of the Device for priority (D0010) is 1 when the value of the Device for write trigger (D0011) is 1, writes the value (15.0) of the Present\_Value for writing (D0002) to the element 1 of Priority\_Array. After the write has completed, the value of the Device for write trigger (D0011) is reset to 0.
- (2) Priority\_Array with the smallest index number out of all non-NULL(00h) values is element 1 (15.0), so 15.0 is used as the value of Present\_Value.
- (3) Present\_Value (15.0) is read from the BACnet/IP device.

#### **Writing a Value to Present\_Value from the BACnet/IP Device**

Example: When D0000 is allocated to the Present\_Value device, D0010 is allocated to the top device for priority and trigger, and Float(F) is allocated to the conversion type, the device addresses are allocated as follows: D0000 is the Present\_Value for reading, D0002 is the Present\_Value for writing, D0010 is the Device for priority, and D0011 is the Device for write trigger.

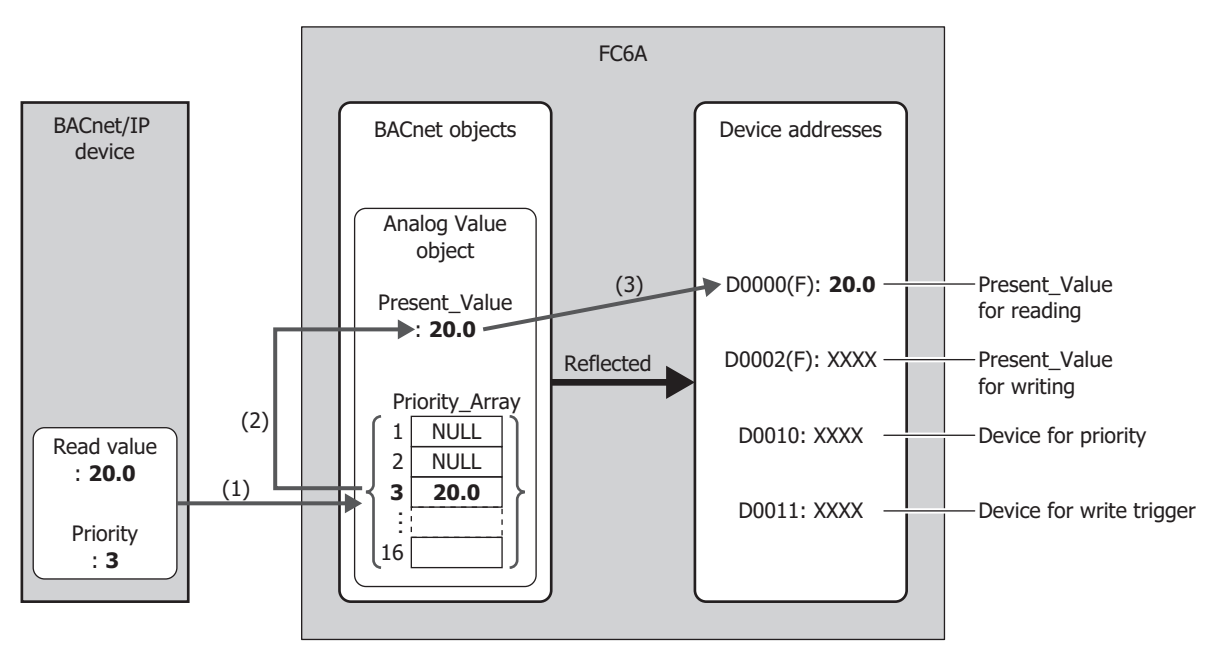

- (1) The BACnet/IP device writes the write value (20.0) to Priority\_Array at the index number indicated by the specified priority (3).
- (2) Priority\_Array with the smallest index number out of all non-NULL(00h) values is element 3 (20.0), so 20.0 is used as the value of Present\_Value.
- (3) Present\_Value (20.0) is written to the Present\_Value for reading (D0000).

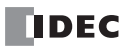

# **Analog Input Object**

Present\_Value of the Analog Input object can be set to a fixed value or allocated device addresses and set to the value of those device address. Present\_Value is a float-type numeric value. When device addresses are allocated to Present\_Value, Present\_Value is set to the product of those device addresses multiplied by the coefficient.

The following diagram illustrates the concept when device addresses are allocated to Present\_Value of the Analog Input object and the BACnet/IP device reads out the analog input value.

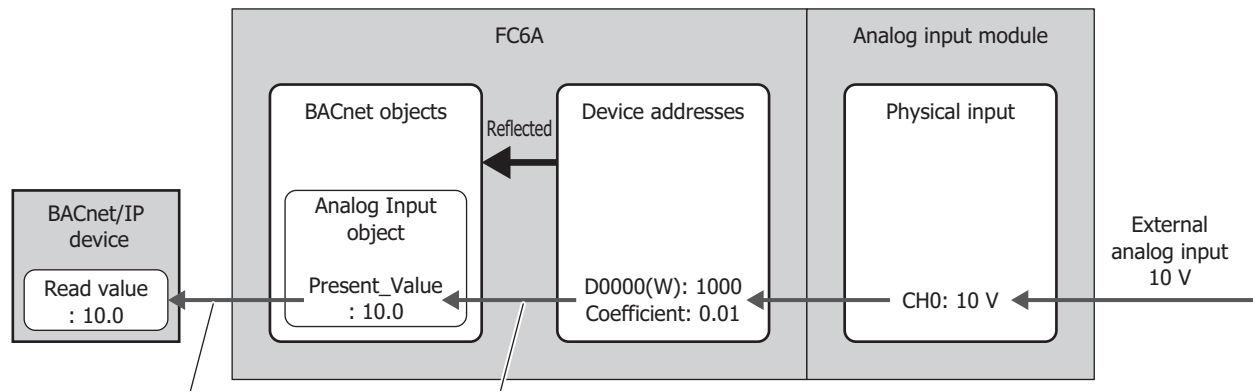

Read from BACnet/IP device Write value of device address

When writing the value of device addresses as Present\_Value, Present\_Value changes in the following manner.

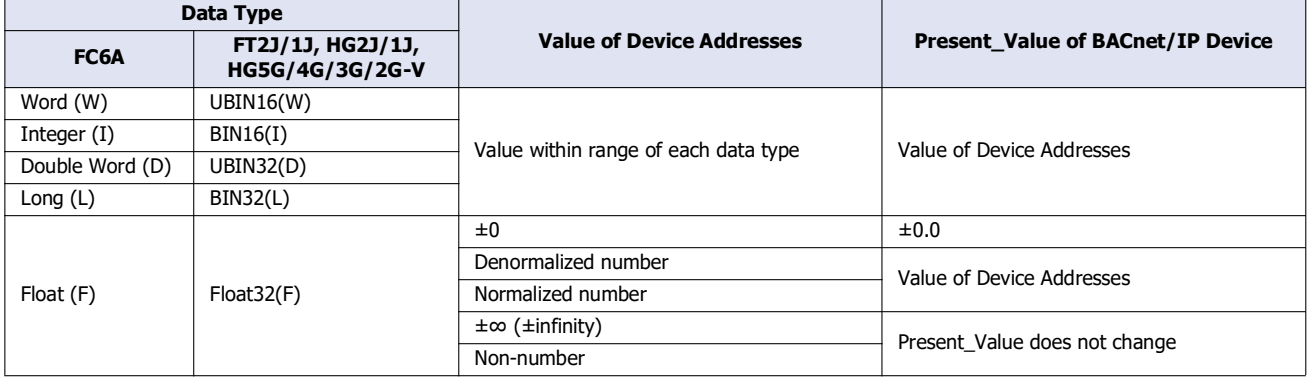

#### **Analog Output Object**

Present\_Value of the Analog Output object can be allocated device addresses and set to the value of those device addresses. Present\_Value is a float-type numeric value. When device addresses are allocated to Present\_Value, the product of Present\_Value multiplied by 1/coefficient is stored in the device addresses.

The following diagram illustrates the concept when device addresses are allocated to Present\_Value of the Analog Output object and the BACnet/IP device writes the analog output value.

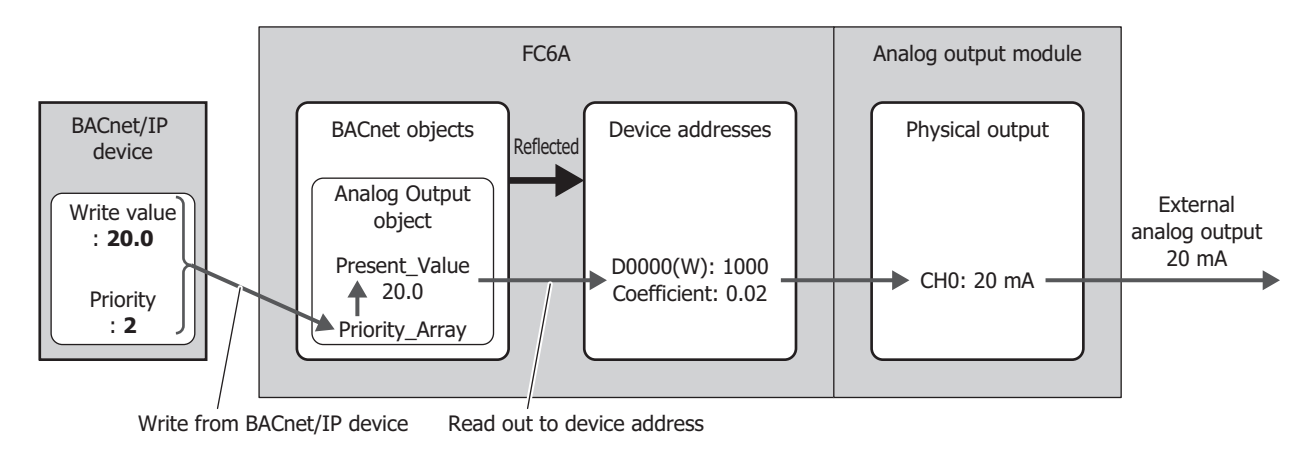

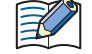

Present Value of the Analog Output object cannot be changed from the main unit and ladder prpgram.

When reading out Present\_Value to device addresses, you must be aware of the data type. Depending on the data type of the device addresses, the value is stored in the device addresses as follows. Set the data type according to the value of Present\_Value. The data type of Present\_Value is set in ["\(2\) Conversion type" on page 1-23](#page-30-0) of the **Present\_Value Settings** dialog box [\(page 1-](#page-30-1) [23\).](#page-30-1)

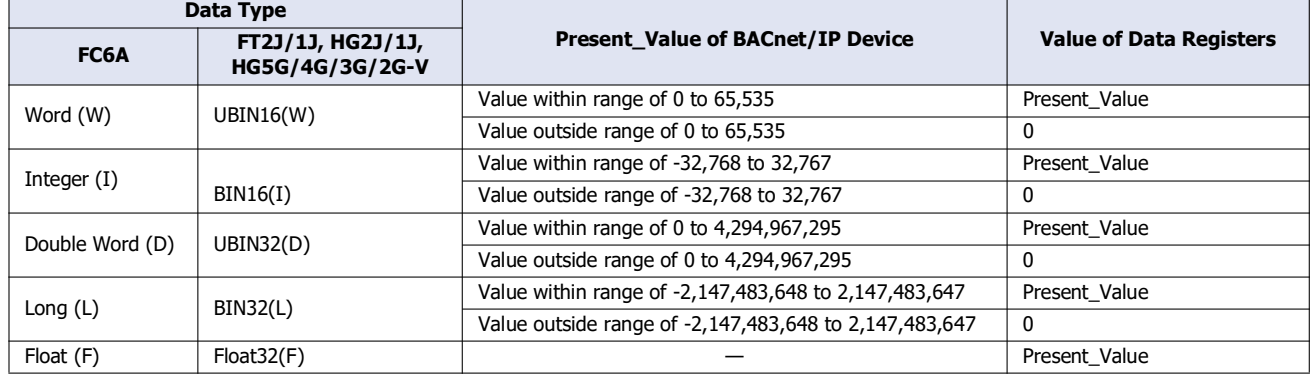

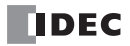

#### **Analog Value Object**

Present\_Value of the Analog Value object can be used as Present\_Value of both the Analog Input and Analog Output objects. Present\_Value is a float-type numeric value.

The following diagram illustrates the concept when device addresses are allocated to Present\_Value of the Analog Value object and the temperature of an office air conditioner is temporarily lowered from the base temperature (27.0°C) to 26.5°C.

Example: When D0000 is allocated to the Present Value device, D0010 is allocated to the top device for priority and trigger, and Float(F) is allocated to the conversion type, the device addresses are allocated as follows: D0000 is the Present\_Value for reading, D0002 is the Present\_Value for writing, D0010 is the Device for priority, and D0011 is the Device for write trigger.

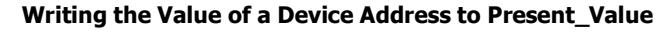

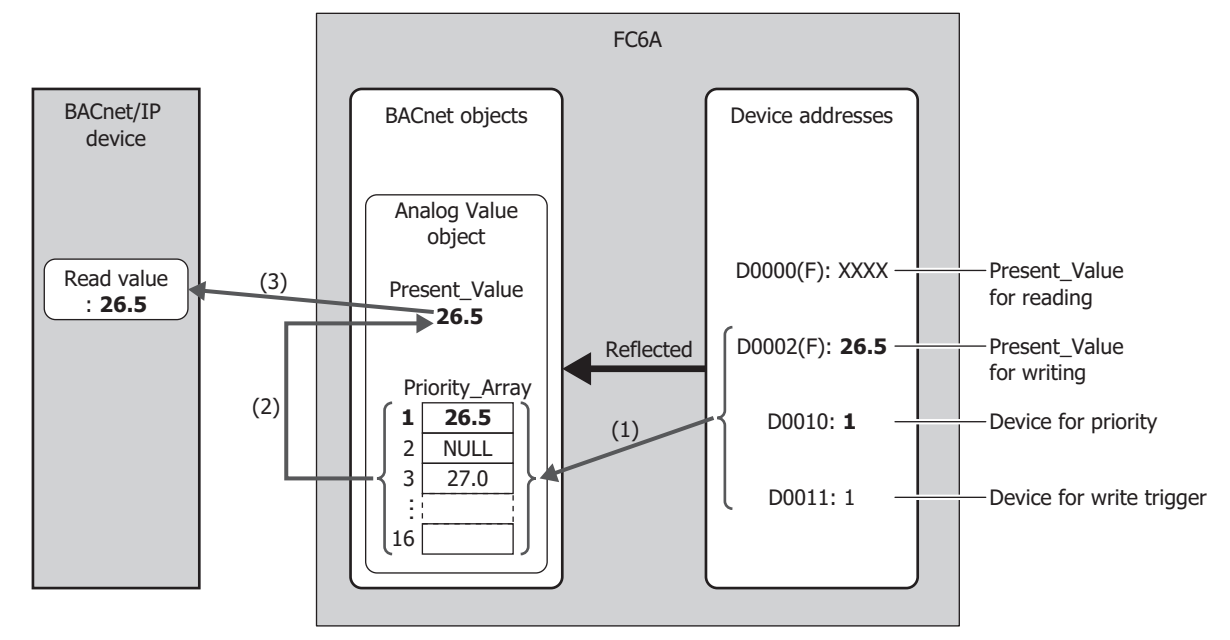

- (1) When the value of the Device for write trigger (D0011) is 1, writes the value of the Present\_Value for writing (D0002) to the Priority\_Array at the index number stored in the Device for priority (D0010).
- (2) The Device for write trigger (D0011) is automatically reset to 0.
- (3) Priority\_Array with the smallest index number out of all non-NULL(00h) values is element 1 (26.5), so 26.5 is used as the value of Present\_Value.

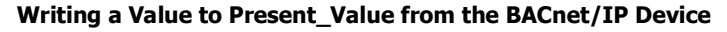

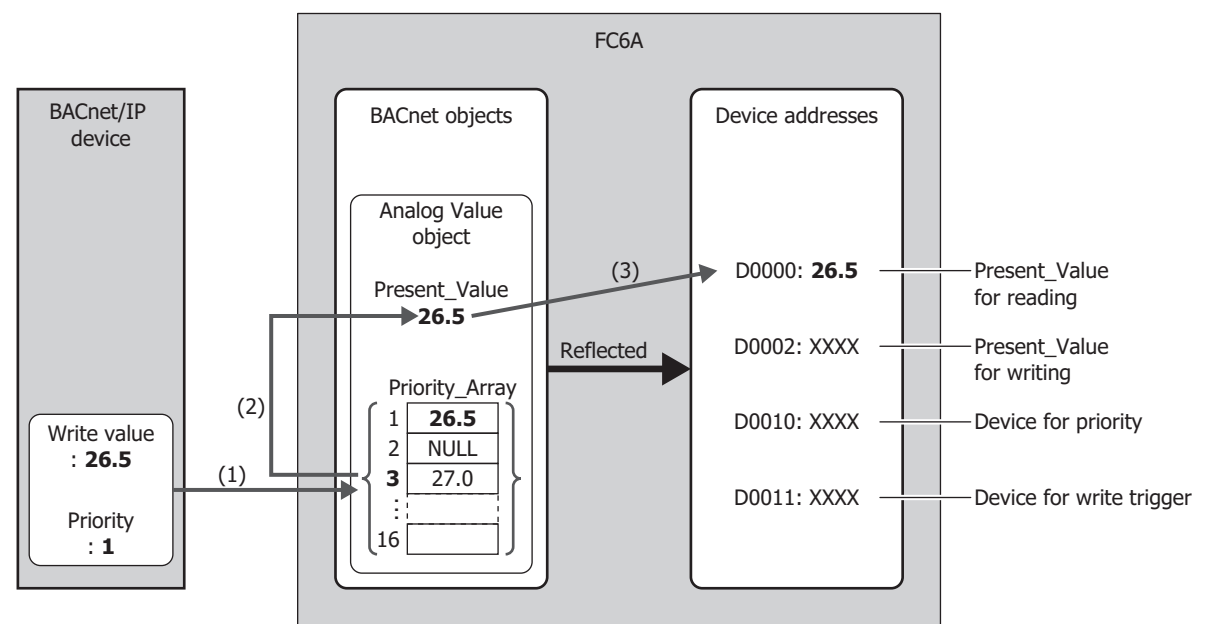

- (1) The BACnet/IP device writes the write value (26.5) to Priority\_Array at the index number indicated by the specified priority (1).
- (2) Priority\_Array with the smallest index number out of all non-NULL(00h) values is element 1 (26.5), so 26.5 is used as the value of Present\_Value.
- (3) Present\_Value (26.5) is written to the Present\_Value for reading (D0000).

Element 1 (26.5) of Priority\_Array is used as the value of Present\_Value until it is reset to NULL(00h). When element 1 is reset to NULL(00h), element 3 (27.0) is used as the value of Present\_Value. For how to write NULL(00h), see ["Analog Value Object" on page 1-24](#page-31-0) in ["\(2\) Top device for priority and trigger" on page 1-25](#page-32-0).

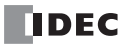

Depending on the data type of the allocated device addresses, Present\_Value is stored in the device addresses as follows. Set the data type according to the value of Present\_Value. The data type of Present\_Value is set in ["\(3\) Conversion type" on page 1-25](#page-32-1) of the "Analog Value Object".

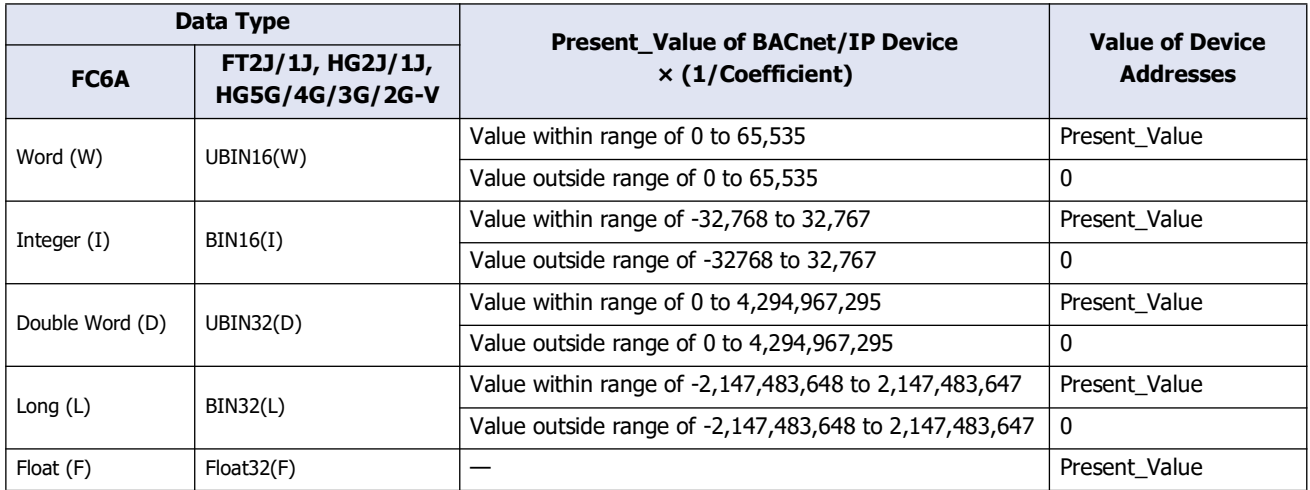

Additionally, when writing the value of device addresses to Present\_Value, Present\_Value changes in the following manner.

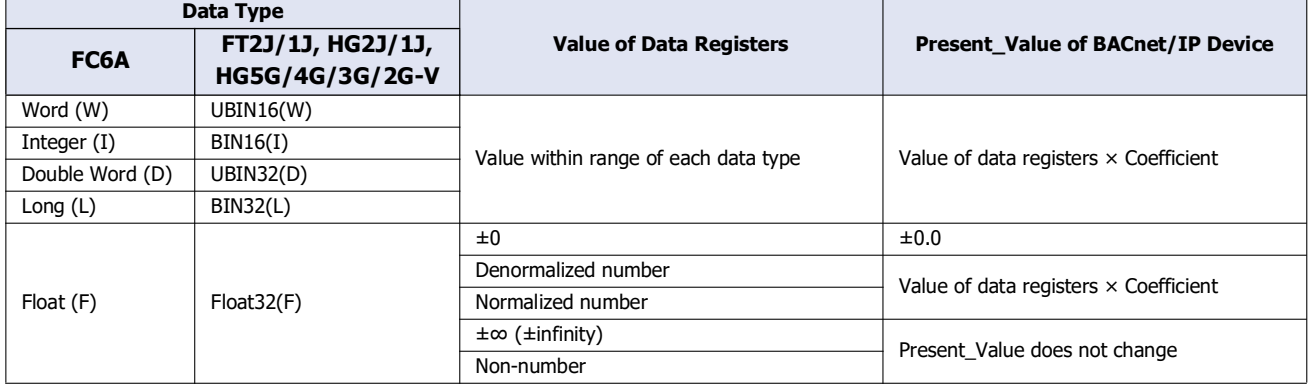

#### **Binary Input Object**

Present\_Value of the Binary Input object can be set to a fixed value or allocated to a bit device address and set to the value of that bit device.

The following diagram illustrates the concept when an external input is allocated to Present\_Value of the Binary Input object and the BACnet/IP device reads out the state of the external input.

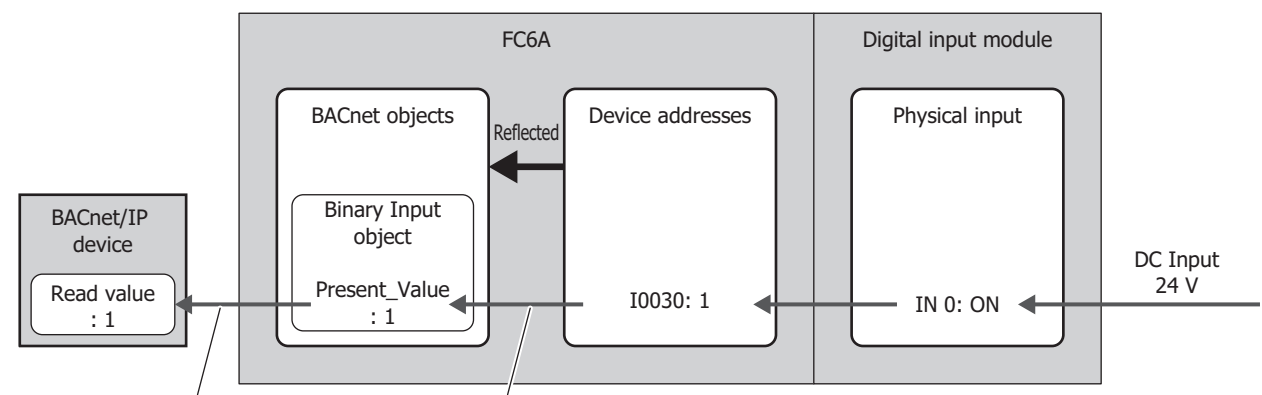

Read from BACnet/IP device Write value of device address

The following table shows Present\_Value, Polarity, and the physical state of the input.

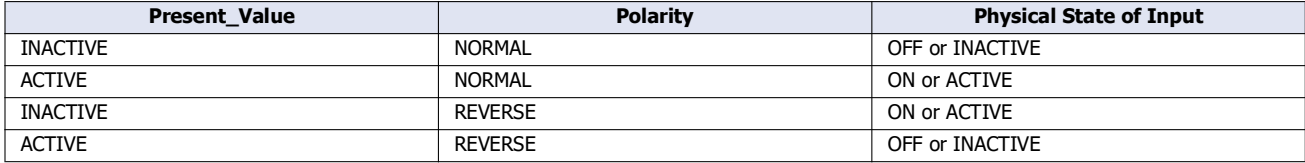

# **Binary Output Object**

Present\_Value of the Binary Output object can be allocated to a bit device and set to the value of that bit device.

The following diagram illustrates the concept when a device address is allocated to Present\_Value of the Binary Output object and the BACnet/IP device writes the state of the external output.

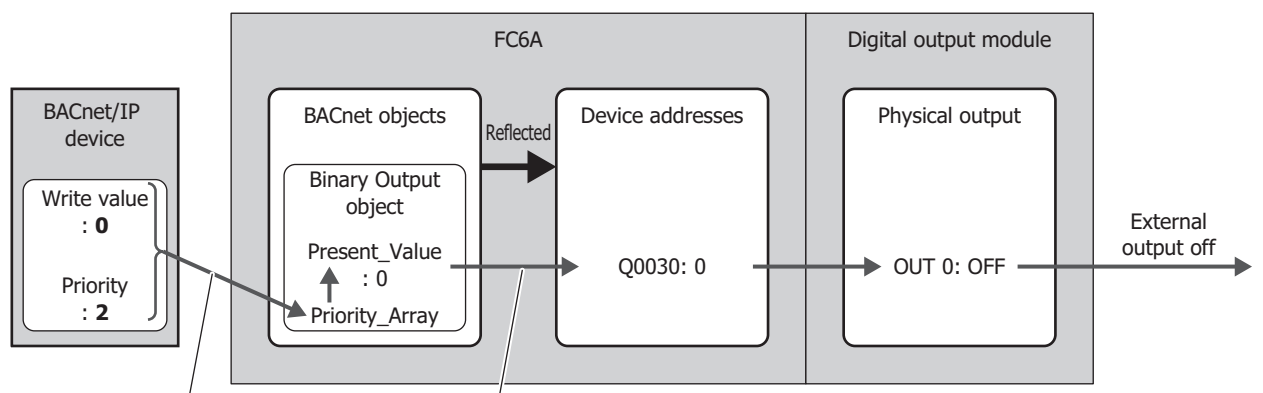

Write from BACnet/IP device Read out to device address

The following table shows Present\_Value, Polarity, and the physical state of the output.

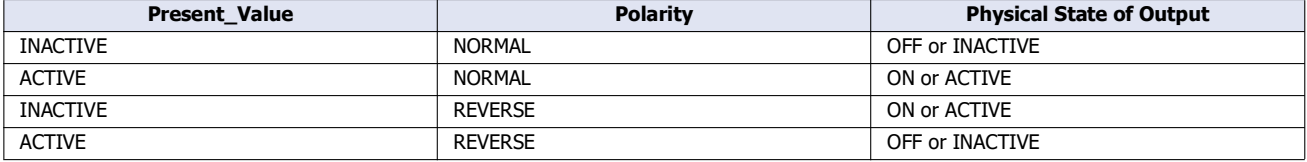

#### <span id="page-59-0"></span>**Binary Value Object**

Present\_Value of the Binary Value object can be used as Present\_Value of both the Binary Input and Binary Output objects.

The following diagram illustrates the concept when an internal relay is allocated to Present\_Value of the Binary Value object and the office lights are temporarily turned on from off.

Example: When M0000 is allocated to the Present\_Value device and D0010 is allocated to the top device for priority and trigger, the device address are allocated as follows: M0000 is the Present\_Value for reading, M0001 is the Present\_Value for writing, D0010 is the Device for priority, and D0011 is the Device for write trigger.

**Writing the Value of a Device Address to Present\_Value**

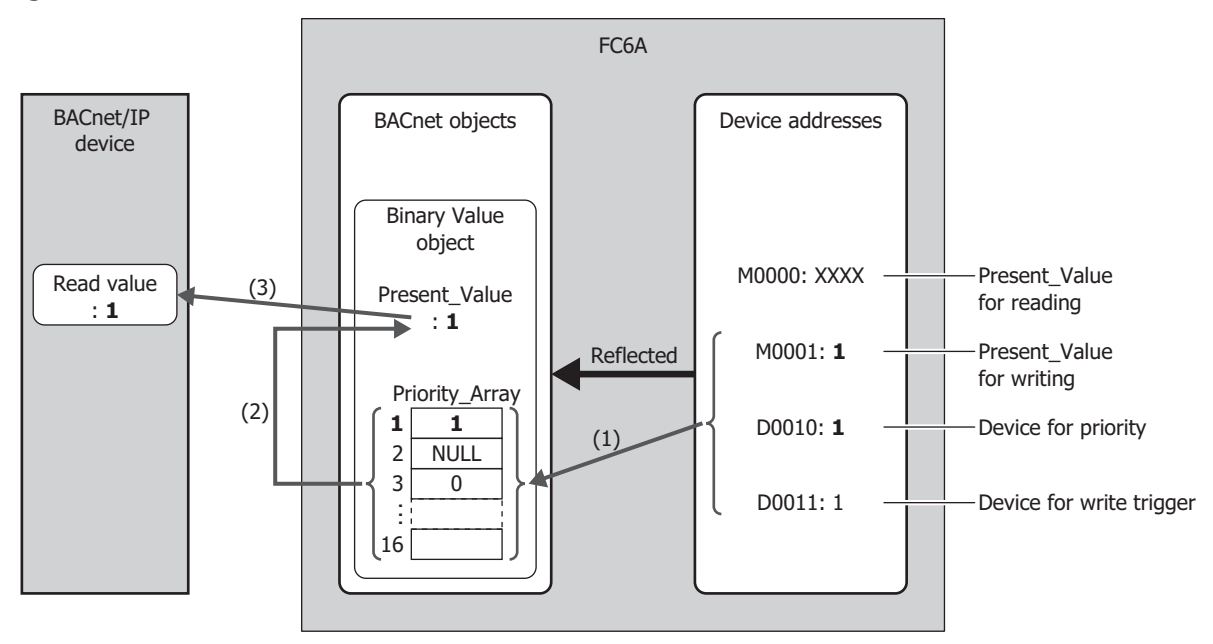

- (1) When the value of the Device for write trigger (D0011) is 1, writes the value of the Present\_Value for writing (M0001) to the Priority Array at the index number stored in the Device for priority (D0010).
- (2) The value of the Device for write trigger (D0011) is automatically reset to 0.
- (3) Priority\_Array with the smallest index number out of all non-NULL(00h) values is element 1 (1), so 1 is used as the value of Present\_Value.

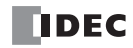

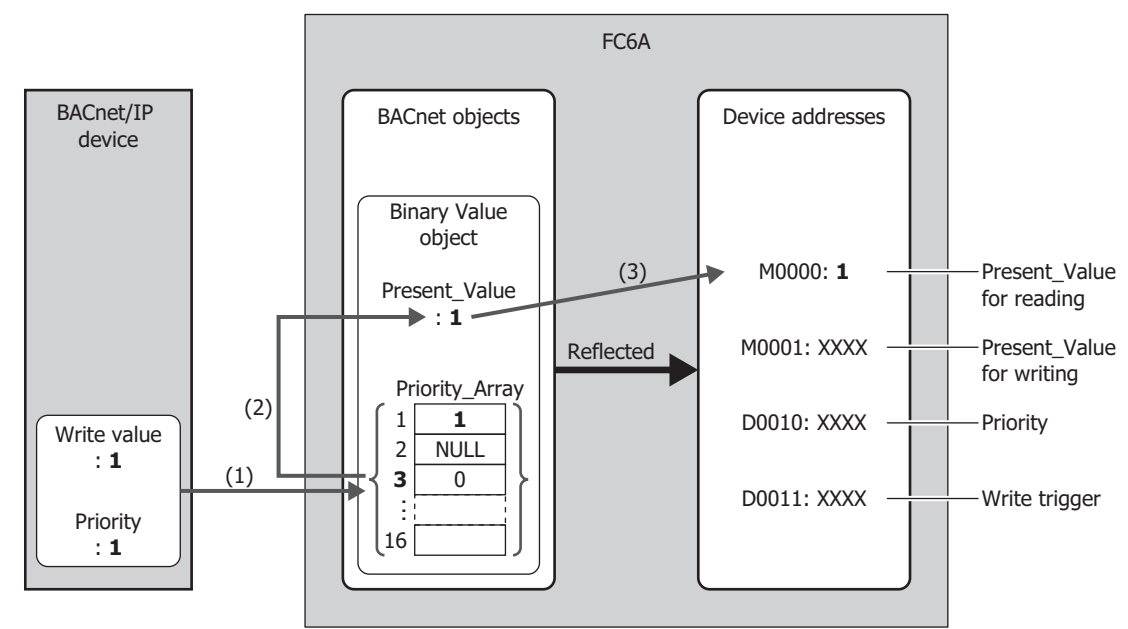

#### **Writing a Value to Present\_Value from the BACnet/IP Device**

- (1) The BACnet/IP device writes the write value (1) to Priority\_Array at the index number indicated by the specified priority (1).
- (2) Priority\_Array with the smallest index number out of all non-NULL(00h) values is element 1 (1), so 1 is used as the value of Present\_Value.
- (3) Present\_Value (1) is written to the Present\_Value for reading (M0000).

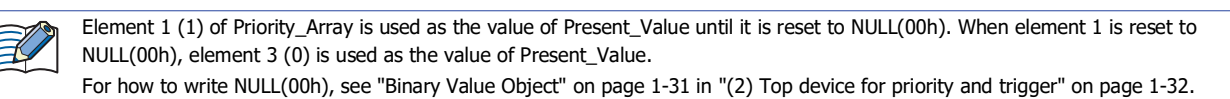

# 1: BACnet/ IP Communication

#### <span id="page-61-0"></span>**Status\_Flags**

This property represents the current status of the object (in alarm, fault, out of service, etc.).

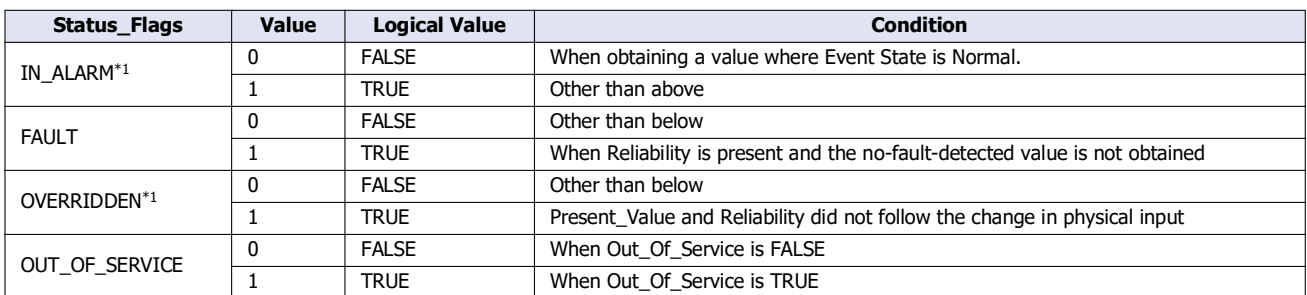

<span id="page-61-4"></span>\*1 Always FALSE on the main unit.

Status\_Flags can be read out to a device address. The word device that can be specified depends on the main unit type.

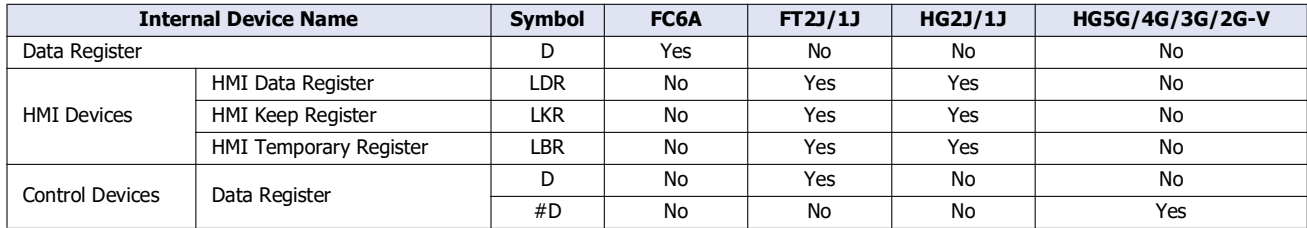

For details, see the following manuals.

FC6A: Chapter 6 "Devices" in the "FC6A Series MICROSmart User's Manual".

FT2J/1J, HG2J/1J, HG5G/4G/3G/2G-V: Chapter 35 "2 Word Devices" in the "WindO/I-NV4 User's Manual".

The allocation of flags in the device address is as follows.

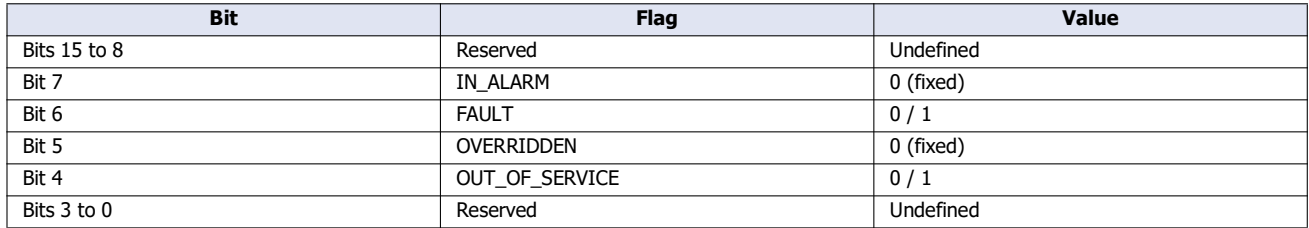

#### <span id="page-61-1"></span>**COV\_Increment**

This property represents the minimum amount of change in Present\_Value.

COV notifications are sent when the value of Present\_Value for the COV notification that was last sent changes to a value that is greater than or equal to the value set with COV\_Increment. COV\_Increment cannot be read out to device address. Set the initial value with WindLDR or WindO/I-NV4.

#### <span id="page-61-2"></span>**Priority\_Array**

Priority\_Array is a read-only property representing the array that stores the priority values.

Of the 16 elements in the array (element 1 to element 16), the value stored in Priority\_Array with the smallest index number out of all non-NULL(00h) values is used as the value of Present\_Value. If all values stored in Priority\_Array are NULL(00h), Relinquish\_Default is used as Present\_Value.

#### <span id="page-61-3"></span>**Relinquish\_Default**

Relinquish Default is the default value used as Present Value when all values stored in Priority Array are NULL(00h).

# <span id="page-62-1"></span>**Polarity**

This property represents the relationship between the physical state of the input/output and the logical state indicated by Present\_Value in the Binary Input and Binary Output objects.

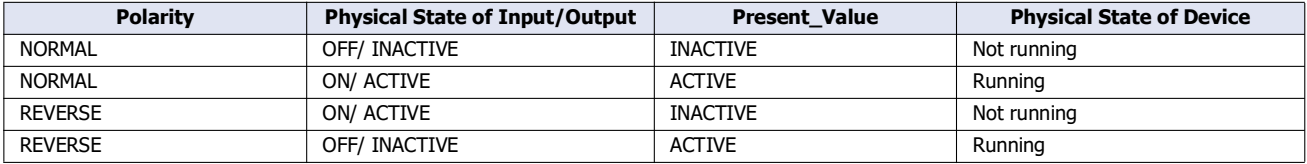

# <span id="page-62-0"></span>**Out\_Of\_Service**

Out\_Of\_Service is the property that represents whether or not Present\_Value and the physical input/output have been unbound.

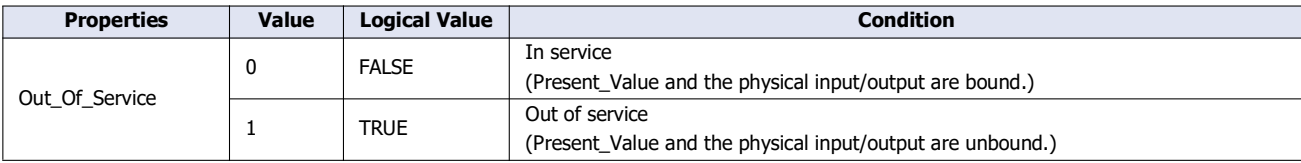

Out\_Of\_Service can be read out to an internal relay, and the status of an internal relay can be written as Out\_Of\_Service. The bit device that can be set depends on the main unit type.

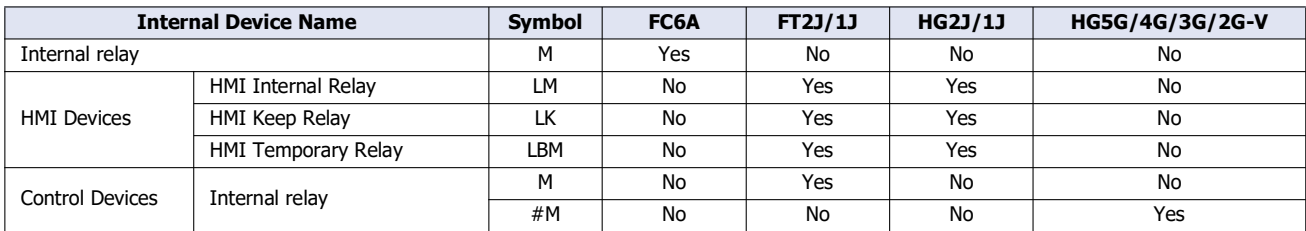

For details, see the following manuals.

FC6A: Chapter 6 "Devices" in the "FC6A Series MICROSmart User's Manual".

FT2J/1J, HG2J/1J, HG5G/4G/3G/2G-V: Chapter 35 "1 Bit Devices" in the "WindO/I-NV4 User's Manual".

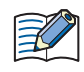

Out\_Of\_Service = TRUE is used for simulations.

# **Reliability**

This property represents the reliability of the object property.

The following table shows the definition of Reliability for each object type.

Yes: Valid, No: Invalid

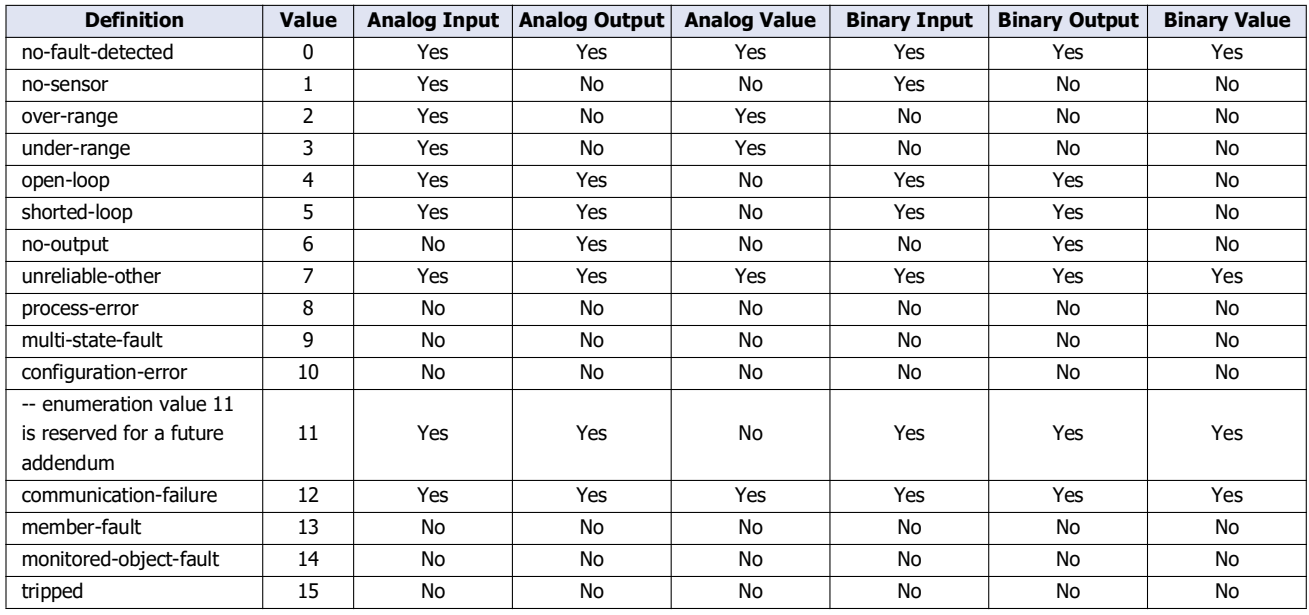

Reliability can be read out to a device address, and the value of a device address can be written as Reliability. The word device that can be specified depends on the main unit type.

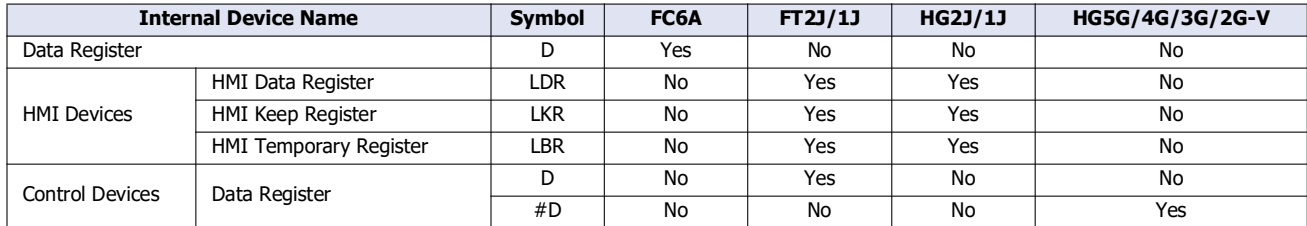

For details, see the following manuals.

FC6A: Chapter 6 "Devices" in the "FC6A Series MICROSmart User's Manual".

FT2J/1J, HG2J/1J, HG5G/4G/3G/2G-V: Chapter 35 "2 Word Devices" in the "WindO/I-NV4 User's Manual".

# **System\_Status**

Indicates the physical status and logical status of the main unit.

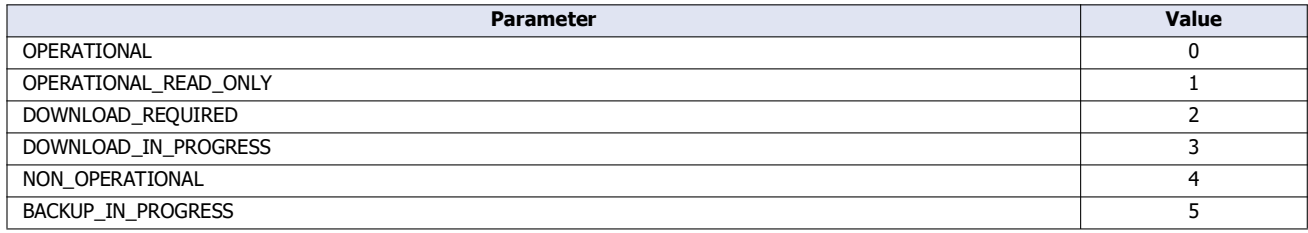

System\_Status of the main unit is fixed as OPERATIONAL.

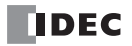

# **Firmware\_Revision**

This property is set with the System Software Version of the main unit.

# **Application\_Software\_Version**

Set information about the application, such as the modification date of the created project data, as a fixed string with WindLDR or WindO/I-NV4.

# **Protocol\_Services\_Supported**

This property represents the types of services that are supported by the main unit.

#### **Protocol\_Object\_Types\_Supported**

This property represents the types of objects that are supported by the main unit.

#### **Object\_List**

This property represents the list of created objects.

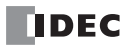

# 2: EtherNet/ IP Communication

**FC6A Plus FC6A All-in-One FT2J/1J HG2J/1J HG5G/4G/3G/2G-V**

This chapter describes the EtherNet/IP communication function.

# **Overview**

The main unit supports EtherNet/IP (scanner and adapter) communication.

EtherNet/IP stands for "Ethernet Industrial Protocol", which is an industrial multi-vendor network that uses Ethernet.

The main unit works as a scanner or adapter in EtherNet/IP communication and communication can be performed with devices that are compatible with EtherNet/IP communication.

EtherNet/IP communication also uses standard Ethernet technologies, which allows networks to be built that include various Ethernet-compatible devices.

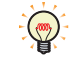

 In EtherNet/IP communication, the master side is called the scanner and the slave side is called the adapter. In general, an EtherNet/ IP device that has a function to be given a request to open a CIP connection is called an adapter, and an EtherNet/IP device that also combines a function to give a request to open a CIP connection is called a scanner.

In this manual, a device that is compatible with EtherNet/IP communication is subsequently called an EtherNet/IP device.

## **Multi-Vendor Network between EtherNet/IP Devices**

You can build a multi-vendor network between EtherNet/IP devices.

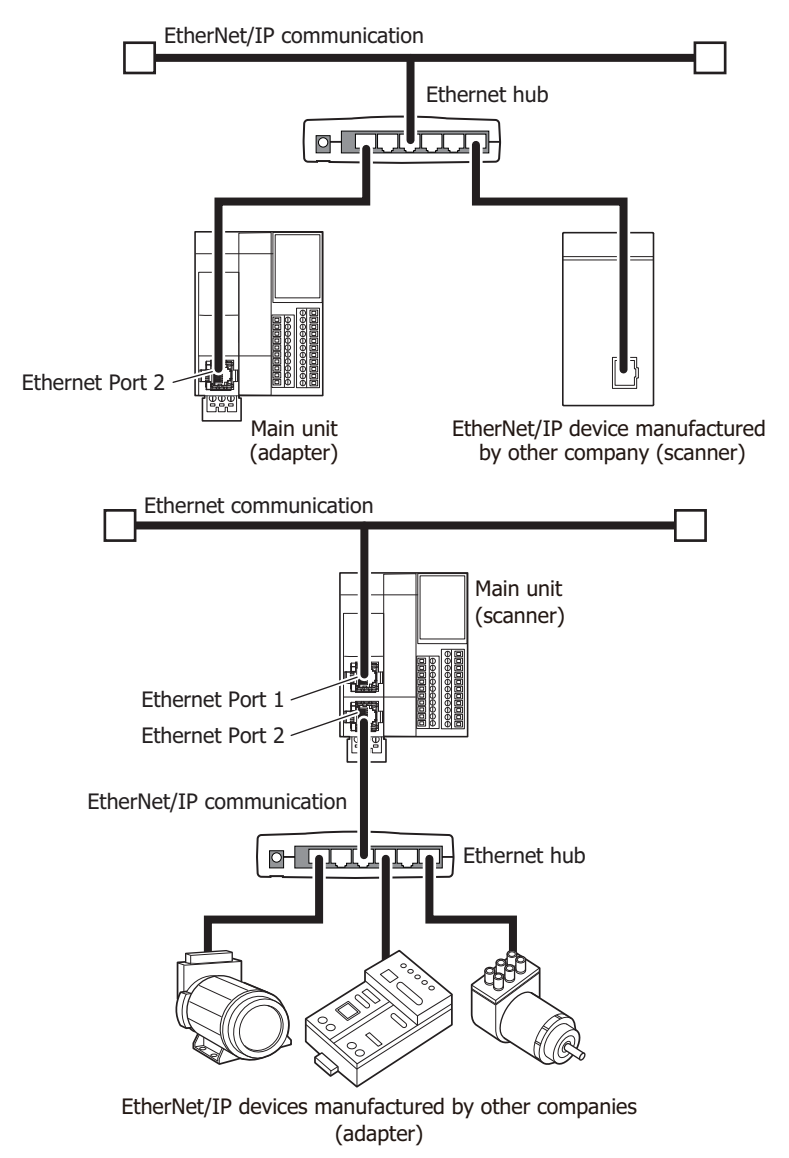

# **Network That Mixes General-Purpose Ethernet Devices**

You can build a network that mixes EtherNet/IP devices and general-purpose Ethernet devices.

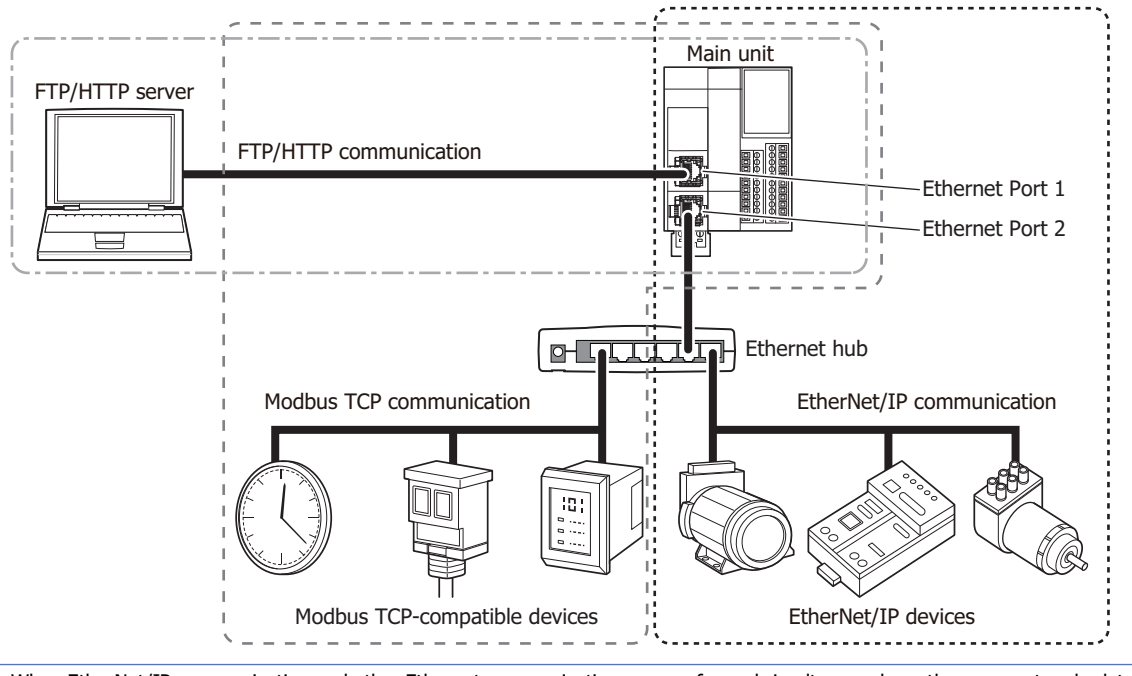

When EtherNet/IP communication and other Ethernet communications are performed simultaneously on the same network, data may no longer be transmitted or received at the intended timing, depending on the load status. In this situation, build the network using an Ethernet switch that supports the QoS function and adjust the priority of data that flows on the network.

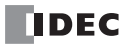

# **Specifications**

# **Supported models**

Supported IDEC's PLCs and programmable displays are as follows.

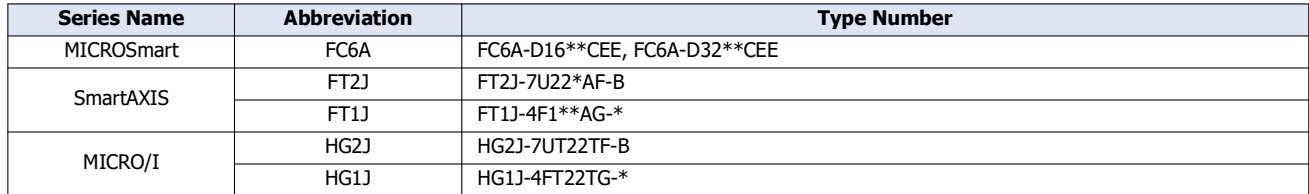

# **Basic specifications**

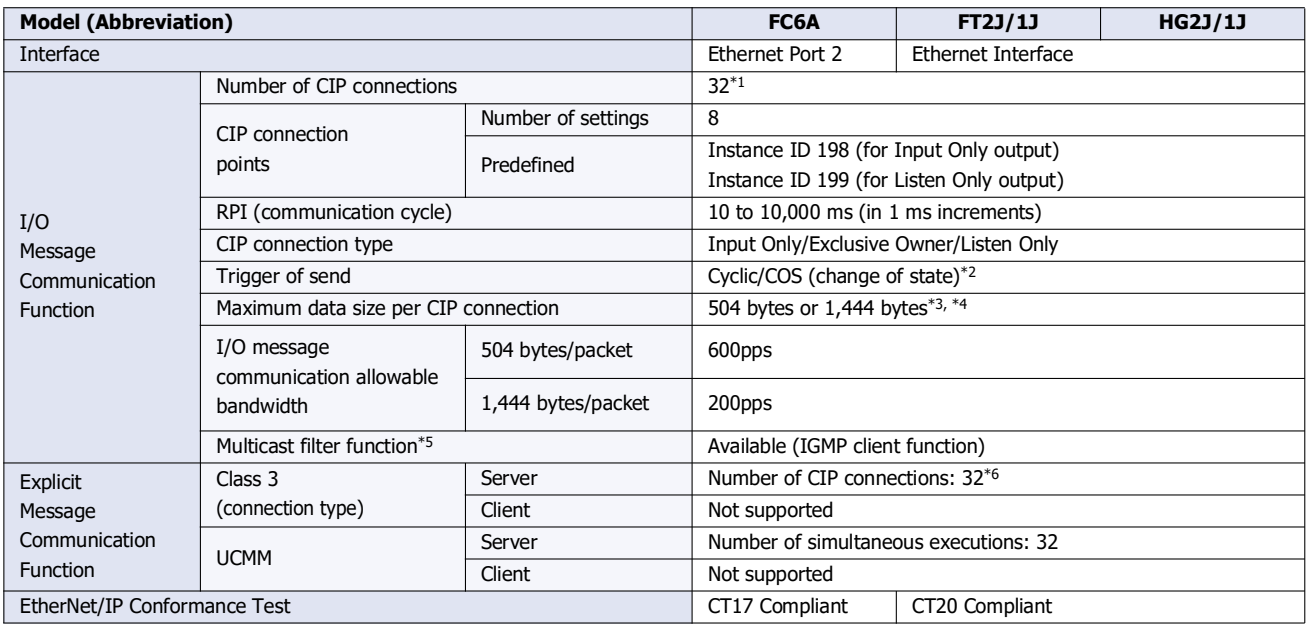

<span id="page-68-0"></span>\*1 The maximum number of connections is 32 in total with the CIP connections used in the class 3 (connection type) explicit message communication function.

<span id="page-68-1"></span>\*2 Communication can be performed with EtherNet/IP devices that output data with the Change Of State (transmit data when there is a change of state) method.

<span id="page-68-2"></span>\*3 For 1,444 bytes, the EtherNet/IP device must support Large Forward Open (CIP option specification).

<span id="page-68-3"></span>\*4 Make the total data size within 10,240 bytes for one CIP connection.

<span id="page-68-4"></span>\*5 With IGMP client function (igmpv2), you can filter an unnecessary multicast packet using an Ethernet switch corresponding to IGMP Snooping.

<span id="page-68-5"></span>\*6 The maximum number of connections is 32 in total with the CIP connections used in I/O message communication function.

# **About EtherNet/IP**

#### ■**Supported Standards**

EtherNet/IP communication in the main unit supports the following standards.

• EtherNet/IP

# ■**Vendor ID**

The vendor ID is 159.

#### ■**Device Profile**

EtherNet/IP communication in the main unit supports the scanner and adapter.

#### ■**Objects**

EtherNet/IP communication in the main unit supports the following objects.

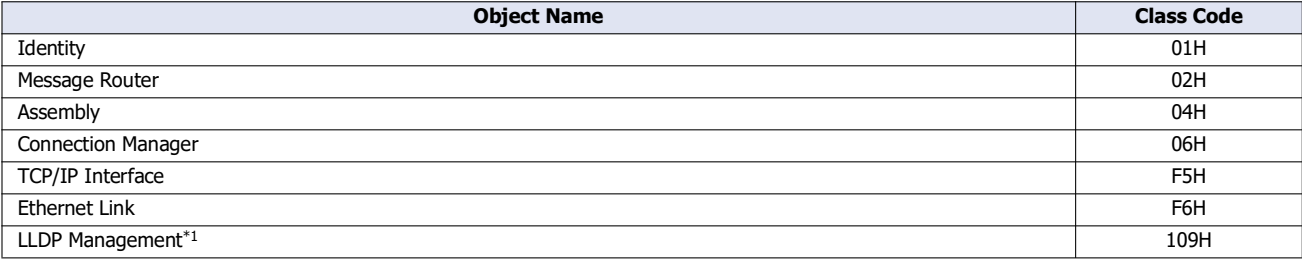

<span id="page-69-0"></span>\*1 FT2J/1J and HG2J/1J only

For details on objects, see ["Objects" on page 2-45.](#page-110-0)

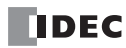

# **Function**

The main unit provides the following functions as an EtherNet/IP device scanner or adapter.

- I/O message communication (target) function [\(page 2-9\)](#page-74-0)
- I/O message communication (originator) function [\(page 2-10\)](#page-75-0)
- Class 3/UCMM Communication [\(page 2-11\)](#page-76-0)
- Data and device binding function [\(page 2-12\)](#page-77-0)

# **I/O Message Communication**

#### **What is I/O Message Communication?**

I/O message communication is a function that allows EtherNet/IP devices to cyclically read and write data with each other. The target unit for reading/writing data is called a CIP connection point. CIP tag names and instance IDs are assigned to CIP connection points. In I/O message communication, an EtherNet/IP device reads/writes data by specifying the CIP tag name or instance ID of a CIP connection point.

#### **Conceptual Diagram of I/O Message Communication**

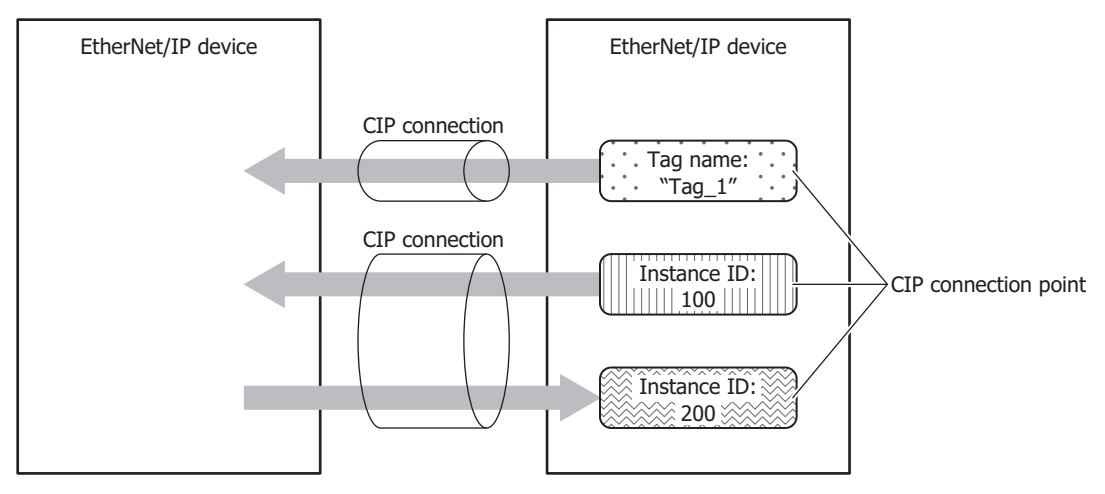

# **What is a CIP Connection?**

A CIP connection is a virtual communication line between EtherNet/IP devices. In I/O message communication, one device sends a request to open a CIP connection to the CIP connection point of the other device, and when successful, data is read and written. The side that sends the request to open the CIP connection is called the originator. The side that receives the request is called the target. The main unit can be the originator and the target. The main unit can open 32 CIP connections at the same time.

#### **Types of CIP Connections**

There are the following three types of CIP connections. Exclusive Owner can transmit and receive data. Input Only and Listen Only can only receive data.

#### **(1) Exclusive Owner**

This CIP connection cyclically transmits data from the target to the originator (1) and cyclically transmits data from the originator to the target (2). The CIP connection point is specified as a CIP tag name or an instance ID. Communicatio[n\\*1](#page-71-0) is performed at the cycle (RPI) specified when the CIP connection is opened. Data can be transmitted and received when the originator opens the connection[\\*2](#page-68-1).

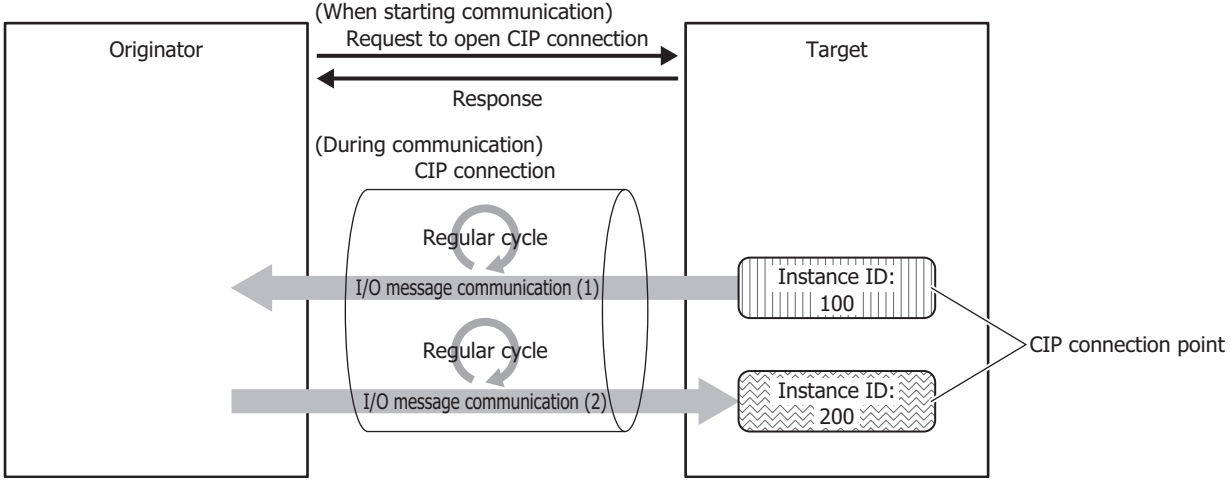

<span id="page-71-0"></span>\*1Class 1 communication (cyclic communication) is performed.

\*2The originator requests the Forward Open service in Class 3 communication and opens a connection.

#### **(2) Input Only**

This CIP connection cyclically transmits data from the target to the originator (1). The CIP connection point is specified as a CIP tag name or an instance ID. Communication is performed at the cycle (RPI) specified when the CIP connection is opened. In order for the target to perform alive monitoring of the originator, a heartbeat that does not include data is cyclically transmitted from the originator to the target. The originator specifies the Input Only instance ID (198) on the target as the destination for the heartbeat. The heartbeat is transmitted at the specified cycle (RPI).

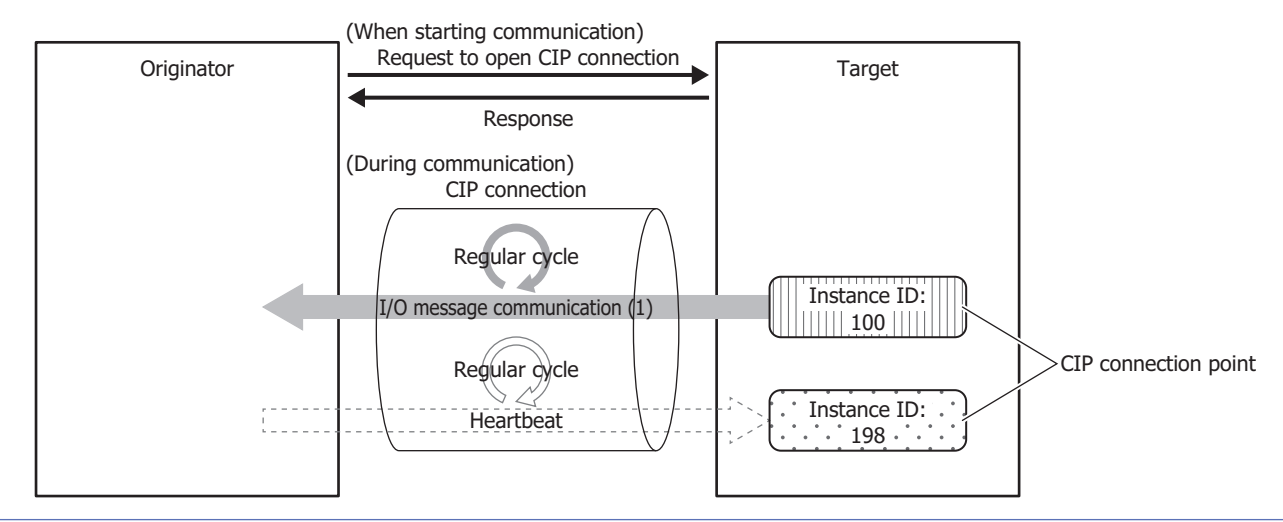

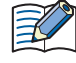

 For Input Only, when setting the CIP connection point of the input data to receive from the target as an instance ID, set the CIP connection point of the heartbeat to transmit to the target as an instance ID too.

 For Input Only, when setting the CIP connection point of the input data to receive from the target as a CIP tag name, a CIP tag name of the CIP connection point of the output data to transmit to the target does not exist and is not set.

• The heartbeat is always performed in Input Only.

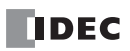
# **(3) Listen Only**

This CIP connection cyclically receives data for originators from a target that already has a multicast type CIP connection using Exclusive Owner or Input Only opened. Set this connection type to simultaneously receive data when the target transmits that data by multicast to other originators. The CIP connection point is specified as an instance ID. Communication is performed at the cycle (RPI) specified when the CIP connection is opened. In order for the target to perform alive monitoring of the originator, a heartbeat that does not include data is cyclically transmitted from the originator to the target. The originator specifies the Listen Only instance ID (199) on the target as the destination for the heartbeat. The heartbeat is transmitted at the specified cycle (RPI).

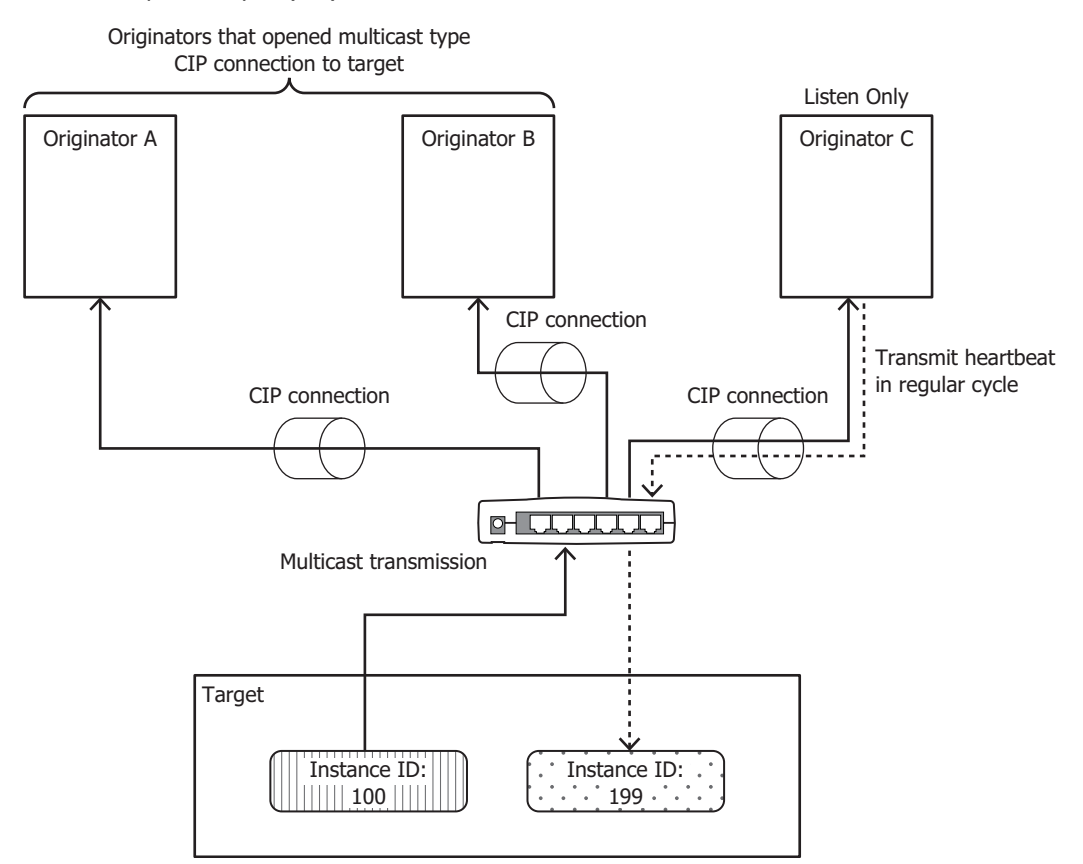

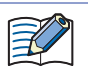

 For Listen Only, when setting the CIP connection point of the input data to receive from the target as an instance ID, set the CIP connection point of the output data to transmit to the target as an instance ID too.

- The heartbeat is always performed in Listen Only.
- You can use an Ethernet switch that supports IGMP snooping to filter unnecessary multicast packets. In this case, please install the originator that supports the IGMP client function and IGMP Queria (routers, etc.) to periodically send the IGMP query. Without IGMP Queria, the originator will not be able to receive multicast packets after a period of time.

A Listen Only CIP connection can be opened only when a multicast type CIP connection is opened. When the CIP connection between the target and originator that opened a multicast type CIP connection using Exclusive Owner or Input Only is disconnected, the multicast transmissions from the target to originators that opened Listen Only CIP connections are stopped.

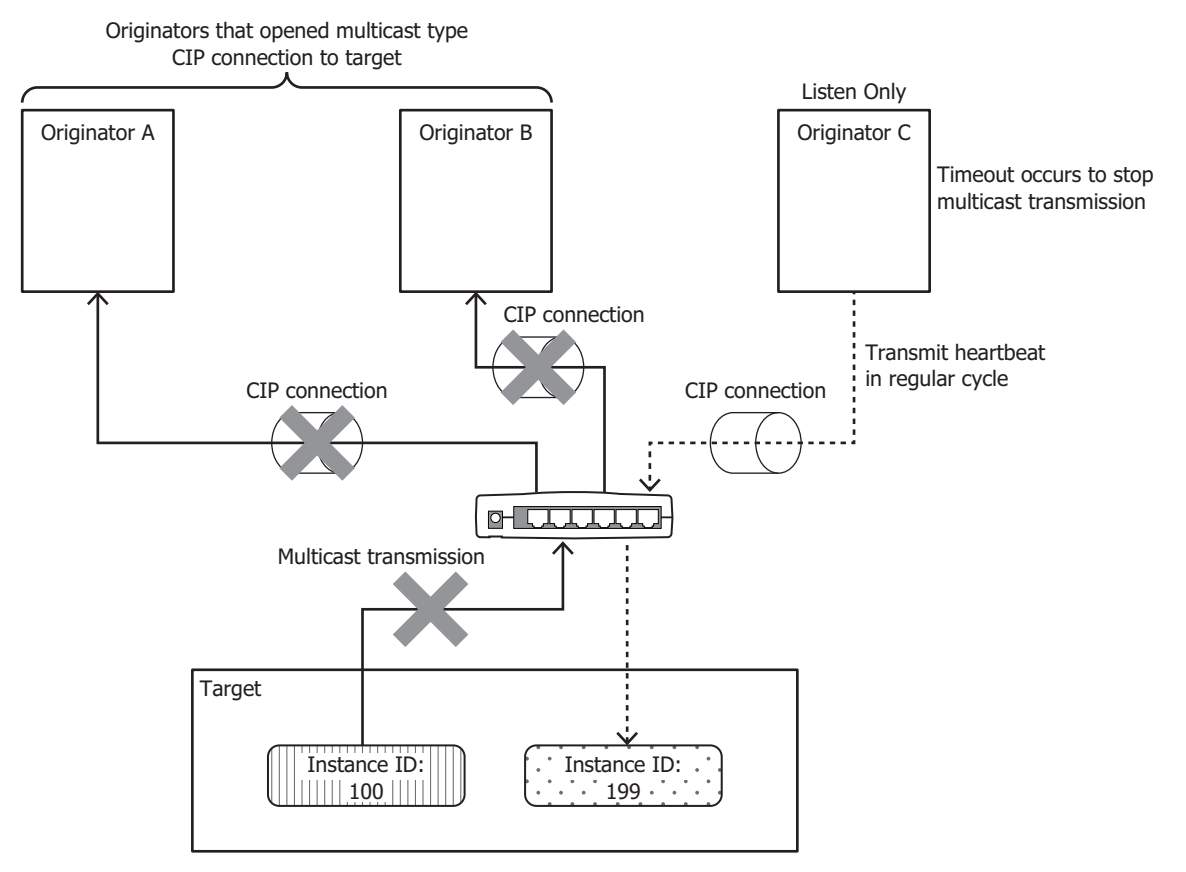

## **Transmit Trigger Type**

There are two types of transmission triggers for main unit.

#### ■**Cyclic**

Send data from the originator to the target or from the target to the originator at every regular cycle in the RPI.

#### ■**Change Of State**

Send data when there is a change from originator to target or from target to originator. If there is no change in data, it will send data at every regular cycle in the RPI.

#### **Types of connections**

There are two types of main unit with the following connection types.

## ■**Point To Point**

Send data from the originator to the target or from the target to the originator by one-to-one.

#### ■**Multicast**

Sends data from the target to the multicast addresses of multiple originators. The direction of the target from the originator is not supported.

# **I/O Message Communication (Target) Function**

A function where the main unit is the target with CIP connection points and originators cyclically read and write data. A maximum of 8 CIP connection points can be defined.

The originator sends a request to open a CIP connection to the CIP connection point of the main unit, and when successful, the CIP connection point data is read and written. The main unit first writes the values of internal devices to the I/O data buffer[\\*1](#page-74-0) and then transmits the data to the originator. Data received from the originator is also first written to the I/O data buffer and then written to internal devices. The main unit performs the process of reflecting the I/O data buffer and the internal devices mutually in the END processin[g\\*2.](#page-74-1)

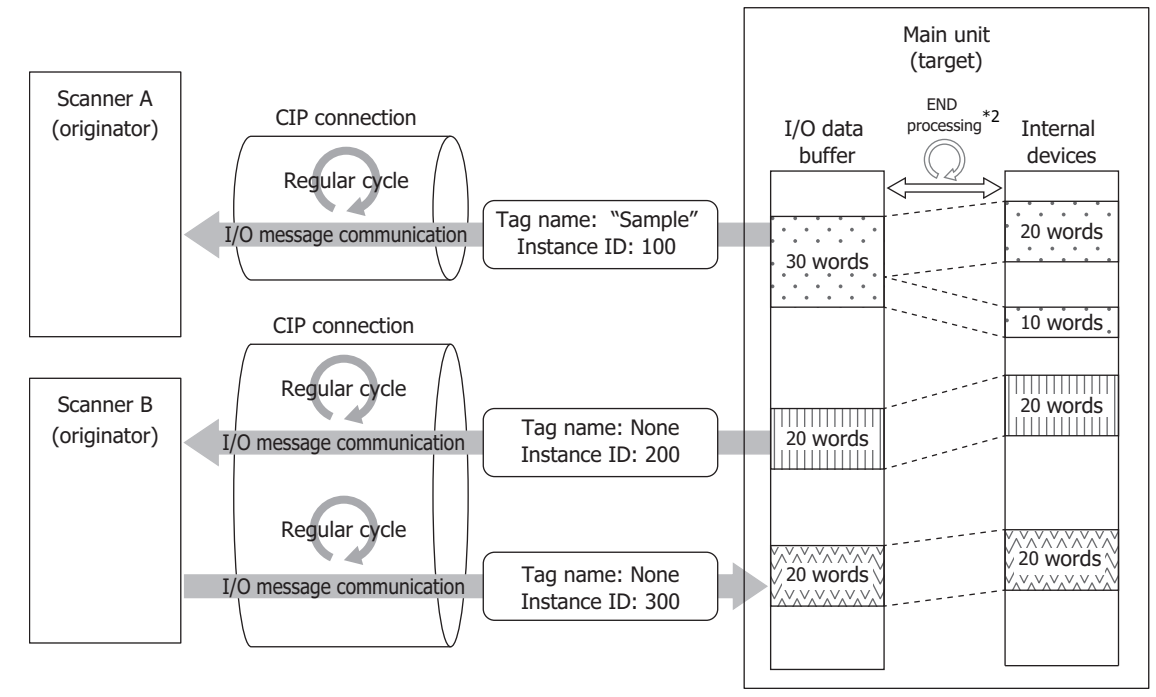

<span id="page-74-0"></span>\*1 The I/O data buffer is a buffer inside the main unit that stores the data to transmit and receive in I/O message communication. For details on the I/O data buffer and internal device binding, see ["Data and Device Address Binding Function" on page 2-12](#page-77-0).

<span id="page-74-1"></span>\*2 For the FC6A, the processing to reflect data between the I/O data buffer and internal devices is performed in the END processing of the ladder program.

For the FT2J/1J, the processing to reflect data between the I/O data buffer and HMI devices is performed in the END processing of the HMI function. For the control device, see Chapter 1 "1.1 Overview" in the "WindO/I-NV4 User's Manual". For the HG2J/1J, the processing to reflect data between the I/O data buffer and internal devices is performed in the END processing of the HMI function.

# **I/O Message Communication (Originator) Function**

A function where the main unit cyclically reads and writes data of the CIP connection points of targets. When the EtherNet/IP Communication Bit (M8460/LSM87) is turned on, the main unit sends a request to open the CIP connections to the CIP connection point of targets registered to the scan list<sup>[\\*1](#page-75-0)</sup>. When successful<sup>\*2</sup>, the CIP connection point data is read and written. The main unit first writes the data received from the target to the I/O data buffe[r\\*3](#page-75-2) inside the main unit and then writes the data to internal devices. The values of internal devices are first written to the I/O data buffer and then transmitted to the target. The main unit performs the process of reflecting the I/O data buffer and the internal devices mutually in the END processing<sup>\*4</sup>.

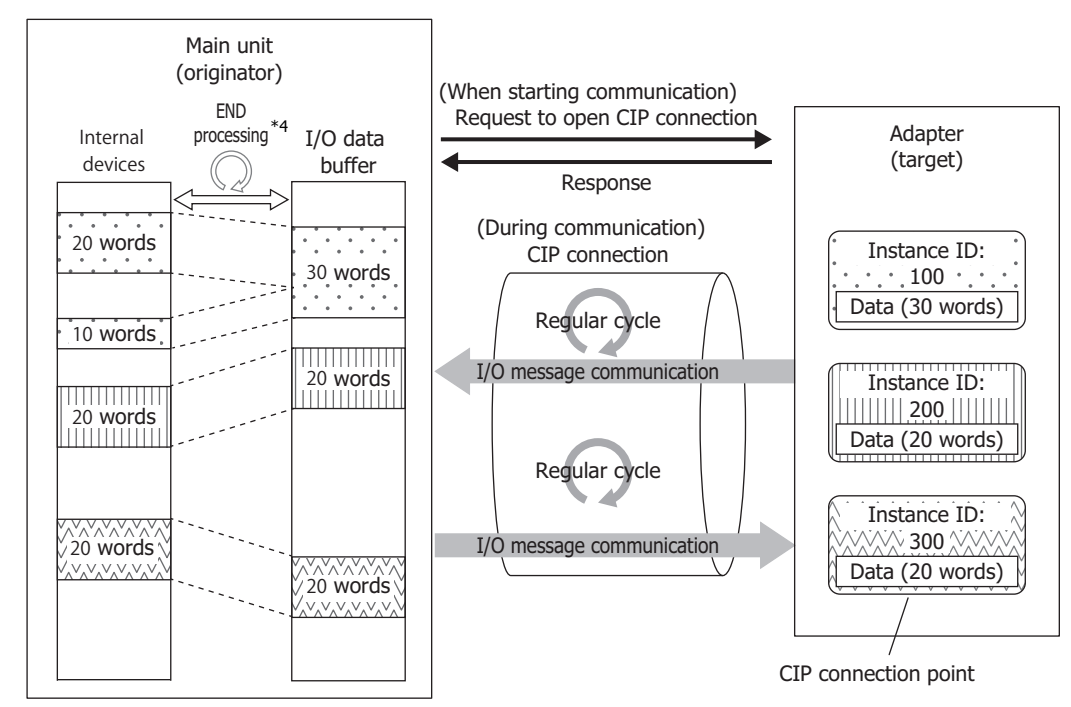

- <span id="page-75-0"></span>\*1 The scan list is a list of CIP connections the main unit opens as the originator. The list of configured targets or CIP connections is displayed in the EtherNet/IP tree area on the **EtherNet/IP Settings** dialog box. For details, see ["EtherNet/IP Tree Area" on page 2-22](#page-87-0).
- <span id="page-75-1"></span>\*2 If opening a CIP connection fails, opening the CIP connection continues being retried until successful. During I/O message communication, if I/O messages from the target cannot be received even after the specified timeout elapses, a new CIP connection is automatically reopened. If opening the new CIP connection fails, opening the CIP connection continues being retried until successful.
- <span id="page-75-2"></span>\*3 The I/O data buffer is a buffer inside the main unit that stores the data to transmit and receive in I/O message communication. For details on the I/O data buffer and internal device binding, see ["Data and Device Address Binding Function" on page 2-12.](#page-77-0)
- <span id="page-75-3"></span>\*4 For the FC6A, the processing to reflect data between the I/O data buffer and internal devices is performed in the END processing of the ladder program.

For the FT2J/1J, the processing to reflect data between the I/O data buffer and HMI devices is performed in the END processing of the HMI function. For the control device, see Chapter 1 "1.1 Overview" in the "WindO/I-NV4 User's Manual".

For the HG2J/1J, the processing to reflect data between the I/O data buffer and internal devices is performed in the END processing of the HMI function.

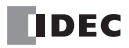

# **Class 3/UCMM Communication**

Communication in which the target executes and responds to the service requested by the originator.

There are Class3 communication that opens the connection and UCMM communication that does not open.

The method to perform the service is to specify the CLassID, InstanceID and AttributeID to request the assigned service to the target in the access method that corresponds to the ServiceID.

- Get\_Attribute\_Single(0EH): Get target data using one Attribute in Instance
- Get Attribute All(01H): Get target data using all Attribute in Instance
- Set\_Attribute\_Single(10H): Use one Attribute in Instance to populate the target

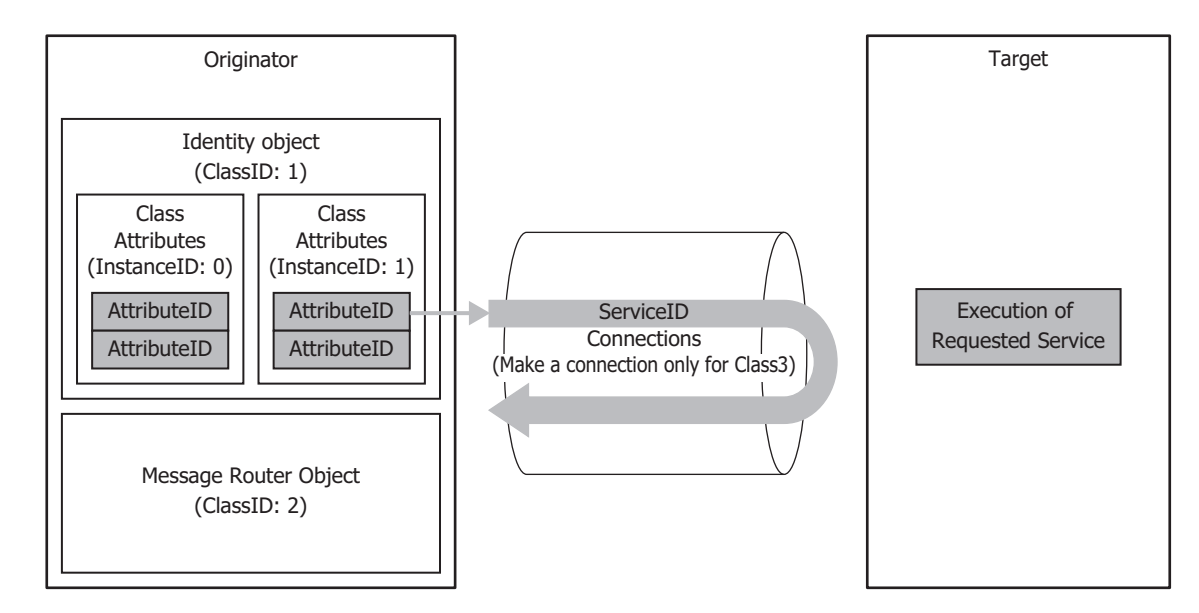

# **Service List**

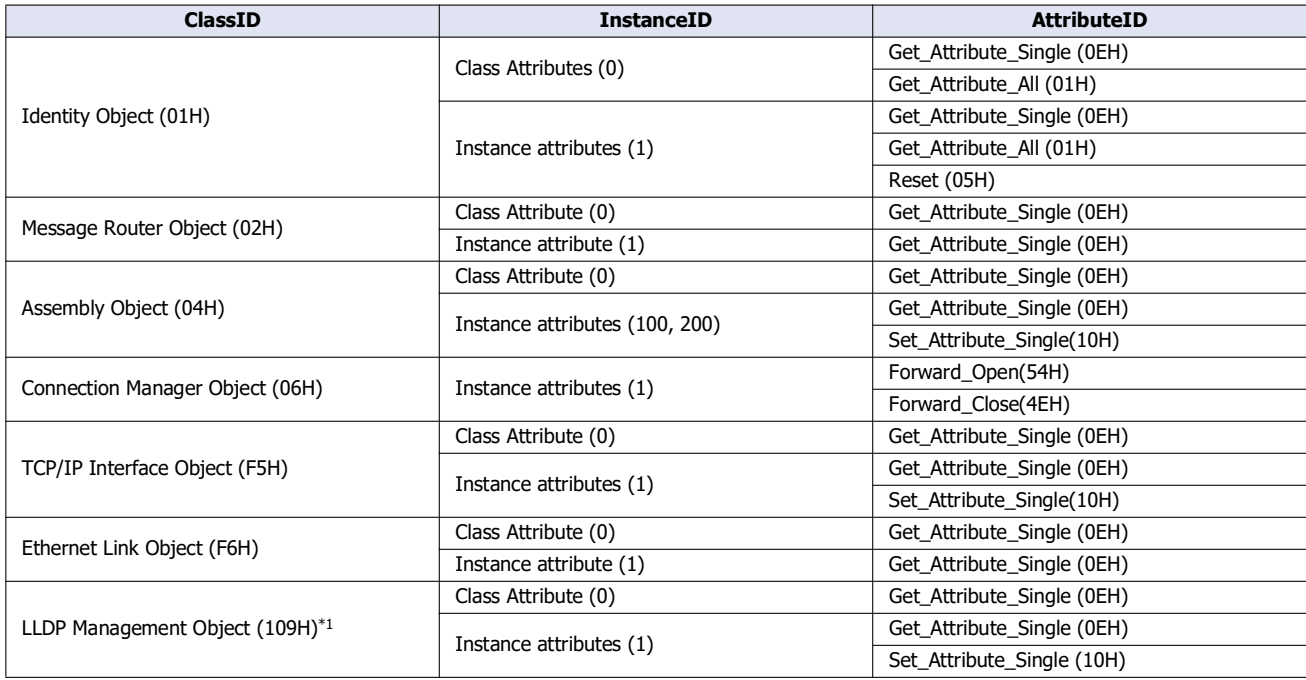

<span id="page-76-0"></span>\*1 FT2J/1J and HG2J/1J only

# 2: EtherNet/ IP Communication

# <span id="page-77-0"></span>**Data and Device Address Binding Function**

The main unit assigns IN dat[a\\*1](#page-77-1) and OUT data[\\*2](#page-77-2) set on the scan list and in CIP connection points to the I/O data buffer in the main unit.

The main unit first writes the data received from the other device in I/O message communications to the I/O data buffer (1) and then writes the data to internal devices (2). The values written to internal devices are also first written to the I/O data buffer (3) and then transmitted to the other device (4). The processing to reflect data between the I/O data buffer and internal devices is performed in the END processin[g\\*3](#page-77-3).

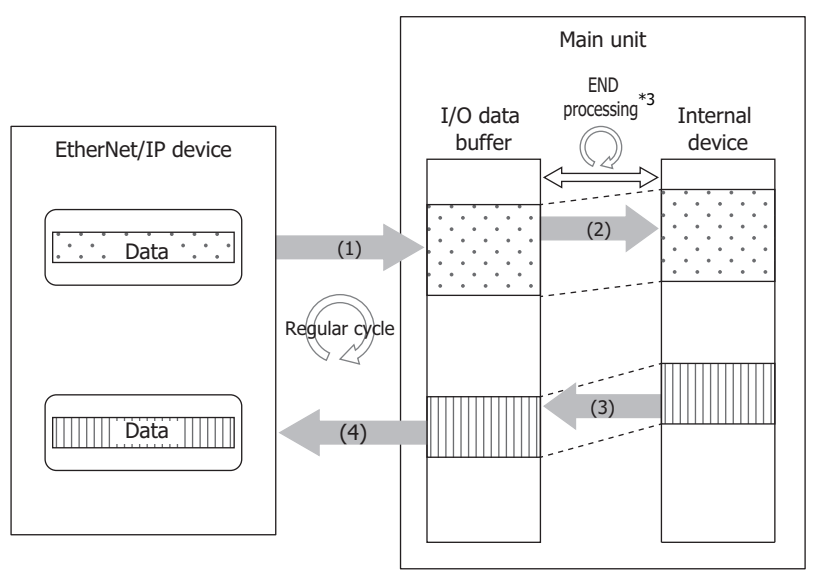

- <span id="page-77-1"></span>\*1 IN data is received by the originator from the target in I/O message communication.
- <span id="page-77-2"></span>\*2 OUT data is transmitted to the target from the originator in I/O message communication.
- <span id="page-77-3"></span>\*3 For the FC6A, the processing to reflect data between the I/O data buffer and internal devices is performed in the END processing of the ladder program.

For the FT2J/1J, the processing to reflect data between the I/O data buffer and HMI devices is performed in the END processing of the HMI function. For the control device, see Chapter 1 "1.1 Overview" in the "WindO/I-NV4 User's Manual".

For the HG2J/1J, the processing to reflect data between the I/O data buffer and internal devices is performed in the END processing of the HMI function.

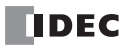

For example, to have the main unit (originator) cyclically read and write the CIP connection point data of the target, the data received from the target is first written to the I/O data buffer and then written to the device addresses. The values of device addresses are also first written to the I/O data buffer and then transmitted to the target.

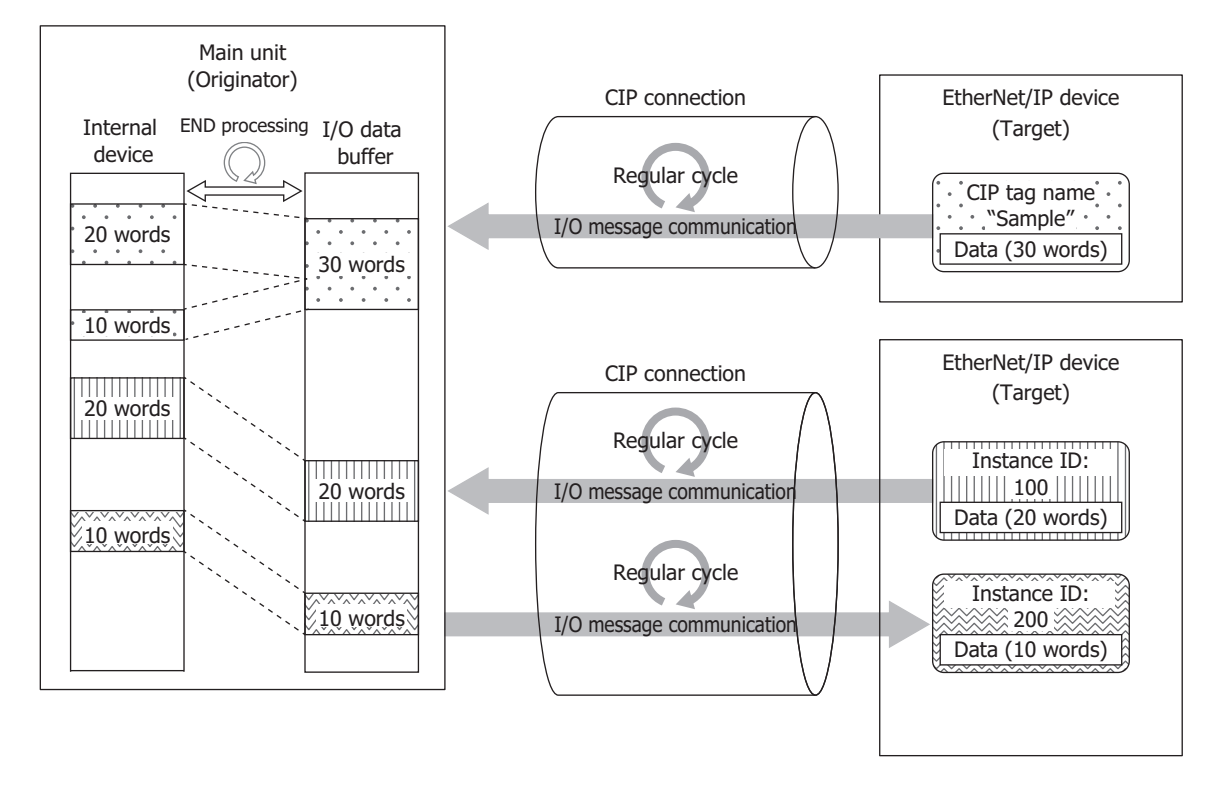

## **Refresh Limit Count**

**FC6A Plus FC6A All-in-One FT2J/1J HG2J/1J HG5G/4G/3G/2G-V**

The size of data that can be reflected between the I/O data buffer and data registers in END processing one time is a maximum of 512 words. This size can be set as the refresh limit count between 1 and 512 words. For example, if the refresh limit count is set to 256 words, a maximum of 256 words of data are reflected from the I/O data buffer to device addresses and a maximum of 256 words of data are reflected from device addresses to the I/O data buffer in END processing one time. When IN data and OUT data are set that exceeded the refresh limit count, the processing is split into multiple portions of END processing. When the refresh limit count is increased, the amount of data that is reflected in the END processing increases, so the scan time of the ladder program becomes longer. Adjust the value according to the target system.

I/O message communication is performed more frequently. If the values received from an EtherNet/IP device change in an amount of time shorter than the scan time, those changes may not be reflected in the device addresses.

# **EtherNet/IP Communication Operations**

EtherNet/IP communication is enabled or disabled depending on the status of EtherNet/IP Communication Bit (M8460/LSM87).

#### **Special Devices**

The special devices used in EtherNet/IP communication differ depending on the main unit type.

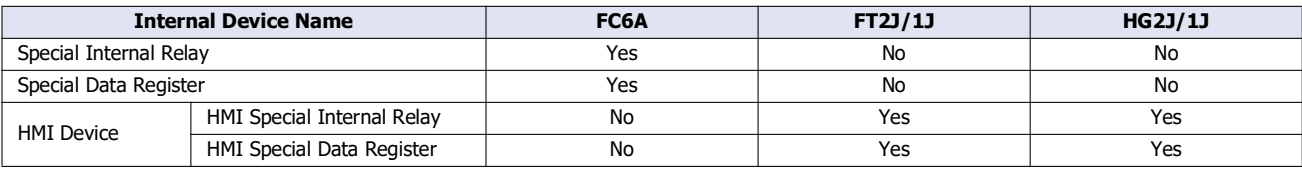

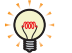

R/W is an abbreviation for read/write.

The notation for the R/W field is as follows. R/W: The device can be both read from and written to R: Read-only W: Write-only

## <span id="page-79-0"></span>■**Special Internal Relay, HMI Special Internal Relay**

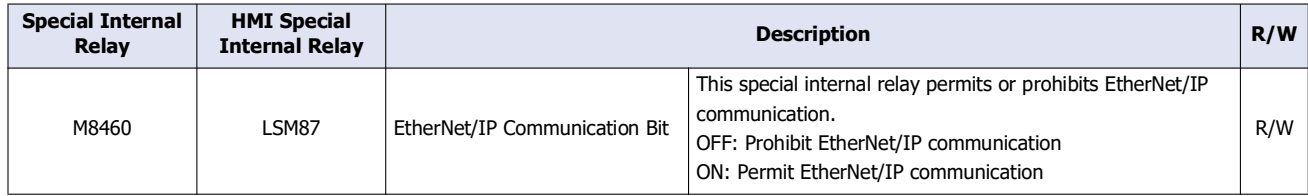

When EtherNet/IP Communication Bit (M8460/LSM87) is turned from off to on, the main unit enables the EtherNet/IP communication function. When EtherNet/IP Communication Bit (M8460/LSM87) is turned off, the main unit disables the EtherNet/ IP communication function.

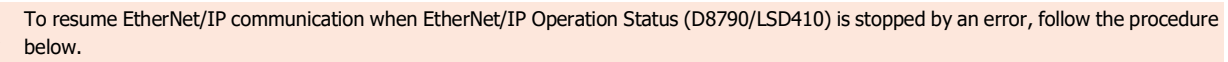

1. Turn off EtherNet/IP Communication Bit (M8460/LSM87) once.

- Wait for EtherNet/IP Operation Status (D8790/LSD410) to become stopped.
- 2. Turn on EtherNet/IP Communication Bit (M8460/LSM87).

## **EtherNet/IP Communication Bit (LSM87) for FT2J/1J and HG2J/1J**

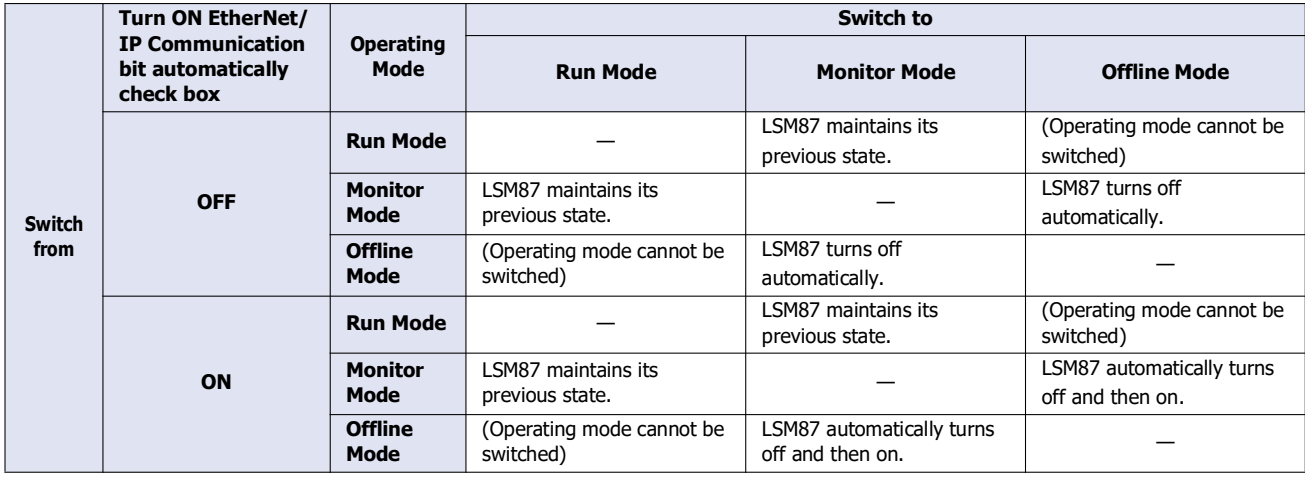

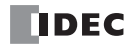

# ■**Special Data Register, HMI Special Data Register**

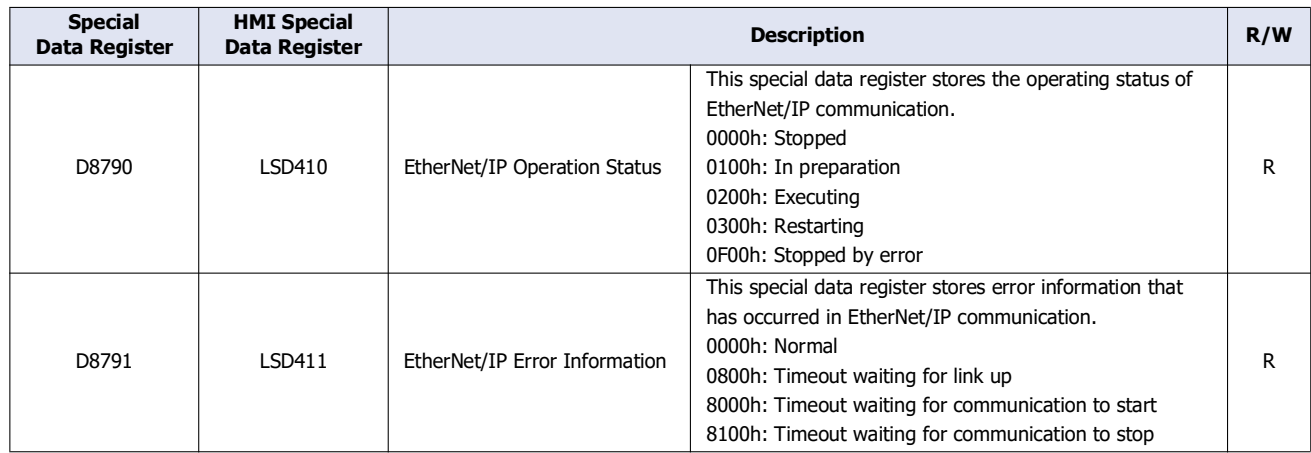

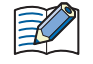

When the EtherNet/IP Operation Status (D8790/LSD410) is in preparation, the EtherNet/IP Error Information (D8791/LSD411) is reset to 0.

## **Basic Operation**

This chapter describes the basic operation of EtherNet/IP communication.

#### ■**Starting and Stopping EtherNet/IP Communication**

When the EtherNet/IP Communication Bit (M8460/LSM87) is changed from off to on, the main unit establishes CIP connections to the targets or CIP connection points registered to the scan list and starts EtherNet/IP communication (starts cyclic data exchange by I/O message communication).

For details, see ["Special Internal Relay, HMI Special Internal Relay" on page 2-14](#page-79-0).

When the EtherNet/IP Communication Bit (M8460/LSM87) is turned off, EtherNet/IP communication stops (I/O message communication stops and all CIP connections are disconnected).

#### **Operation during Ladder Program RUN and STOP**

#### **FC6A Plus FC6A All-in-One FT2J/1J HG2J/1J HG5G/4G/3G/2G-V**

The following table shows the status of EtherNet/IP communication while the ladder program is running or stopped.

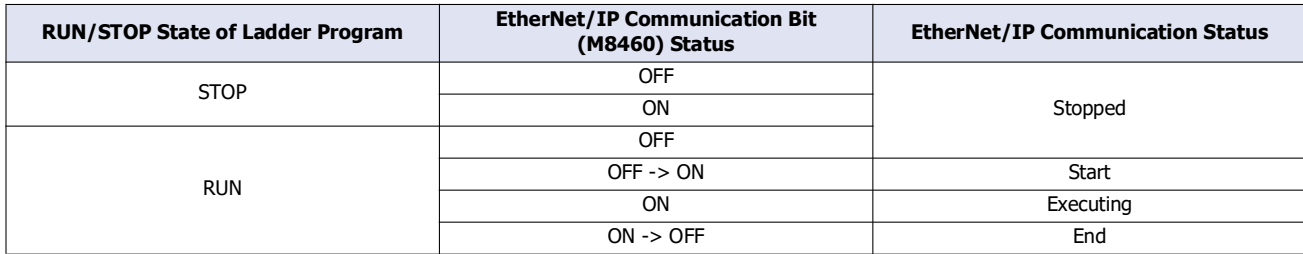

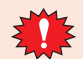

When changing from run to stop, EtherNet/IP Communication Bit (M8460) is automatically turned off.

#### **Operation when Switching Operating Modes**

**FC6A Plus FC6A All-in-One FT2J/1J HG2J/1J HG5G/4G/3G/2G-V**

For FT2J/1J and HG2J/1J, the EtherNet/IP Communication Bit (LSM87) is automatically turned off when the operating mode is switched. After that, EtherNet/IP Communication Bit (LSM87) operate according to the setting of **Turn ON EtherNet/IP Communication bit automatically**. The status of EtherNet/IP communication (start or stop) follows the status of EtherNet/IP Communication Bit (LSM87).

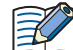

However, in the following cases, EtherNet/IP Communication Bit (LSM87) is not be automatically turned off.

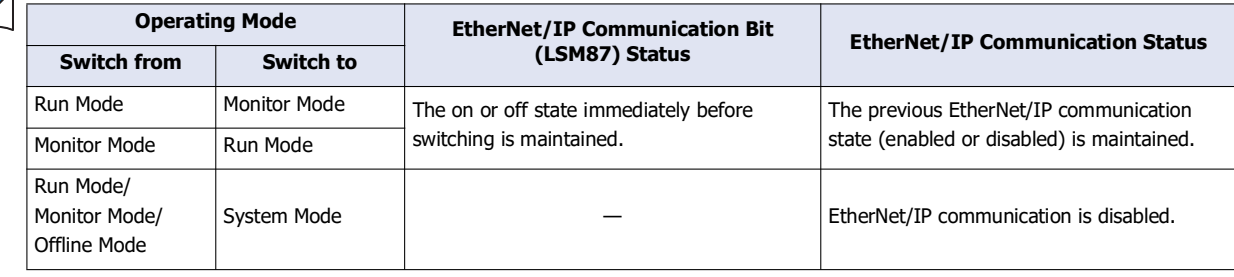

#### ■**Operation during EtherNet/IP Communication**

The I/O data buffer held in the main unit corresponds with device addresses and data is reflected between the two in the END processing. The processing to reflect data between the I/O data buffer and device addresses and I/O message communication between the main unit and EtherNet/IP device is not synchronized.

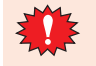

I/O message communication is performed more frequently. If the values received from an EtherNet/IP device change in an amount of time shorter than the scan time, those changes may not be reflected in the device addresses.

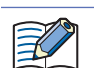

For the FC6A, the processing to reflect data between the I/O data buffer and internal devices is performed in the END processing of the ladder program.

For the FT2J/1J, the processing to reflect data between the I/O data buffer and HMI devices is performed in the END processing of the HMI function. For the control device, see Chapter 1 "1.1 Overview" in the "WindO/I-NV4 User's Manual".

For the HG2J/1J, the processing to reflect data between the I/O data buffer and internal devices is performed in the END processing of the HMI function.

## **When the Main Unit (Target) Transmits Data to the Originator (Input)**

When the value written to the device address is transmitted to the originator, the value written to the device address is reflected to the I/O data buffer in the END processing immediately before the data is transmitted (1). Then the data in the I/O data buffer is transmitted to the target in I/O message communication immediately afterward (2).

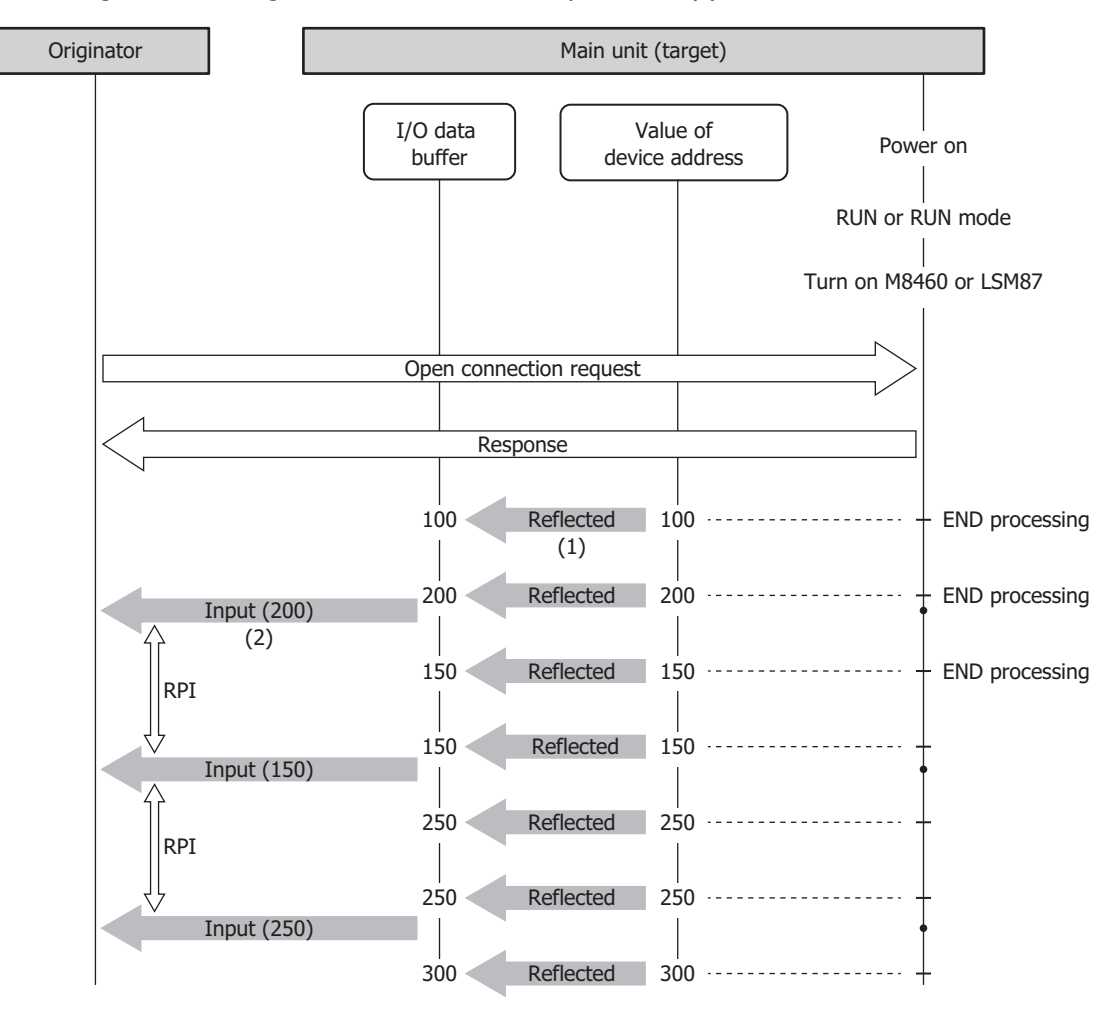

## **When the Main Unit (Target) Receives Data from the Originator (Output)**

When the data received from the originator is written to the device address, the main unit writes the data received from the originator in I/O message communication to the I/O data buffer (1). Then the data in the I/O data buffer is reflected to the device address in the END processing immediately after the data was received (2).

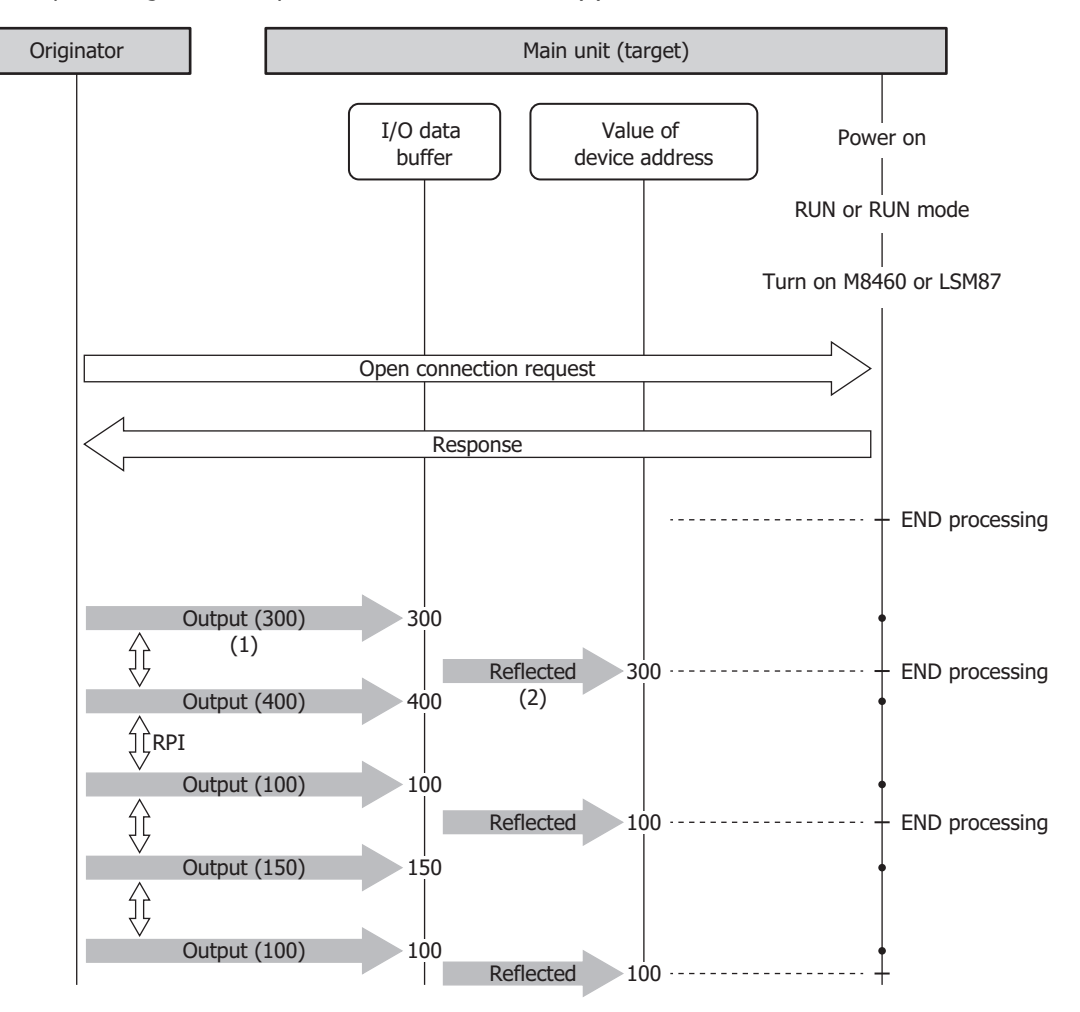

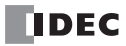

## **When the Main Unit (Originator) Transmits Data from the Target (Output)**

When the value written to the device address is transmitted to the target, the value written to the device address is reflected to the I/O data buffer in the END processing immediately before the data is transmitted (1). Then the data in the I/O data buffer is transmitted to the target in I/O message communication immediately afterward (2).

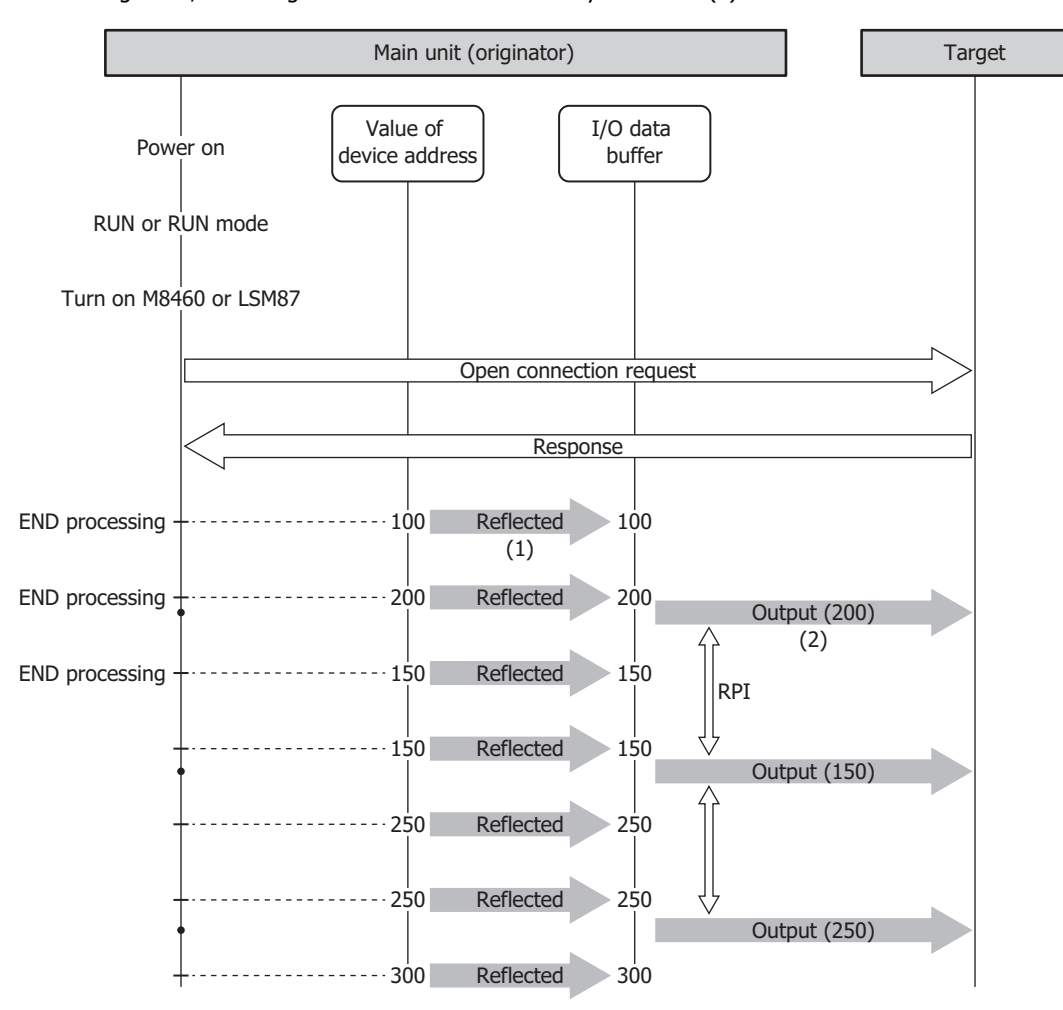

## **When the Main Unit (Originator) Receives Data from the Target (Input)**

When the data received from the target is written to the device address, the main unit writes the data received from the target in I/O message communication to the I/O data buffer (1). Then the data in the I/O data buffer is reflected to the device address in the END processing immediately after the data was received (2).

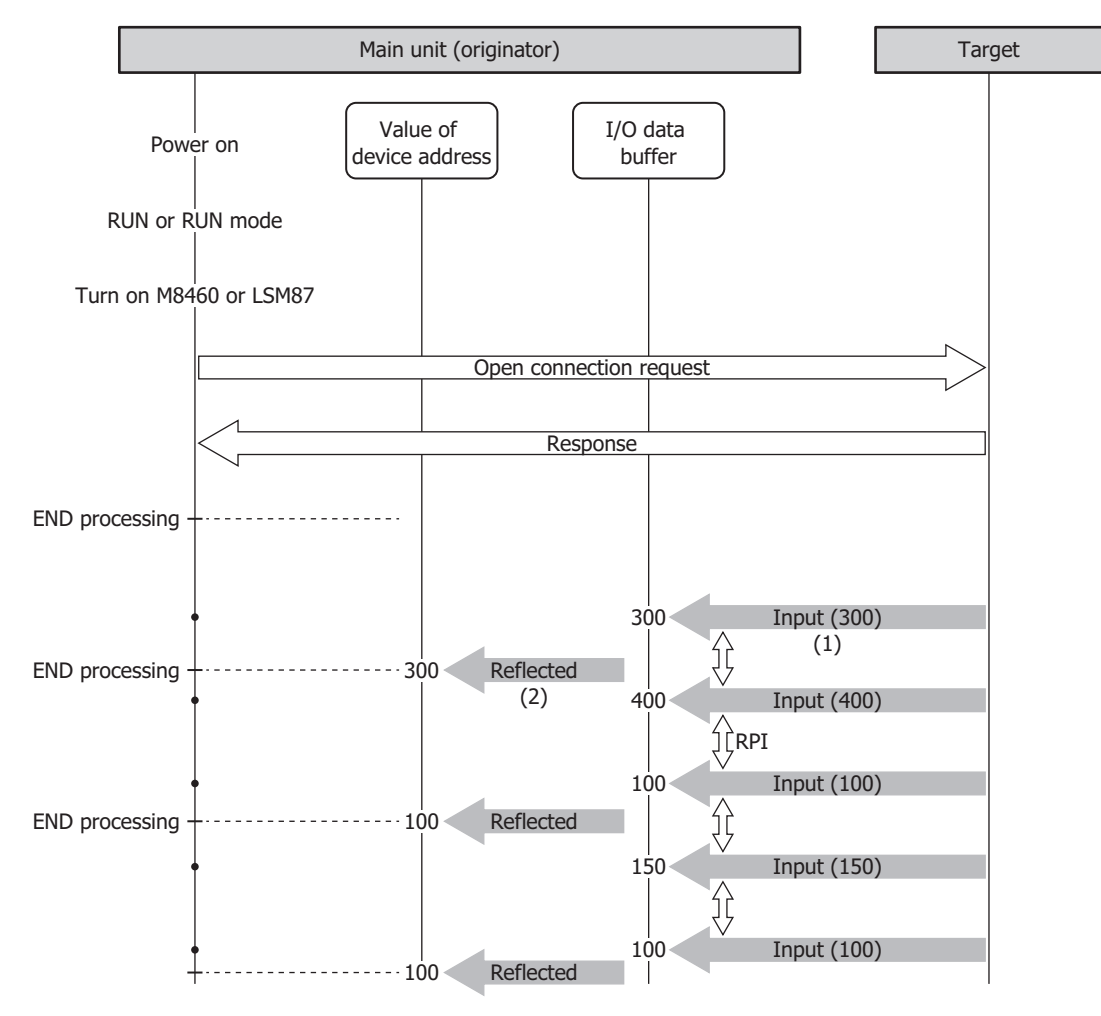

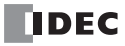

# **EtherNet/IP Settings Dialog Box**

The **EtherNet/IP Settings** dialog box is composed of the following three areas.

**(1) EtherNet/IP Tree Area [\(page 2-22\)](#page-87-0)**

This area displays the list of configured CIP connection points, targets, and CIP connections.

**(2) Parameter Setting Area [\(page 2-24\)](#page-89-0)**

This area displays details on the node selected in the EtherNet/IP tree area.

**(3) Information View Area [\(page 2-34\)](#page-99-0)**

This area displays the details of errors if there are errors in content set on the **EtherNet/IP Settings** dialog box.

### **(4) EDS Management Area [\(page 2-35\)](#page-100-0)**

This area displays the list of EDS files that imported to your PC.

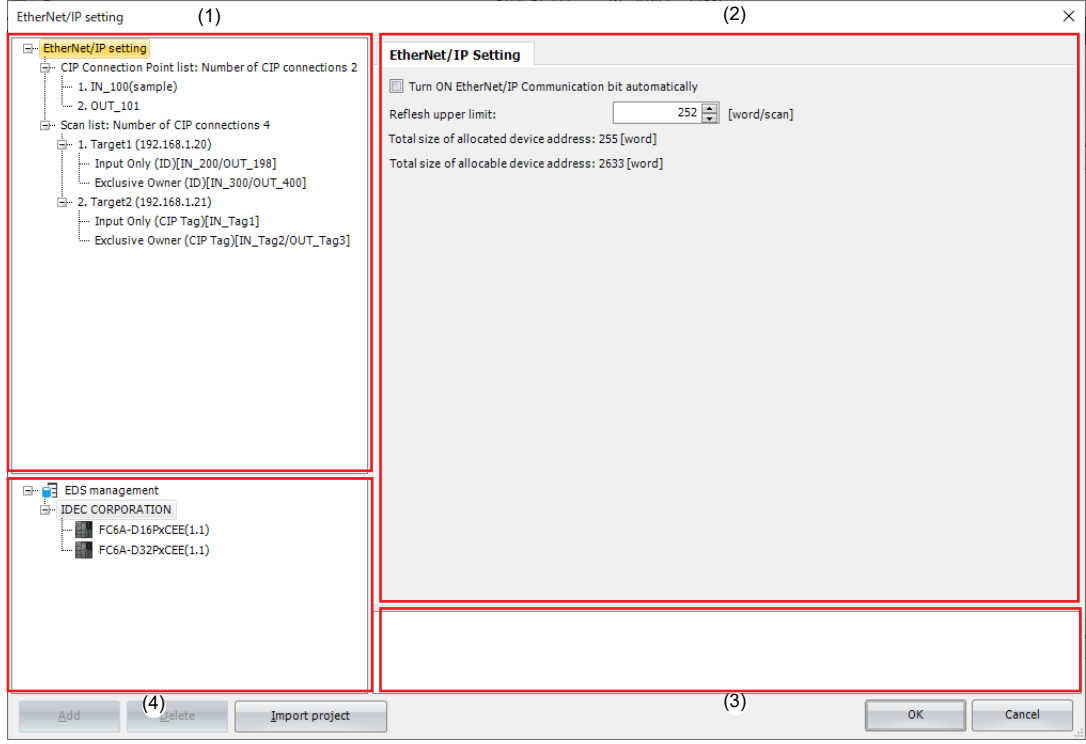

## <span id="page-87-0"></span>**EtherNet/IP Tree Area**

This area displays the list of configured CIP connection points, targets, and CIP connections.

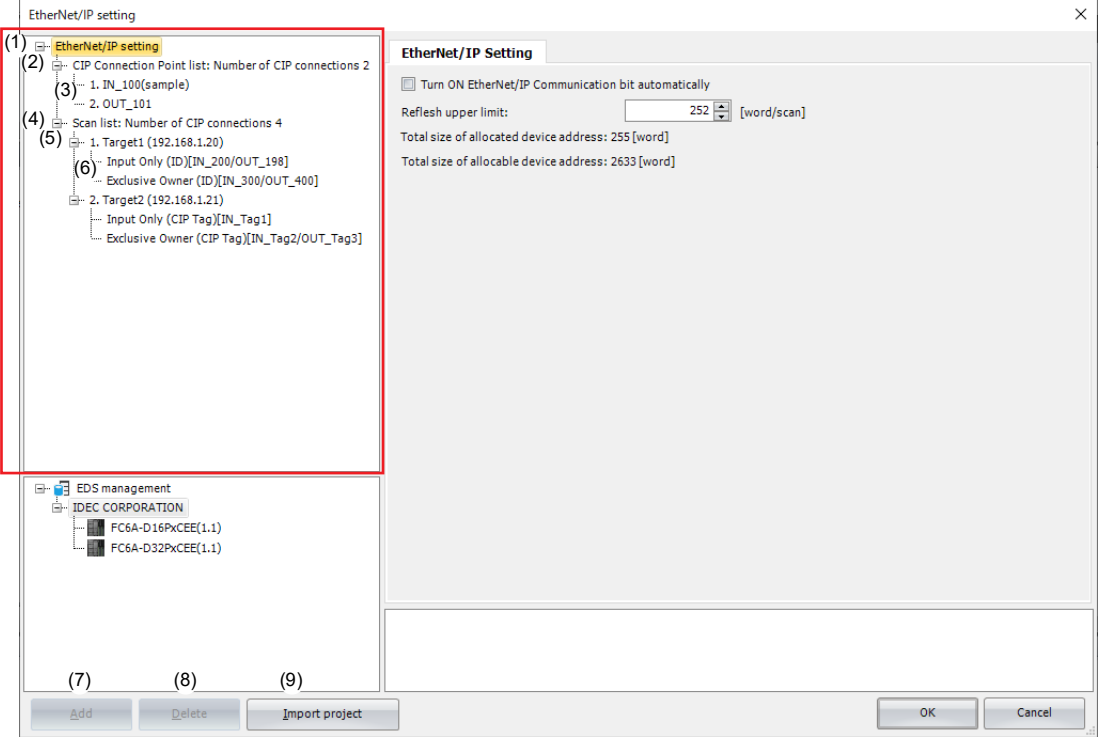

## **(1) Ethernet Net/IP Settings node**

When the **EtherNet/IP Settings** node is selected and expanded, the list of configured CIP Connection Point and Scan list is displayed.

#### **(2) CIP Connection Point List node**

Displays the number of CIP connection points. When the **CIP Connection Point List** node is expanded, the list of configured CIP connection points is displayed.

## **(3) CIP Connection Point node**

Displays the CIP tag name and instance ID of a configured CIP Connection Point.

# **(4) Scan List node**

Displays the number of CIP Connections. When the **Scan List** node is expanded, the list of configured targets is displayed.

## **(5) Target node**

Displays the node name and IP address of a configured target. When a **Target** node is selected and expanded, the list of configured CIP connections is displayed.

## **(6) CIP Connection node**

Displays the CIP connection name and connection point of a configured CIP connection.

#### **(7) Add button**

Adds a new node according to the node selected in the EtherNet/IP tree area. You can also add a node from the menu displayed when right-clicking the node.

### **(8) Delete button**

Deletes the node selected in the EtherNet/IP tree area. You can also delete a node from the menu displayed when rightclicking the node.

## **(9) Import project button**

Imports only the EtherNet/IP settings from a project file.

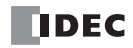

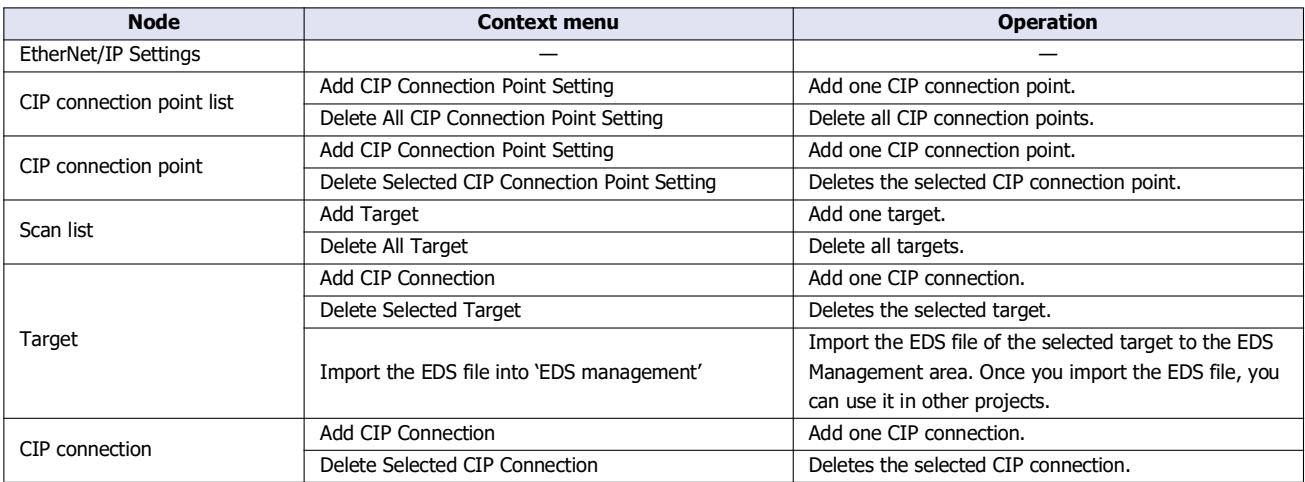

This section describes the operation of the context menu displayed by right-clicking each node in the EtherNet/IP tree area.

## <span id="page-89-0"></span>**Parameter Setting Area**

This area displays details on the node selected in the EtherNet/IP tree area.

## <span id="page-89-2"></span>**When the EtherNet/IP Settings node is selected**

Select the **EtherNet/IP Settings** node in the EtherNet/IP tree area. The **EtherNet/IP Setting** tab is displayed in the parameter settings area.

## ■**EtherNet/IP Setting tab**

Configure the basic settings for performing EtherNet/IP communication.

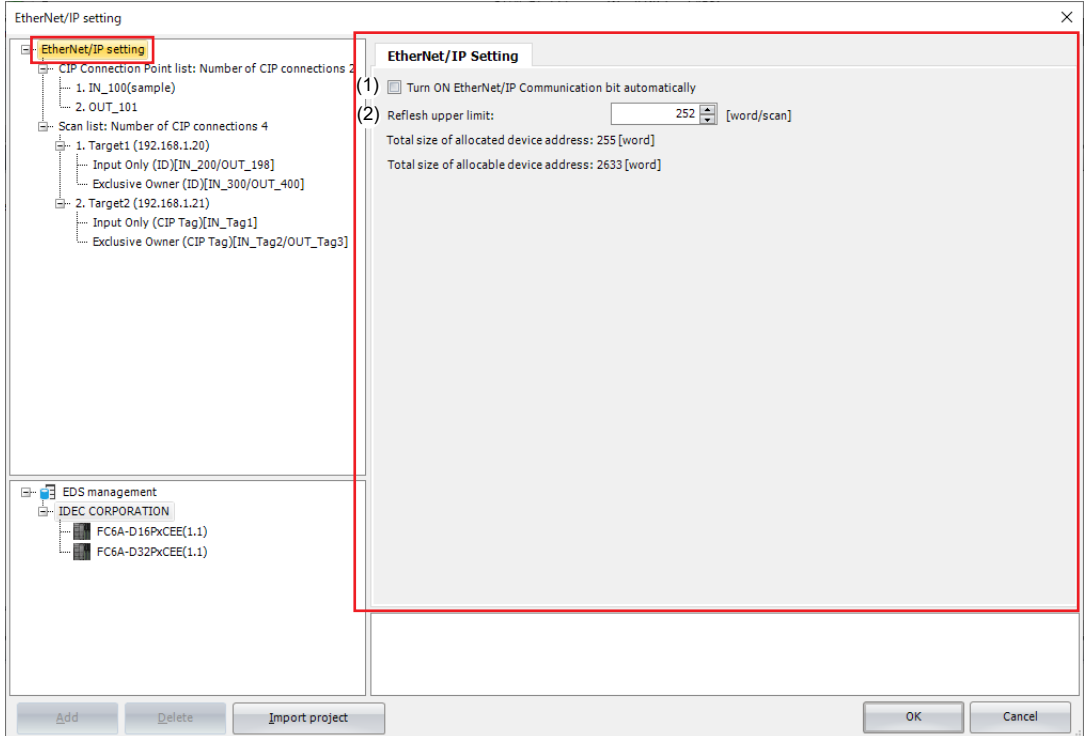

## **(1) Turn ON EtherNet/IP Communication bit automatically**

Sets whether to automatically turn on the EtherNet/IP Communication Bit (M8460/LSM87). When the check box is checked, the EtherNet/IP Communication Bit (M8460/LSM87) turns on automatically.

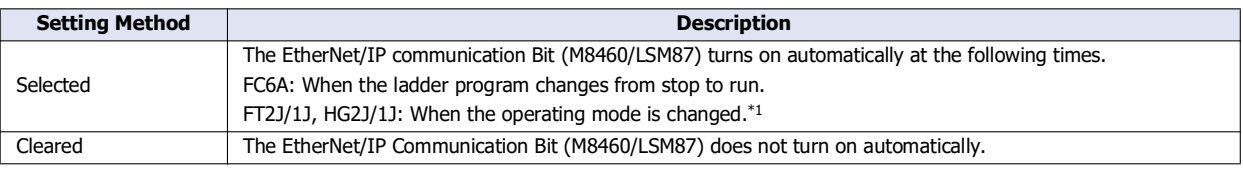

<span id="page-89-1"></span>\*1 When switching between RUN mode and Monitor mode, the previous EtherNet/IP Communication Bit (LSM87) status is maintained.

#### **(2) Refresh upper limit**

**FC6A Plus FC6A All-in-One FT2J/1J HG2J/1J HG5G/4G/3G/2G-V**

Sets the maximum size of data that can be reflected between the I/O data buffer and device addresses in END processing one time. The refresh upper limit is set between 1 and 512 words per scan. The default value is 252 words per scan. The maximum size of data to write from the I/O data buffer to the device addresses and the maximum size of data to write from the device addresses to the I/O data buffer in END processing one time are half of the refresh upper limit.

# **When the CIP Connection Point List node is selected**

Select the **CIP Connection Point List** node in the EtherNet/IP tree area. The **CIP Connection Point List** tab is displayed in the parameter settings area.

## ■**CIP Connection Point List tab**

This tab displays the list of configured CIP connection points. The CIP tag, instance ID, and type can be changed. Double-click a device allocation cell. The **CIP Connection Point List** tab is displayed and you can move to the relevant cell for device allocation.

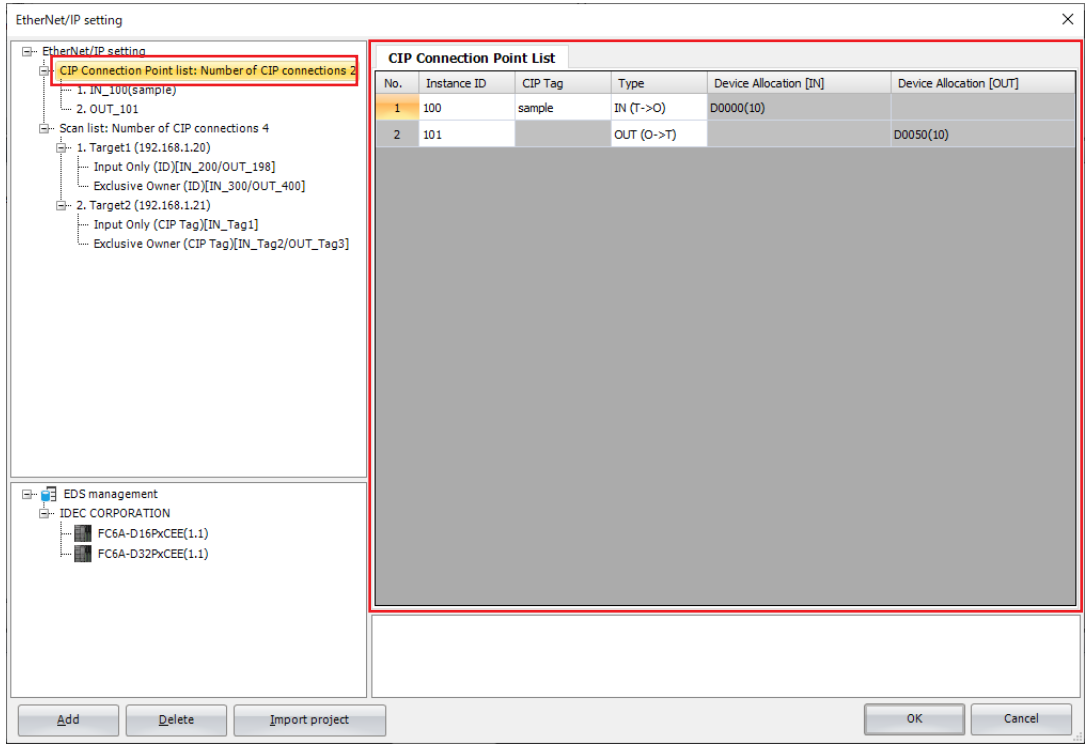

## <span id="page-91-0"></span>**When the CIP Connection Point node is selected**

Select a **CIP Connection Point** node in the EtherNet/IP tree area. The **CIP Connection Point Setting** tab is displayed in the parameter settings area.

## ■**CIP Connection Point Setting tab**

Configure the CIP connection point on this tab.

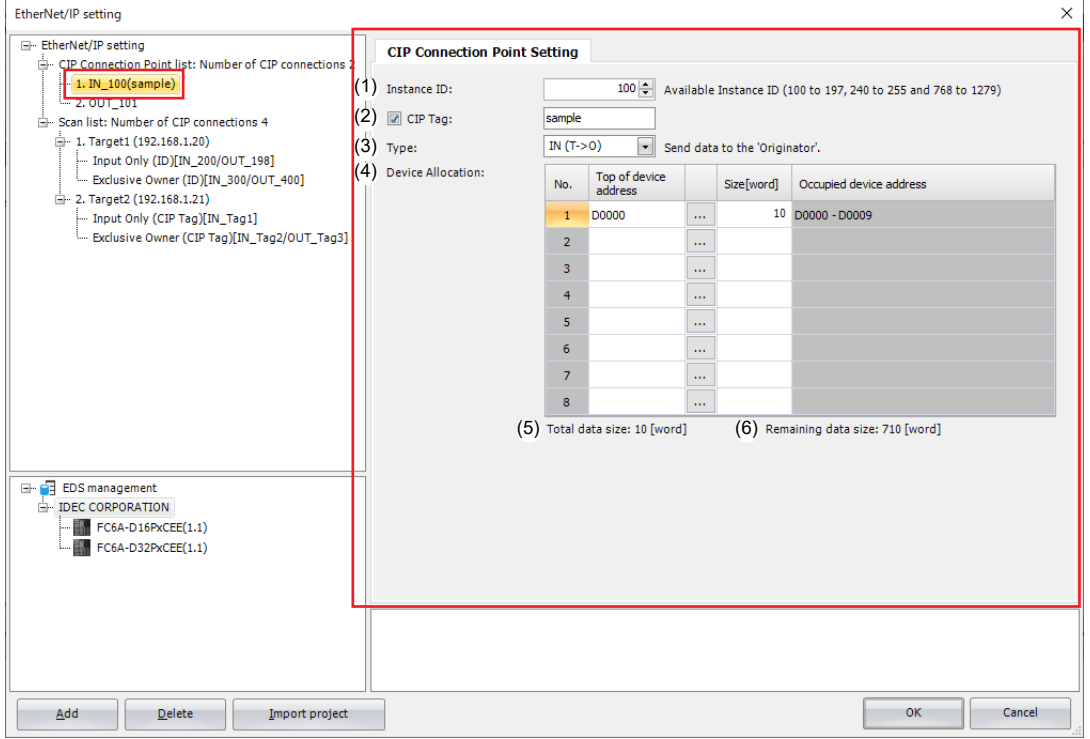

# **(1) Instance ID**

Sets the instance ID. When the main unit (target) performs I/O message communication with another scanner device (originator) that cannot handle CIP tag names, the originator sets the CIP connection for this instance ID. Set the instance ID between 100 and 1,279. The default value is 100. Set this value so that it is not duplicated by other CIP connections.

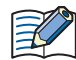

Certain instance IDs cannot be used between 100 and 1,279. Set the value to one of the available values displayed in WindLDR or WindO/I-NV4.

#### **(2) CIP Tag**

Sets the CIP tag name. Up to 64 bytes can be set. The other scanner device (originator) sets the CIP connection for this tag name and performs I/O message communication with the main unit (target). Select this check box and a CIP tag can be set.

#### **(3) Type**

Sets the direction of the data to handle in I/O message communication. This item can be set from the following two types. The default value is "IN (T->O)".

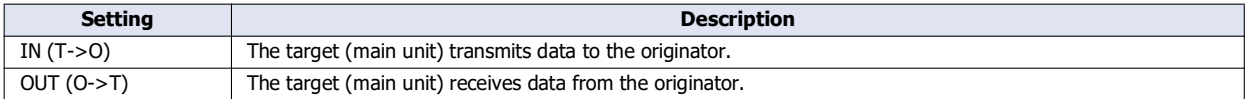

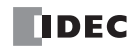

## **(4) Device Allocation**

Sets the device addresses that store the data to receive or transmit in I/O message communication. The word device that can be specified depends on the main unit type.

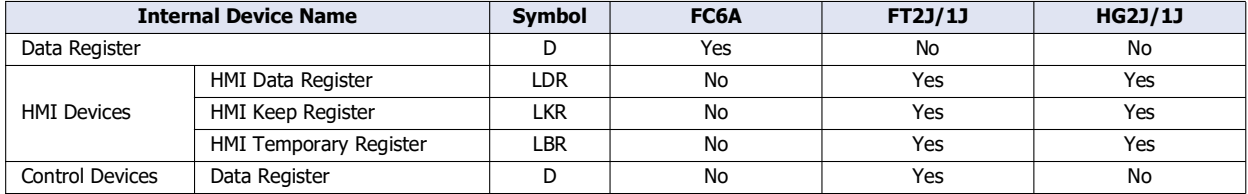

For details, see the following manuals.

FC6A: Chapter 6 "Devices" in the "FC6A Series MICROSmart User's Manual".

FT2J/1J, HG2J/1J: Chapter 35 "2 Word Devices" in the "WindO/I-NV4 User's Manual".

Starting from the set device address, device addresses are used in only the amount set by the data size. Set the data size between 1 and 720. The default value is 1. Set the first device address so that the device range is not exceeded.

#### **(5) Total data size**

Displays the total data size of device addresses used in I/O message communication.

#### **(6) Remaining data size**

Displays the remaining data size of data that can be used (720 bytes minus the total value of device addresses that are used).

#### **When the Scan List node is selected**

Select the **Scan List** node in the EtherNet/IP tree area. The **CIP Connection Setting List** tab is displayed in the parameter settings area.

## ■**CIP Connection Setting List tab**

This tab displays the list of configured CIP connections. The node name, IP address, CIP connection name, CIP connection point, and RPI can be changed. Double-click a device allocation cell. The **CIP Connection Setting List** tab is displayed and you can move to the relevant cell for device allocation.

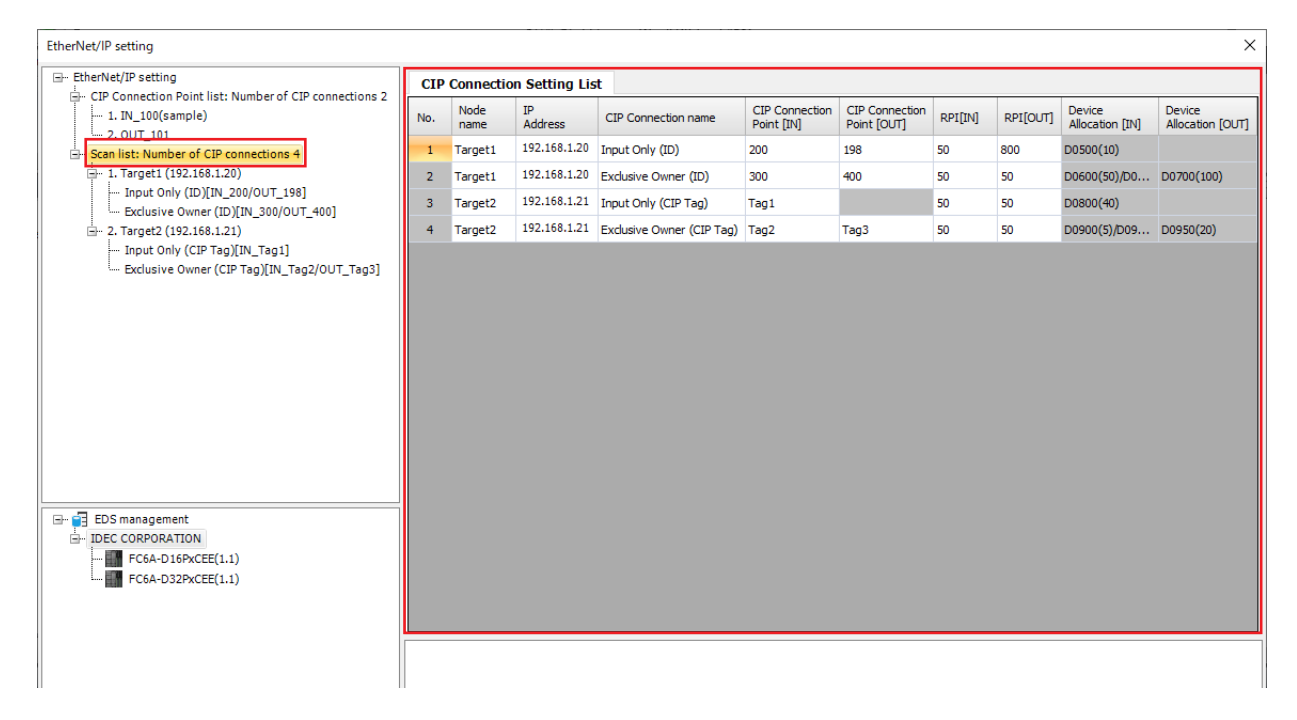

## <span id="page-93-0"></span>**When the Target node is selected**

Select a **Target** node in the EtherNet/IP tree area. The **CIP Connection Setting List** and **Target Setting** tabs are displayed in the parameter settings area.

# ■**CIP Connection Setting List tab**

This tab displays the list of CIP connections of the configured target. The CIP connection name, CIP connection point, and RPI (communication cycle) can be changed on this tab.

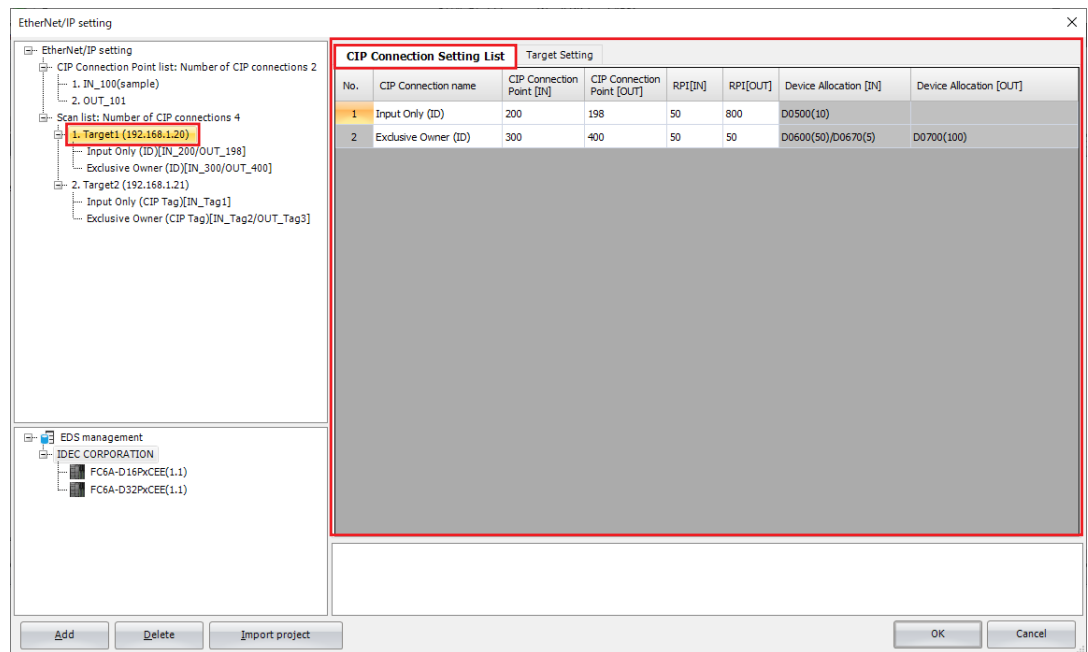

#### ■**Target Setting tab**

Configure the target device settings on this tab.

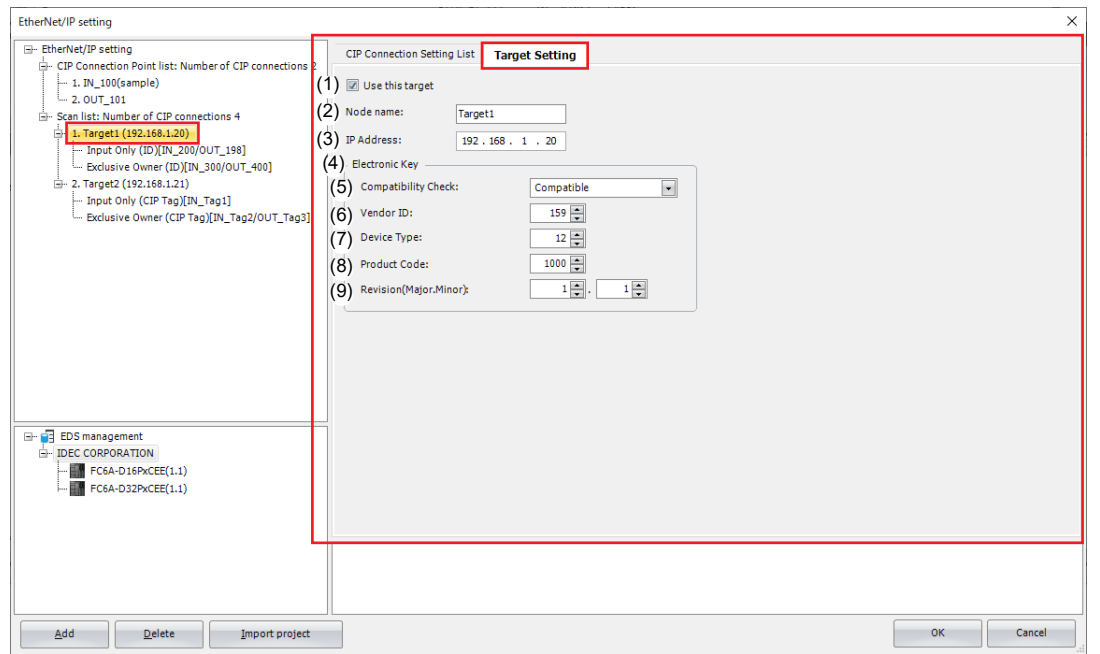

#### **(1) Use this target**

Enables or disables the CIP connections in the scan list by target. Check this box to enable the CIP connection. If the CIP connection is enabled, the main unit performs I/O message communication with the target when the EtherNet/IP Communication Bit (M8460/LSM87) is turned on. If the CIP connection is disabled, the main unit does not perform I/O message communication.

# **(2) Node name**

Sets the node name of the target. The set node name is displayed on the scan list. Up to 30 bytes can be set.

### **(3) IP Address**

Sets the IP address of the target.

## **(4) Electronic Key**

Checks if the target registered to the scan list matches the EtherNet/IP device that is actually connected according to the compatibility check settings when the CIP connection is opened. I/O message communication is allowed with only a verified and matched EtherNet/IP device. If a device does not match, the main unit does not perform I/O message communication with the EtherNet/IP device.

#### **(5) Compatibility Check**

Sets the method for the compatibility check from the following three types.

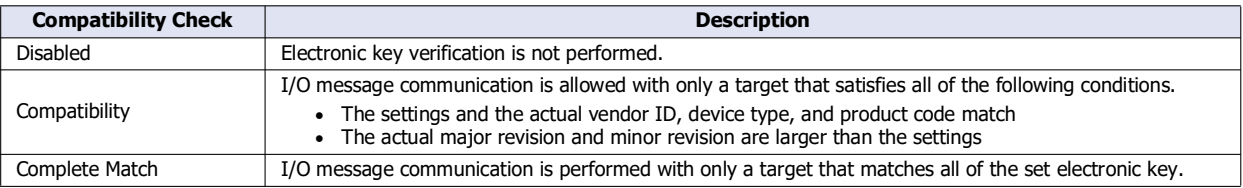

#### **(6) Vendor ID**

Sets the vendor ID of the EtherNet/IP device. Set this item between 0 and 65,535.

#### **(7) Device Type**

Sets the device type of the EtherNet/IP device. Set this item between 0 and 65,535.

#### **(8) Product Code**

Sets the product code of the EtherNet/IP device. Set this item between 0 and 65,535.

#### **(9) Revision (Major, Minor)**

Sets the major revision and minor revision of the EtherNet/IP device.

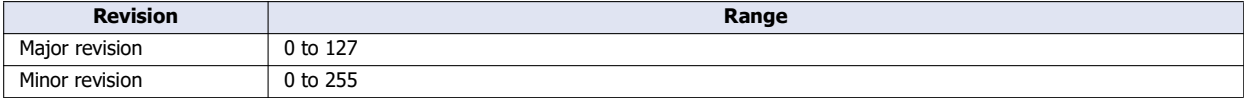

## <span id="page-95-0"></span>**When the CIP Connection node is selected**

Select a **CIP Connection** node in the EtherNet/IP tree area. The **CIP Connection Setting** tab is displayed in the parameter settings area.

#### ■**CIP Connection Setting tab**

Configure the CIP connection of the target on this tab.

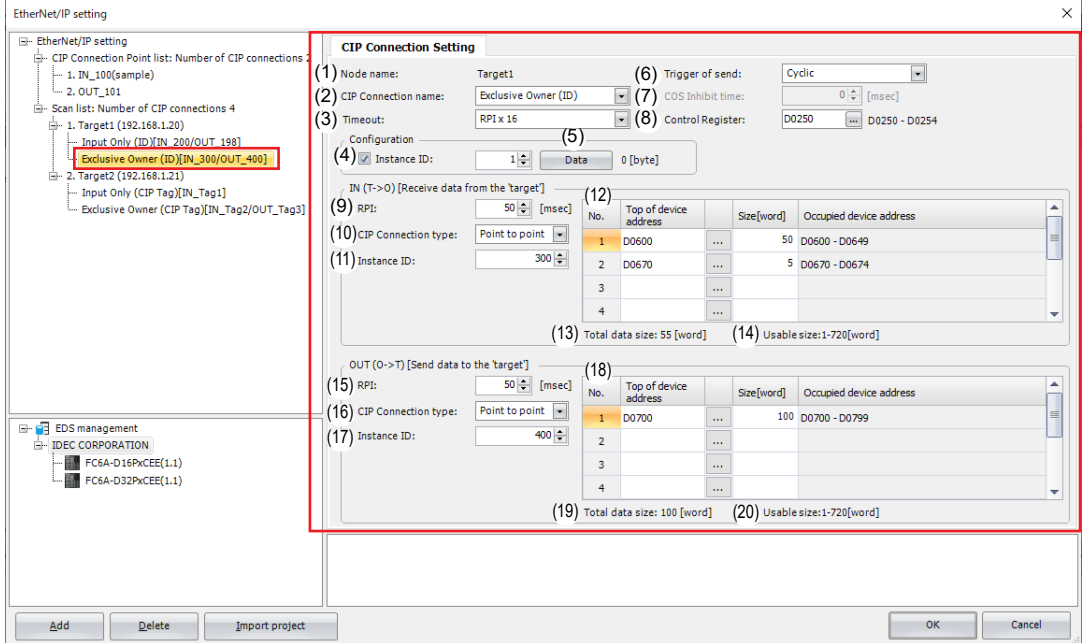

#### **(1) Node name**

Displays the node name that was set on the **Target Setting** tab. Configure the CIP connection of the target with this node name.

#### **(2) CIP Connection name**

Sets the CIP connection name of the target with the node name (1). This item can be set from the following five types.

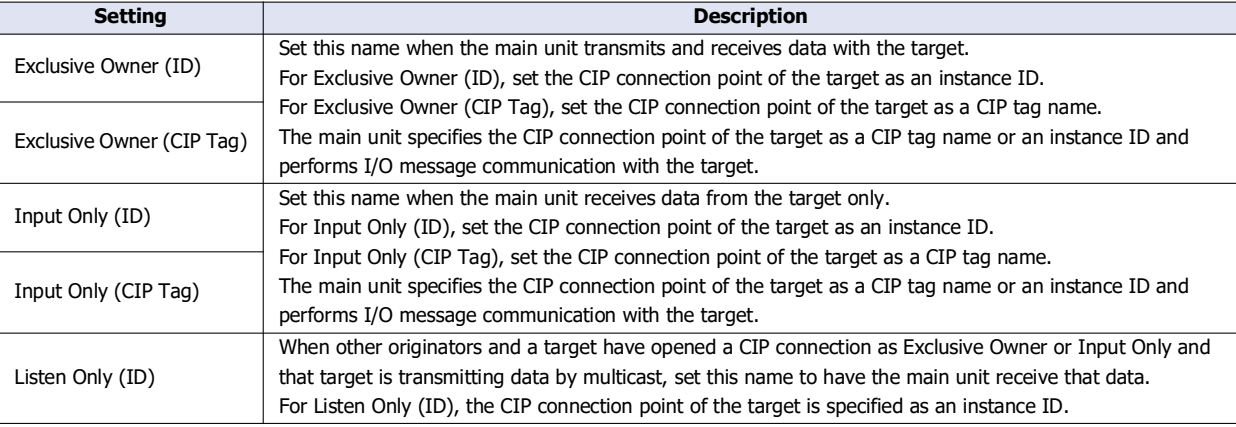

The main unit cannot specify a Listen Only CIP connection as a CIP tag name.

#### **(3) Timeout**

 $-\left(\frac{1}{2}\right)$ 

Sets the timeout for I/O message communication. The main unit and target both monitor the time interval to receive data. The setting range is an integer multiple (x4, x8, x16, x32, x64, x128, x256, or x512) of the RPI ((9), (15)). The default value is RPI x 16.

#### **(4) Instance ID**

Sets the instance ID of the target Configuration. Select this check box and the instance ID can be set. Set the instance ID between 1 and 65,535. The default value is 1.

## **(5) Data**

Sets the data for the target Configuration. When the main unit opens a CIP connection, it also transmits the Configuration instance ID to the target. A 0 to 400 byte parameter can be set in hexadecimal depending on the specification of the target.

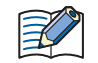

If the EDS file of the EtherNet/IP device added to the scan list defines the parameter information related to opening a CIP connection, click the **Data** button to display the list of the parameters. This parameter can be changed.

#### **(6) Trigger of send**

Sets the method for the main unit to transmit the data to the target. This item can be set from the following two types. The default value is "Cyclic".

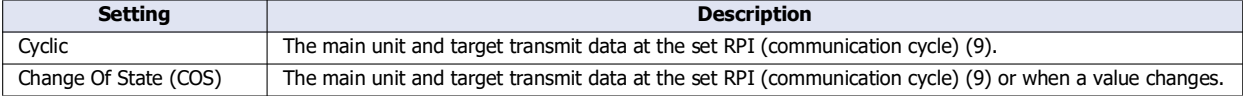

#### **(7) COS Inhibit time**

Sets the time from when a value changes to when the transmission occurs when Change Of State (COS) is selected for the trigger of send (6). The main unit does not transmit the data until the set time has elapsed from when the change in value was detected.

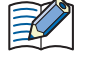

A change in a value means a change in the data in the I/O data buffer held in the main unit. Data is reflected from the device addresses to the I/O data buffer in the END processing.

#### **(8) Control Register**

Sets the data registers that will be used by the CIP connection.

The word device that can be specified depends on the main unit type.

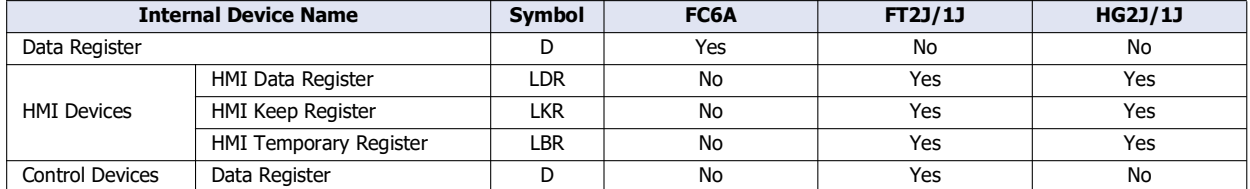

For details, see the following manuals.

FC6A: Chapter 6 "Devices" in the "FC6A Series MICROSmart User's Manual".

FT2J/1J, HG2J/1J: Chapter 35 "2 Word Devices" in the "WindO/I-NV4 User's Manual".

This option uses 5 words of address numbers starting from the specified device address.

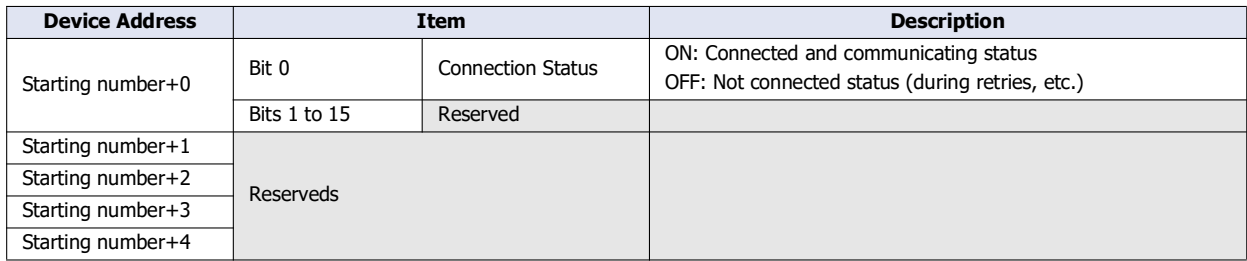

Configure the parameters related to the input direction (target -> main unit (originator)) of I/O message communication in (9) to (14).

#### **(9) RPI**

Sets the communication cycle of the input direction (target -> originator) when the main unit (originator) is performing I/O message communication with the target. The range that can be set is 10 to 10,000 ms. The default value is 50 ms.

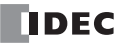

## **(10) CIP Connection type**

Sets the method for the main unit (originator) to receive data transmitted from the target. This item can be set from the following two types. The default value is "Point to point".

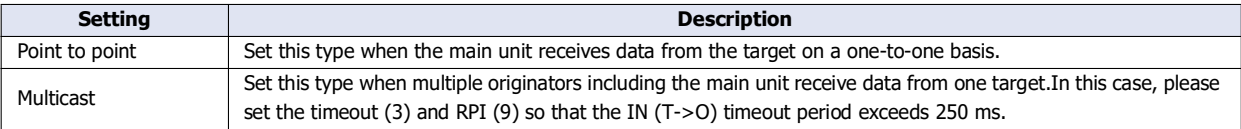

#### **(11) Instance ID/CIP Tag**

Sets the CIP connection point of the target. Set the instance ID or CIP tag name of the target according to the CIP connection name. This item can be set from the following five types.

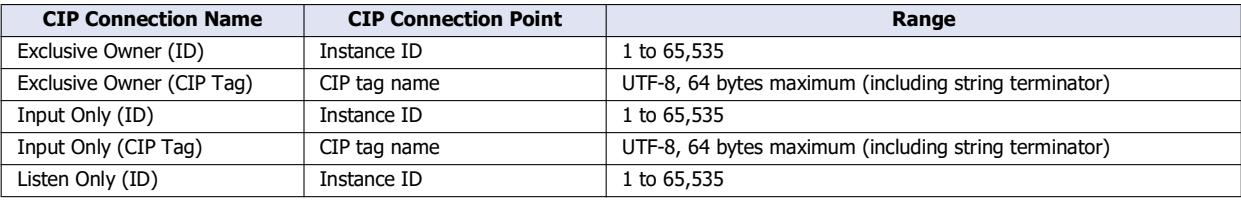

#### **(12) Device Allocation (IN (T->O))**

Sets the device addresses to which the main unit (originator) writes data that is received from the target. The word device that can be specified depends on the main unit type.

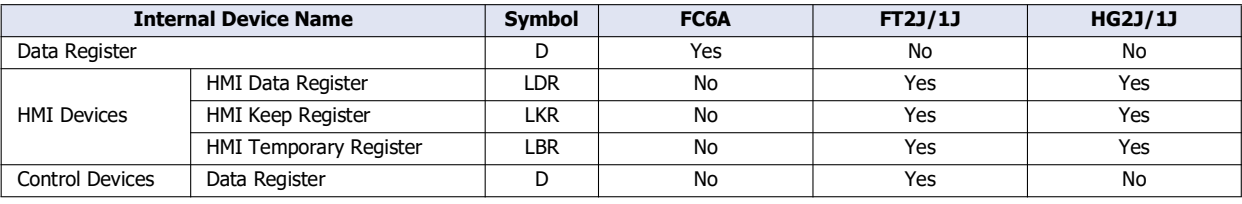

#### For details, see the following manuals.

FC6A: Chapter 6 "Devices" in the "FC6A Series MICROSmart User's Manual".

FT2J/1J, HG2J/1J: Chapter 35 "2 Word Devices" in the "WindO/I-NV4 User's Manual".

The data can be allocated to multiple device addresses in word units. A maximum of 8 areas can be set. The total size of the areas to allocate is 720 words maximum. Starting from the set device address, device addresses are used in only the amount set by the data size. Set the data size between 1 and 720. The default value is 1. Set the first device address so that the device range is not exceeded.

## **(13) Total data size (IN (T->O))**

Displays the total data size of device addresses used in the device allocations (IN (T->O)) (12).

#### **(14) Remaining data size (IN (T->O))**

Displays the remaining data size of data that can be used (720 bytes minus the total value of device addresses that are used).

Configure the parameters related to the output direction (main unit (originator) -> target) of I/O message communication in (15) to (20).

### **(15) RPI**

Sets the communication cycle of the output direction (originator -> target) when the main unit (originator) is performing I/O message communication with the target. The range that can be set is 10 to 10,000 ms. The default value is 50 ms. This RPI is the heartbeat cycle when Input Only or Listen Only is set for the CIP connection name. The value of the RPI for IN (T->O) data multiplied by 16 is automatically set, but it can be changed.

#### **(16) CIP Connection type**

Sets the method for the main unit (originator) to transmit data to the target. Only "Point to point" can be set.

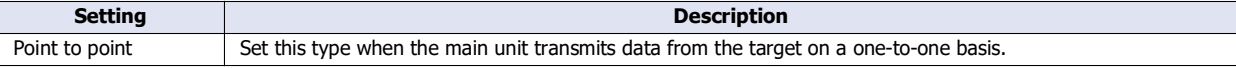

# **(17) Instance ID/CIP Tag**

Sets the CIP connection point of the target. Set the instance ID or CIP tag name of the target according to the CIP connection name. This item can be set from the following five types.

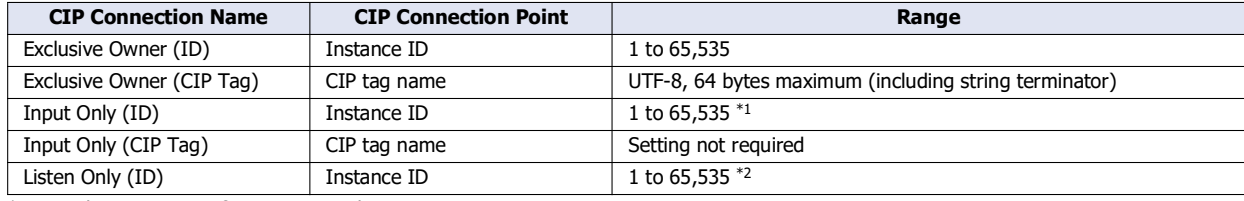

<span id="page-98-0"></span>\*1 Set the instance ID for an Input Only target.

\*2 Set the instance ID for a Listen Only target.

#### <span id="page-98-1"></span>**(18) Device Allocation (OUT (O->T))**

Sets the device addresses in which the main unit (originator) stores data to transmit to the target. The word device that can be specified depends on the main unit type.

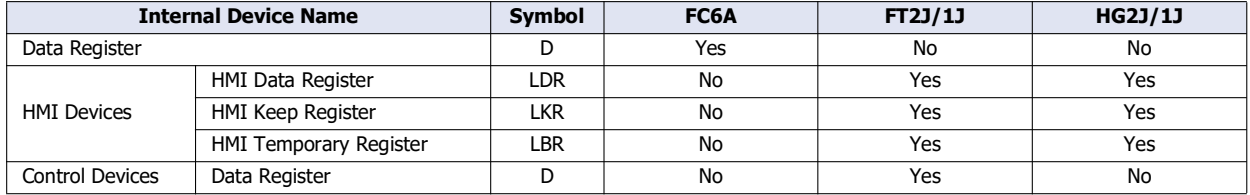

For details, see the following manuals.

FC6A: Chapter 6 "Devices" in the "FC6A Series MICROSmart User's Manual".

FT2J/1J, HG2J/1J: Chapter 35 "2 Word Devices" in the "WindO/I-NV4 User's Manual".

The data can be allocated to multiple device addresses in word units. A maximum of 8 areas can be set. The total size of the areas to allocate is 720 words maximum. Starting from the set device address, device addresses are used in only the amount set by the data size. Set the data size between 1 and 720. The default value is 1. Set the first device address so that the device range is not exceeded.

## **(19) Total data size (OUT (O->T))**

Displays the total data size of device addresses used in the device allocations (OUT (O->T)) (18).

## **(20) Remaining data size (OUT (O->T))**

Displays the remaining data size of data that can be used (720 bytes minus the total value of device addresses that are used).

# <span id="page-99-0"></span>**Information View Area**

This area displays the details of errors if there are errors in content set on the **EtherNet/IP Settings** dialog box. Click on the details of an error to display the location with the error.

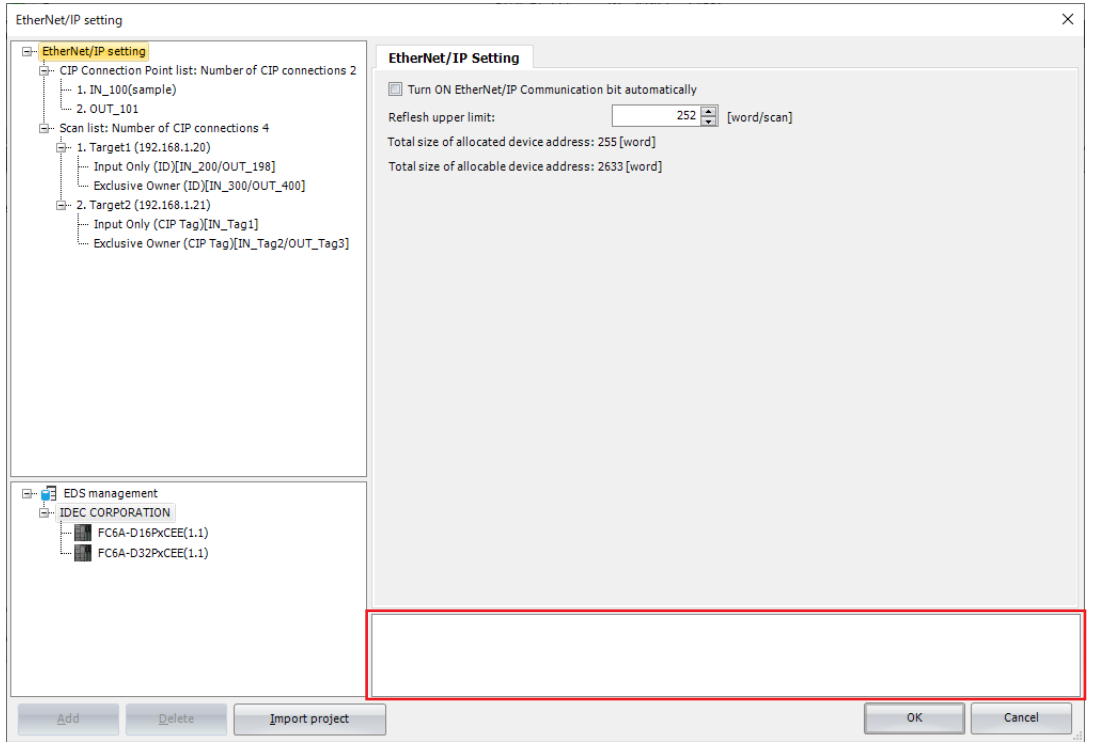

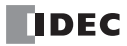

## <span id="page-100-0"></span>**EDS Management Area**

Display a list of EtherNet/IP devices set in the imported EDS files.

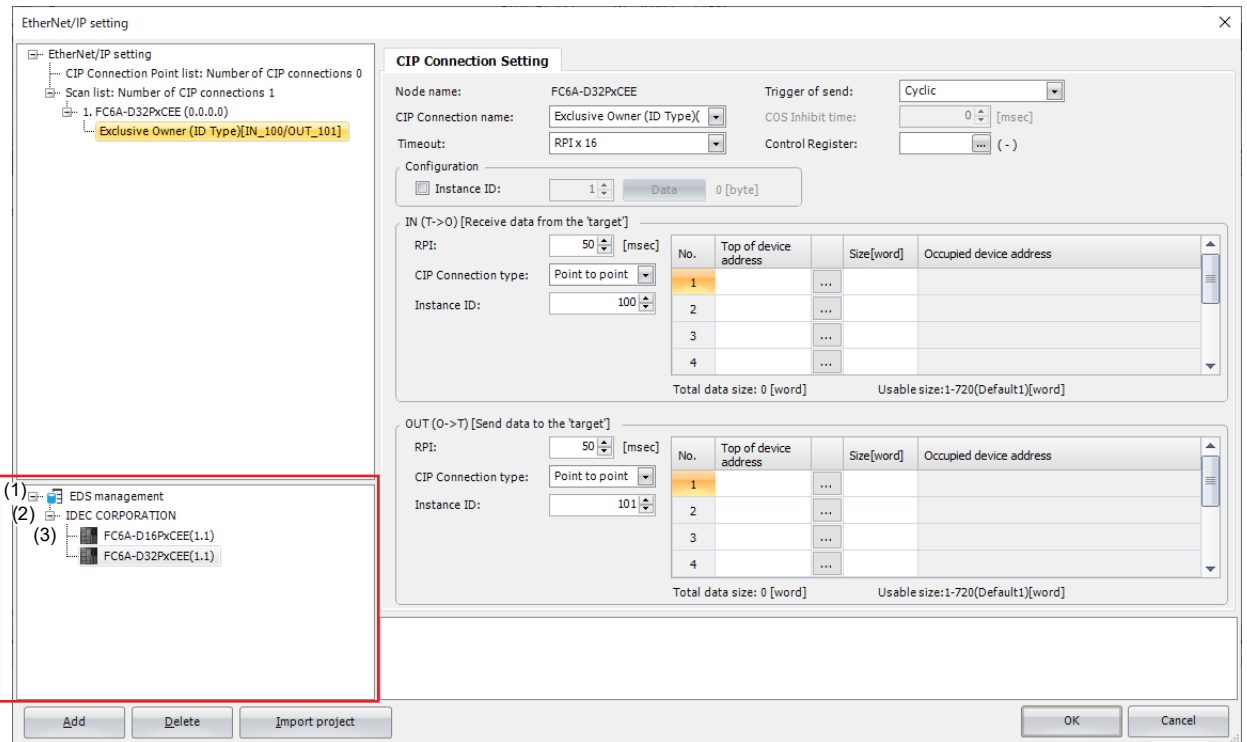

#### **(1) EDS Management node**

Select the **EDS Management** node and expand it to display a list of EtherNet/IP device information set in the imported EDS file.

#### **(2) Vendor node**

Display the vendor name of the EtherNet/IP device set in the imported EDS file.

#### **(3) Device node**

Display the name of the EtherNet/IP device set in the imported EDS file and its revision.

This table describes the operation of the context menu displayed by right-clicking each node in the **EDS Management** area.

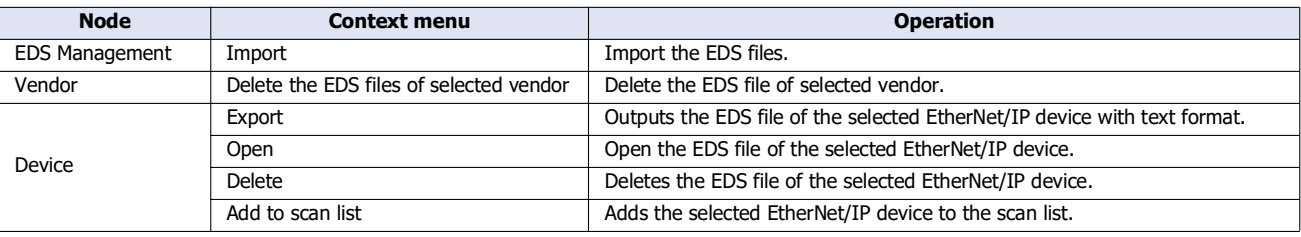

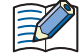

 You can add the selected EtherNet/IP device to the scan list by dragging and dropping it onto the scan list in the EtherNet/IP tree area with the **Device** node selected.

 The imported EDS file is saved in the PC, so the next time WindLDR is started, the information of EtherNet/IP devices configured in the EDS file will be listed in the **EDS Management** area.

 EDS files for EtherNet/IP devices of our products are imported from the beginning in WindLDR (version 8.18.0 or later) and WindO/I-NV4.

If you use the device with an imported EDS file, the CIP connection name will be displayed in the EDS file.

# **Flow of EtherNet/IP Communication Settings**

## **Basic Settings for EtherNet/IP Communication**

Select the **EtherNet/IP Setting** nod[e\\*1](#page-101-0) in the EtherNet/IP tree area. The **EtherNet/IP Setting** tab is displayed in the parameter settings area. Configure the basic settings for performing EtherNet/IP communication on this tab. For details, see ["When the EtherNet/IP Settings node is selected" on page 2-24](#page-89-2).

<span id="page-101-0"></span>\*1 For details on the **EtherNet/IP Setting** node, see ["EtherNet/IP Tree Area" on page 2-22](#page-87-0).

# **Using the Main Unit as a Target**

This section describes the settings required to use the main unit as a target.

A CIP connection point must be configured when the main unit (target) transmits and receives data with another scanner device (originator).

#### ■**CIP Connection Point Settings**

In the settings for the main unit to transmit and receive data with the originator, configure the device addresses for storing communication data, data size, input and output direction of data, and other settings.

Select a **CIP Connection Point** node[\\*1](#page-101-1) in the EtherNet/IP tree area. The **CIP Connection Point Setting** tab is displayed in the parameter settings area. Configure the CIP connection point on this tab. For details, see ["When the CIP Connection Point node is](#page-91-0)  [selected" on page 2-26.](#page-91-0)

<span id="page-101-1"></span>\*1 For details on the **CIP Connection Point** node, see ["EtherNet/IP Tree Area" on page 2-22.](#page-87-0)

## **Using the Main Unit as an Originator**

This section describes the settings required to use the main unit as an originator.

You must configure the settings for the target device that performs I/O message communication with the main unit and the CIP connection settings.These settings can be easily set using the EDS file generally provided by each maker. See ["Creating Scanlists](#page-101-4)  [Using EDS Files" on page 2-36](#page-101-4).

#### ■**Target Settings**

Configure the target device settings, such as the IP address of the target that performs I/O message communication with the main unit.

Select a **Target** nod[e\\*1](#page-101-2) in the EtherNet/IP tree area. The **Target Setting** tab is displayed in the parameter settings area. Configure the target device settings on this tab. For details, see ["When the Target node is selected" on page 2-28.](#page-93-0)

<span id="page-101-2"></span>\*1 For details on the **Target** node, see ["EtherNet/IP Tree Area" on page 2-22](#page-87-0).

#### ■**CIP Connection Settings**

In the settings for the main unit to transmit and receive data with the target, configure the CIP connection name, CIP connection type, device addresses for storing communication data, data size, RPI (communication cycle) for I/O message communication, and the other settings for each target.

Select a **CIP Connection** node[\\*1](#page-101-3) in the EtherNet/IP tree area. The **CIP Connection Setting** tab is displayed in the parameter settings area. Configure the CIP connection settings on this tab. For details, see ["When the CIP Connection node is selected" on](#page-95-0)  [page 2-30](#page-95-0).

<span id="page-101-3"></span>\*1 For details on the **CIP Connection** node, see ["EtherNet/IP Tree Area" on page 2-22.](#page-87-0)

#### <span id="page-101-4"></span>■**Creating Scanlists Using EDS Files**

The main unit can easily set the target device settings and CIP connection settings for sending and receiving targets and data using the EDS (Electric Data Sheets) file. The EDS files define information specific to EtherNet/IP devices such as the vendor name, data sending and receiving settings, and parameter specifications.The EDS files are created and provided by the vendor of each EtherNet/IP device.You can obtain the EDS file from the vendor's website etc.

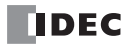

This section describes how to import an EDS file and create a scan list.

- **Operation procedure**
- **1.** In the **EDS Management** area, right-click the **EDS Management** node and click **Import**.

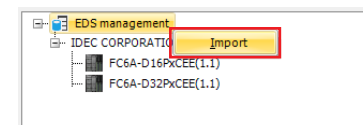

The **Open** dialog box is displayed.

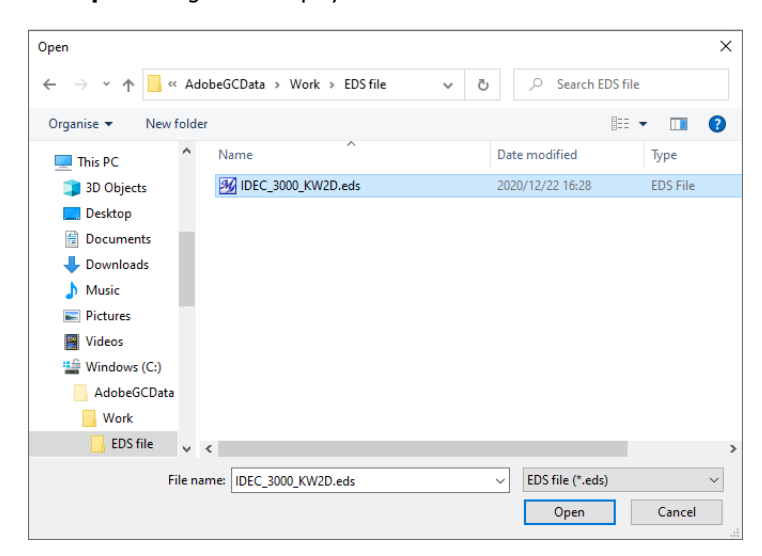

**2.** Select the EDS file and click the **Open** button.

The selected EDS file is imported into the **EDS Management** area.

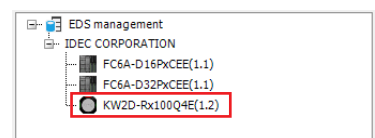

**3.** In the **EDS Management** area, right-click the **EDS Management** node and click **Add to Scan List**.

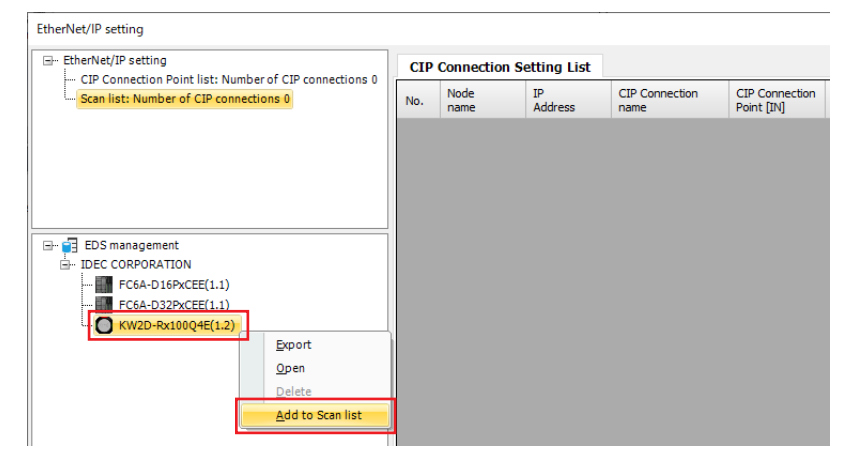

The settings of the selected EDS file are added to the scan list.

# 2: EtherNet/ IP Communication

**4.** Select the **Target** node in the EtherNet/IP tree area and set the IP address on the **Target Settings** tab. Also, check the settings on the **Target Settings** tab and change the settings if necessary.

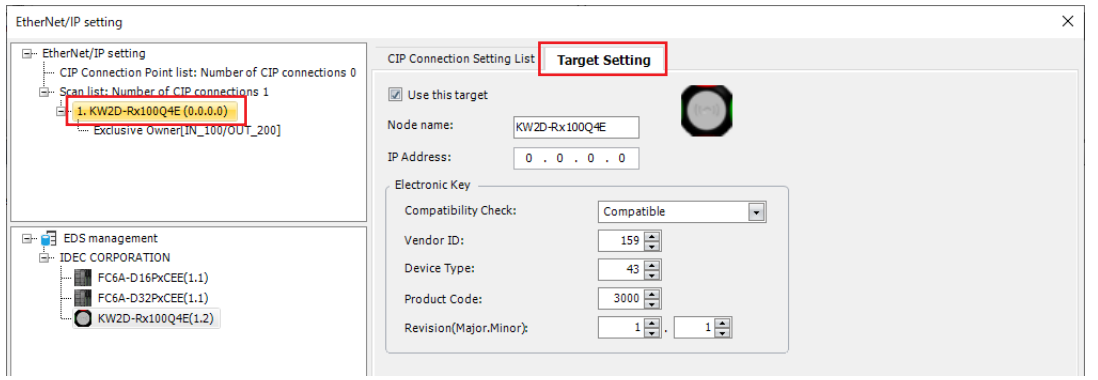

**5.** Select the **CIP Connections** node in the EtherNet/IP tree area and set the timeouts, control registers and device assignments on the **CIP Connection Settings** tab. Also, check the settings on the **CIP Connection Settings** tab and change the settings if necessary.

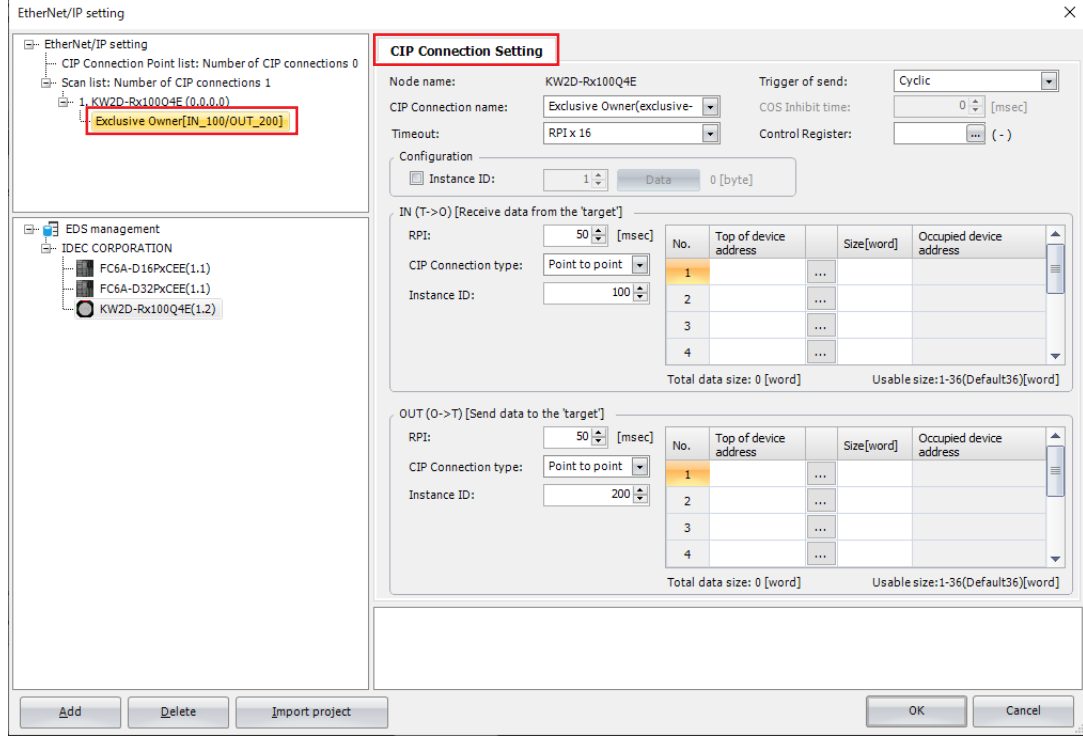

## **6.** Click the **OK** button.

This concludes configuring the scan list creation.

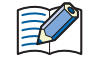

EDS files are prepared by each EtherNet/IP device manufacturer. Please contact each EtherNet/IP device manufacturer for how to obtain the EDS file.

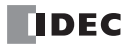

# **Examples of EtherNet/IP Settings**

# **Using the Main Unit as a Target**

This section describes an example of the settings for connecting to an originator with the FC6A as the target.

## ■**System configuration diagram**

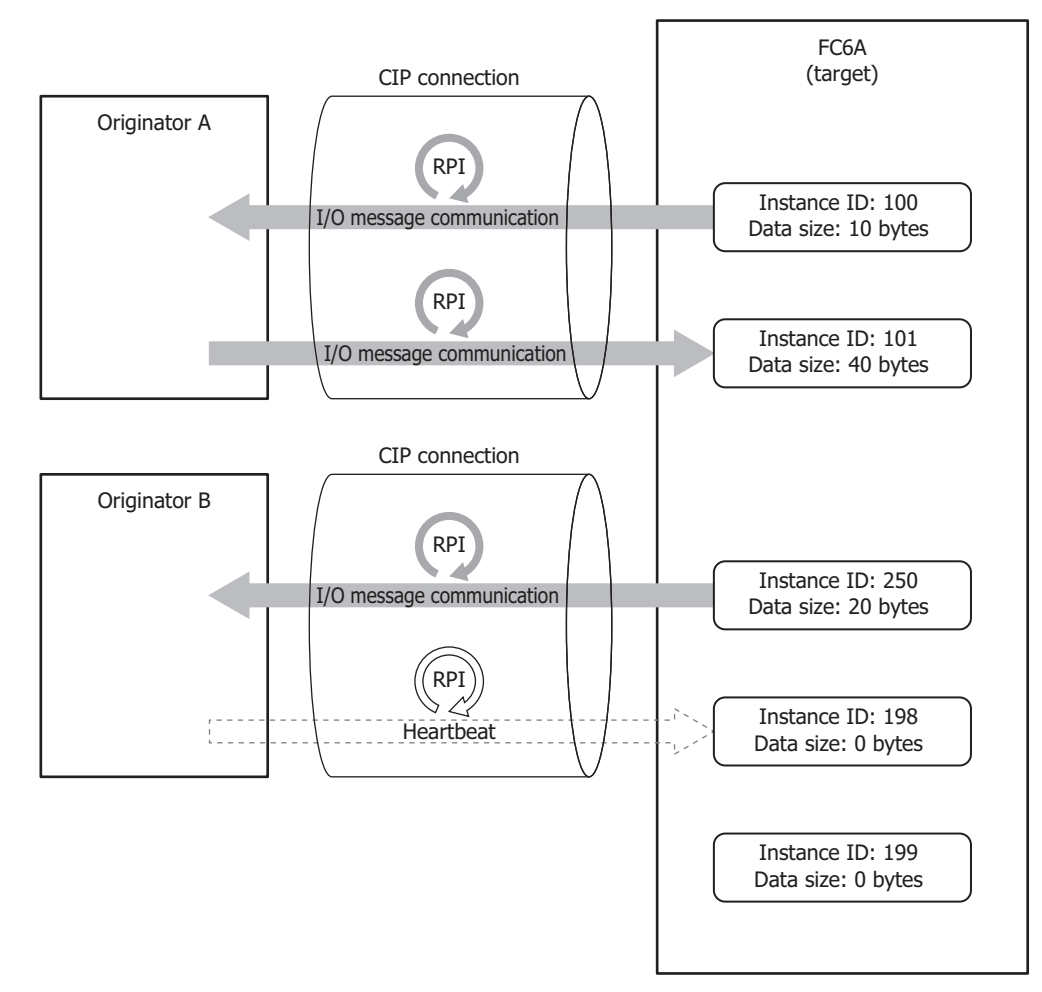

### ■**Specifications to set for the main unit**

Configure a CIP connection point to read and write from Originator A and B using the main unit as a target.

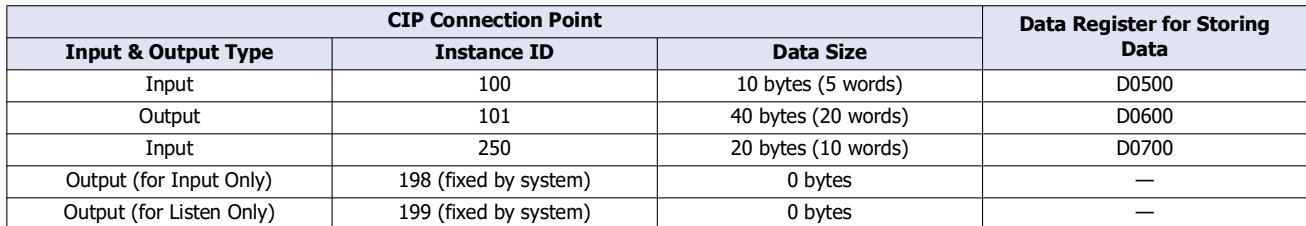

# 2: EtherNet/ IP Communication

# ■**Settings**

Configure the CIP connection point settings for the main unit.

# **Main Unit CIP Connection Point Settings**

The main unit (target) transmits the CIP connection point (instance ID: 100) data stored in device addresses to the originator.

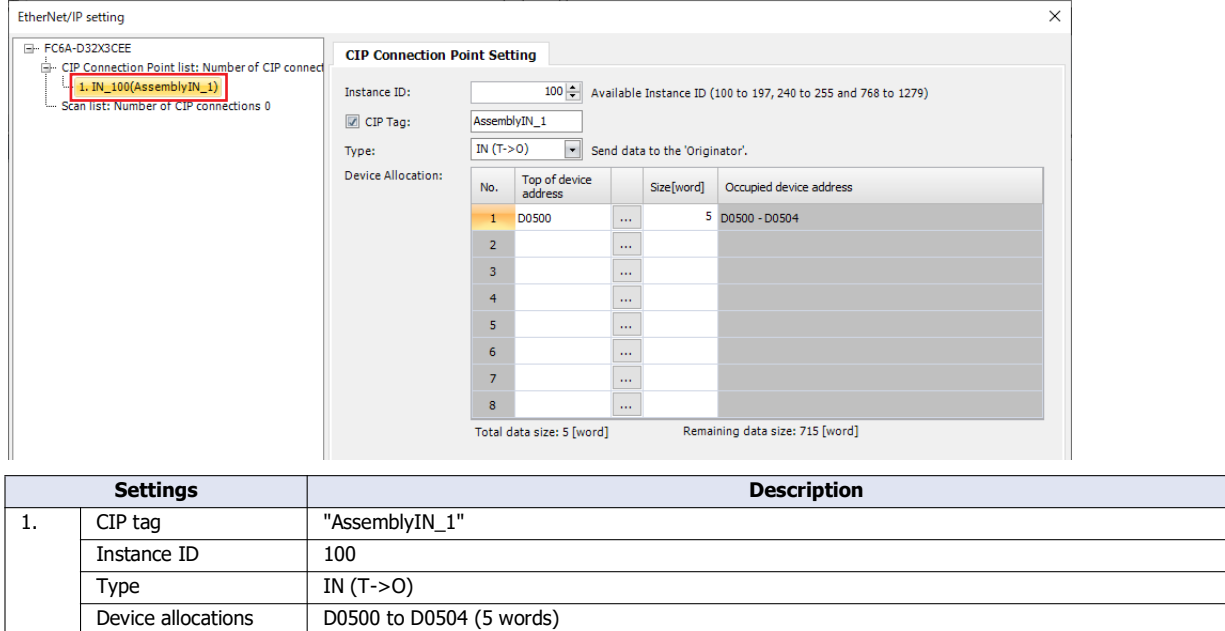

The main unit (target) receives the CIP connection point (instance ID: 101) data from the originator and stores it in device addresses.

D0500 to D0504 (5 words)

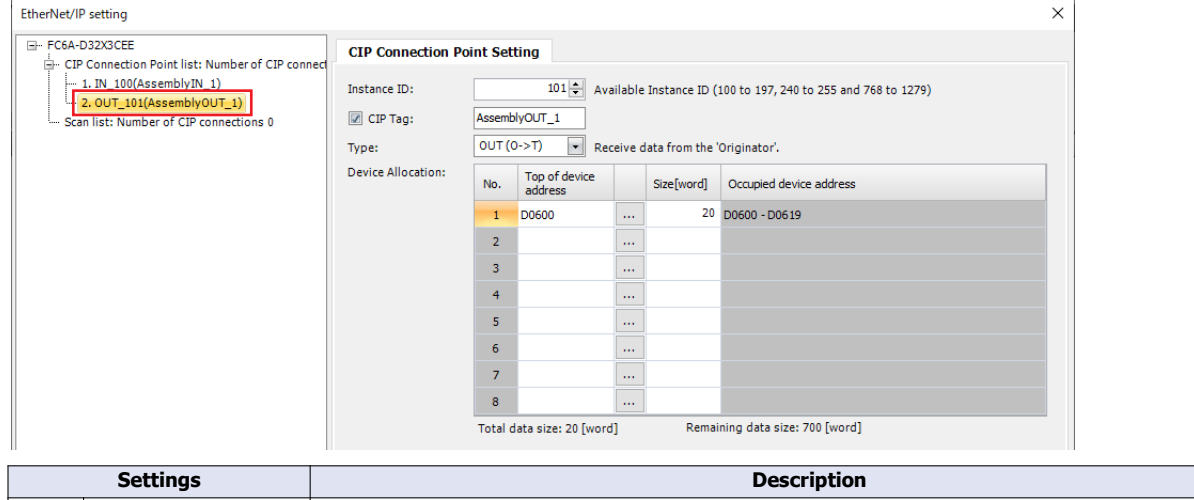

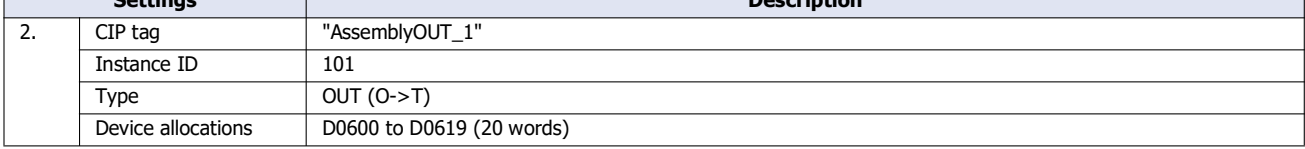

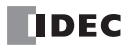

٦

The main unit (target) transmits the CIP connection point (instance ID: 200) data stored in device addresses to the originator.

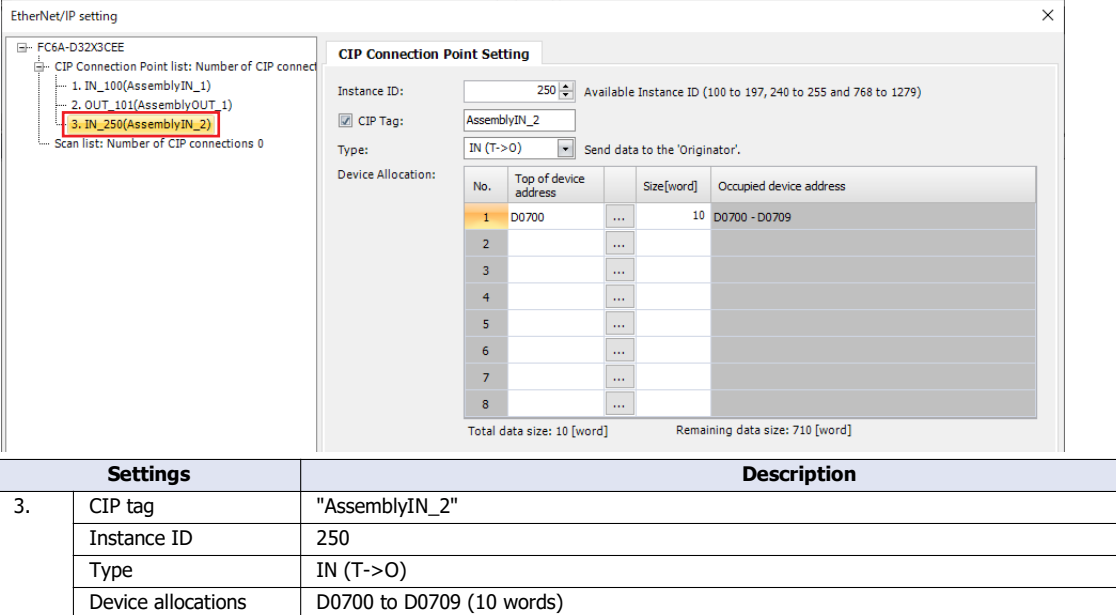

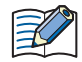

The RPI and CIP connection type, such as Exclusive Owner, are specified by the originator when it opens the CIP connection.

This concludes configuring the settings.

# **Using the Main Unit as an Originator**

This section describes an example of the settings for connecting to a target with the FC6A as the originator.

# ■**System configuration diagram**

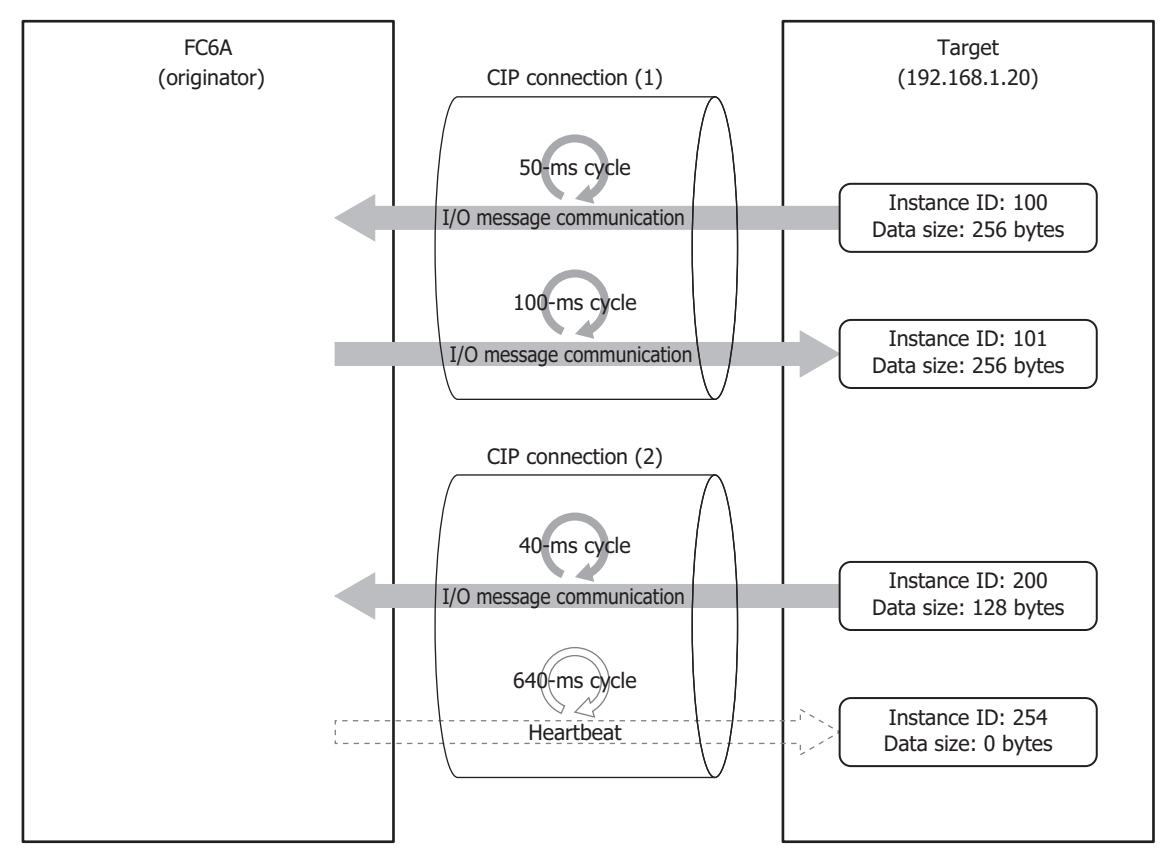

## ■**Specifications of destination target**

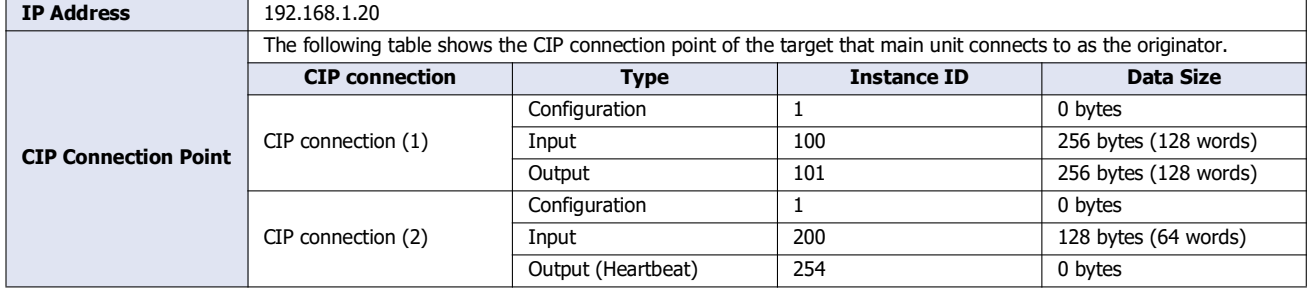
## ■**Settings**

Configure the target device and CIP connection settings.

## **Main unit Scan List Settings (Target Device Settings)**

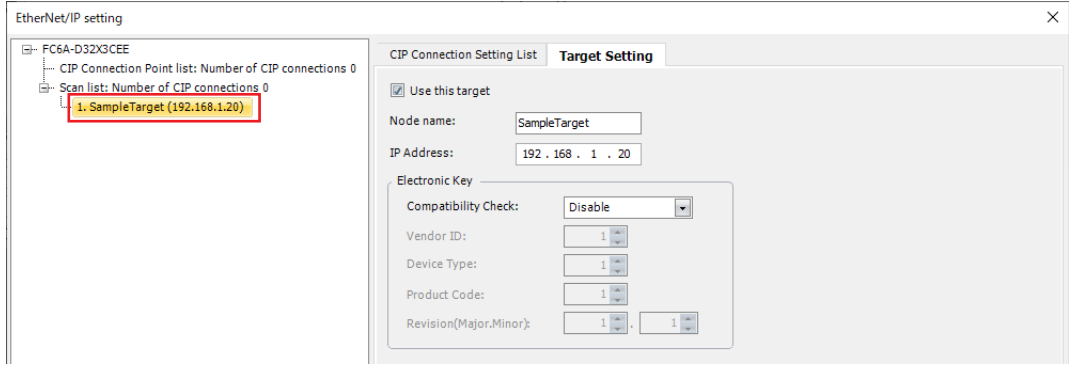

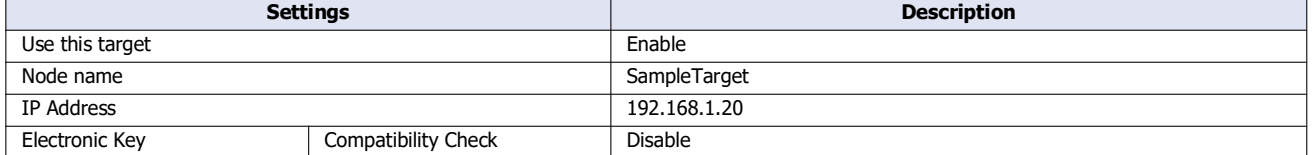

### **Main unit Scan List Settings (CIP Connection Settings)**

## **CIP connection (1)**

The main unit (originator) sends a request to open the CIP connection to the CIP connection point (instance ID: 100 and 101), and when successful, receives data from the target every 50 ms and transmits data to the target every 100 ms.

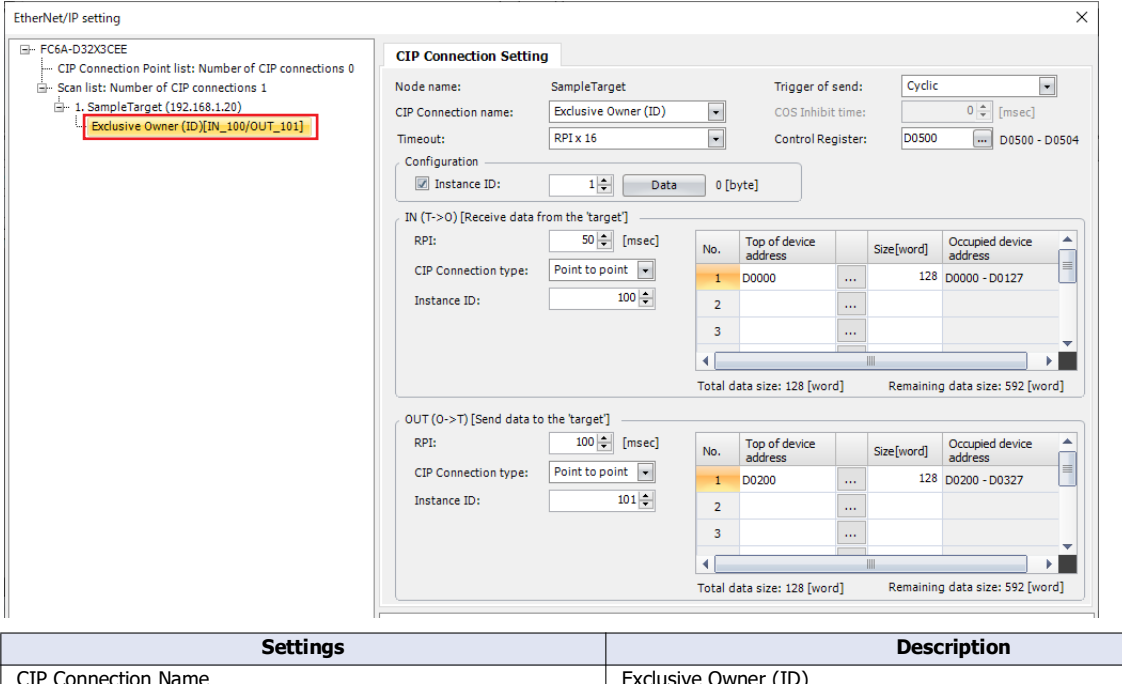

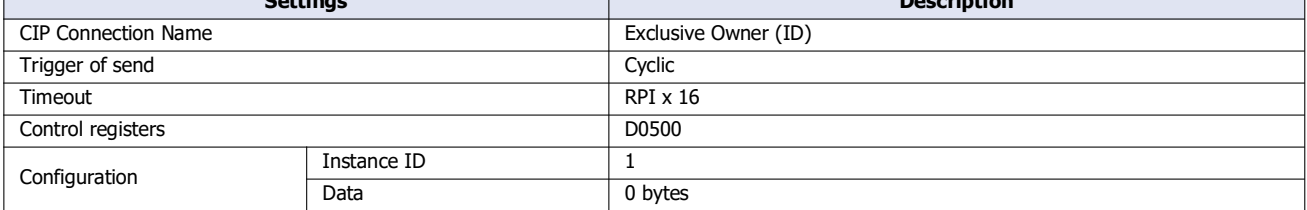

# 2: EtherNet/ IP Communication

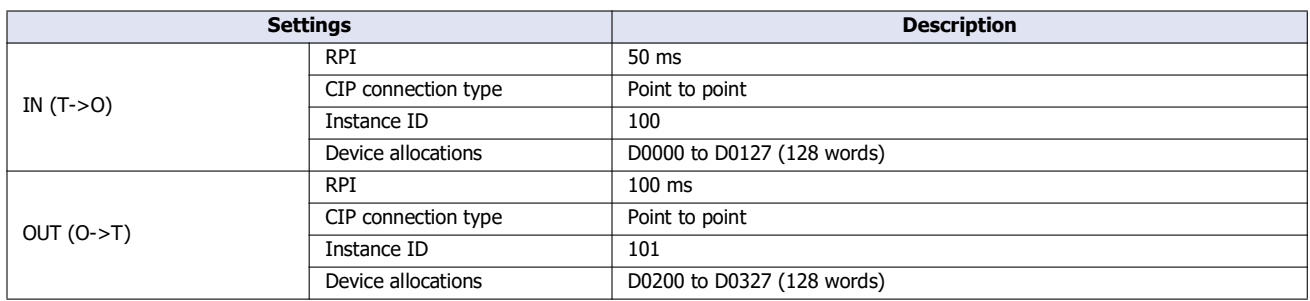

## **CIP connection (2)**

Set Input Only for the CIP connection name when data is not transmitted to the target. The main unit (originator) sends a request to open the CIP connection to the CIP connection point (instance ID: 200 and 254), and when successful, receives data from the target every 40 ms. The heartbeat, not data, is sent to the target every 640 ms.

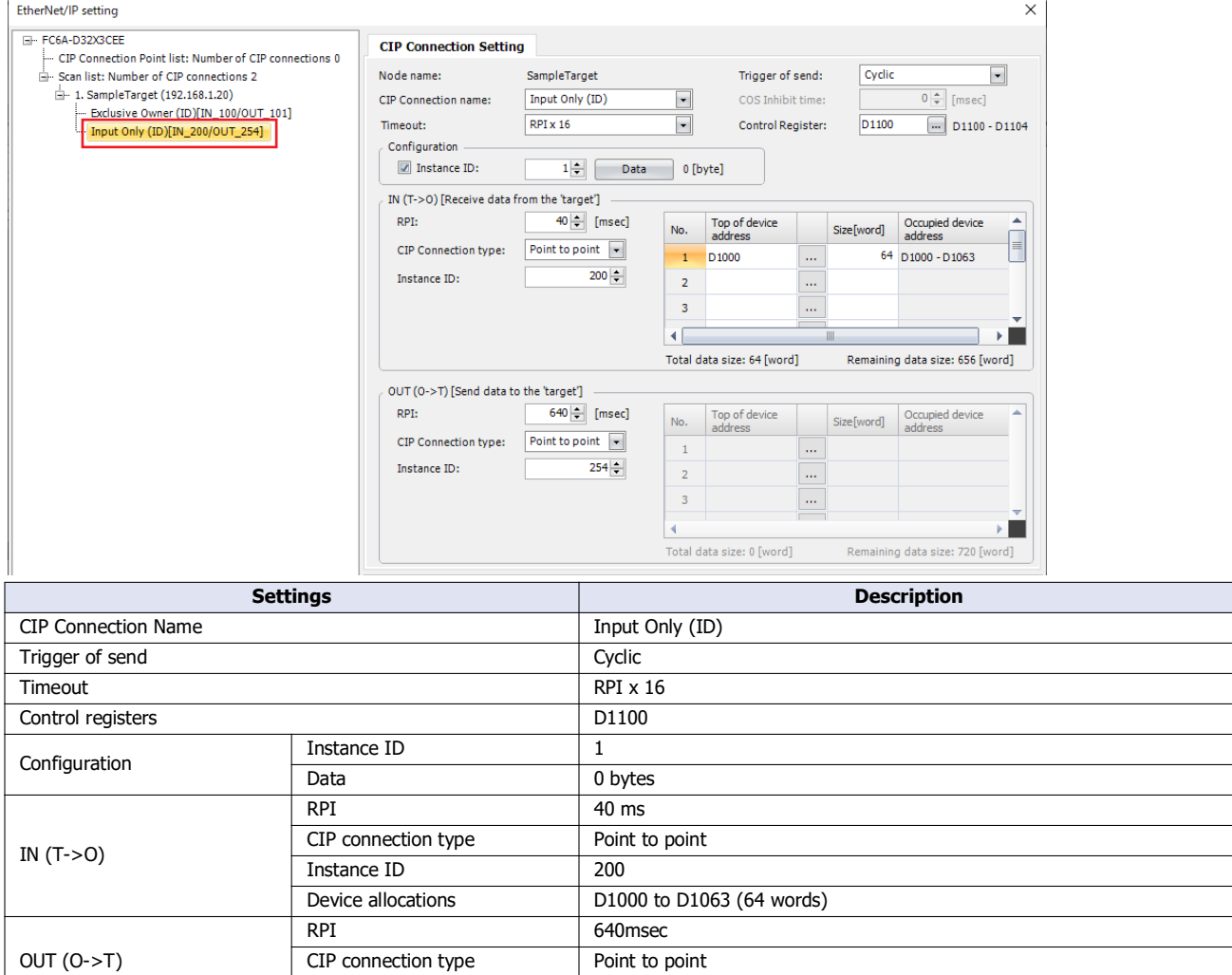

Instance ID 254

This concludes configuring the settings.

# **Objects**

# **Identity Object (ClassID: 01H)**

An object that provides device identification, general information and reset service, etc. The reset service performs by soft reset.

## **Class**

# ■**Class Services**

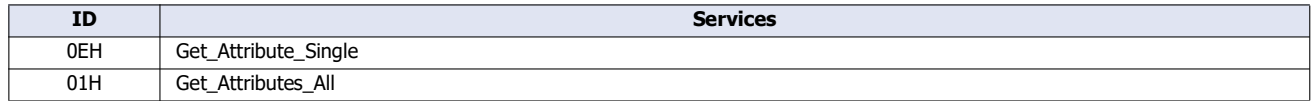

## ■**Class Attributes (Instance ID: 0)**

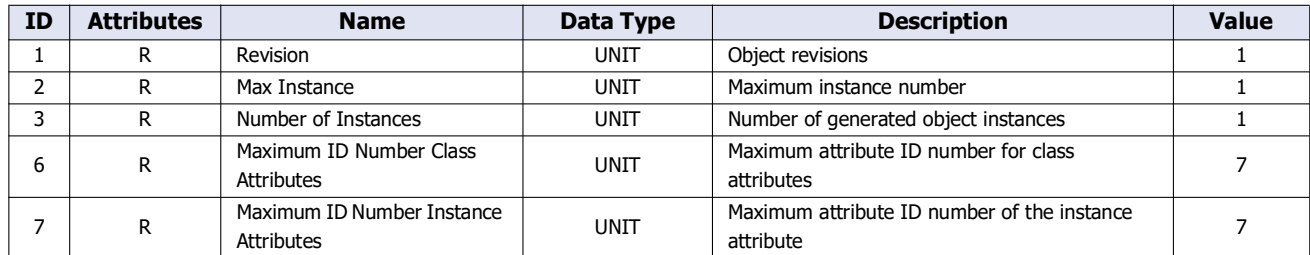

## **Instance**

#### ■**Instance Services**

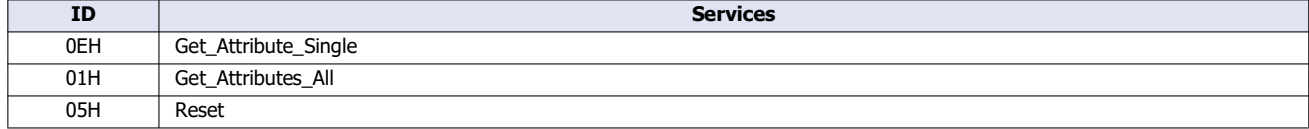

# 2: EtherNet/ IP Communication

## ■**Instance Attributes (Instance ID: 1)**

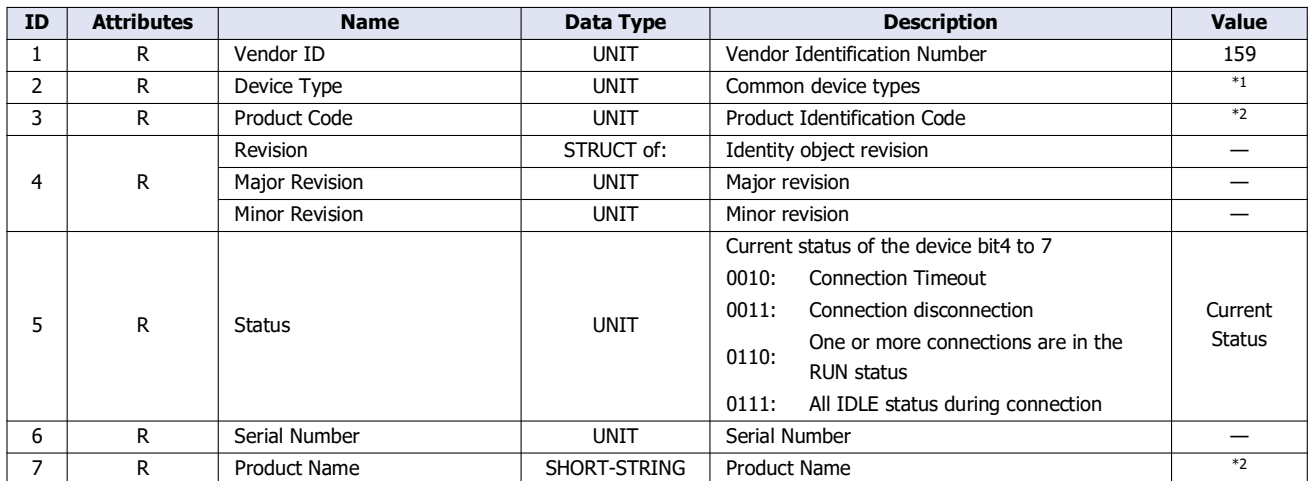

<span id="page-111-0"></span>\*1 FC6A: 14 (Programmable Logic Controller)

FT2J/1J, HG2J/1J: 24 (Human-Machine Interface (HMI))

<span id="page-111-1"></span>\*2 FC6A:

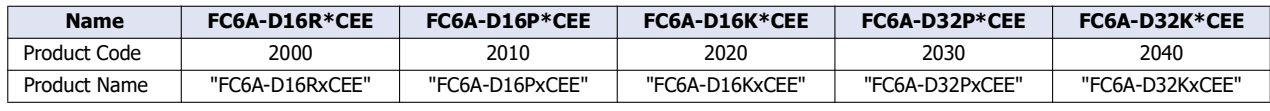

#### FT2J/1J:

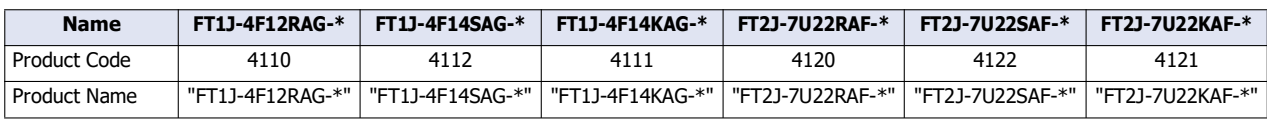

HG2J/1J:

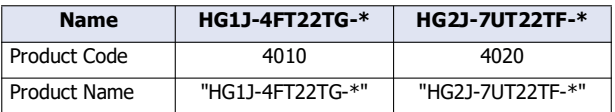

# **Message Router Object (ClassID: 0x02)**

An object to manage incoming messages.

## **Class**

## ■**Class Services**

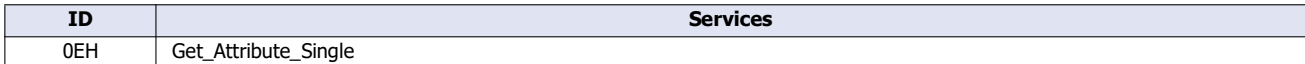

## ■**Class Attributes (Instance ID: 0)**

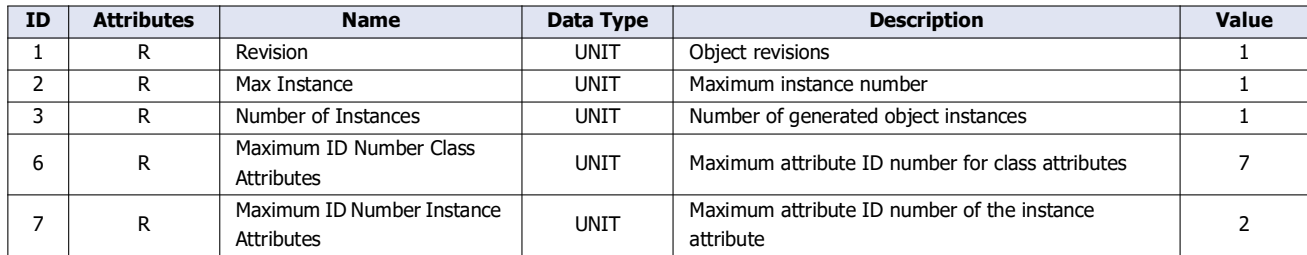

#### **Instance**

#### ■**Instance Services**

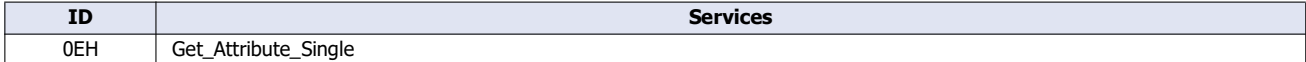

## ■**Instance Attributes (Instance ID: 1)**

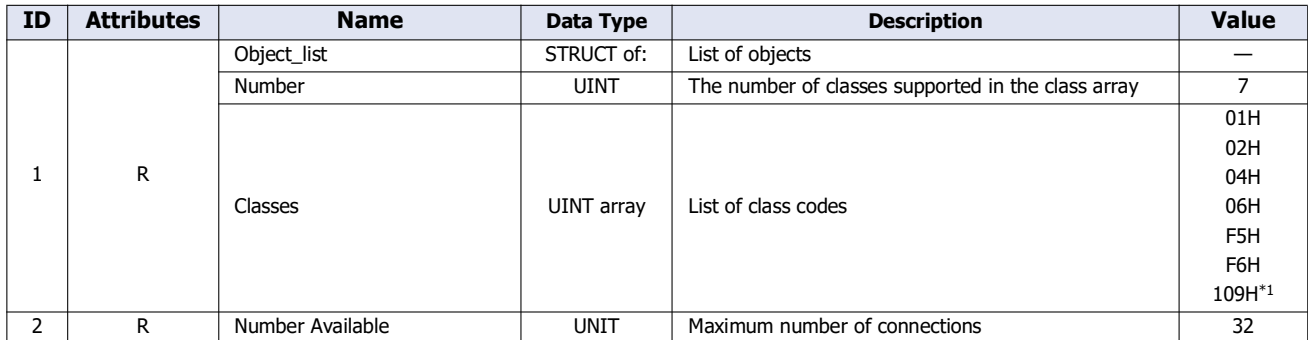

<span id="page-112-0"></span>\*1 FT2J/1J and HG2J/1J only

## **Assembly Object (ClassID: 04H)**

Cyclic communication data objects.

## **Class**

# ■**Class Services**

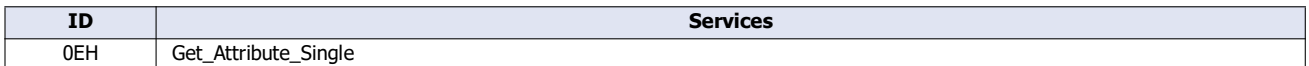

## ■**Class Attributes (Instance ID: 0)**

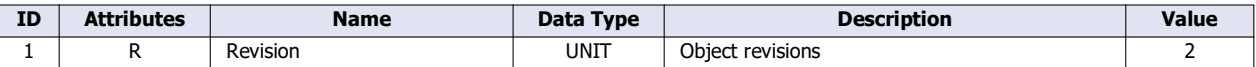

#### **Instance**

### ■**Instance Services**

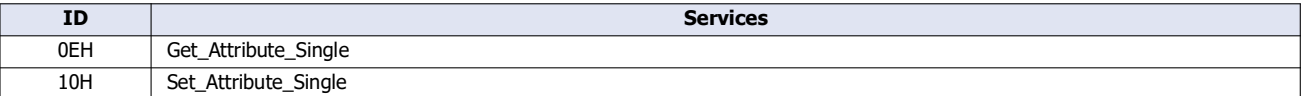

## ■**Instance Attributes (Instance ID: 100, 200)**

## **(1) Originator -> Target**

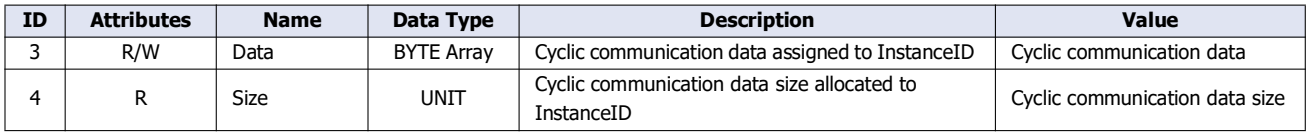

## **(2) Target -> Originator**

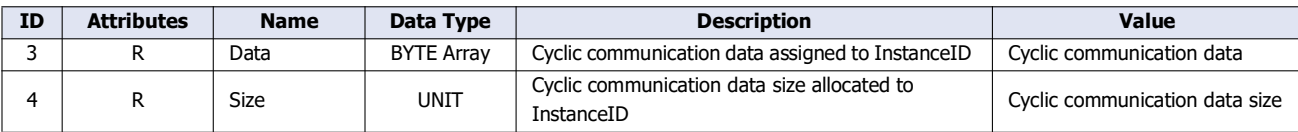

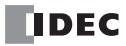

# **Connection Manager Object (ClassID: 06H)**

An object used for connection-type communication. Used to open a connection to the device.

## **Class**

## ■**Class Services**

There are no class services.

## ■**Class Attributes**

There are no class attributes.

#### **Instance**

#### ■**Instance Services**

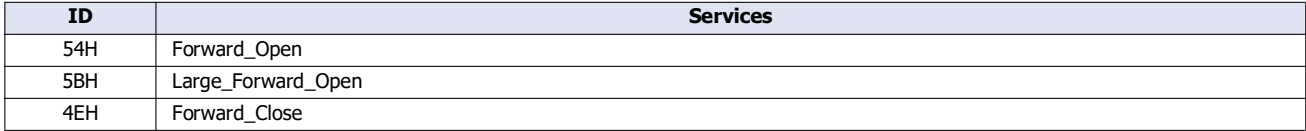

#### ■**Instance Attributes (Instance ID: 1)**

There are no instance attributes.

# **TCP/IP Interface Object (ClassID: F5H)**

An object that provides a mechanism to set up a TCP/IP network interface.

## **Class**

# ■**Class Services**

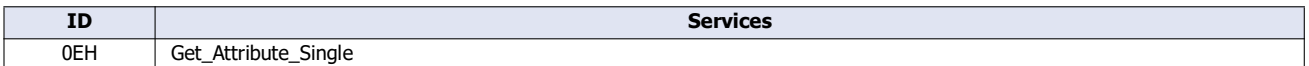

## ■**Class Attributes (Instance ID: 0)**

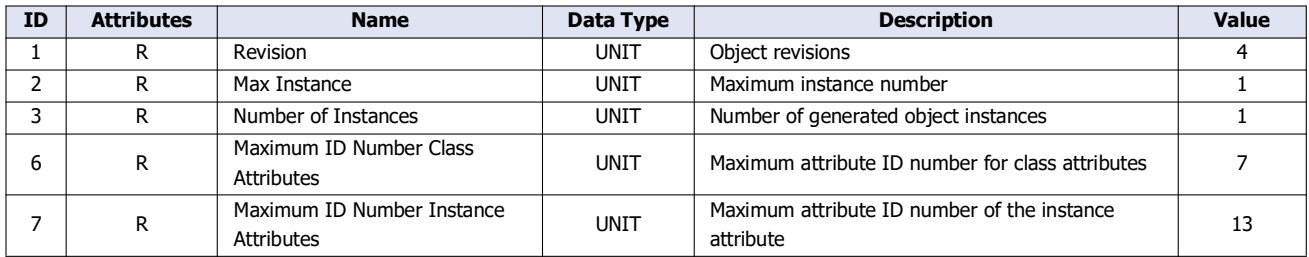

### **Instance**

#### ■**Instance Services**

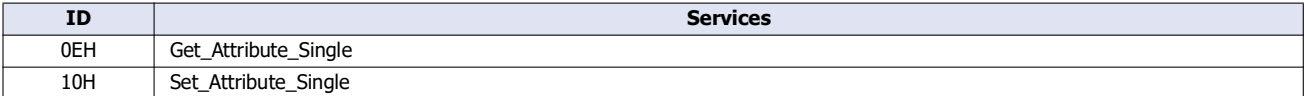

## ■**Instance Attributes (Instance ID: 1)**

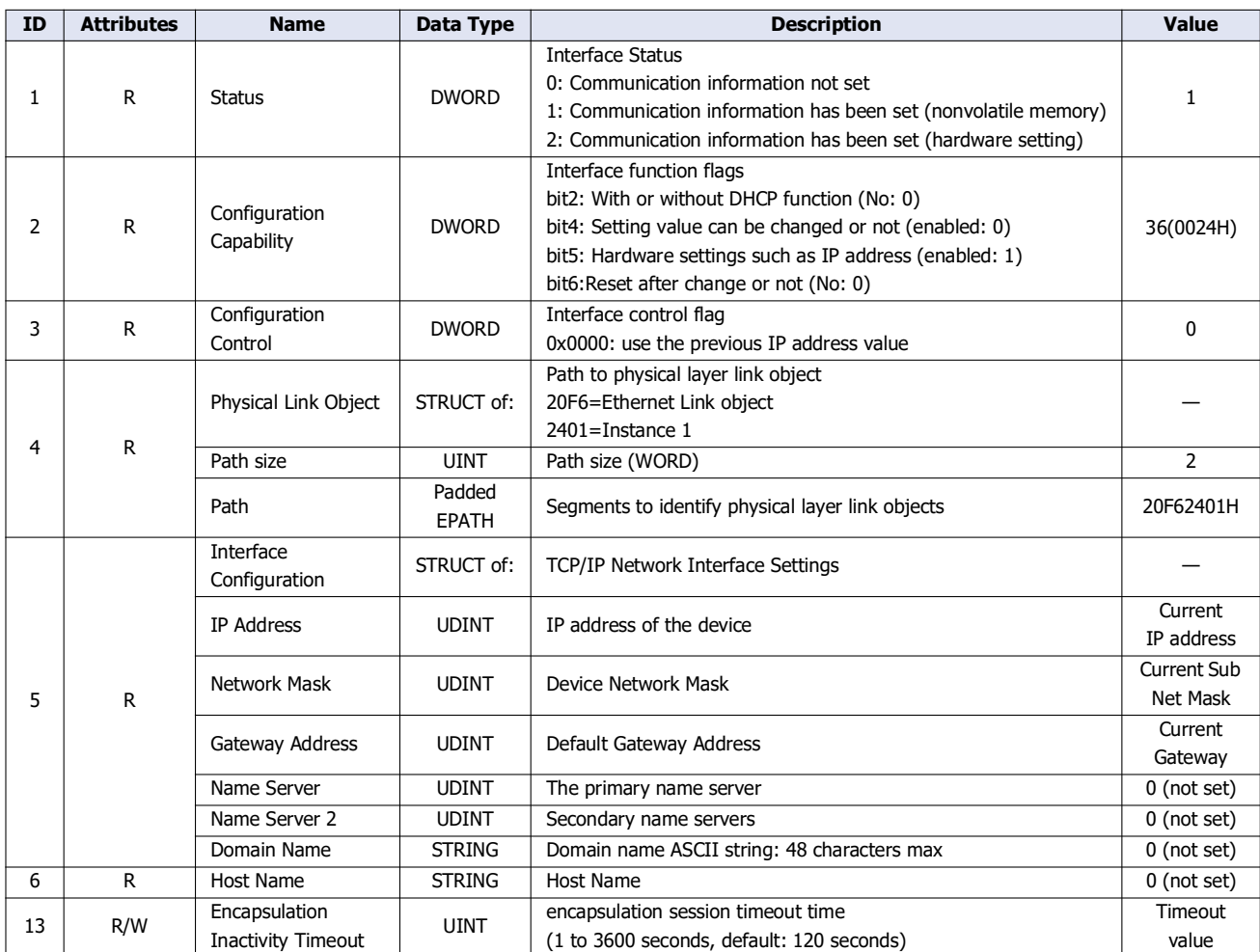

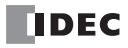

# **Ethernet Link Object (ClassID: F6H)**

An object that provides Ethernet status information.

## **Class**

## ■**Class Services**

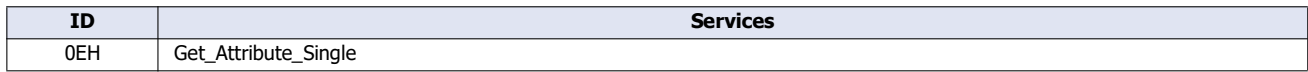

## ■**Class Attributes (Instance ID: 0)**

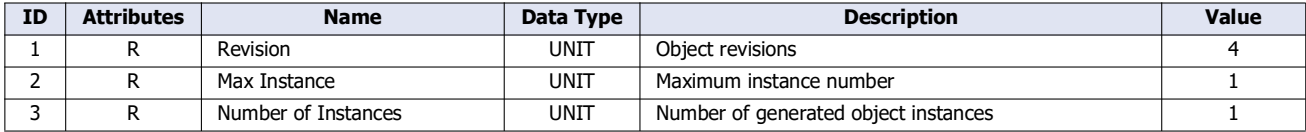

#### **Instance**

## ■**Instance Services**

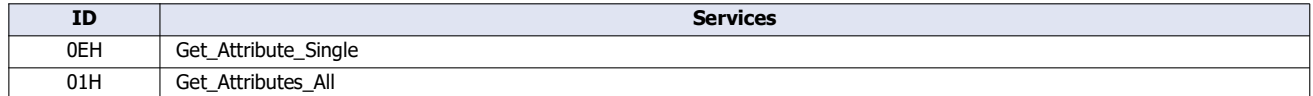

## ■**Instance Attributes (Instance ID: 1)**

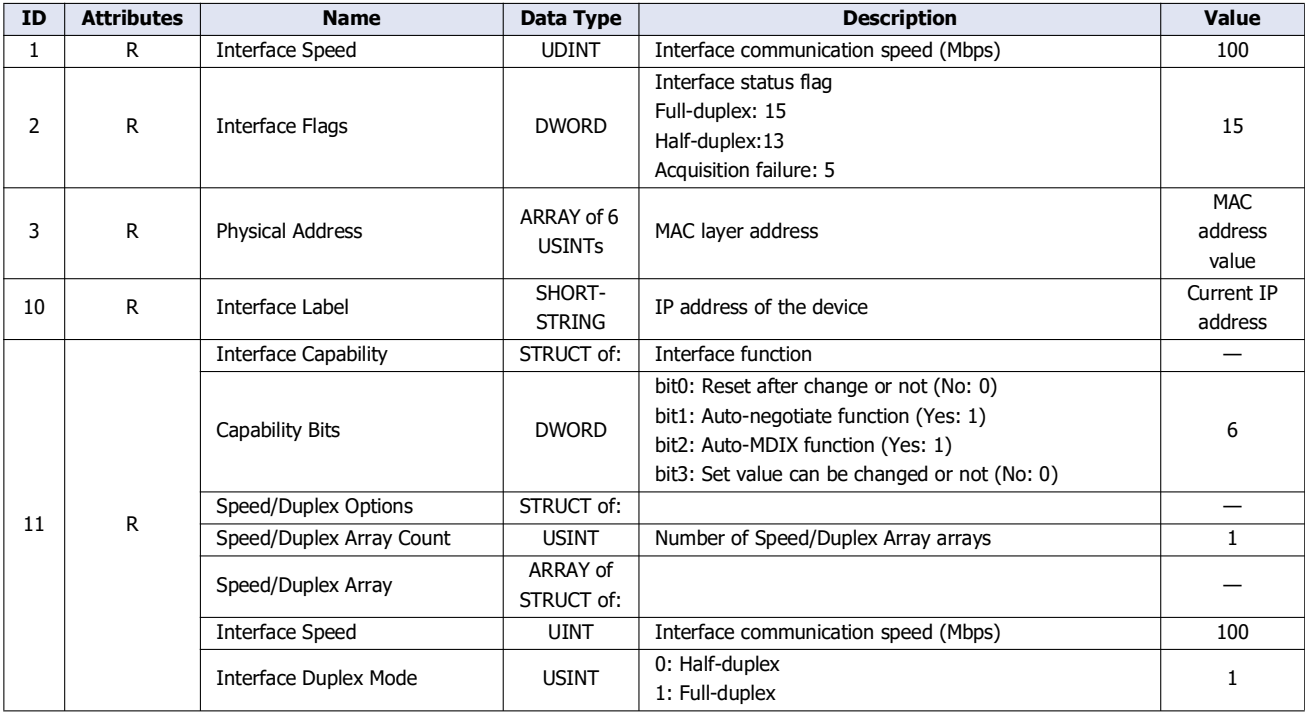

# **LLDP Management Object (ClassID: 109H)**

An object that manages LLDP protocol.

## **Class**

# ■**Class Services**

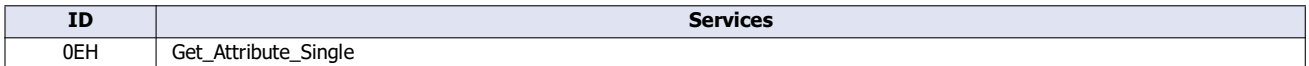

## ■**Class Attributes (Instance ID: 0)**

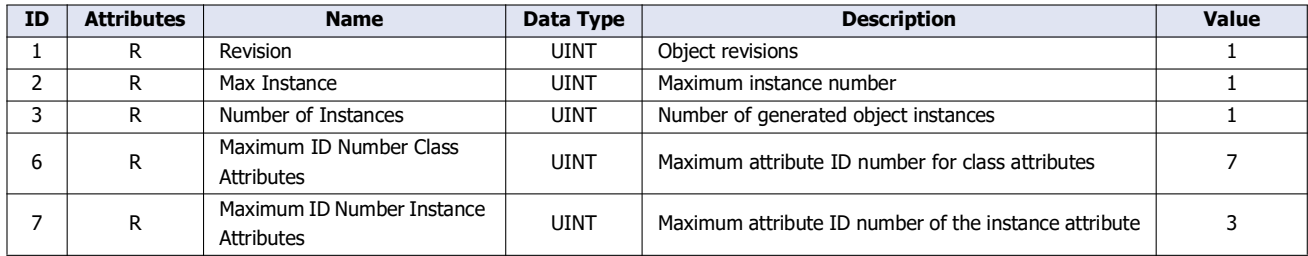

### **Instance**

## ■**Instance Services**

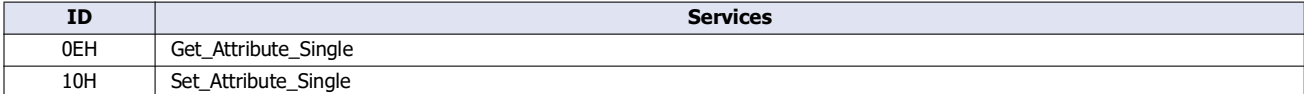

## ■ **Instance Attributes (Instance ID: 1)**

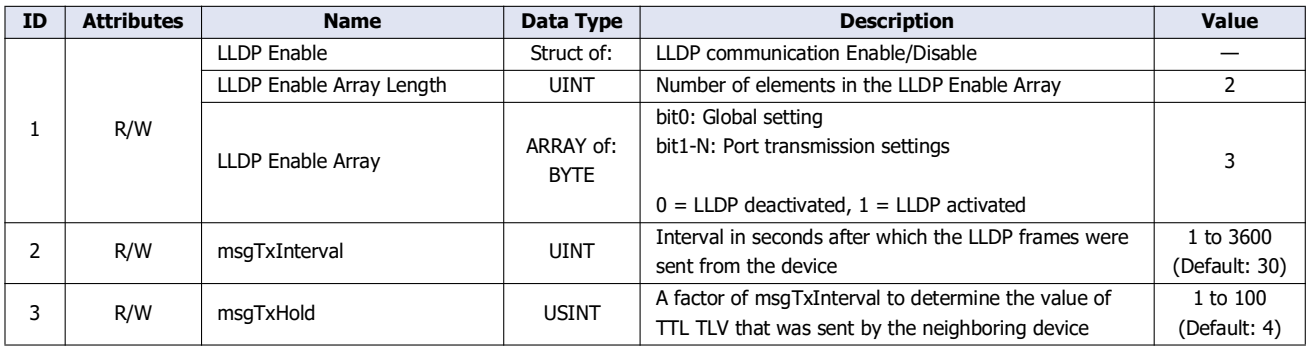

# 3: MQTT Communication

**FC6A Plus FC6A All-in-One FT2J/1J HG2J/1J HG5G/4G/3G/2G-V**

This chapter describes MQTT communication.

# **Overview**

MQTT is a lightweight and easy-to-scale protocol used to send and receive data. You can accomplish the following by using MQTT communication.

- Collect data from remote equipment to check its operating status
- Receive notification when remote equipment has errors
- Start and stop remote equipment, and change the setting values

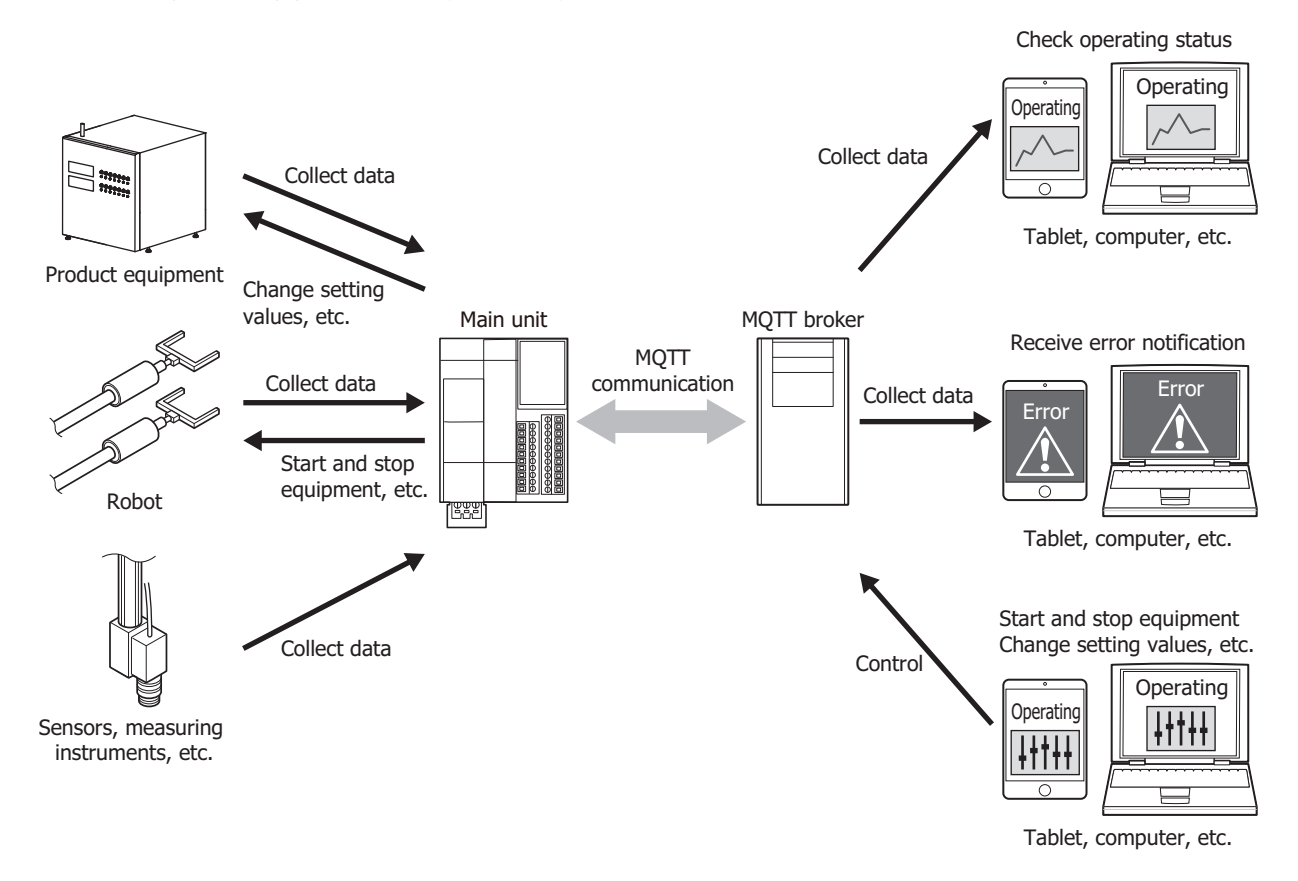

The main unit can communicate with a broker as a client (publisher and subscriber) in MQTT communication. For details on MQTT communication and descriptions of general terms used in MQTT communication, refer to the MQTT specifications published by OASIS (Organization for the Advancement of Structured Information Standards).

An MQTT network is composed of brokers, publishers, and subscribers. A subscriber connects to a broker and registers the topic to subscribe to. A publisher connects to a broker and transmits packets that include a topic and data to the broker. A broker refers to the topic inside a packet and transmits that packet to the subscribers that are subscribed to that topic, and those subscribers receive the data in that packet.

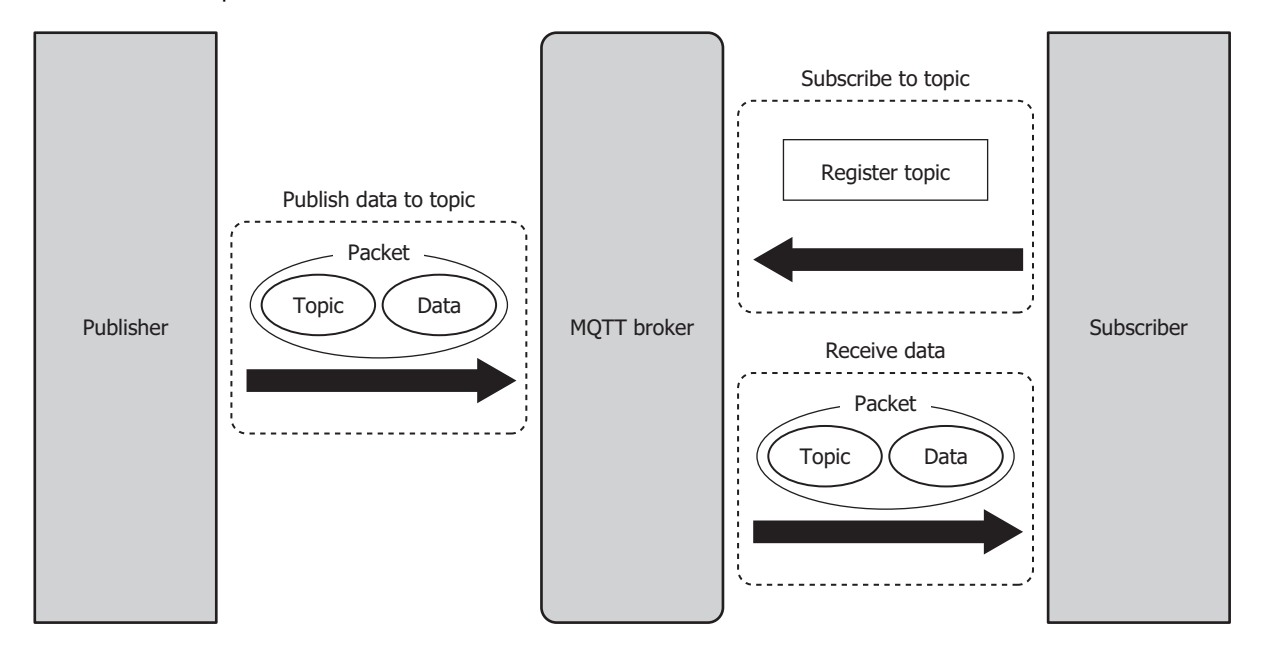

- A subscriber registering the topic to subscribe to with the broker is called "subscribing to a topic".
- A publisher transmitting packets that include a topic and data to a broker is called "publishing to a topic".
- The packets that are exchanged in MQTT communication are called MQTT packets.
- Topics are information that differentiate types of data. A publisher transmits data by adding the topic that corresponds to the type of data to transmit. A subscriber can receive only the data it needs by subscribing to the topic that corresponds to the type of data to receive.

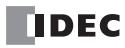

# **Specifications**

## **Supported models**

Supported IDEC's PLCs and programmable displays are as follows.

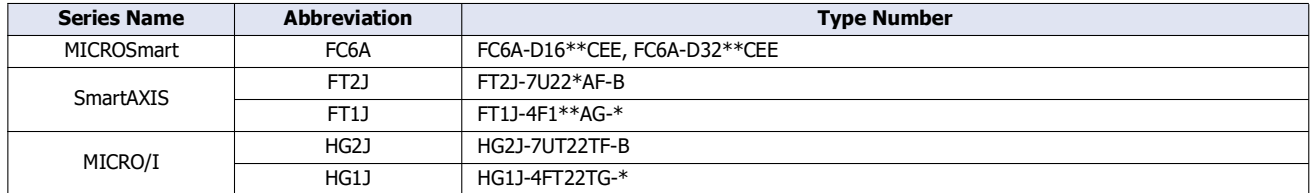

## **Basic specifications**

The standard specifications are as follows.

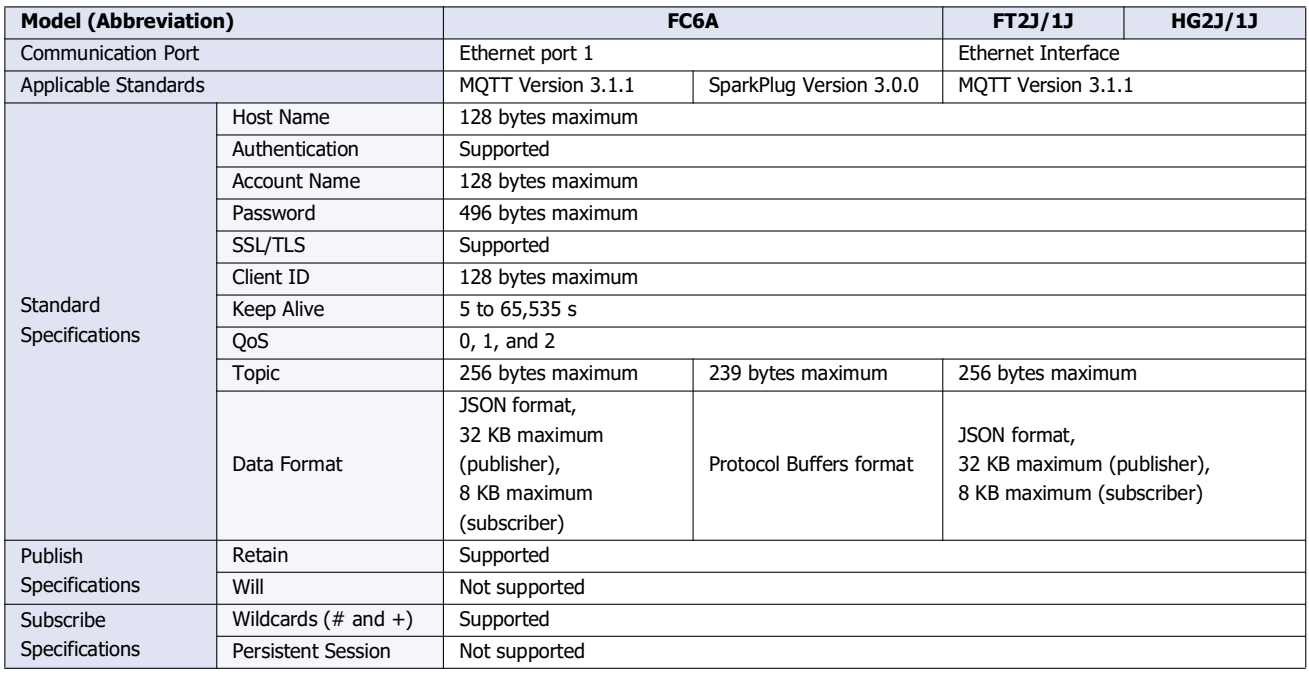

## **Supported MQTT Broker and Cloud Services**

Basic operations (connecting, publishing, and subscribing) are confirmed using the following MQTT broker and cloud services. (As of July 2024)

- Mosquitto
- AWS IoT Core (Amazon.com) (port number  $8883$ [\)\\*1](#page-121-0)
- Azure IoT Hub (azure.microsoft.com) (port number  $8883$ )<sup>\*1</sup>

You can use services supported by both the main unit and the above MQTT broker or cloud services. However, AWS IoT Core and Azure IoT Hub may not be able to connect due to changes in cloud service specifications.

The main unit also supports the following connection methods with MQTT broker and cloud services.

#### ■**Connect to a general purpose MQTT broker**

Connect the main unit to a general purpose MQTT broker.

#### ■**Connect to AWS IoT Core**

Connect the main unit that have been registered to AWS IoT Core in advance to it.

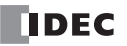

# 3: MQTT Communication

### ■**Connect to Azure IoT Hub using SAS**

Connect the main unit that have been registered to Azure IoT Hub in advance to it using Shared Access Signature (SAS). SAS token is used to connect the main unit to the Azure IoT Hub.

#### ■**Connect to Azure IoT Hub using X.509 certificate**

Connect the main unit that have been registered to Azure IoT Hub in advance to it using X.509 certificate.

X.509 certificate is specified as the device certificate (client certificate).

#### ■**Connect to Azure IoT Hub via DPS**

You can register main unit to Azure IoT Hub via Device Provisioning Service (DPS) and connect to Azure IoT Hub. SAS token is used to connect the main unit to the DPS and Azure IoT Hub.

<span id="page-121-0"></span>\*1 A connection cannot be made to port number 443 in AWS IoT Core (Amazon.com) / Azure IoT Hub (azure.microsoft.com).

The flow from connecting to DPS to connecting to Azure IoT Hub is shown in the figure below.

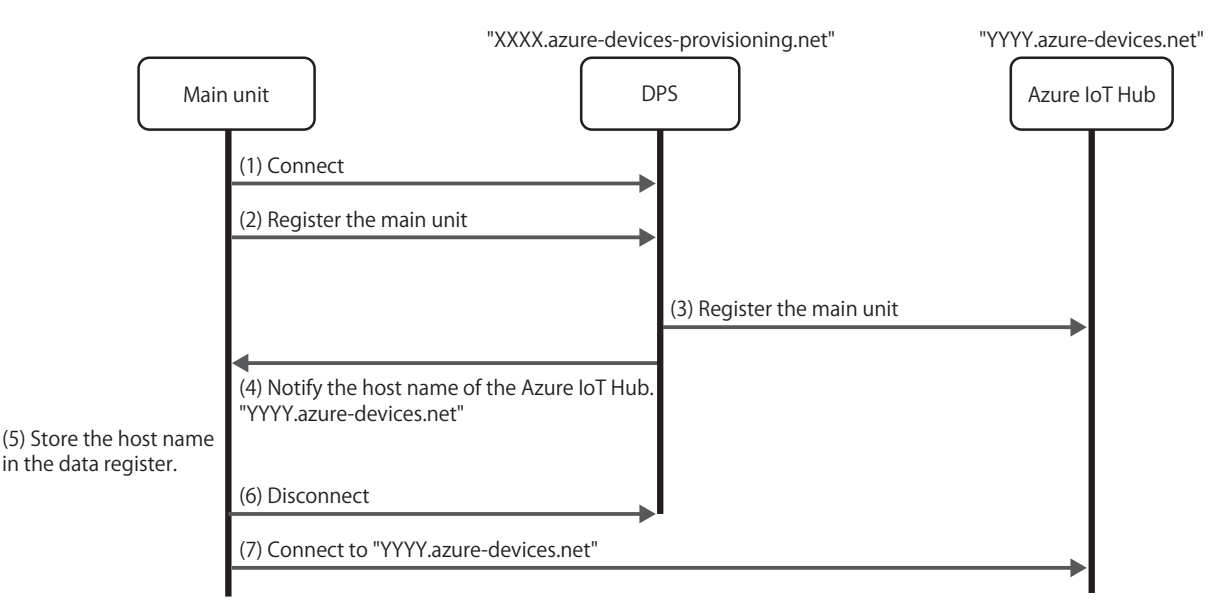

(1) The main unit connects to DPS.

(2) The main unit is registered to DPS.

- (3) DPS registers the main unit to Azure IoT Hub.
- (4) DPS notifies the main unit of the host name of the Azure IoT Hub to which the main unit connects.
- (5) The main unit stores the host name in the data register.
- (6) The main unit disconnects from DPS.
- (7) The main unit connects to the Azure IoT Hub with the host name stored in the data registers in (5).

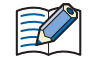

If the main unit connects again to DPS to which the main unit is already registered, the main unit may be registered to another Azure IoT Hub depending on the re-provision settings of the enrollment group of DPS. For more information, see the Azure IoT Hub Device Provisioning Service documentation.

## ■**Connect to SparkPlug B broker**

The main unit can be connected to an MQTT broker and communicate with host applications that support SparkPlug B.

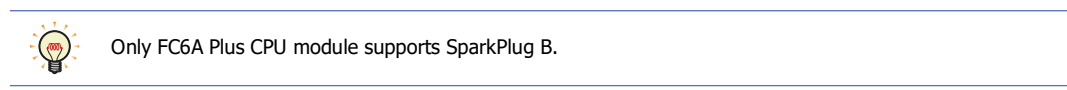

SparkPlug B is an industrial IoT protocol that uses MQTT. It specifies communication between applications such as SCADA and industrial devices and sensors. SparkPlug B defines four levels. From the top down, they are "Groups", "Edge Nodes", "Devices" and "Metrics".

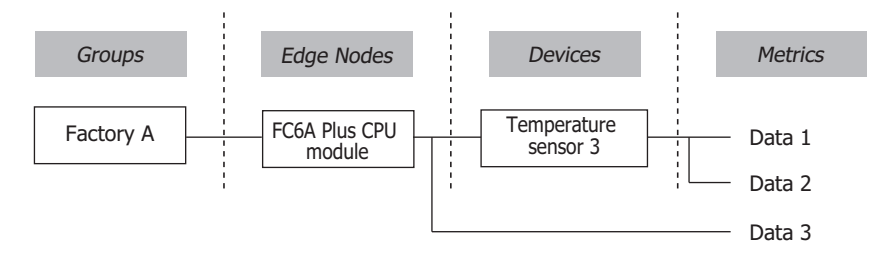

The SparkPlug B system mainly consists of a host application, an MQTT broker, edge nodes, and SparkPlug devices. Edge nodes and devices have data called metrics. Edge nodes and host applications send and receive metrics over SparkPlug B via an MQTT broker. The physical SparkPlug devices are connected to the edge nodes via Modbus or some other means. Multiple edge nodes are managed together as a group.

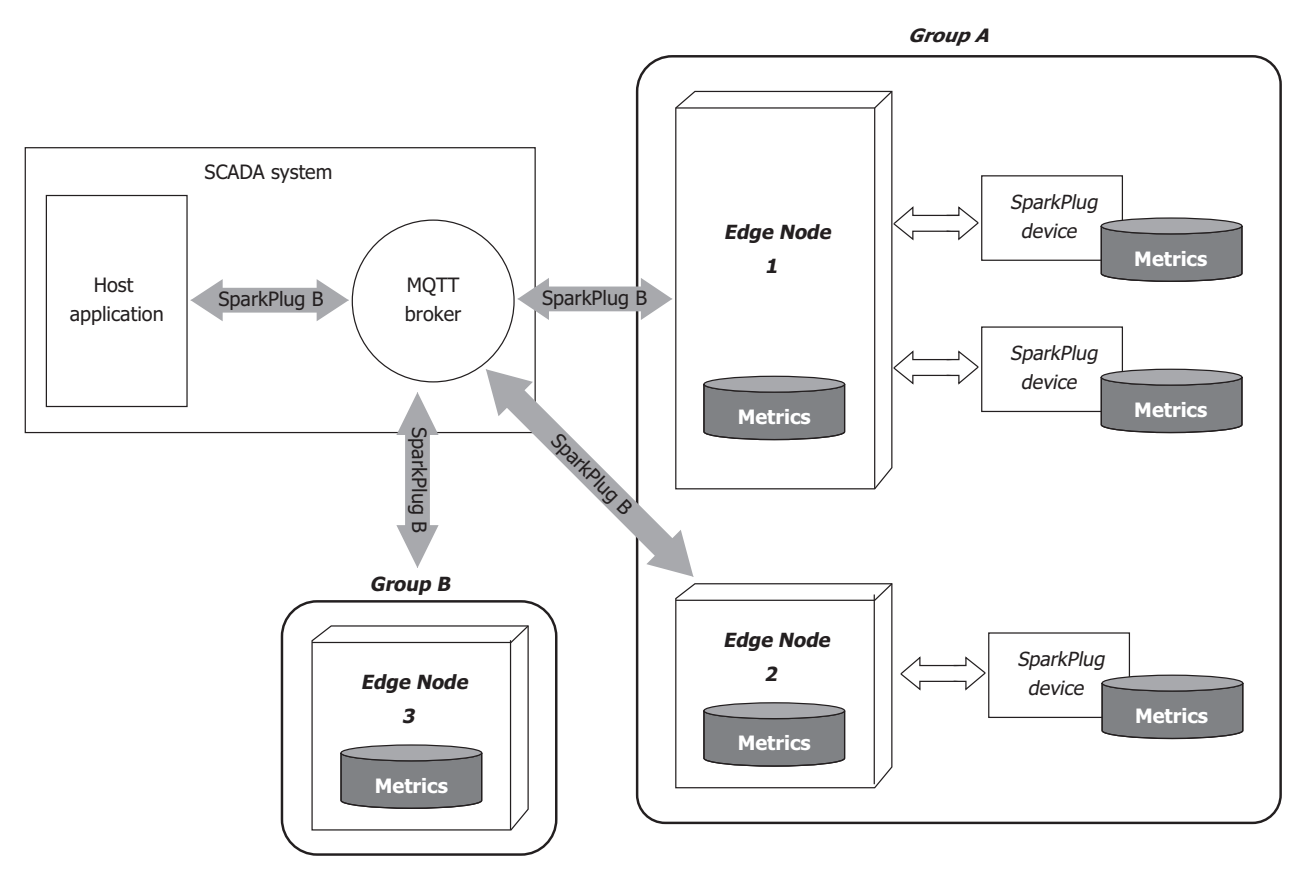

By connecting to an MQTT broker, Main unit as an edge node can send and receive metrics to and from SparkPlug B host application. Own metrics and SparkPlug device metrics are managed through data registers and internal relays.

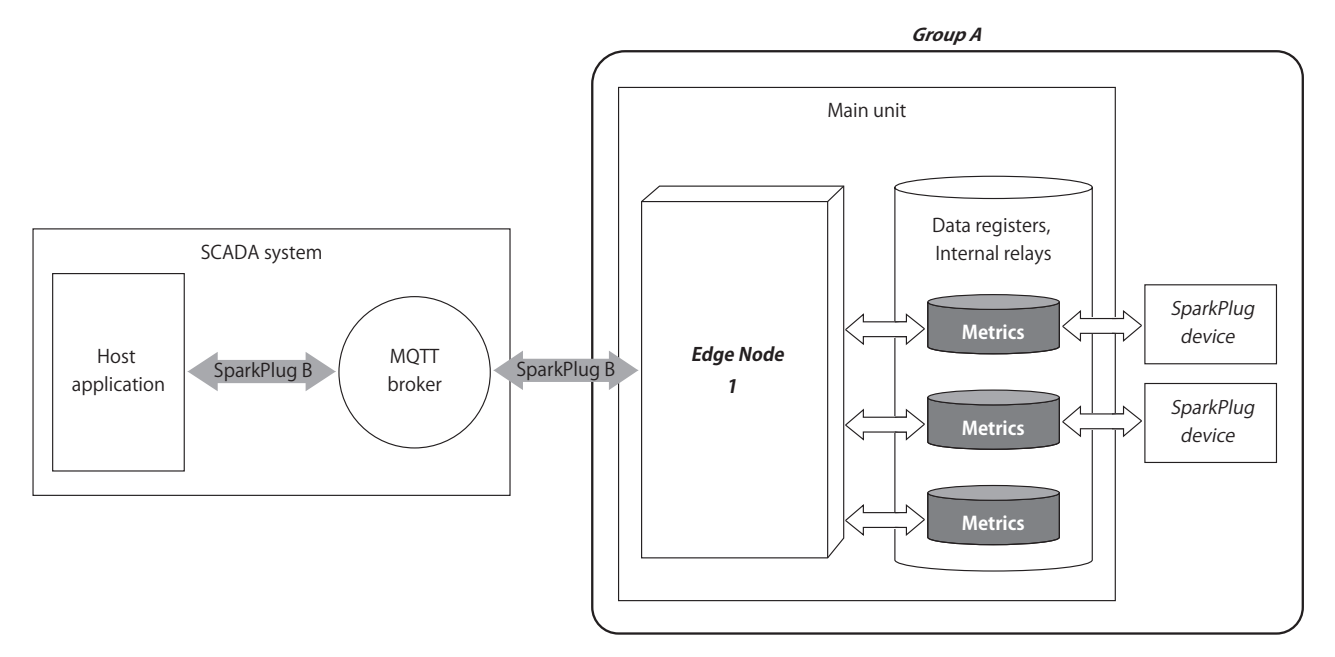

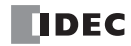

# **MQTT Settings Dialog Box**

Set the MQTT broker or cloud service to which main unit connects and how the main unit connects.

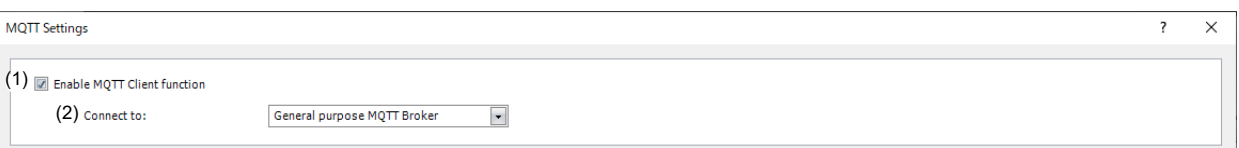

## **(1) Enable MQTT Client function**

Specifies whether to enable MQTT client function.

#### **(2) Connect to**

Sets the connection destination.

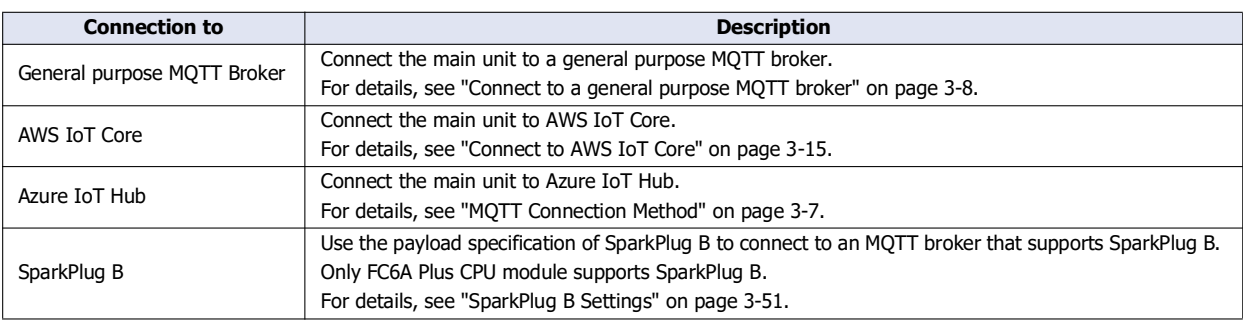

#### **MQTT Settings**

**FC6A Plus FC6A All-in-One FT2J/1J HG2J/1J HG5G/4G/3G/2G-V**

When you select **Enable MQTT Client function** and set **Connect to** to "General purpose", "AWS IoT Core", or "Azure IoT Hub", the **MQTT Settings** tab is displayed. Configure the basic settings for performing MQTT communication on this tab.

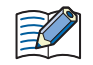

 When you set "SparkPlug B" in **Connect to**, the **SparkPlug B Settings** tab is displayed. Configure the basic settings for performing MQTT communication on this tab. For details of the **SparkPlug B Settings** tab, see ["SparkPlug B Settings" on page 3-51.](#page-168-0)

 The basic settings for MQTT communication can be written to the main unit using an external memory drive. The external memory drive that can be used depends on the main unit type.

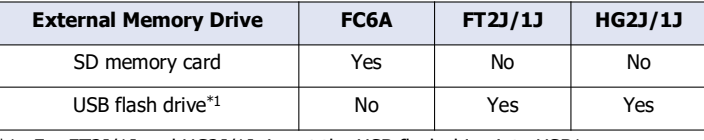

<span id="page-124-1"></span>\*1 For FT2J/1J and HG2J/1J, insert the USB flash drive into USB1.

#### <span id="page-124-0"></span>■**MQTT Connection Method**

Only when **Azure IoT Hub** is set as the **Connect to**, **MQTT Connection Method** group appears so that you can set the connection method to Azure IoT Hub. The connection method can be set from the following three types.

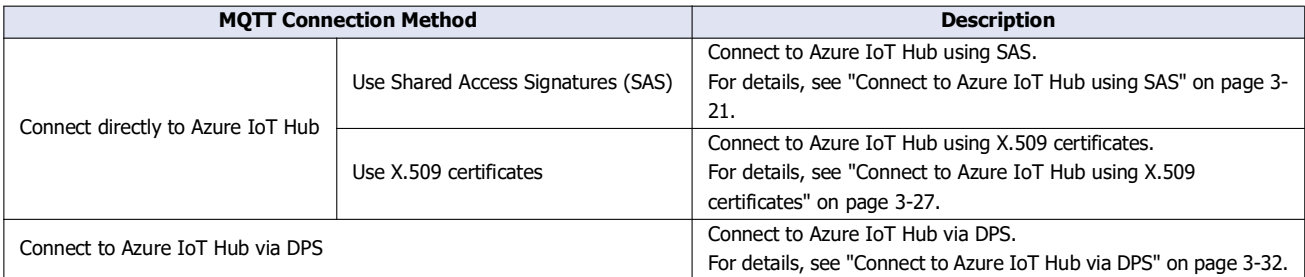

# 3: MQTT Communication

## <span id="page-125-0"></span>**Connect to a general purpose MQTT broker**

## ■**MQTT Basic Settings**

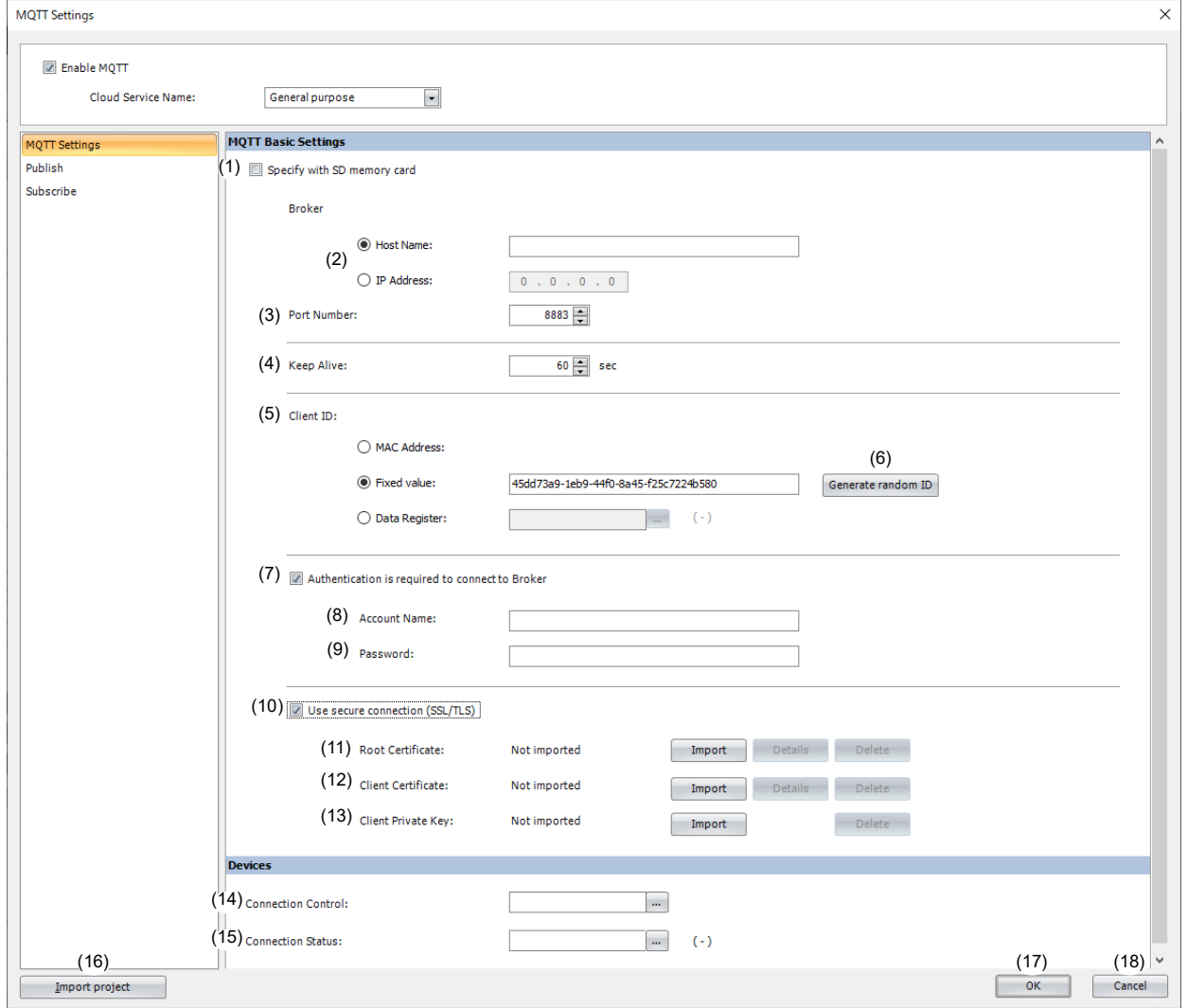

#### **(1) Specify with SD memory card/Specify with USB1**

Specifies whether to write the basic settings ((2) to (13)) for MQTT communication to the main unit by using an external memory drive. When you select this check box, you can write the basic settings for MQTT communication to the main unit using an external memory drive.

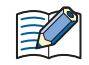

 **Configure SD Memory Card** button **Configure USB1** button : Clicking this button opens the external memory drive dialog box. In the external memory drive dialog box, configure the basic settings for MQTT

For examples of how to write parameters when using an external memory drive, see ["Restrictions" on page 3-90.](#page-207-0)

communication.

#### **(2) Host Name/IP Address**

Specifies the host name or IP address of the broker. The maximum length of the host name is 128 characters. Only alphanumeric characters and the symbol (-) can be used.

When you use an external memory drive, specify the host name or IP address in "hostname" key in the [MQTT\_BROKER] section of the mqtt\_basic\_settings.ini file.

#### **(3) Port Number**

Specifies the port number of the broker. 1883 is normally used for MQTT and 8883 is normally used for MQTT over TLS. Set the port number between 0 and 65,535. The default value is 1883. If 0 is specified for the port number, port number 1883 is used if the **Use secure connection (SSL/TLS)** (10) check box is cleared, and port number 8883 is used if that check box is selected.

When you use an external memory drive, specify the port number in "port\_number" key in the [MQTT\_BROKER] section of the matt basic settings.ini file.

#### **(4) Keep Alive**

Specifies the time interval to execute a connection check for the broker when a connection is made to the broker. If the set time interval or longer continues without the main unit exchanging a packet, a connection check is performed with the broker. The range that can be set is 5 to 65,535 s. The default value is 60 s.

When you use an external memory drive, specify the setting in "keep\_alive" key in the [MQTT\_KEEP\_ALIVE] section of the mqtt basic settings.ini file.

#### **(5) Client ID**

Specifies the client ID. The client ID can be set from the following three types.

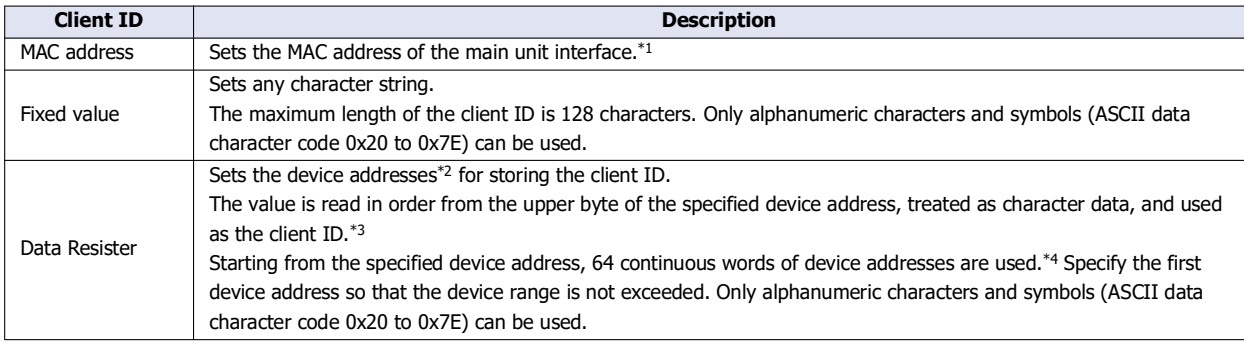

<span id="page-126-0"></span>\*1 For example, when the MAC address of Ethernet port 1 of the Plus CPU module is 12-34-56-78-9A-BC (D8324=0012h, D8325=0034h, D8326=0056h, D8327=0078h, D8328=009Ah, D8329=00BCh), the client ID is "123456789ABC".

<span id="page-126-3"></span>\*2 The word device that can be specified depends on the main unit type.

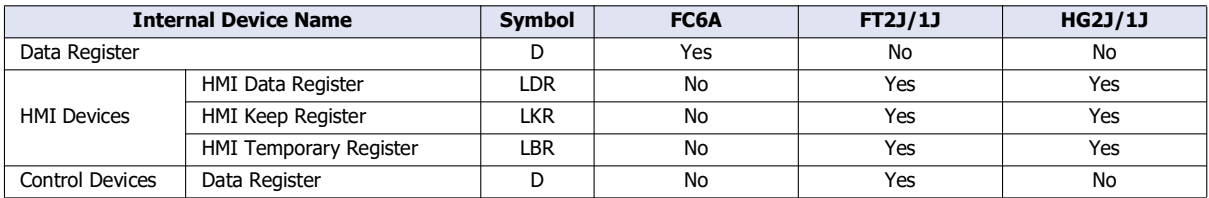

For details, see the following manuals.

FC6A: Chapter 6 "Devices" in the "FC6A Series MICROSmart User's Manual".

FT2J/1J, HG2J/1J: Chapter 35 "2 Word Devices" in the "WindO/I-NV4 User's Manual".

<span id="page-126-1"></span>\*3 For example, when D0000 is specified and the following values are stored in each data register, the client ID is "client\_1234".

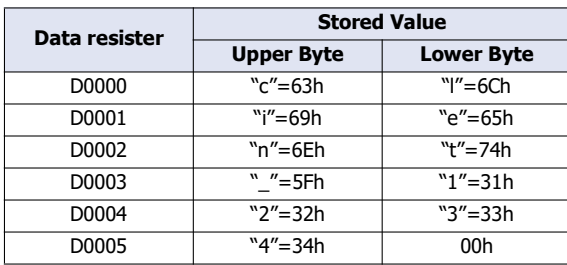

<span id="page-126-2"></span>\*4 When the character string to be set is shorter than 128 bytes (64 words), add the terminating character NULL (00h) as the end of the character string. The data from the upper byte of the specified device address up to the data right before the terminating character NULL (00h) is treated as character data and used as the client ID.

When you use an external memory drive, specify the client ID in the [MQTT\_CLIENT\_ID] section of the mqtt\_basic\_settings.ini file.

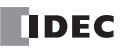

 When setting the client ID with the data register, the MOVC instruction can be used to store a character string in the data registers. For details on MOVC instruction, see Chapter 5 "MOVC (Move Characters)" in the "Ladder Programming Manuall". When the Connection Control (14) is changed from off to on, the client ID stored inside the main unit is updated. For example, when the client ID is set in the data register (D0000), the client ID is updated at the following timing.

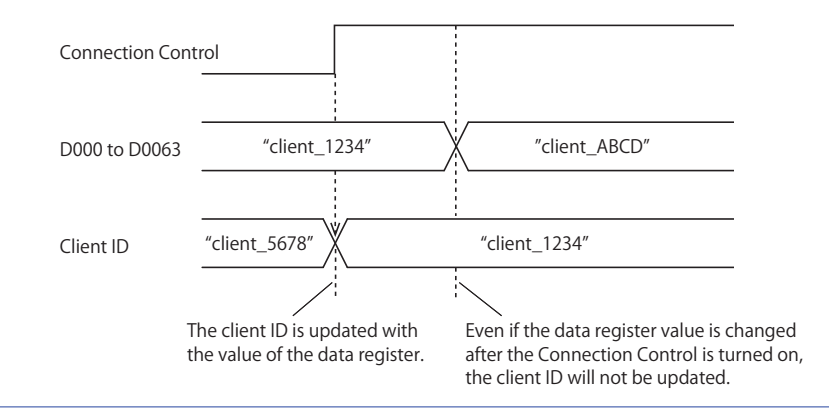

#### **(6) Generate random ID**

When the **Client ID** (5) is set as a fixed value, click this button to generate a random identifier as client ID.

#### **(7) Authentication is required to connect to Broker**

Specifies whether to perform authentication using an account name and password when connecting to the broker. If the check box is selected, authentication is performed using an account name and password when connecting to the broker. The check box is cleared by default.

When you use an external memory drive, specify the setting in "authentication" key in the [MOTT\_AUTH] section of the mqtt basic settings.ini file.

#### **(8) Account Name / (9) Password**

Sets the account name and password when the **Authentication is required to connect to Broker** check box is selected. The maximum length of the account name is 128 characters, and the maximum length of the password is 496 characters. Only alphanumeric characters and symbols can be used.

When you use an external memory drive, specify the account name and password in "accountname" and "password" keys respectively in the [MQTT\_AUTH] section of the mqtt\_basic\_settings.ini file.

#### **(10) Use secure connection (SSL/TLS)**

Select this check box when SSL/TLS communication is required with the destination broker. The check box is cleared by default.

When you use an external memory drive, specify the setting in "use\_secure\_connection" key in the [MQTT\_TLS] section of the mqtt basic settings.ini file.

#### **(11) Root Certificate**

When the **Use secure connection (SSL/TLS)** check box is selected, you can click **Import** button and import a root certificate (pem or crt file with a size less than 2 KB (after conversion to der file)) of the server certificate to use when performing SSL/TLS communication with the broker. WindLDR and WindO/I-NV4 convert pem and crt files to der files. When a pem file contains multiple root certificates, WindLDR and WindO/I-NV4 convert each of the first two root certificates to a der file.

Click **Details** button to display the **Certificate Information** dialog box that shows the root certificate of the imported server certificate. Click **Delete** button to delete the imported certificate.

When you use an external memory drive, specify the setting in "root certificate" key in the [MQTT\_TLS] section of the mqtt\_basic\_settings.ini file. If a root certificate was imported, the root\_certificate key is true and an

mqtt\_root\_certificate.der file is created. If the imported pem file contains multiple root certificates, the second root certificate from the top is be generated as the mqtt root certificate 2.der file. If a root certificate was not imported, the root\_certificate key is false and an mqtt\_root\_certificate.der file is not created.

## **(12) Client Certificate**

When the **Use secure connection (SSL/TLS)** check box is selected, you can click **Import** button and import a client certificate (pem or crt file with a size less than 2 KB (after conversion to der file)) to use when performing SSL/TLS communication with the broker. WindLDR and WindO/I-NV4 convert pem and crt files to der files.

Click **Details** button to display the **Certificate Information** dialog box that shows the imported client certificate. Click **Delete** button to delete the imported certificate.

When you use an external memory drive, specify the setting in "client certificate" key in the [MOTT\_TLS] section of the mqtt\_basic\_settings.ini file. If a client certificate was imported, the client\_certificate key is true and an mqtt\_client\_certificate.der file is created. If a client certificate was not imported, the client\_certificate key is false and an mqtt\_client\_certificate.der file is not created.

#### **(13) Client Private Key**

When the **Use secure connection (SSL/TLS)** check box is selected, you can click **Import** button and import a client private key (RSA encryption, key length 3,072 bits max.) to use when performing SSL/TLS communication with the broker. WindLDR and WindO/I-NV4 support the following file formats.

- PKCS#1 format pem file or der file

- PKCS#8 format (unencrypted) pem file or der file

Click **Delete** button to delete the imported private key.

When you use an external memory drive, specify the setting in "client\_private\_key"key in the [MQTT\_TLS] section of the mqtt\_basic\_settings.ini file. If a client private key was imported, the client\_private\_key key is true and an

mqtt\_private\_key.der file is created. If a client private key was not imported, the client\_private\_key key is false and an mqtt private key.der file is not created.

# 3: MQTT Communication

## ■**Devices**

## **(14) Connection Control**

Specifies the device address used to connect to and disconnect from the broker. The bit device that can be set depends on the main unit type.

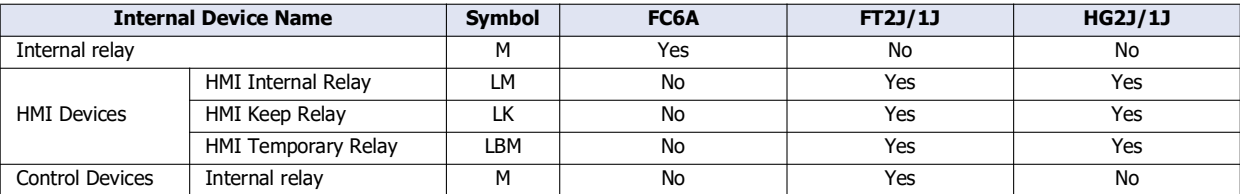

For details, see the following manuals.

FC6A: Chapter 6 "Devices" in the "FC6A Series MICROSmart User's Manual".

FT2J/1J, HG2J/1J: Chapter 35 "1 Bit Devices" in the "WindO/I-NV4 User's Manual".

When the set device address is turned on, a connection is made to the broker. When the set device address is turned off, the connection with the broker is disconnected.

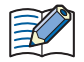

When using the data registers to set the client ID (5), the client ID stored inside the main unit is updated when the connection control is changed from off to on.

#### **(15) Connection Status**

Specifies the device addresses that store the status when connecting to the broker and the error information. The word device that can be specified depends on the main unit type.

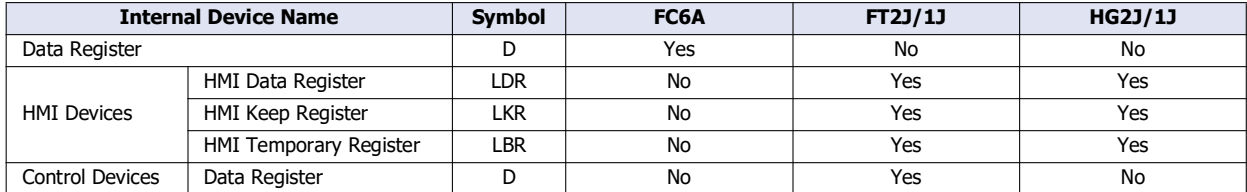

For details, see the following manuals.

FC6A: Chapter 6 "Devices" in the "FC6A Series MICROSmart User's Manual".

FT2J/1J, HG2J/1J: Chapter 35 "2 Word Devices" in the "WindO/I-NV4 User's Manual".

Starting from the specified device address, 2 words of device addresses are used. Specify the first device address so that the device range is not exceeded.

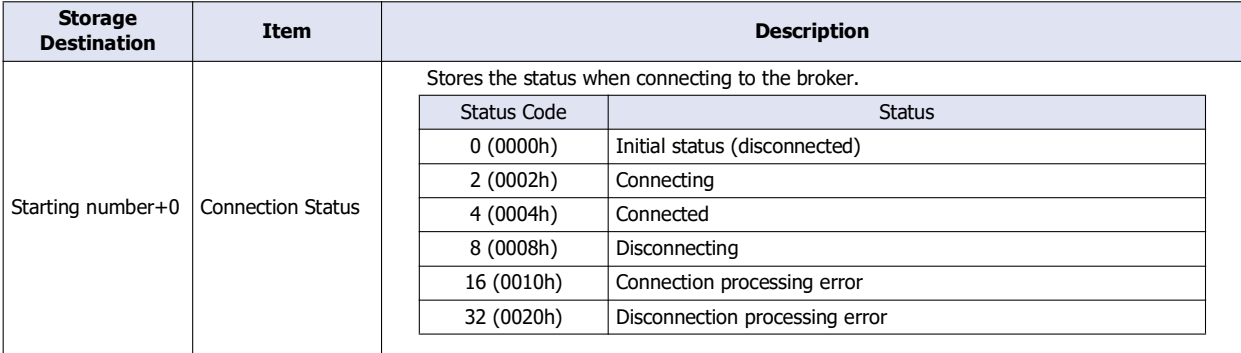

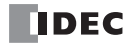

# 3: MQTT Communication

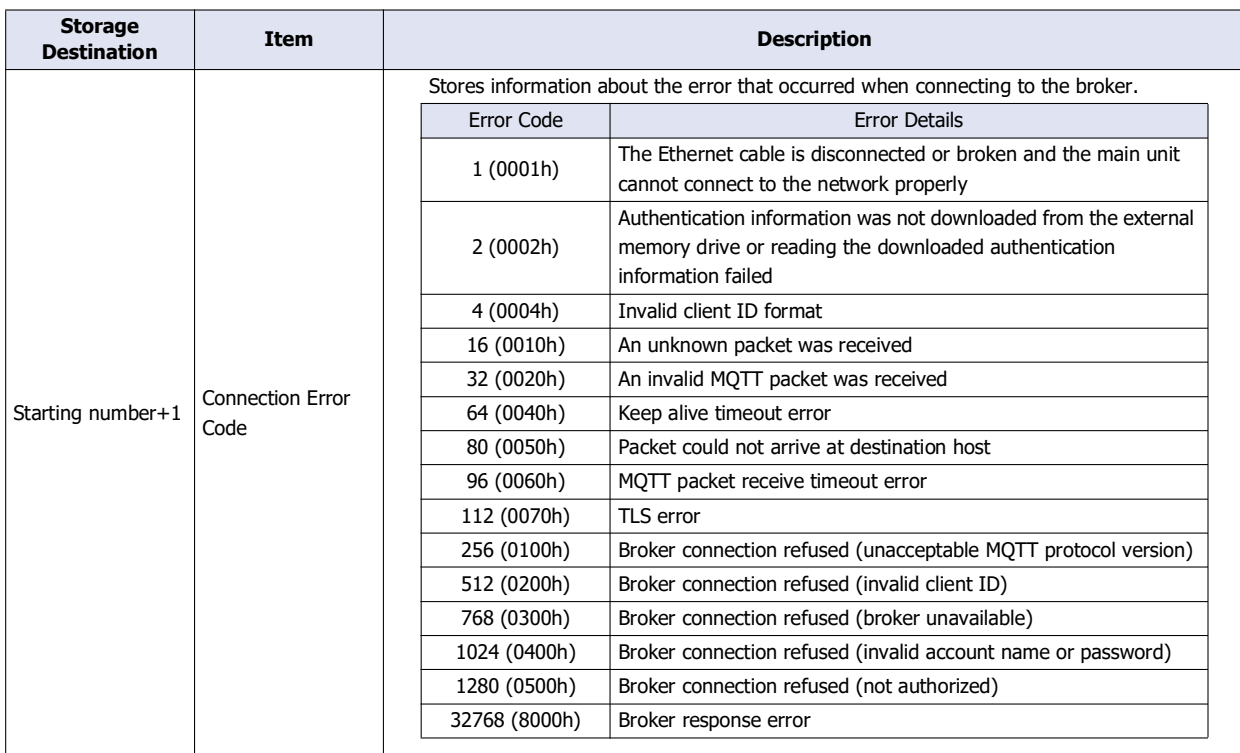

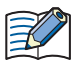

The following timing chart shows the operations when the main unit connects to a broker.

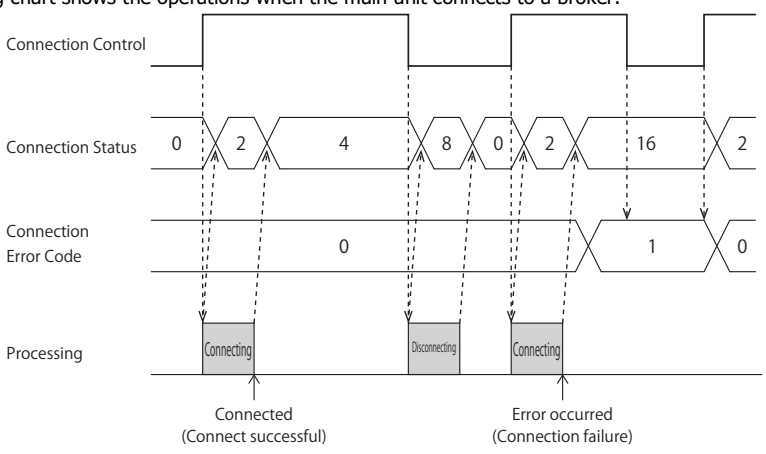

 Connection Error Code 16 (0010h) to 112 (0070h) may occur even when the main unit is connected to the broker (Connection Status 4 (0004h)).

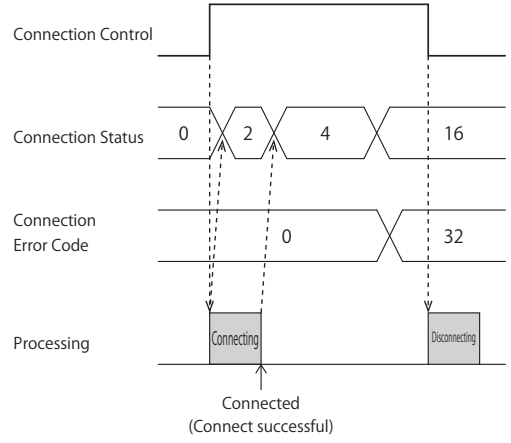

 MQTT communication is not performed while the ladder program is stopped. When switching from run to stop when connected to a broker, the Connection Control relay is turned off and disconnected 0 (0000h) is stored in the Connection Status.

## **(16) Import from project button**

Imports only the MQTT settings from a project file.

## **(17) OK button**

Click **OK** button to save the settings and close the **MQTT Settings** dialog box.

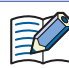

When using the data registers to set the client ID (5), pressing the **OK** button calculates the size of the topic considering the client ID as 1 byte. If the set topic exceeds 256 bytes, an error will occur.

## **(18) Cancel button**

Click **Cancel** button to close the **MQTT Settings** dialog box without saving the settings.

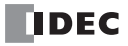

## <span id="page-132-0"></span>**Connect to AWS IoT Core**

## ■**MQTT Basic Settings**

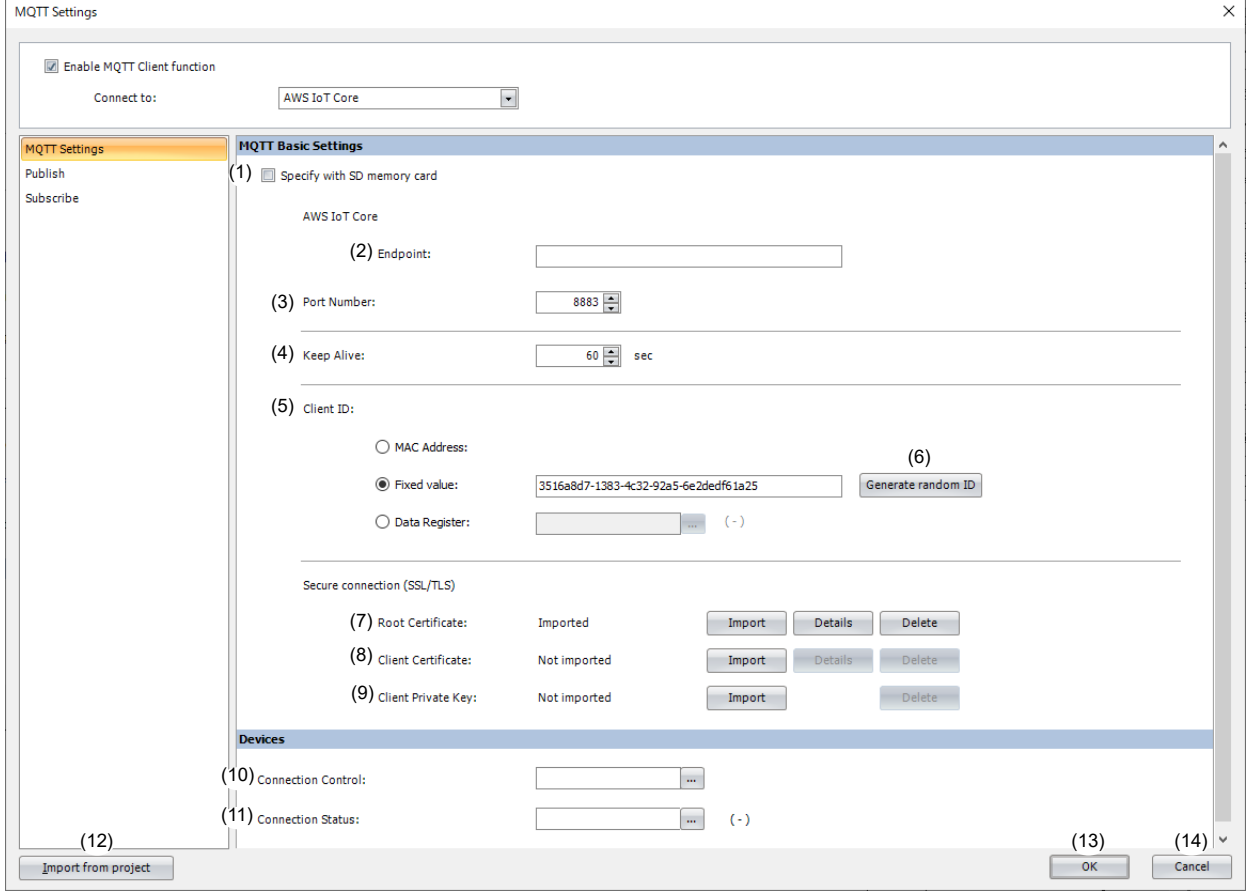

#### **(1) Specify with SD memory card/Specify with USB1**

Specifies whether to write the basic settings ((2) to (9)) for MQTT communication to the main unit by using an external memory drive. When you select this check box, you can write the basic settings for MQTT communication to the main unit using an external memory drive.

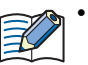

 **Configure SD Memory Card** button **Configure USB1** button : Clicking this button opens the external memory drive dialog box.

> In the external memory drive dialog box, configure the basic settings for MQTT communication.

For examples of how to write parameters when using an external memory drive, see ["Restrictions" on page 3-90](#page-207-0).

#### **(2) Endpoint**

Specifies the endpoint of the AWS IoT Core. The maximum length of the endpoint is 128 characters. Only alphanumeric characters and the symbol (-) can be used.

When you use an external memory drive, specify the endpoint in "hostname" key in the [MQTT\_BROKER] section of the mqtt\_basic\_settings.ini file.

## **(3) Port Number**

Sets the port number of the AWS IoT Core. Set the port number between 0 and 65,535. The default value is 8883 used for AWS IoT Core. If 0 is specified for the port number, port number 8883 is used.

When you use an external memory drive, specify the port number in "port\_number" key in the [MQTT\_BROKER] section of the mqtt\_basic\_settings.ini file.

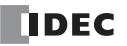

## **(4) Keep Alive**

Specifies the time interval to execute a connection check for the AWS IoT Core when a connection is made to the AWS IoT Core. If the set time interval or longer continues without the main unit exchanging a packet, a connection check is performed with the AWS IoT Core. The range that can be set is 5 to 65,535 s. The default value is 60 s. When you use an external memory drive, specify the setting in "keep\_alive" key in the [MQTT\_KEEP\_ALIVE] section of the mqtt\_basic\_settings.ini file.

#### **(5) Client ID**

Specifies the client ID. The client ID can be set from the following three types.

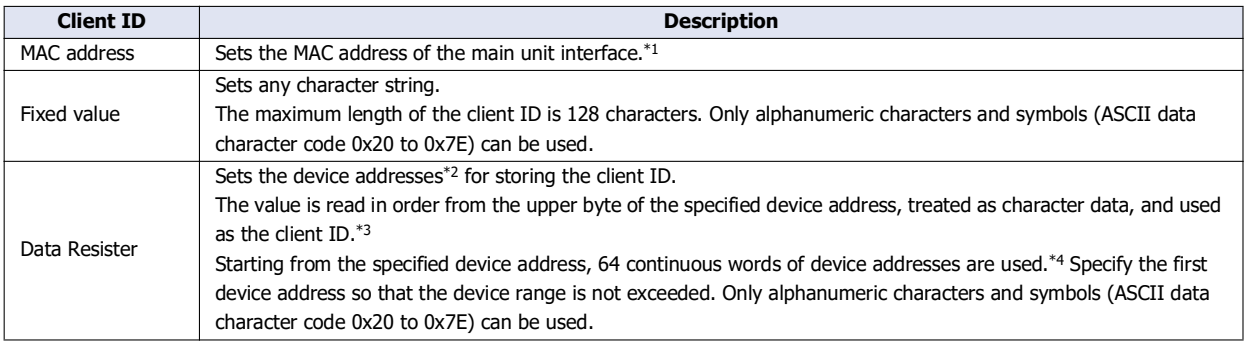

<span id="page-133-0"></span>\*1 For example, when the MAC address of Ethernet port 1 of the Plus CPU module is 12-34-56-78-9A-BC (D8324=0012h, D8325=0034h, D8326=0056h, D8327=0078h, D8328=009Ah, D8329=00BCh), the client ID is "123456789ABC".

<span id="page-133-3"></span>\*2 The word device that can be specified depends on the main unit type.

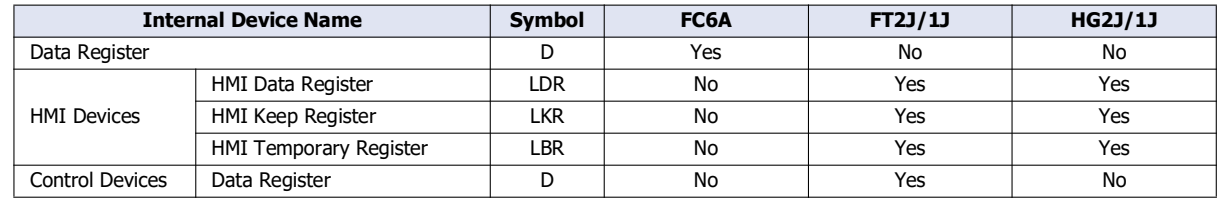

For details, see the following manuals.

FC6A: Chapter 6 "Devices" in the "FC6A Series MICROSmart User's Manual".

FT2J/1J, HG2J/1J: Chapter 35 "2 Word Devices" in the "WindO/I-NV4 User's Manual".

<span id="page-133-1"></span>\*3 For example, when D0000 is specified and the following values are stored in each data register, the client ID is "client\_1234".

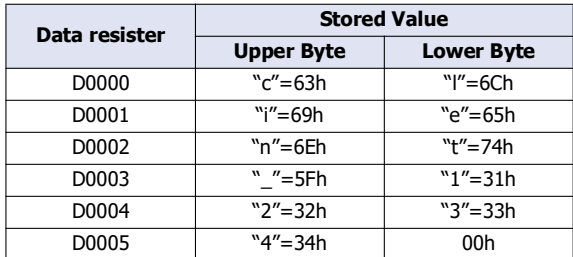

<span id="page-133-2"></span>\*4 When the character string to be set is shorter than 128 bytes (64 words), add the terminating character NULL (00h) as the end of the character string. The data from the upper byte of the specified device address up to the data right before the terminating character NULL (00h) is treated as character data and used as the client ID.

Specify the client ID in the [MQTT\_CLIENT\_ID] section of the mqtt\_basic\_settings.ini file.

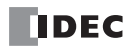

 When setting the client ID with the data register, the MOVC instruction can be used to store a character string in the data registers. For details on MOVC instruction, see Chapter 5 "MOVC (Move Characters)" in the "Ladder Programming Manuall". When the Connection Control (10) is changed from off to on, the client ID stored inside the main unit is updated. For example, when the client ID is set in the data register (D0000), the client ID is updated at the following timing.

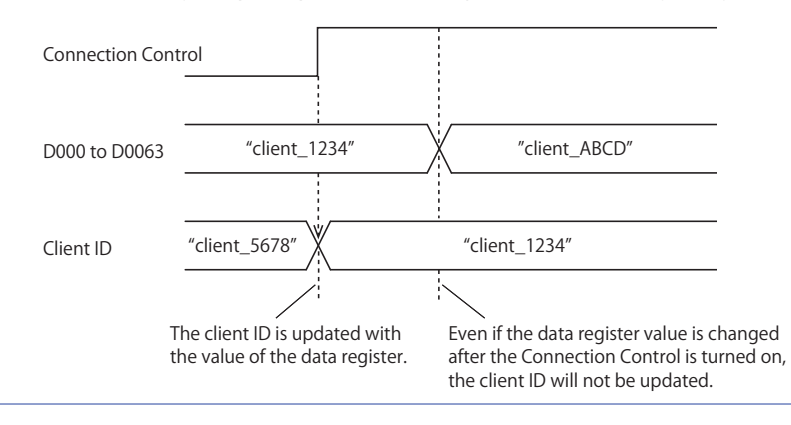

#### **(6) Generate random ID**

When the **Client ID** (5) is set as a fixed value, click this button to generate a random identifier as client ID.

#### **(7) Root Certificate**

Click **Import** button to import a root certificate to use when performing SSL/TLS communication with the AWS IoT Core. Files that can be imported are pem or crt files. WindLDR and WindO/I-NV4 convert pem and crt files to der files. der files that are 2KB or bigger cannot be imported. When a pem file contains multiple root certificates, WindLDR and WindO/I-NV4 convert each of the first two root certificates to a der file.

Click **Details** button to display the **Certificate Information** dialog box that shows the imported root certificate. Click **Delete** button to delete the imported certificate.

When you use an external memory drive, specify the setting in "root\_certificate" key in the [MQTT\_TLS] section of the mqtt\_basic\_settings.ini file. If a root certificate was imported, the root\_certificate key is true and an

mqtt\_root\_certificate.der file is created. If the imported pem file contains multiple root certificates, the second root certificate from the top is be generated as the mqtt\_root\_certificate\_2.der file. If a root certificate was not imported, the root certificate key is false and an mqtt root certificate.der file is not created.

#### **(8) Client Certificate**

Click **Import** button to import a client certificate to use when performing SSL/TLS communication with the AWS IoT Core. Files that can be imported are pem or crt files. WindLDR and WindO/I-NV4 convert pem and crt files into der files. der files that are 2KB or bigger cannot be imported.

Click **Details** button to display the **Certificate Information** dialog box that shows the imported client certificate. Click **Delete** button to delete the imported certificate.

When you use an external memory drive, specify the setting in "client\_certificate" key in the [MQTT\_TLS] section of the mqtt\_basic\_settings.ini file. If a client certificate was imported, the "client\_certificate" key is true and an

mqtt\_client\_certificate.der file is created. If a client certificate was not imported, the "client\_certificate" key is false and an mqtt\_client\_certificate.der file is not created.

#### **(9) Client Private Key**

Click **Import** button to import a client private key (RSA encryption, key length 3,072 bits max.) to use when performing SSL/ TLS communication with the AWS IoT Core. WindLDR and WindO/I-NV4 support the following file formats.

- PKCS#1 format pem file or der file
- PKCS#8 format (unencrypted) pem file or der file

Click **Delete** button to delete the imported private key.

When you use an external memory drive, specify the setting in "client\_private\_key"key in the [MQTT\_TLS] section of the mqtt\_basic\_settings.ini file. If a client private key was imported, the "client\_private\_key" key is true and an mqtt\_private\_key.der file is created. If a client private key was not imported, the "client\_private\_key" key is false and an mqtt\_private\_key.der file is not created.

## ■**Devices**

#### **(10) Connection Control**

Specifies the device address used to connect to and disconnect from the AWS IoT Core. The bit device that can be set depends on the main unit type.

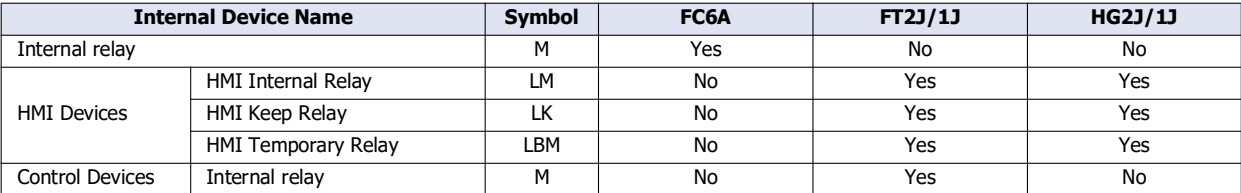

For details, see the following manuals.

FC6A: Chapter 6 "Devices" in the "FC6A Series MICROSmart User's Manual".

FT2J/1J, HG2J/1J: Chapter 35 "1 Bit Devices" in the "WindO/I-NV4 User's Manual".

When the set device address is turned on, a connection is made to the AWS IoT Core. When the set device address is turned off, the connection with the AWS IoT Core is disconnected.

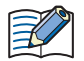

When using the data registers to set the client ID (5), the client ID stored inside the main unit is updated when the connection control is changed from off to on.

#### **(11) Connection Status**

Specifies the device addresses that store the status when connecting to the AWS IoT Core and the error information. The word device that can be specified depends on the main unit type.

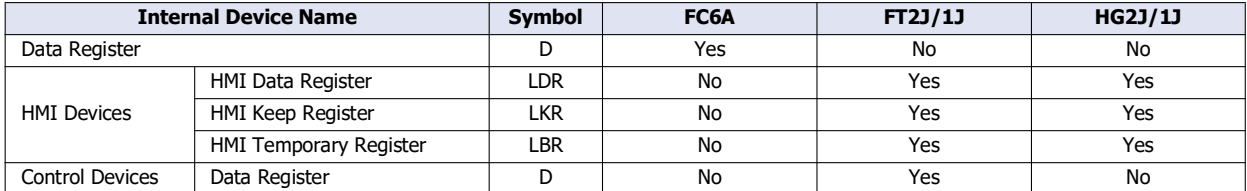

For details, see the following manuals.

FC6A: Chapter 6 "Devices" in the "FC6A Series MICROSmart User's Manual".

FT2J/1J, HG2J/1J: Chapter 35 "2 Word Devices" in the "WindO/I-NV4 User's Manual".

Starting from the specified device address, 2 words of device addresses are used. Specify the first device address so that the device range is not exceeded.

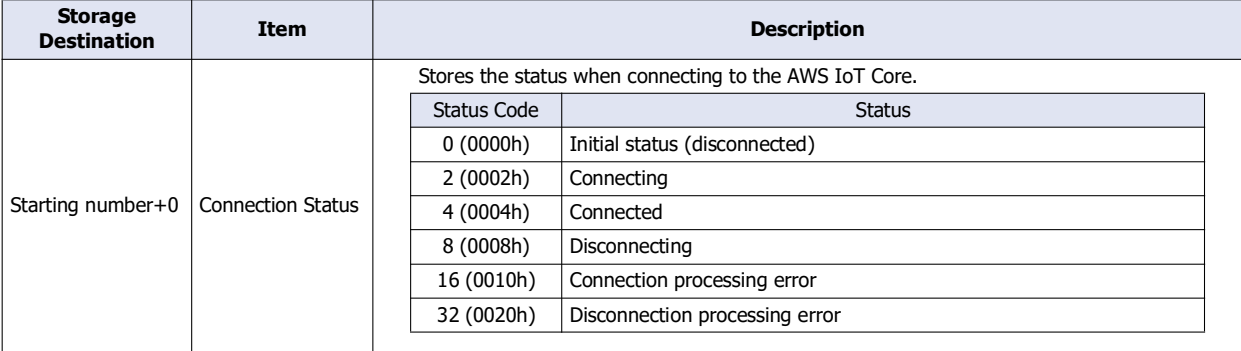

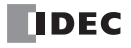

# 3: MQTT Communication

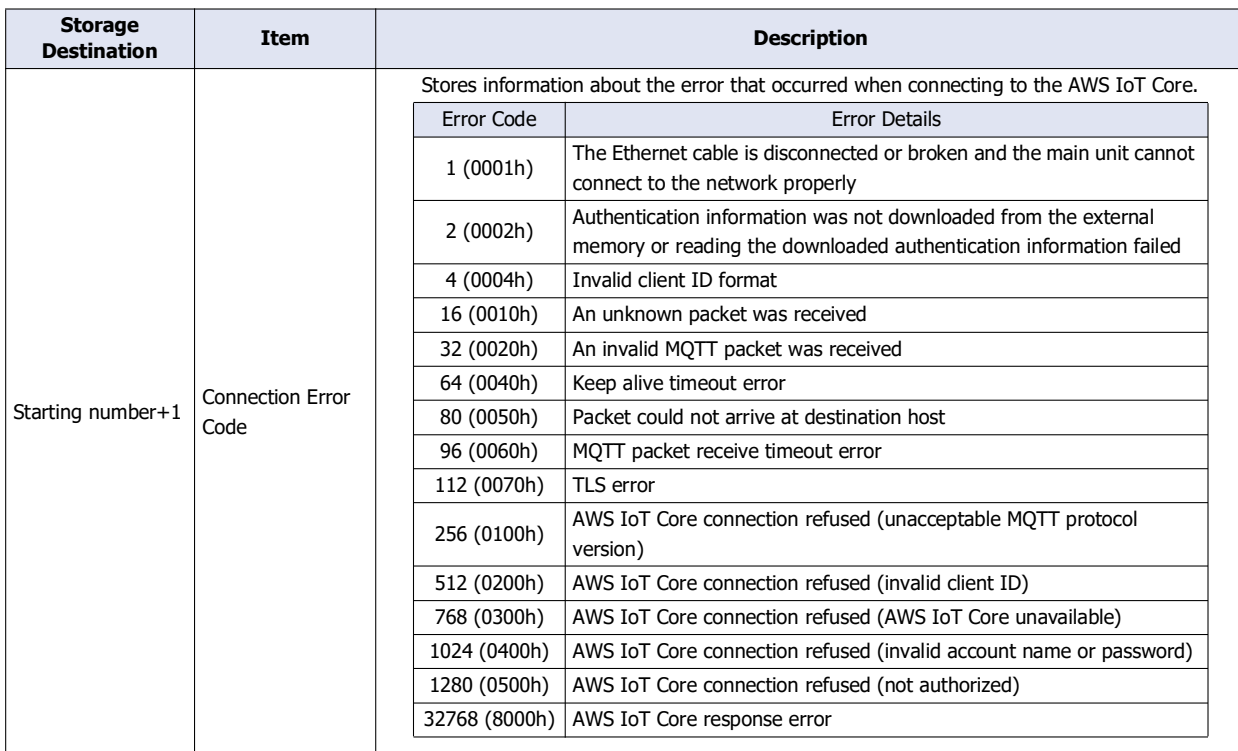

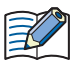

The following timing chart shows the operations when the main unit connects to AWS IoT Core.

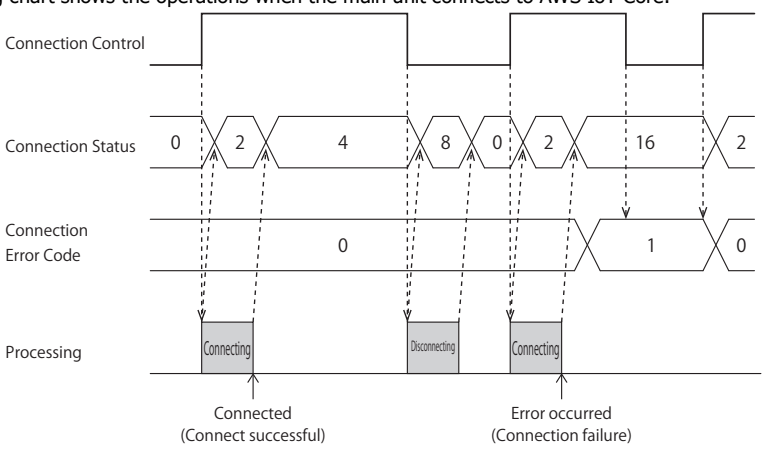

 Connection Error Code 16 (0010h) to 112 (0070h) may occur even when the main unit is connected to the AWS IoT Core (Connection Status 4 (0004h)).

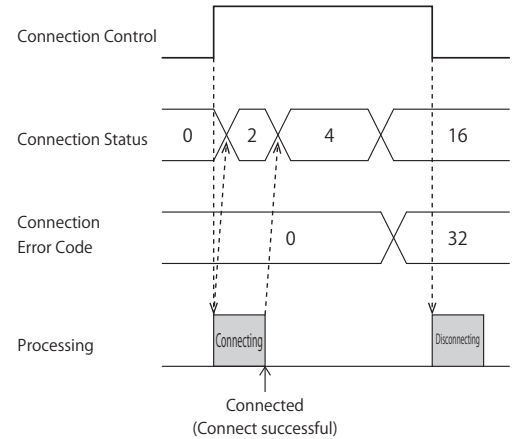

 MQTT communication is not performed while the ladder program is stopped. When switching from run to stop when connected to AWS IoT Core, the Connection Control relay is turned off and disconnected 0 (0000h) is stored in the Connection Status.

## **(12) Import from project button**

Imports only the MQTT settings from a project file.

## **(13) OK button**

Click **OK** button to save the settings and close the **MQTT Settings** dialog box.

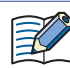

When using the data registers to set the client ID (5), pressing the **OK** button calculates the size of the topic considering the client ID as 1 byte. If the set topic exceeds 256 bytes, an error will occur.

## **(14) Cancel button**

Click **Cancel** button to close the **MQTT Settings** dialog box without saving the settings.

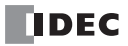

## <span id="page-138-0"></span>**Connect to Azure IoT Hub using SAS**

#### ■**MQTT Connection Method**

In the **MQTT Connection Method** group, select **Connect directly to Azure IoT Hub** radio button and set **Use Shared Access Signature (SAS)**.

#### ■**MQTT Basic Settings**

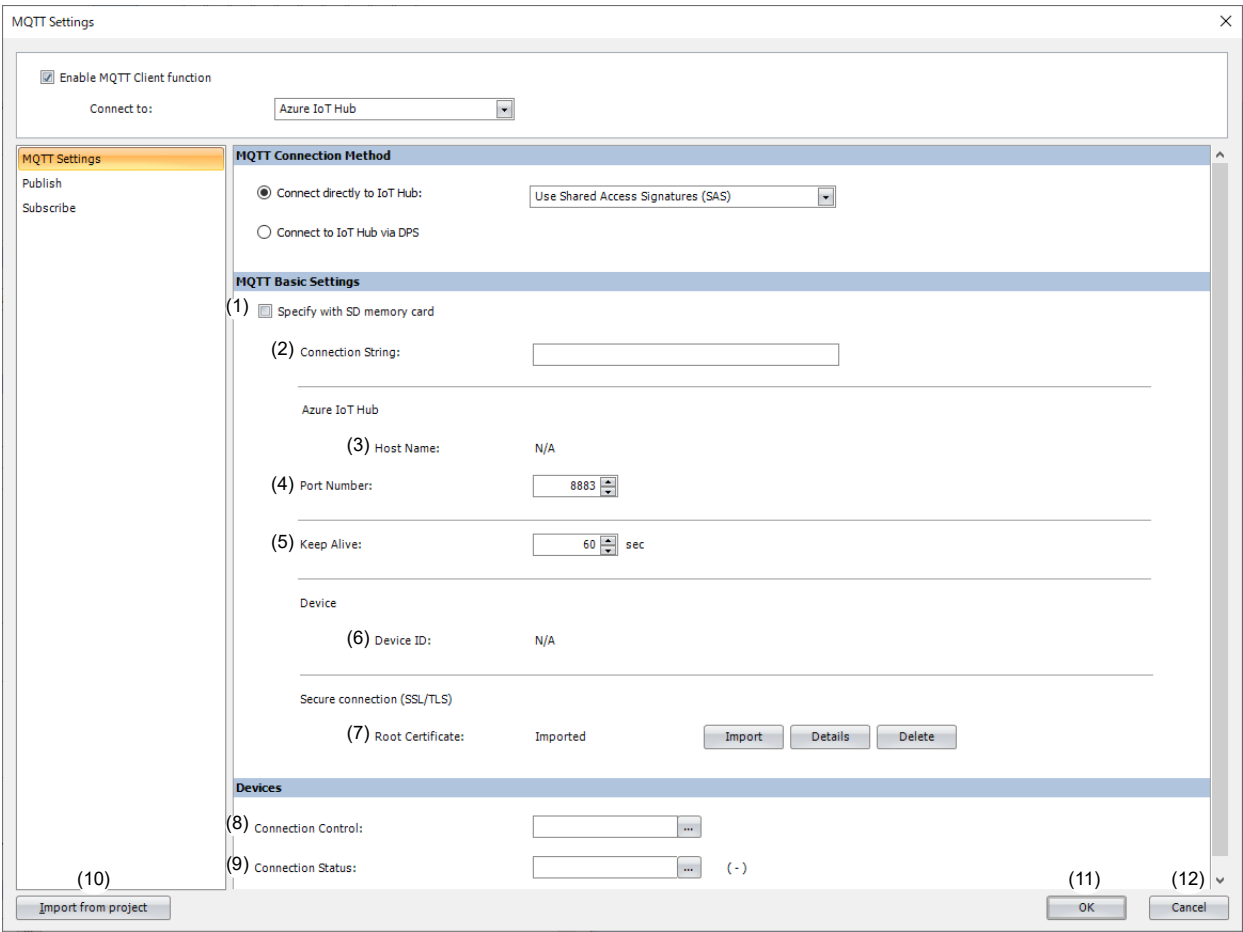

#### **(1) Specify with SD memory card/Specify with USB1**

Specifies whether to write the basic settings ((2) to (7)) for MQTT communication to the main unit by using external memory. When you select this check box, you can write the basic settings for MQTT communication to the main unit using external memory.

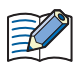

 **Configure SD Memory Card** button **Configure USB1** button : Clicking this button opens the external memory dialog box. In the external memory dialog box, configure the basic settings for MQTT

communication. For examples of how to write parameters when using external memory, see ["Restrictions" on page 3-90](#page-207-0).

#### **(2) Connection String**

Specifies the connection string (primary or secondary connection string) assigned to the main unit in Azure IoT Hub. The connection string includes the Azure IoT Hub host name, device ID and SharedAccessKey. The maximum length of the connection string is 300 characters. Only alphanumeric characters and symbols can be used.

When you use an external memory drive, specify the connection string in "connection\_string" key in the [MQTT\_AZURE] section of the mqtt\_basic\_settings.ini file.

#### **(3) Host Name**

The value of HostName in the connection string is displayed. For example, when "HostName=abcd.azure-devices.net", then "abcd.azure-devices.net" is displayed.

When you use an external memory drive, the host name does not need to be in the mqtt\_basic\_settings.ini file.

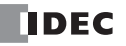

#### **(4) Port Number**

Specifies the port number of the Azure IoT Hub. Set the port number between 0 and 65,535. The default value is 8883 used for Azure IoT Hub. If 0 is specified for the port number, port number 8883 is used.

When you use an external memory drive, specify the port number in "port\_number" key in the [MOTT\_BROKER] section of the mqtt\_basic\_settings.ini file.

#### **(5) Keep Alive**

Sets the time interval to execute a connection check for the Azure IoT Hub when a connection is made to the Azure IoT Hub. If the set time interval or longer continues without the main unit sending and receiving, a connection check is performed with the Azure IoT Hub. The range that can be set is 5 to 65,535 s. The default value is 60 s.

When you use an external memory drive, specify the setting in "keep alive" key in the [MQTT\_KEEP\_ALIVE] section of the mqtt\_basic\_settings.ini file.

#### **(6) Device ID**

The value of DeviceId in the connection string is displayed. For example, when "DeviceId=1234", then "1234" is displayed. The device ID is used as the client ID for MQTT communication.

When you use an external memory drive, the device ID does not need to be in the mqtt\_basic\_settings.ini file.

## **(7) Root Certificate**

Click **Import** button to import a root certificate to use when performing SSL/TLS communication with the Azure IoT Hub. Files that can be imported are pem or crt files. WindLDR and converts pem and crt files to der files. der files that are 2KB or bigger cannot be imported. When a pem file contains multiple root certificates, WindLDR and WindO/I-NV4 convert each of the first two root certificates to a der file.

Click **Details** button to display the **Certificate Information** dialog box that shows the root certificate of the imported server certificate. Click **Delete** button to delete the imported certificate.

When you use an external memory drive, specify the setting in "root certificate" key in the [MOTT\_TLS] section of the mqtt\_basic\_settings.ini file. If a root certificate was imported, the "root\_certificate" key is true and an

mqtt\_root\_certificate.der file is created. If the imported pem file contains multiple root certificates, the second root certificate from the top is be generated as the matt root certificate 2.der file. If a root certificate was not imported, the "root\_certificate" key is false and an mqtt\_root\_certificate.der file is not created.

#### ■**Devices**

## **(8) Connection Control**

Sets the device address used for connecting to and disconnecting from the Azure IoT Hub. The bit device that can be set depends on the main unit type.

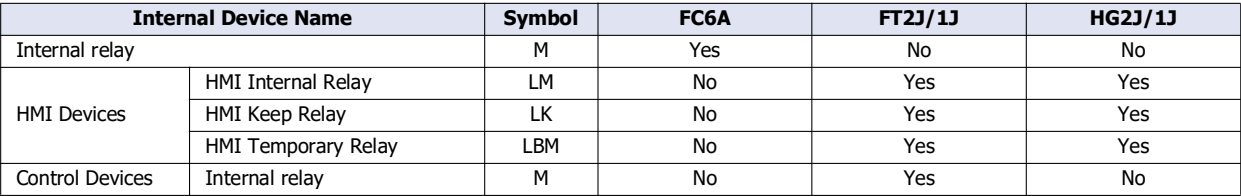

For details, see the following manuals.

FC6A: Chapter 6 "Devices" in the "FC6A Series MICROSmart User's Manual".

FT2J/1J, HG2J/1J: Chapter 35 "1 Bit Devices" in the "WindO/I-NV4 User's Manual".

Starting from the specified device address, 5 bits of device addresses are used. Specify the first device address so that the device range is not exceeded.

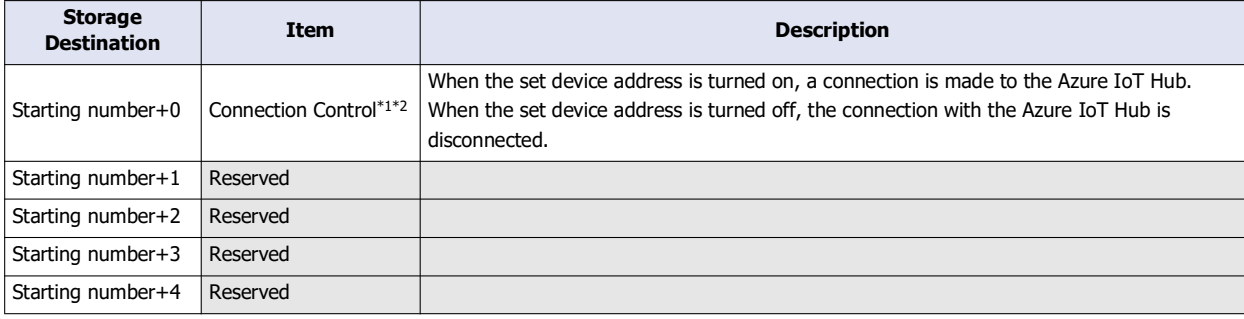

<span id="page-140-0"></span>\*1 When generating the SAS token to connect to the Azure IoT Hub, the current time (UTC) calculated from the clock data of the main unit is used. If the clock of the main unit is far off from the actual current time, the main unit may not be able to connect to the Azure IoT Hub. Configure the clock and clock-related functions of the main unit.

#### **When acquiring the current time (UTC) from the SNTP server**

Refer to the following configuration items to configure the clock and clock-related functions of the main unit. FC6A:

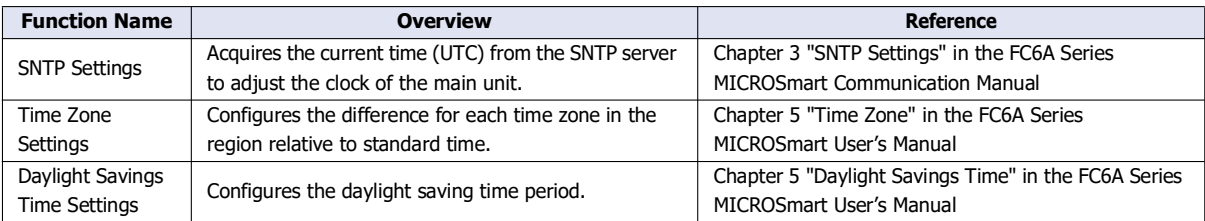

FT2J/1J, HG2J/1J:

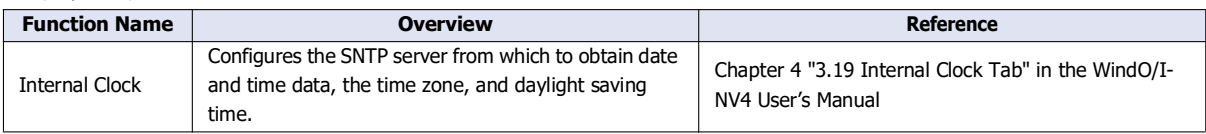

The clock of the main unit loses time as time goes on according to accuracy. If more than 6 months have passed since the last time the current time (UTC) was acquired from the SNTP server, the main unit may not be able to connect to the Azure IoT Hub. Acquire the current time (UTC) from the SNTP server at the appropriate frequency.

#### **When configuring the clock of the main unit directly**

Refer to the following configuration items to configure the clock and clock-related functions of the main unit. FC6A:

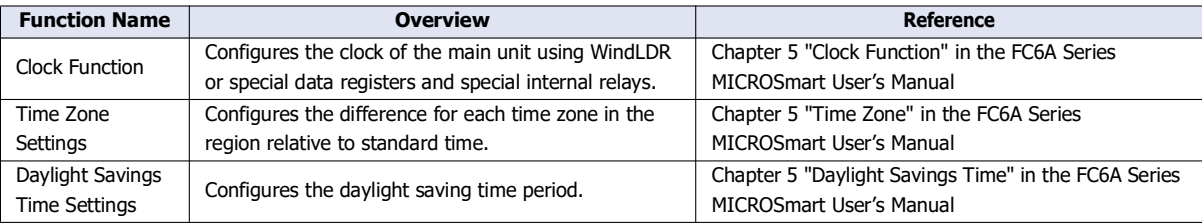

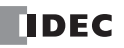

## FT2J/1J, HG2J/1J:

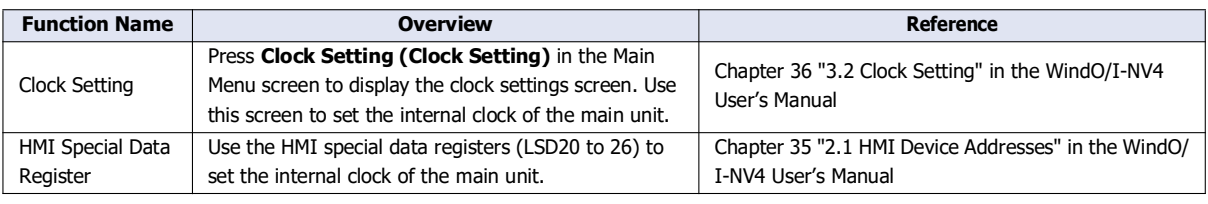

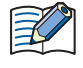

The clock of the main unit loses time as time goes on according to accuracy. If more than 6 months have passed since the last time the current time was configured, the main unit may not be able to connect to the Azure IoT Hub. Configure the current time at the appropriate frequency.

<span id="page-141-0"></span>\*2 The SAS token generated by the main unit expires 5 minutes after it is generated. If the expiration date expires while connected to Azure IoT Hub, an Azure IoT Hub response error will occur (see Connection Error Code in ["\(9\) Connection Status" on page 3-25](#page-142-0)), and the connection to Azure IoT Hub will be disconnected. If you want to continue connecting, reconnect to Azure IoT Hub.

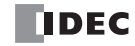

## <span id="page-142-0"></span>**(9) Connection Status**

Sets the data registers that store the status when connecting to the Azure IoT Hub and the error information. The word device that can be specified depends on the main unit type.

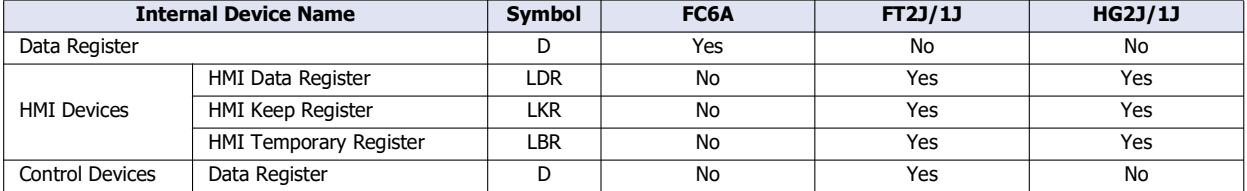

For details, see the following manuals.

FC6A: Chapter 6 "Devices" in the "FC6A Series MICROSmart User's Manual".

FT2J/1J, HG2J/1J: Chapter 35 "2 Word Devices" in the "WindO/I-NV4 User's Manual".

Starting from the specified device address, 5 words of device addresses are used. Specify the first device address so that the device range is not exceeded.

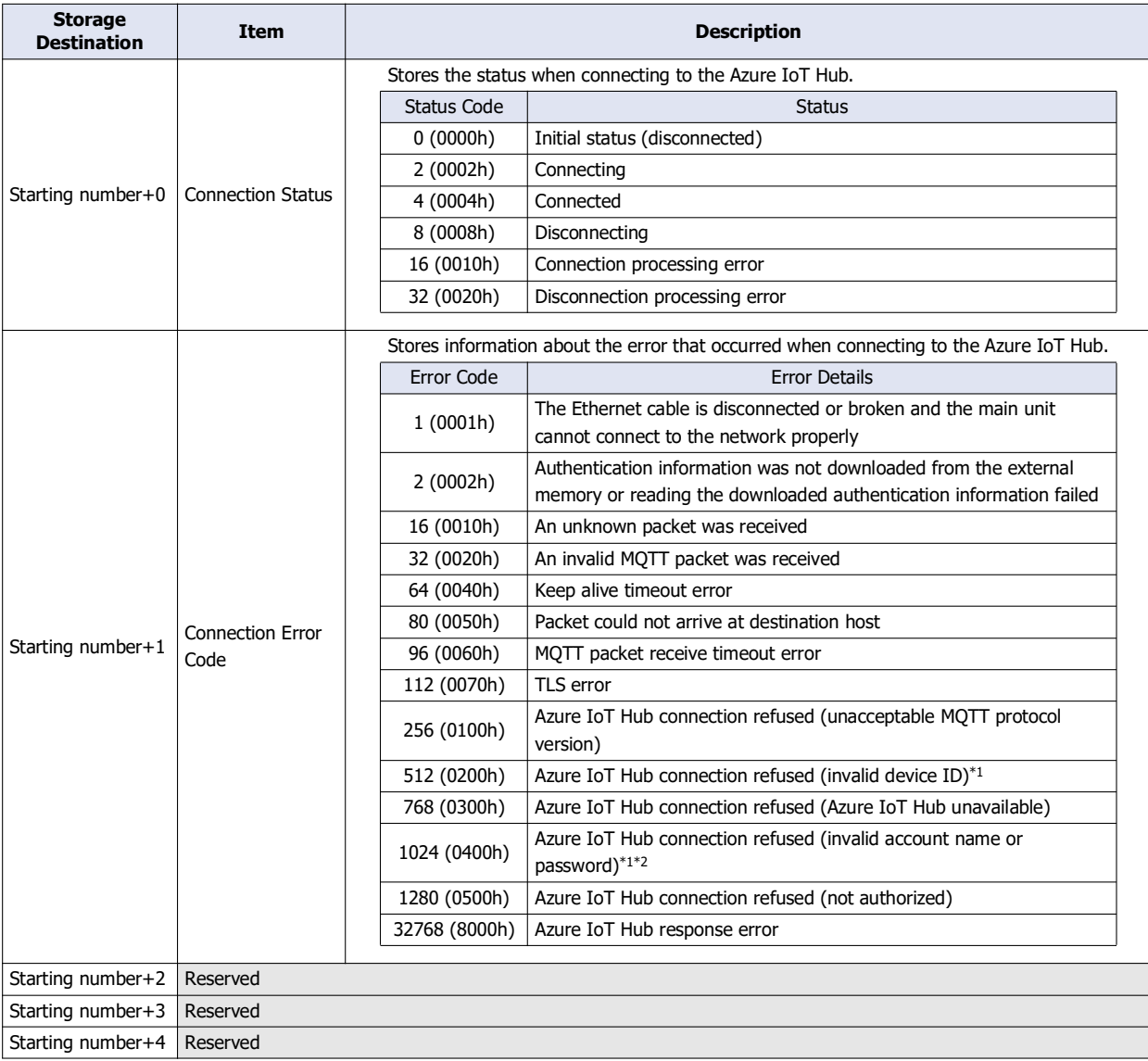

<span id="page-142-1"></span>\*1 Check the value of the DeviceId in the connection string.

<span id="page-142-2"></span>\*2 Configure the clock and clock-related functions of the main unit.

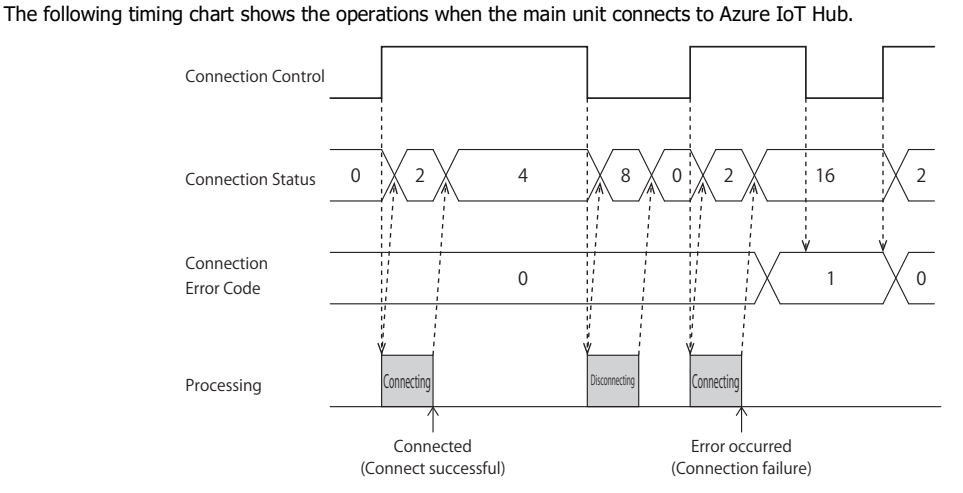

 Connection Error Code 16 (0010h) to 112 (0070h) may occur even when the main unit is connected to the Azure IoT Hub (Connection Status 4 (0004h)).

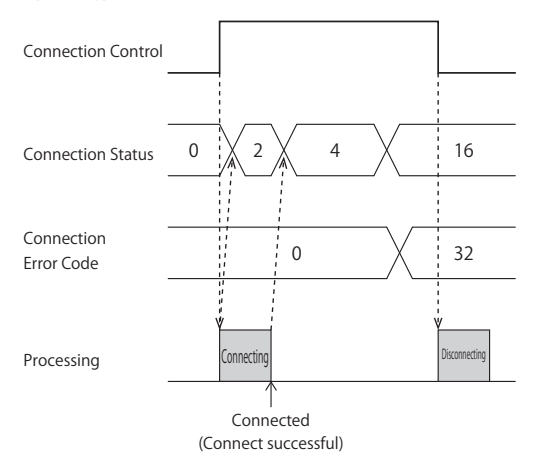

 MQTT communication is not performed while the ladder program is stopped. When switching from run to stop when connected to Azure IoT Hub, the Connection Control relay is turned off and disconnected 0 (0000h) is stored in the Connection Status.

## **(10) Import from project button**

Imports only the MQTT settings from a project file.

## **(11) OK button**

Click **OK** button to save the settings and close the **MQTT Settings** dialog box.

#### **(12) Cancel button**

Click **Cancel** button to close the **MQTT Settings** dialog box without saving the settings.

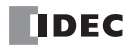
# **Connect to Azure IoT Hub using X.509 certificates**

# ■**MQTT Connection Method**

In the **MQTT Connection Method** group, select **Connect directly to Azure IoT Hub** radio button and set **Use X.509 certificates**.

# ■**MQTT Basic Settings**

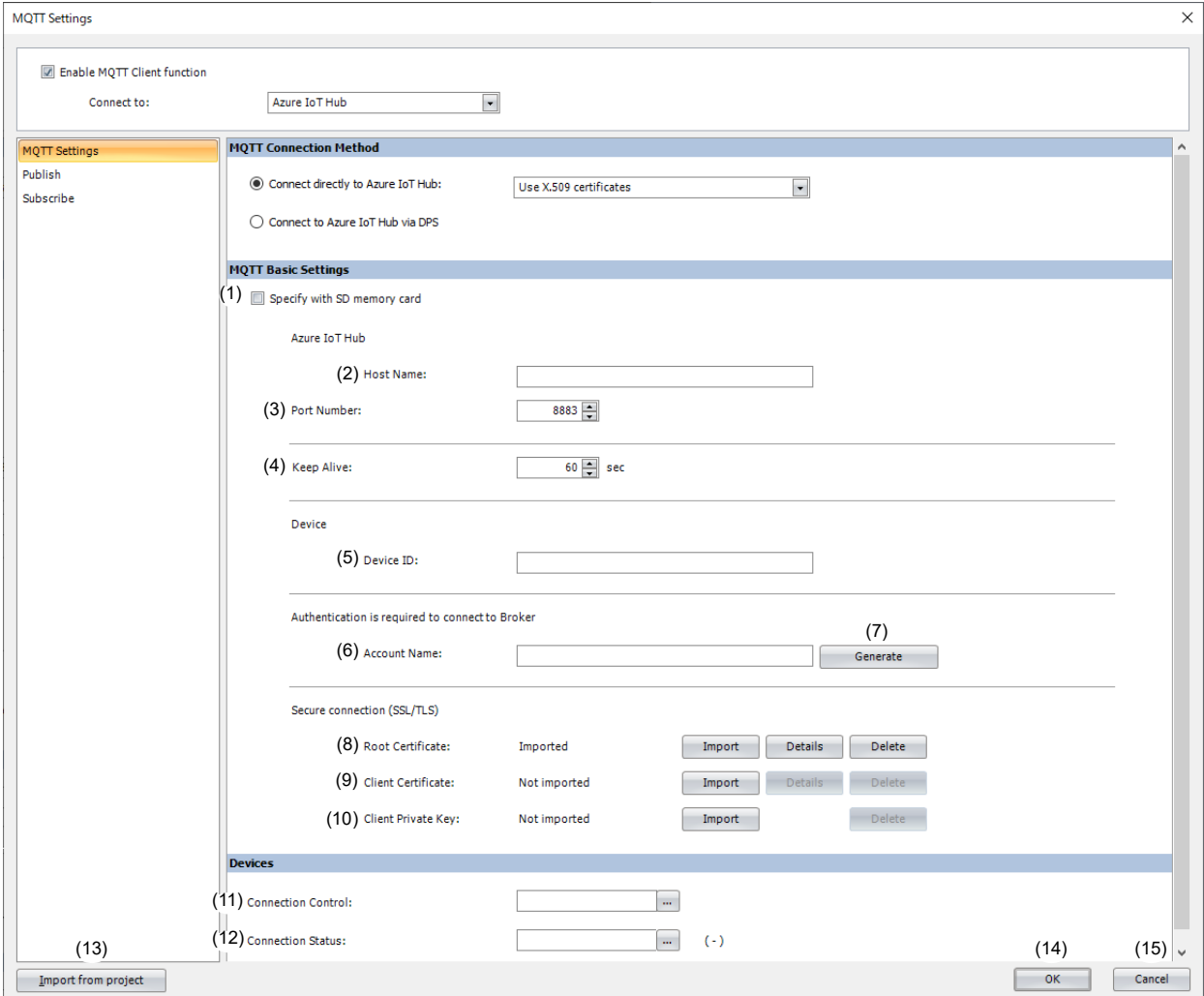

#### **(1) Specify with SD memory card/Specify with USB1**

Specifies whether to write the basic settings ((2) to (10)) for MQTT communication to the main unit by using external memory. When you select this check box, you can write the basic settings for MQTT communication to the main unit using external memory.

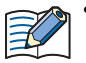

 **Configure SD Memory Card** button **Configure USB1** button : Clicking this button opens the external memory dialog box. In the external memory dialog box, configure the basic settings for MQTT

communication. For examples of how to write parameters when using external memory, see ["Restrictions" on page 3-90](#page-207-0).

# **(2) Host Name**

Sets the host name of the Azure IoT Hub. The maximum length of the host name is 68 characters. Only alphanumeric characters and the symbol (-) can be used.

When you use an external memory drive, specify the host name in "hostname" key in the [MQTT\_BROKER] section of the mqtt\_basic\_settings.ini file.

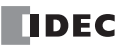

## **(3) Port Number**

Sets the port number of the Azure IoT Hub. Set the port number between 0 and 65,535. The default value is 8883 used for Azure IoT Hub. If 0 is specified for the port number, port number 8883 is used.

When you use an external memory drive, specify the port number in "port\_number" key in the [MOTT\_BROKER] section of the mqtt\_basic\_settings.ini file.

## **(4) Keep Alive**

Sets the time interval to execute a connection check for the Azure IoT Hub when a connection is made to the Azure IoT Hub. If the set time interval or longer continues without the main unit sending and receiving, a connection check is performed with the Azure IoT Hub. The range that can be set is 5 to 65,535 s. The default value is 60 s.

When you use an external memory drive, specify the setting in "keep\_alive" key in the [MQTT\_KEEP\_ALIVE] section of the mqtt\_basic\_settings.ini file.

## **(5) Device ID**

Sets the device ID of main unit registered to Azure IoT Hub. The maximum length of the device ID is 128 characters. Only alphanumeric characters and symbols can be used. The device ID is used as the client ID for MQTT communication. When you use an external memory drive, specify the client ID in "client\_id\_type" and "client\_id" keys in the [MQTT\_CLIENT\_ID] section of the mqtt\_basic\_settings.ini file. Set "string" for the "client\_id\_type" key.

## **(6) Account Name**

Sets the account name used to connect to Azure IoT Hub. The maximum length of the account name is 128 characters. Only alphanumeric characters and symbols can be used.

When you use an external memory drive, specify the account name in "accountname" key in the [MQTT\_AUTH] section of the mqtt\_basic\_settings.ini file.

## **(7) Generate**

Click this button to generate an account name used to connect to the Azure IoT Hub based on the host name (2) and device ID (5).

## **(8) Root Certificate**

Click **Import** button to import a root certificate to use when performing SSL/TLS communication with the Azure IoT Hub. Files that can be imported are pem or crt files. WindLDR and WindO/I-NV4 convert pem and crt files to der files. der files that are 2KB or bigger cannot be imported. When a pem file contains multiple root certificates, WindLDR and WindO/I-NV4 convert each of the first two root certificates to a der file. Click **Details** button to display the **Certificate Information** dialog box that shows the root certificate of the imported server certificate. Click **Delete** button to delete the imported certificate.

When you use an external memory drive, specify the setting in "root\_certificate" key in the [MQTT\_TLS] section of the mqtt\_basic\_settings.ini file. If a root certificate was imported, the root\_certificate key is true and an mqtt\_root\_certificate.der file is created. If the imported pem file contains multiple root certificates, the second root certificate from the top is be generated as the mqtt\_root\_certificate\_2.der file. If a root certificate was not imported, the root\_certificate key is false and an mqtt\_root\_certificate.der file is not created.

#### **(9) Client Certificate**

Click **Import** button to import a client certificate to use when performing SSL/TLS communication with the Azure IoT Hub. Files that can be imported are pem or crt files. WindLDR and WindO/I-NV4 convert pem and crt files into der files. der files that are 2KB or bigger cannot be imported. Click **Details** button to display the **Certificate Information** dialog box that shows the client certificate of the imported server certificate. Click **Delete** button to delete the imported certificate. When you use an external memory drive, specify the setting in "client\_certificate" key in the [MQTT\_TLS] section of the mqtt\_basic\_settings.ini file. If a client certificate was imported, the client\_certificate key is true and an mqtt\_client\_certificate.der file is created. If a client certificate was not imported, the client\_certificate key is false and an mqtt\_client\_certificate.der file is not created.

### **(10) Client Private Key**

Click **Import** button to import a client private key (RSA encryption, key length 3,072 bits max.) to use when performing SSL/ TLS communication with the Azure IoT Hub. WindLDR and WindO/I-NV4 support the following file formats.

- PKCS#1 format pem file or der file
- PKCS#8 format (unencrypted) pem file or der file

Click **Delete** button to delete the imported client private key.

When you use an external memory drive, specify the setting in "client\_private\_key"key in the [MQTT\_TLS] section of the mqtt\_basic\_settings.ini file. If a client private key was imported, the client\_private\_key key is true and an mqtt\_private\_key.der file is created. If a client private key was not imported, the client\_private\_key key is false and an mqtt\_private\_key.der file is not created.

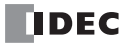

# ■**Devices**

# **(11) Connection Control**

Sets the internal relay used for connecting to and disconnecting from the Azure IoT Hub. The bit device that can be set depends on the main unit type.

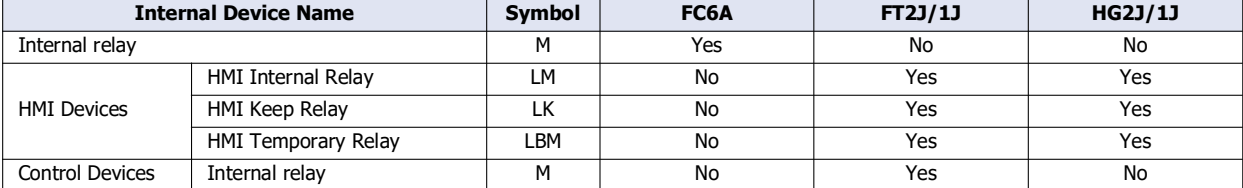

For details, see the following manuals.

FC6A: Chapter 6 "Devices" in the "FC6A Series MICROSmart User's Manual".

FT2J/1J, HG2J/1J: Chapter 35 "1 Bit Devices" in the "WindO/I-NV4 User's Manual".

Starting from the specified device address, 5 bits of device addresses are used. Specify the first device address so that the device range is not exceeded.

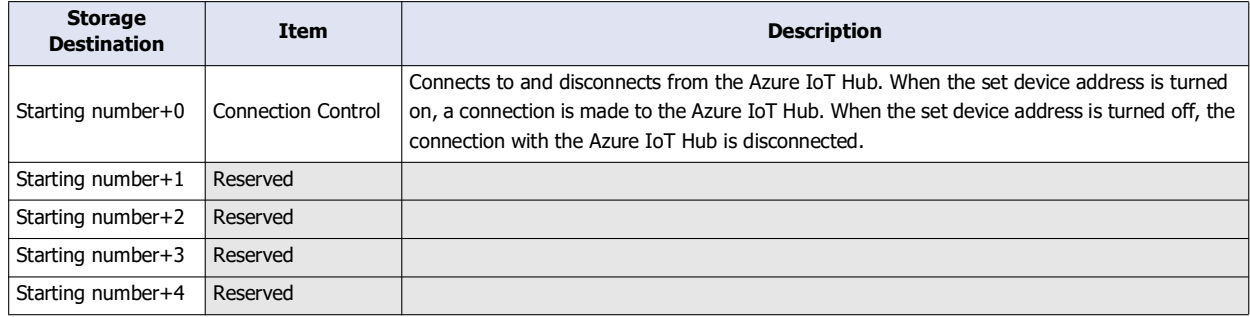

## **(12) Connection Status**

Sets the data registers that store the status when connecting to the Azure IoT Hub and the error information. The word device that can be specified depends on the main unit type.

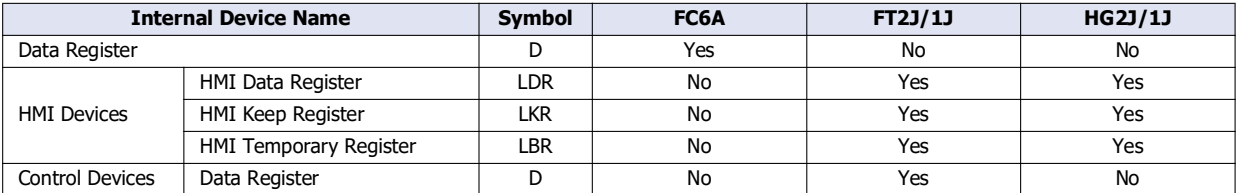

For details, see the following manuals.

FC6A: Chapter 6 "Devices" in the "FC6A Series MICROSmart User's Manual".

FT2J/1J, HG2J/1J: Chapter 35 "2 Word Devices" in the "WindO/I-NV4 User's Manual".

Starting from the specified device address, 5 words of device addresses are used. Specify the first device address so that the device range is not exceeded.

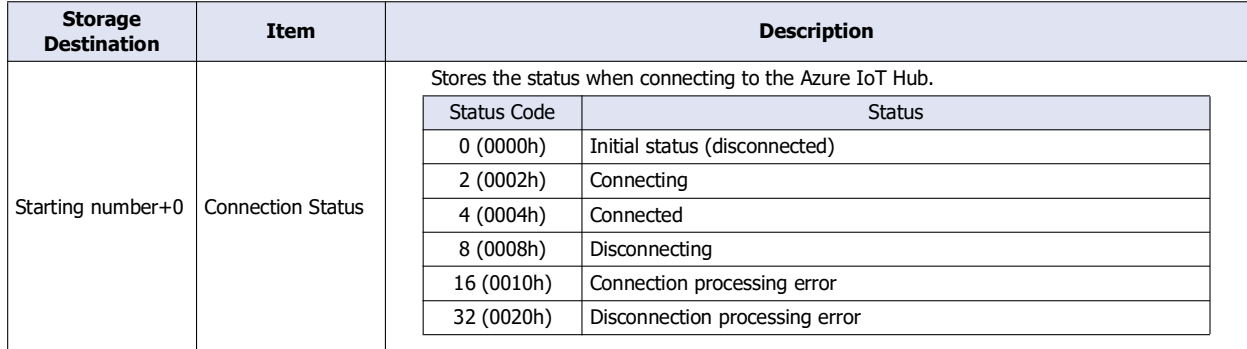

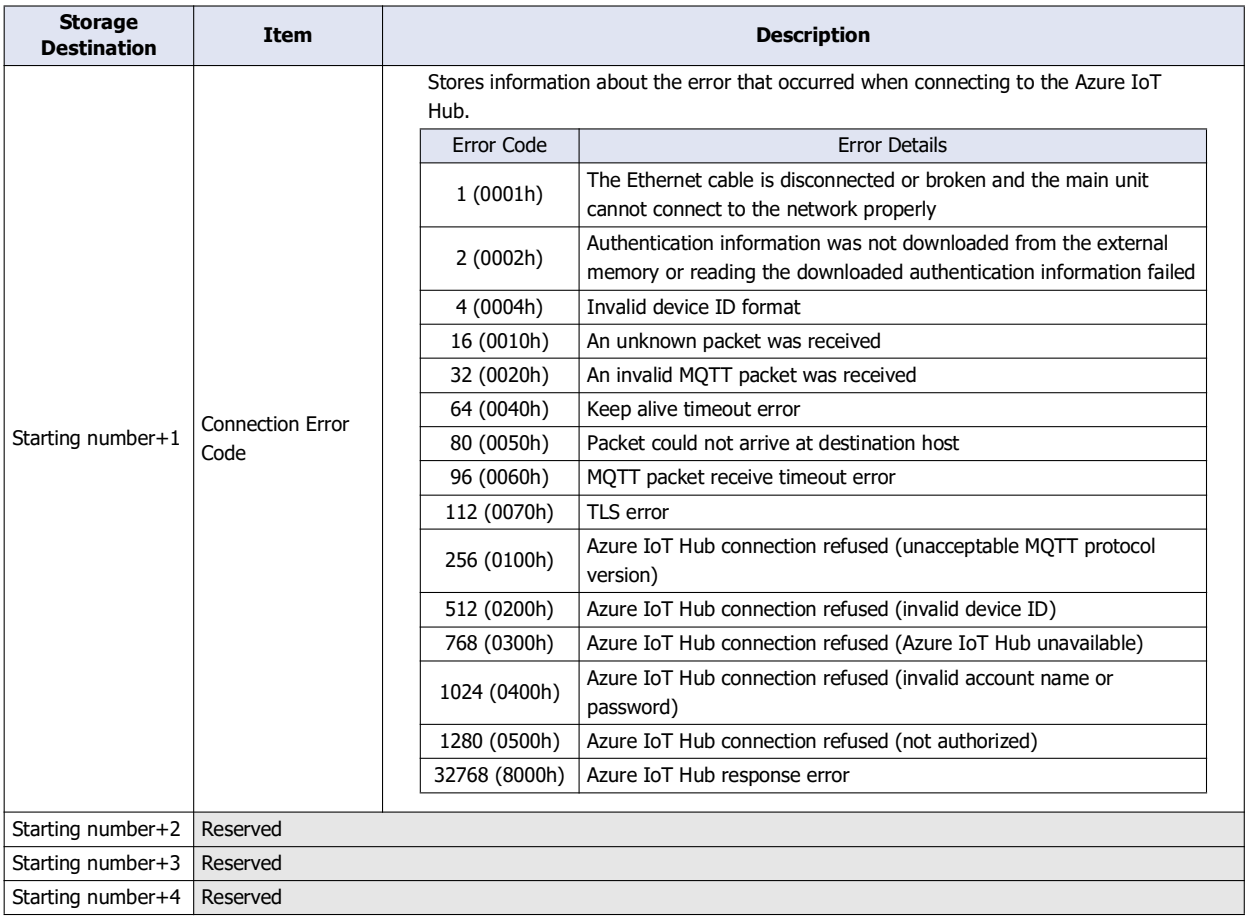

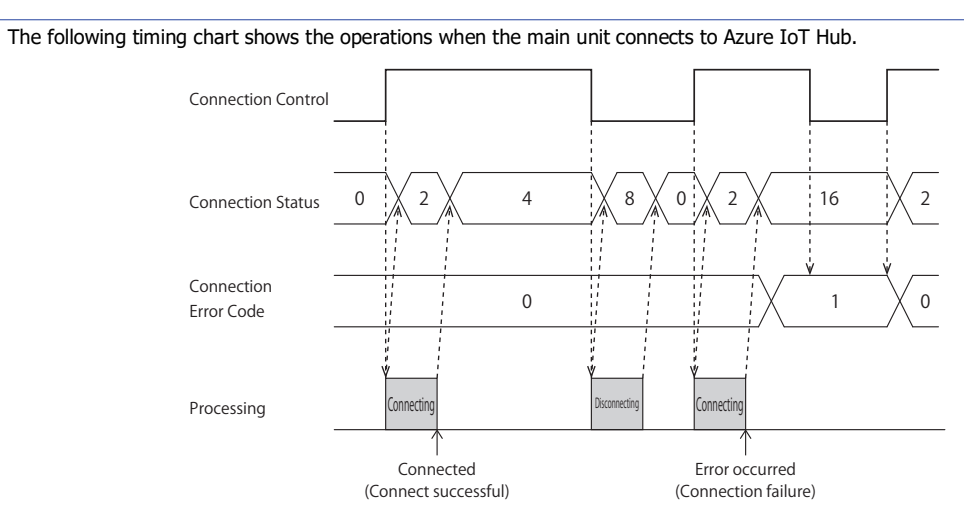

 Connection Error Code 16 (0010h) to 112 (0070h) may occur even when the main unit is connected to the Azure IoT Hub (Connection Status 4 (0004h))

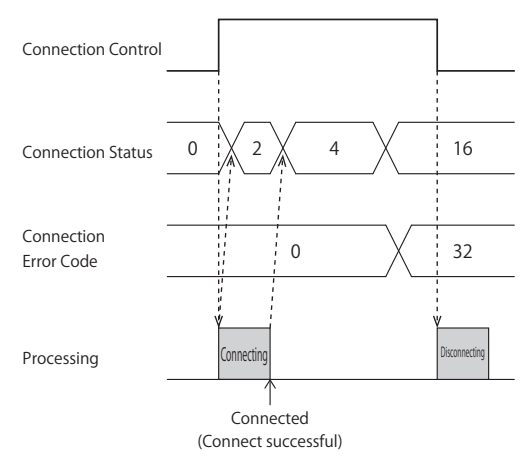

 MQTT communication is not performed while the ladder program is stopped. When switching from run to stop when connected to Azure IoT Hub, the Connection Control relay is turned off and disconnected 0 (0000h) is stored in the Connection Status.

## **(13) Import from project button**

Imports only the MQTT settings from a project file.

# **(14) OK button**

Click **OK** button to save the settings and close the **MQTT Settings** dialog box.

# **(15) Cancel button**

Click **Cancel** button to close the **MQTT Settings** dialog box without saving the settings.

# 3: MQTT Communication

# **Connect to Azure IoT Hub via DPS**

# ■**MQTT Connection Method**

In the **MQTT Connection Method** group, select **Connect to Azure IoT Hub via DPS**.

## ■**MQTT Basic Settings**

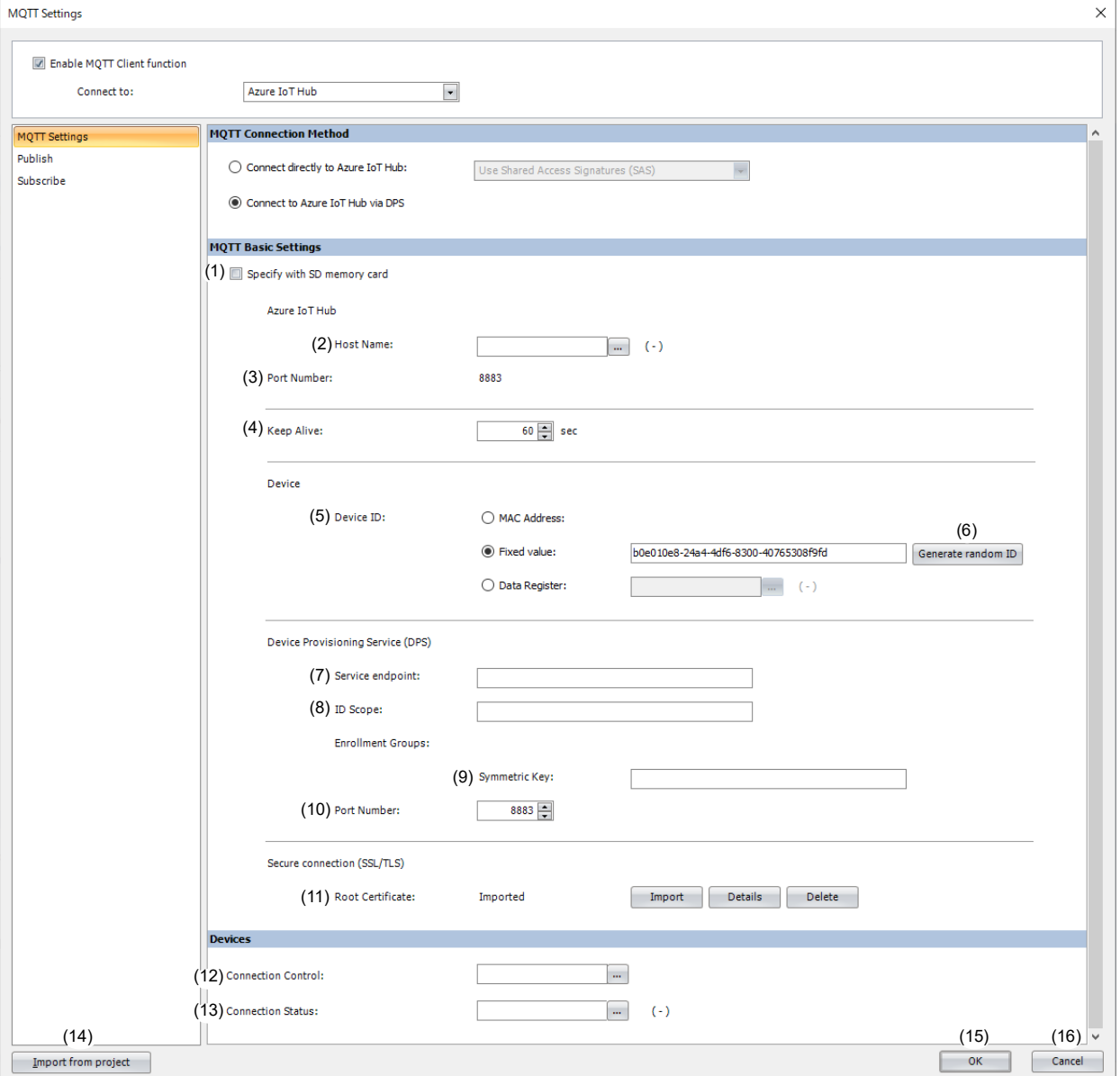

## **(1) Specify with SD memory card/Specify with USB1**

Specifies whether to write the basic settings ((2) to (11)) for MQTT communication to the main unit by using external memory. When you select this check box, you can write the basic settings for MQTT communication to the main unit using external memory.

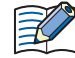

 **Configure SD Memory Card** button **Configure USB1** button : Clicking this button opens the external memory dialog box. In the external memory dialog box, configure the basic settings for MQTT communication.

For examples of how to write parameters when using external memory, see ["Restrictions" on page 3-90.](#page-207-0)

# **(2) Host Name**

Sets the device address to store the host name (ASCII code) of the Azure IoT Hub got from the DPS. The word device that can be specified depends on the main unit type.

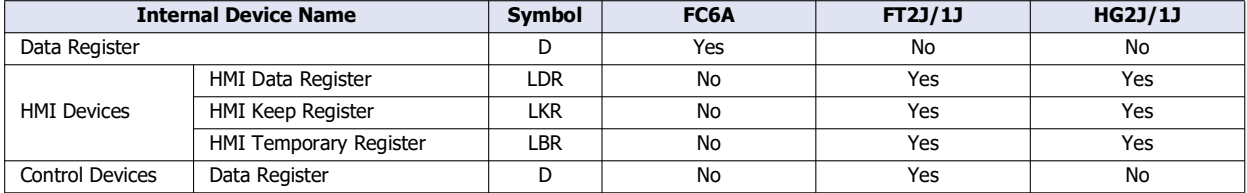

For details, see the following manuals.

FC6A: Chapter 6 "Devices" in the "FC6A Series MICROSmart User's Manual".

FT2J/1J, HG2J/1J: Chapter 35 "2 Word Devices" in the "WindO/I-NV4 User's Manual".

Starting from the specified device address, 64 words of device addresses are used. Specify the first device address so that the device range is not exceeded.

When you use an external memory drive, specify the host name in "hostname" key in the [MQTT\_BROKER] section of the matt basic settings.ini file.

#### **(3) Port Number**

Sets the port number of the Azure IoT Hub. The same port number as the Device Provisioning Service (DPS) port number (10) is used.

When you use an external memory drive, the port number does not need to be in the mqtt\_basic\_settings.ini file.

#### **(4) Keep Alive**

Sets the time interval to execute a connection check for the Azure IoT Hub when a connection is made to the Azure IoT Hub. If the set time interval or longer continues without the main unit sending and receiving, a connection check is performed with the Azure IoT Hub. The range that can be set is 5 to 65,535 s. The default value is 60 s.

When you use an external memory drive, specify the setting in "keep alive" key in the [MQTT\_KEEP\_ALIVE] section of the mqtt\_basic\_settings.ini file.

#### **(5) Device ID**

Sets the device ID to register to Azure IoT Hub via DPS. The device ID can be set from the following three types and is also used as a client ID for MQTT communication.

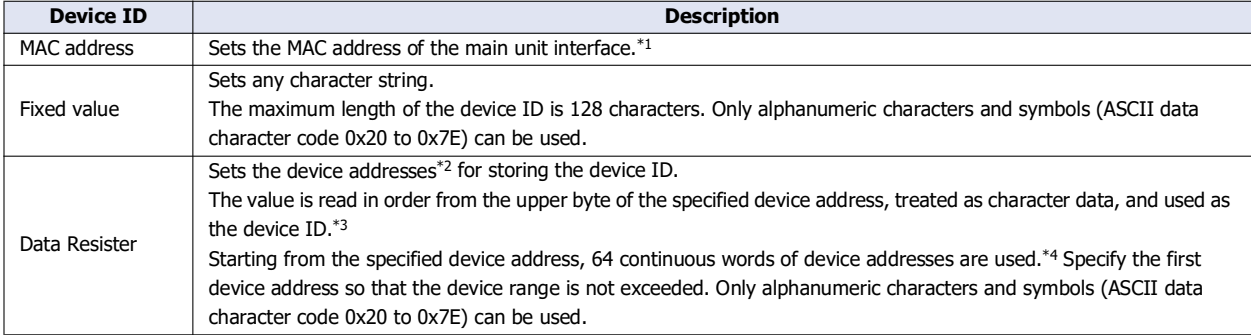

<span id="page-150-0"></span>\*1 For example, when the MAC address of Ethernet port 1 of the Plus CPU module is 12-34-56-78-9A-BC (D8324=0012h, D8325=0034h, D8326=0056h, D8327=0078h, D8328=009Ah, D8329=00BCh), the device ID is "123456789ABC".

<span id="page-150-1"></span>\*2 The word device that can be specified depends on the main unit type.

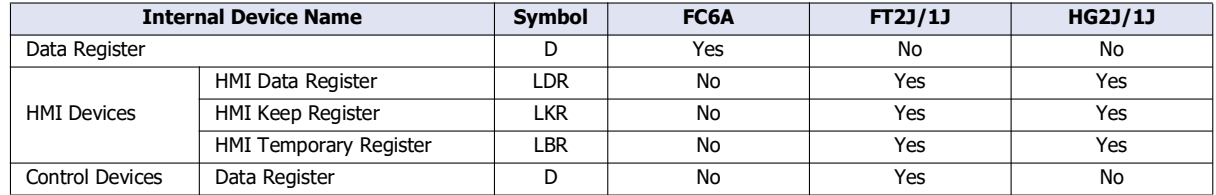

For details, see the following manuals.

FC6A: Chapter 6 "Devices" in the "FC6A Series MICROSmart User's Manual".

FT2J/1J, HG2J/1J: Chapter 35 "2 Word Devices" in the "WindO/I-NV4 User's Manual".

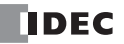

<span id="page-151-0"></span>\*3 For example, when D0000 is specified and the following values are stored in each data register, the device ID is "device\_1234".

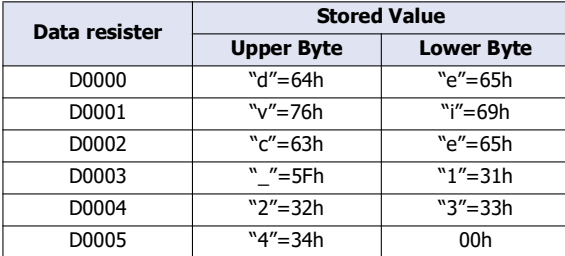

<span id="page-151-1"></span>\*4 When the character string to be set is shorter than 128 bytes (64 words), add the terminating character NULL (00h) as the end of the character string. The data from the upper byte of the specified device address up to the data right before the terminating character NULL (00h) is treated as character data and used as the device ID.

When you use an external memory drive, specify the client ID in the [MQTT\_CLIENT\_ID] section of the mqtt\_basic\_settings.ini file.

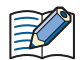

When the device ID is changed, connect to the DPS again and register the main unit.

- When setting the device ID with the data register, the MOVC instruction can be used to store a character string in the data registers. For details on MOVC instruction, see Chapter 5 "MOVC (Move Characters)" in the Ladder Programming Manual.
- When the Connection Control (12) is changed from off to on, the device ID stored inside the main unit is updated. For example, when the device ID is set in the data register (D0000), the device ID is updated at the following timing.

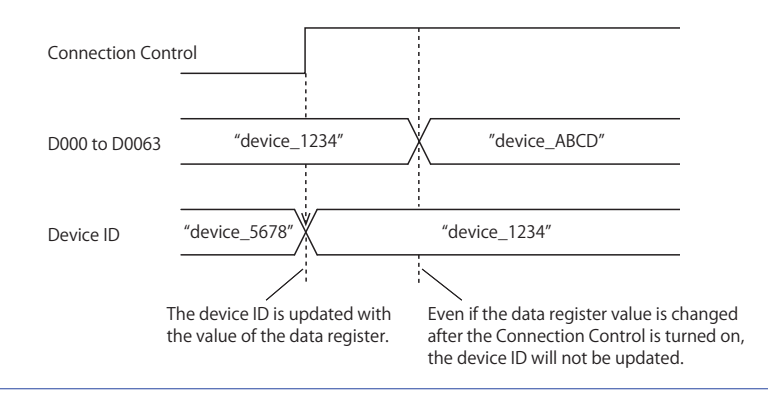

# **(6) Generate random ID**

When the **Device ID** (5) is set as a fixed value, click this button to generate a random identifier for device ID.

#### **(7) Service endpoint**

Sets the service endpoint for the DPS. The maximum length of the device ID is 81 characters. Only alphanumeric characters and symbols can be used.

When you use an external memory drive, specify the service endpoint in "dps\_endpoint" key in the [MQTT\_AZURE] section of the mqtt\_basic\_settings.ini file.

### **(8) ID Scope**

Sets the ID scope of the DPS. The maximum length of the device ID is 11 characters. Only alphanumeric characters can be used.

When you use an external memory drive, specify the ID scope in "dps\_id\_scope" key in the [MQTT\_AZURE] section of the mqtt\_basic\_settings.ini file.

#### **(9) Symmetric key**

Sets the symmetric key (primary or secondary key) of the registration group of the DPS to which the main unit is registered. The maximum length of the symmetric key is 88 characters. Only alphanumeric characters and symbols can be used. When you use an external memory drive, specify the symmetric key in "dps\_enrollment\_group\_symmetric\_key" key in the [MQTT\_AZURE] section of the mqtt\_basic\_settings.ini file.

### **(10) Port Number**

Sets the port number for the Device Provisioning Service (DPS). Set the port number between 0 and 65,535. The default value is 8883 used for DPS. If 0 is specified for the port number, port number 8883 is used.

When you use an external memory drive, specify the port number in "dps\_port\_number" key in the [MQTT\_AZURE] section of the mqtt\_basic\_settings.ini file.

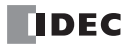

# **(11) Root Certificate**

Click **Import** button to import a root certificate to use when performing SSL/TLS communication with the DPS and the Azure IoT Hub. Files that can be imported are pem or crt files. WindLDR and WindO/I-NV4 convert pem and crt files to der files. der files that are 2KB or bigger cannot be imported. When a pem file contains multiple root certificates, WindLDR and WindO/I-NV4 convert each of the first two root certificates to a der file. Click **Details** button to display the **Certificate Information** dialog box that shows the root certificate of the imported server certificate. Click **Delete** button to delete the imported certificate.

When you use an external memory drive, specify the setting in "root\_certificate" key in the [MQTT\_TLS] section of the mqtt\_basic\_settings.ini file. If a root certificate was imported, the root\_certificate key is true and an

mqtt\_root\_certificate.der file is created. If the imported pem file contains multiple root certificates, the second root certificate from the top is be generated as the mqtt\_root\_certificate\_2.der file. If a root certificate was not imported, the root\_certificate key is false and an mqtt\_root\_certificate.der file is not created.

## ■**Devices**

## **(12) Connection Control**

Sets the device address used for connecting to and disconnecting from the DPS and Azure IoT Hub. The bit device that can be set depends on the main unit type.

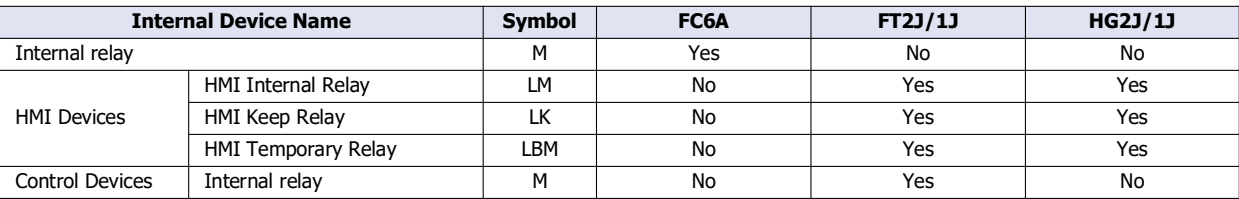

For details, see the following manuals.

FC6A: Chapter 6 "Devices" in the "FC6A Series MICROSmart User's Manual".

FT2J/1J, HG2J/1J: Chapter 35 "1 Bit Devices" in the "WindO/I-NV4 User's Manual".

Starting from the specified device address, 5 bits of device addresses are used. Specify the first device address so that the device range is not exceeded.

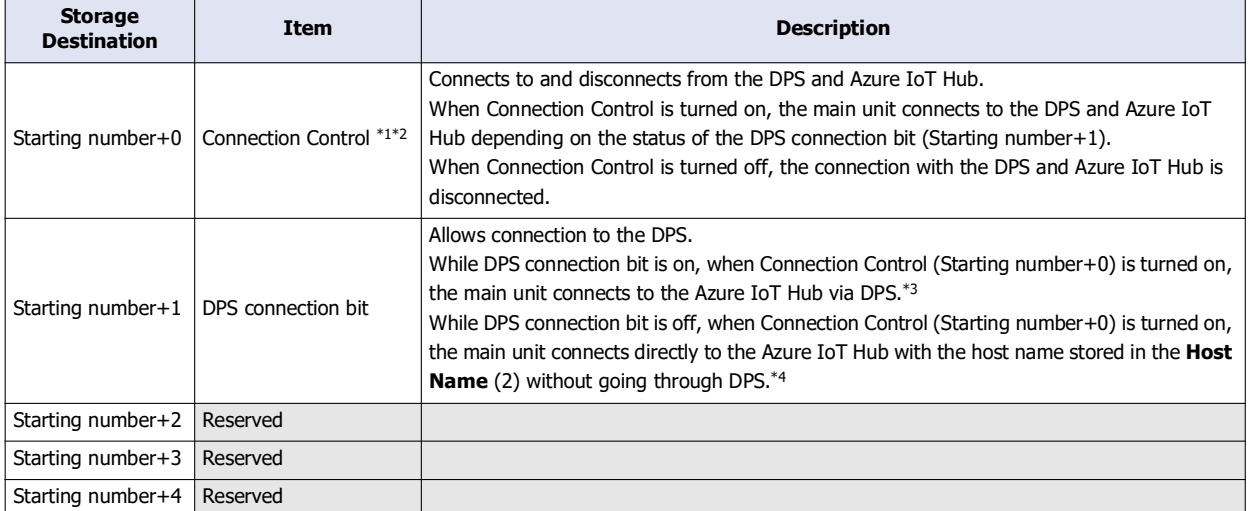

<span id="page-153-0"></span>\*1 When generating the SAS token to connect to the Azure IoT Hub, the current time (UTC) calculated from the clock data of the main unit is used. If the clock of the main unit is far off from the actual current time, the main unit may not be able to connect to the Azure IoT Hub. Configure the clock and clock-related functions of the main unit.

#### **When acquiring the current time (UTC) from the SNTP server**

Refer to the following configuration items to configure the clock and clock-related functions of the main unit. FC6A:

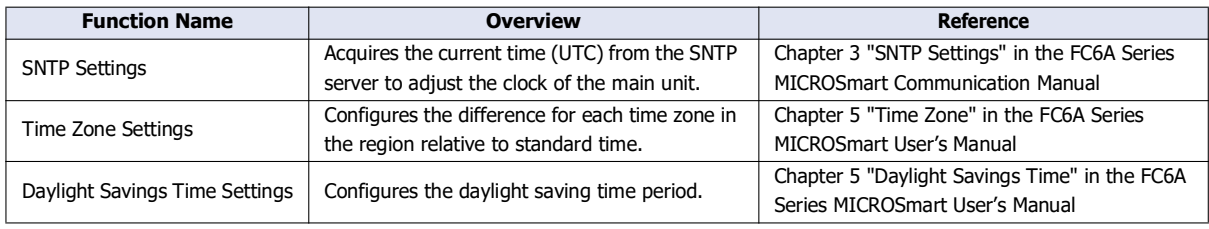

#### FT2J/1J, HG2J/1J:

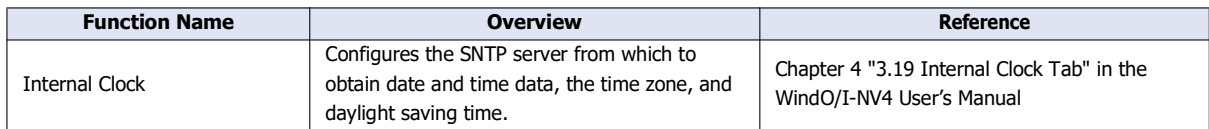

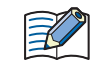

The clock of the main unit loses time as time goes on according to accuracy. If more than 6 months have passed since the last time the current time (UTC) was acquired from the SNTP server, the main unit may not be able to connect to the DPS and the Azure IoT Hub. Acquire the current time (UTC) from the SNTP server at the appropriate frequency.

#### **When configuring the clock of the main unit directly**

Refer to the following configuration items to configure the clock and clock-related functions of the main unit. FC6A:

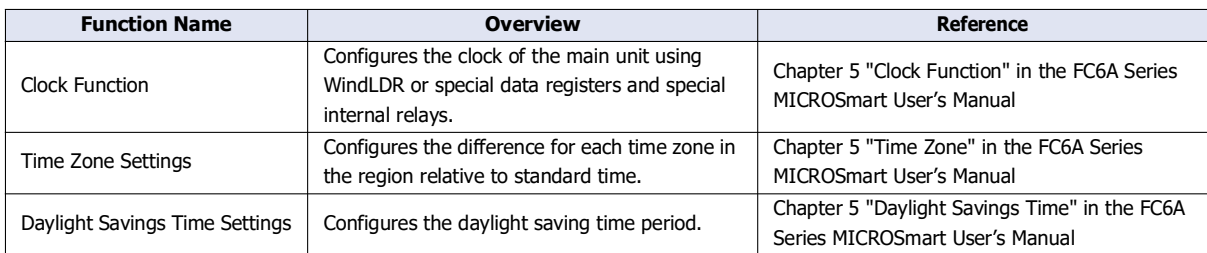

#### FT2J/1J, HG2J/1J:

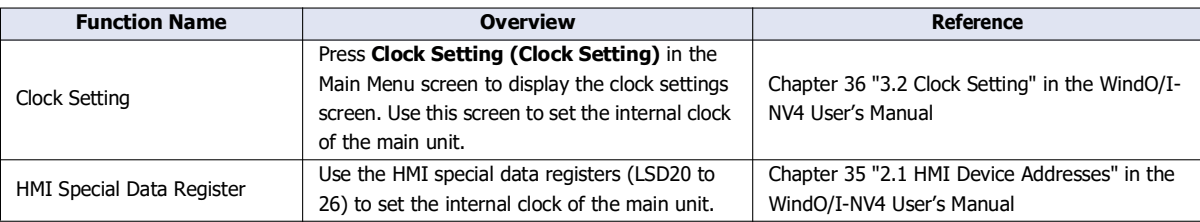

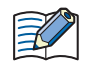

The clock of the main unit loses time as time goes on according to accuracy. If more than 6 months have passed since the last time the current time was configured, the main unit may not be able to connect to the DPS and Azure IoT Hub. Configure the current time at the appropriate frequency.

- <span id="page-154-2"></span>\*2 The SAS token generated by the main unit expires 5 minutes after it is generated. If the expiration date expires while connected to Azure IoT Hub, an Azure IoT Hub response error will occur (see Connection Error Code in ["\(9\) Connection Status" on page 3-25](#page-142-0)), and the connection to Azure IoT Hub will be disconnected. If you want to continue connecting, reconnect to Azure IoT Hub.
- <span id="page-154-0"></span>\*3 At this time, the host name of the Azure IoT Hub got from the DPS is stored in the device address set in the **Host Name** (3).
- \*4 When the device ID is changed, connect to the DPS again to register the main unit.

#### <span id="page-154-1"></span>**(13) Connection Status**

Sets the data registers that store the status when connecting to the DPS and Azure IoT Hub and the error information. The word device that can be specified depends on the main unit type.

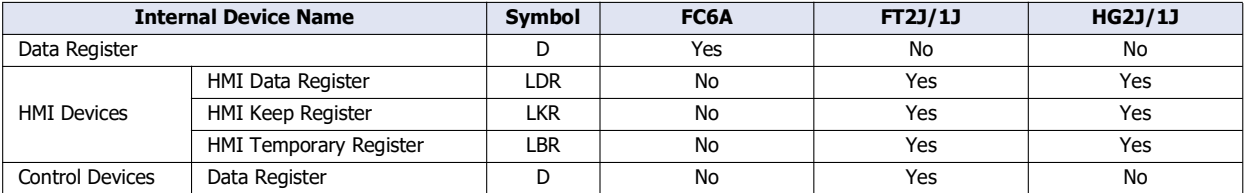

For details, see the following manuals.

FC6A: Chapter 6 "Devices" in the "FC6A Series MICROSmart User's Manual".

FT2J/1J, HG2J/1J: Chapter 35 "2 Word Devices" in the "WindO/I-NV4 User's Manual".

Starting from the specified device address, 5 words of device addresses are used. Specify the first device address so that the device range is not exceeded.

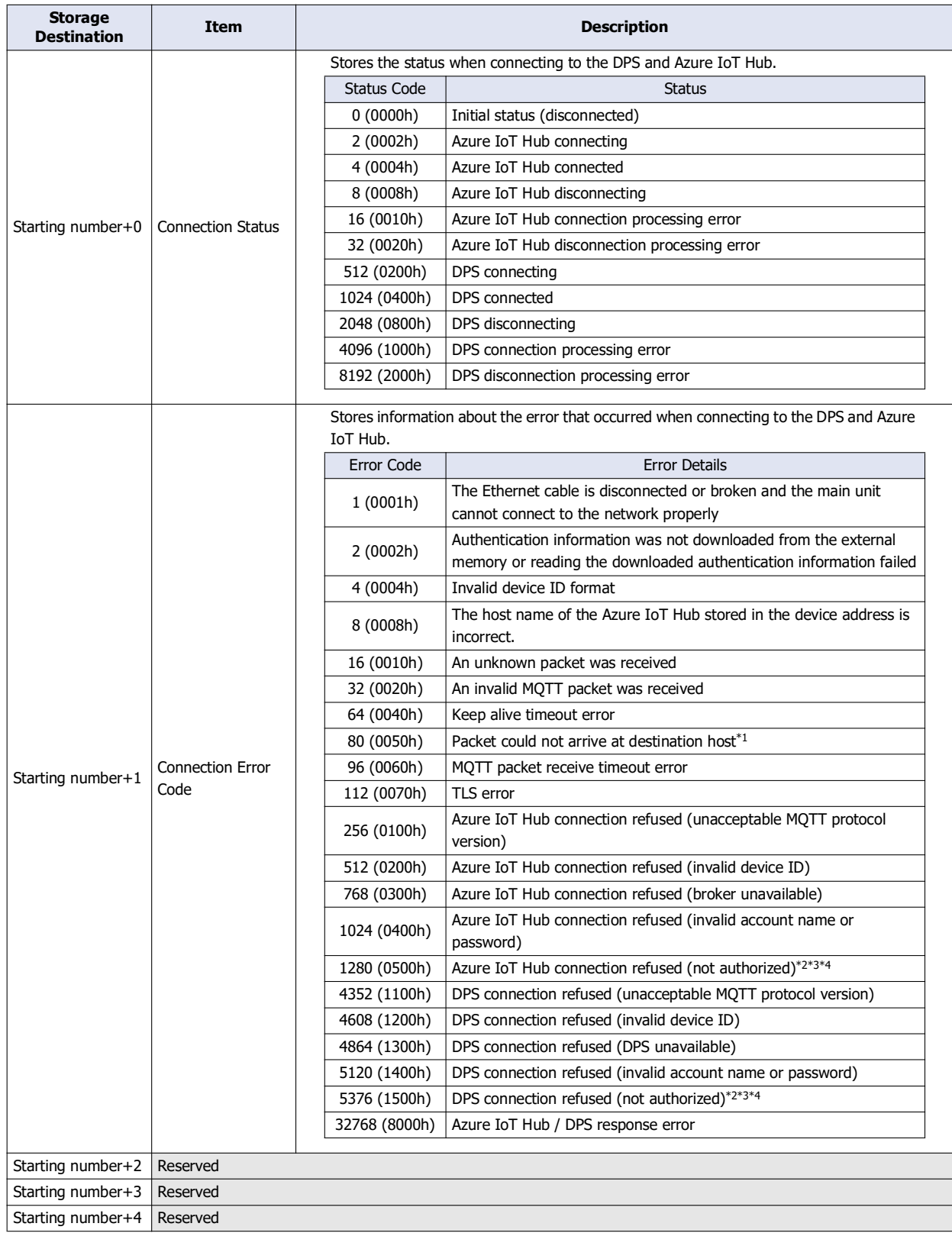

<span id="page-155-0"></span>\*1 Check the host name of the DPS service endpoint or Azure IoT Hub.

<span id="page-155-1"></span>\*2 Check the **Service endpoint** (7), **ID Scope** (8) and **Symmetric Key** (9).

<span id="page-155-2"></span>\*3 Configure the clock and clock-related functions of the main unit.

<span id="page-155-3"></span>\*4 Check if the main unit is registered in the DPS and Azure IoT Hub. Reconnect to the DPS if necessary.

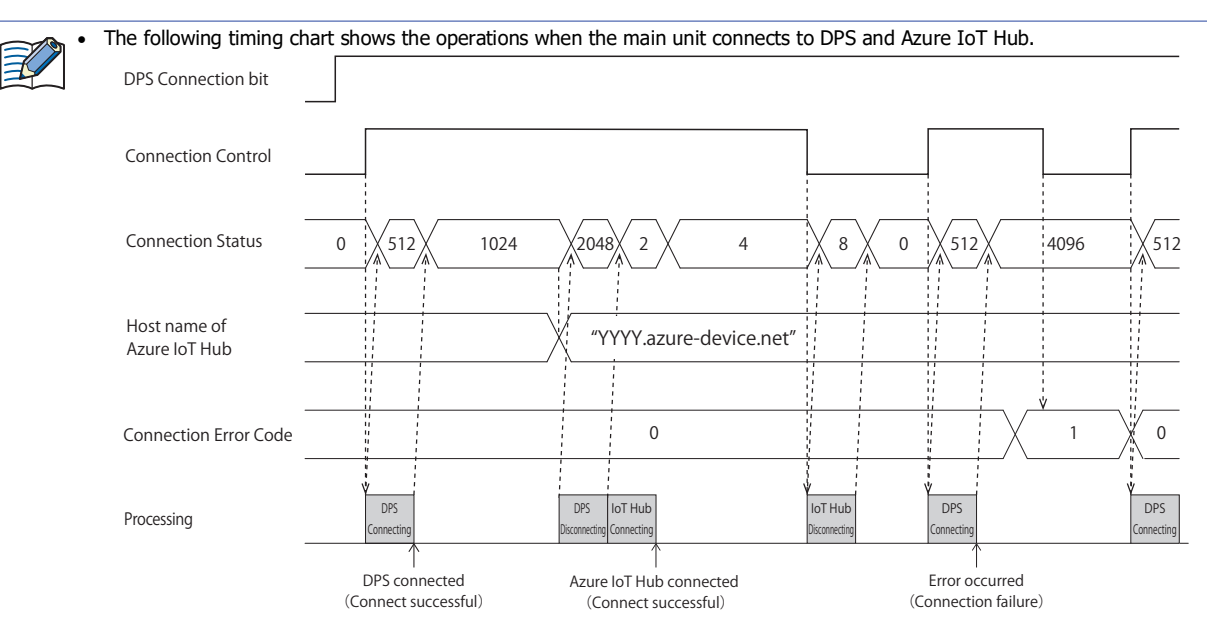

 The following timing chart shows the operations when the main unit connects directly to the Azure IoT Hub when the DPS Connection bit is off. DPS Connection bit

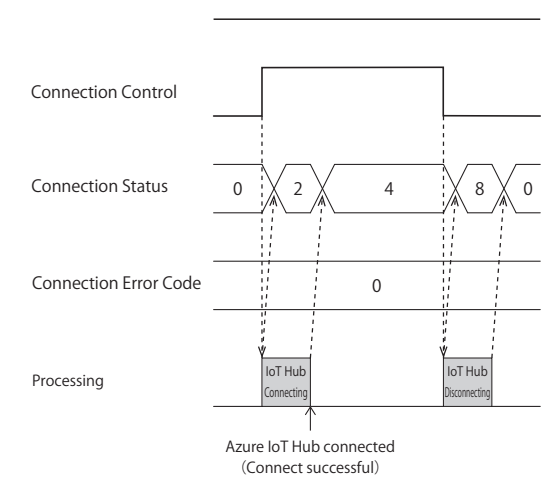

 Connection Error Code 16 (0010h) to 112 (0070h) may occur even when the main unit is connected to the Azure IoT Hub (Connection Status 4 (0004h)).

DPS Connection bit

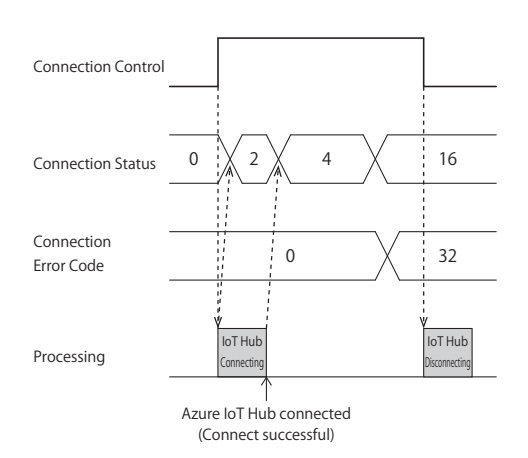

 MQTT communication is not performed while stopped. When switching from run to stop when connected to Azure IoT Hub, the Connection Control relay is turned off and disconnected 0 (0000h) is stored in the Connection Status.

# **(14) Import from project button**

Imports only the MQTT settings from a project file.

# **(15) OK button**

Click **OK** button to save the settings and close the **MQTT Settings** dialog box.

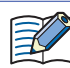

When using the data registers to set the device ID (5), pressing the **OK** button calculates the size of the topic considering the device ID as 1 byte. If the set topic exceeds 256 bytes, an error will occur.

# **(16) Cancel button**

Click **Cancel** button to close the **MQTT Settings** dialog box without saving the settings.

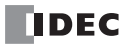

# **Publish**

**FC6A Plus FC6A All-in-One FT2J/1J HG2J/1J HG5G/4G/3G/2G-V**

When you select the **Enable MQTT Client function** check box and set **Connect to** to "General purpose MQTT Broker", "AWS IoT Core", or "Azure IoT Hub", the **Publish** tab is displayed. Configure the settings for publishing on this tab.

When you set **Connect to** to "SparkPlug B", the **Device & Tag Settings** tab is displayed. Configure the topics and metrics for edge nodes and devices on this tab. For details about the **Device & Tag Settings** tab, see ["Device & Tag Settings" on page 3-59](#page-176-0).

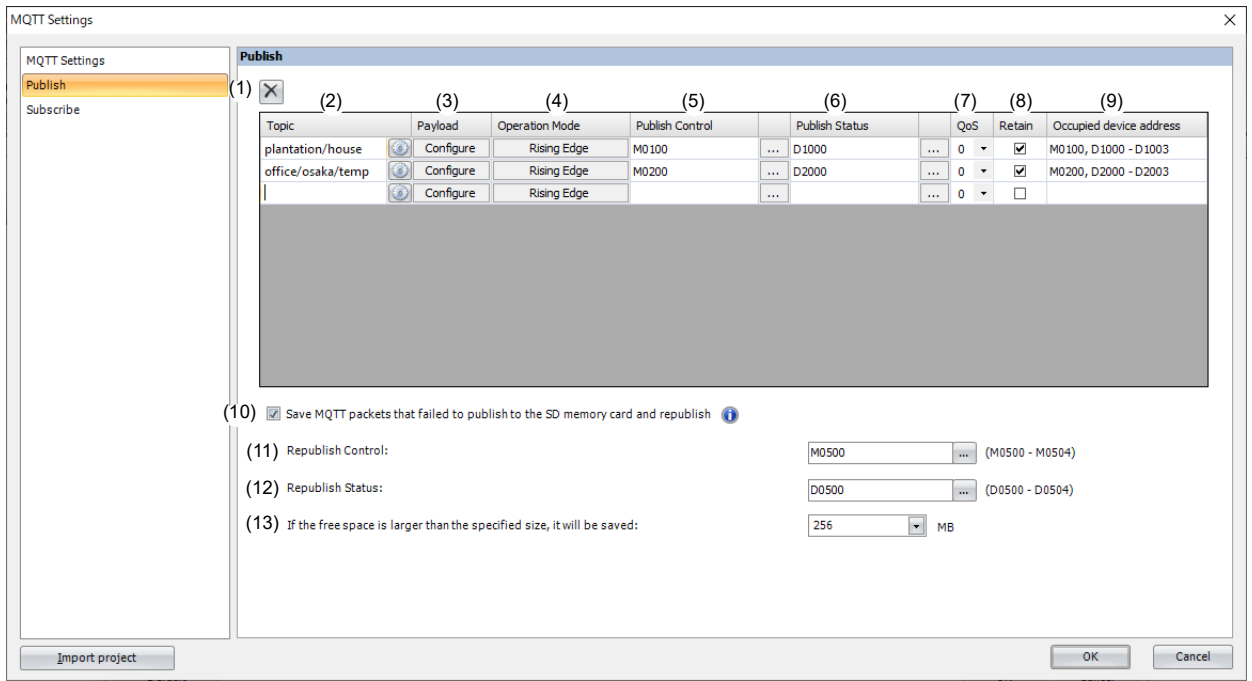

# $(1)$   $\overline{X}$  button

Deletes the settings for the selected row.

### **(2) Topic**

Sets the topic. The topic can be set as a UTF-8 string up to 256 bytes.

Click button to display the **Topic** dialog box. For details, see ["Topic Dialog Box" on page 3-62.](#page-179-0)

 A maximum of 10 topics can be set. When the **Publish Control** (5) is changed from off to on, the topic set in the **Topic** dialog box is generated. When the generated topic is invalid, you cannot publish to the topic. For details on the error, see the **Publish Status** (6). • The client ID containing special characters  $(1, +, \text{or } \#)$  cannot be used.

## **(3) Payload**

Sets the data in the payload. Click **Configure** to display the **Payload** dialog box. For details, see ["Payload Dialog Box" on](#page-181-0)  [page 3-64.](#page-181-0)

## **(4) Operation Mode**

Sets the operation mode. Click **Operation Mode** to display the **Operation Mode Settings** dialog box. For details, see ["Operation Mode Settings Dialog Box" on page 3-47](#page-164-0).

## **(5) Publish Control**

Sets the device address to publish data for the topic. The bit device that can be set depends on the main unit type.

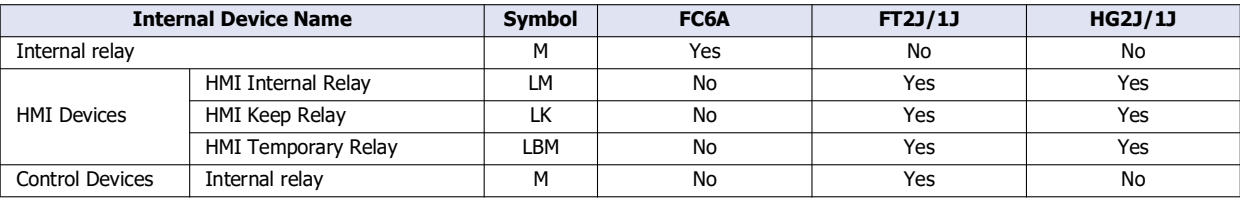

For details, see the following manuals.

FC6A: Chapter 6 "Devices" in the "FC6A Series MICROSmart User's Manual".

FT2J/1J, HG2J/1J: Chapter 35 "1 Bit Devices" in the "WindO/I-NV4 User's Manual".

When the set device address is turned on, the data is published for the topic according to **Operation Mode** (4).

#### **(6) Publish Status**

Sets the device addresses that store the status when publishing. The word device that can be specified depends on the main unit type.

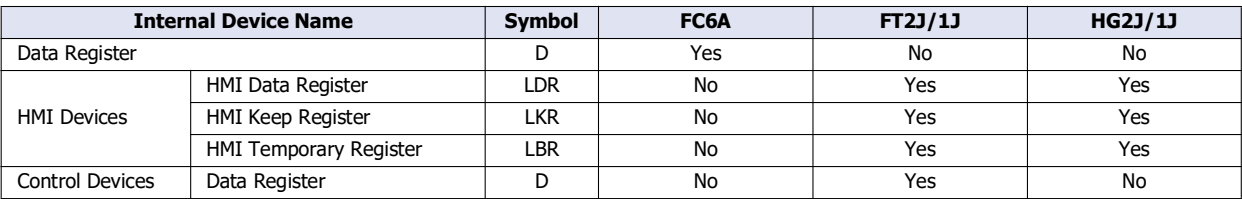

For details, see the following manuals.

FC6A: Chapter 6 "Devices" in the "FC6A Series MICROSmart User's Manual".

FT2J/1J, HG2J/1J: Chapter 35 "2 Word Devices" in the "WindO/I-NV4 User's Manual".

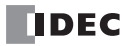

Starting from the specified device address, 4 words of device addresses are used. Specify the first device address so that the device range is not exceeded.

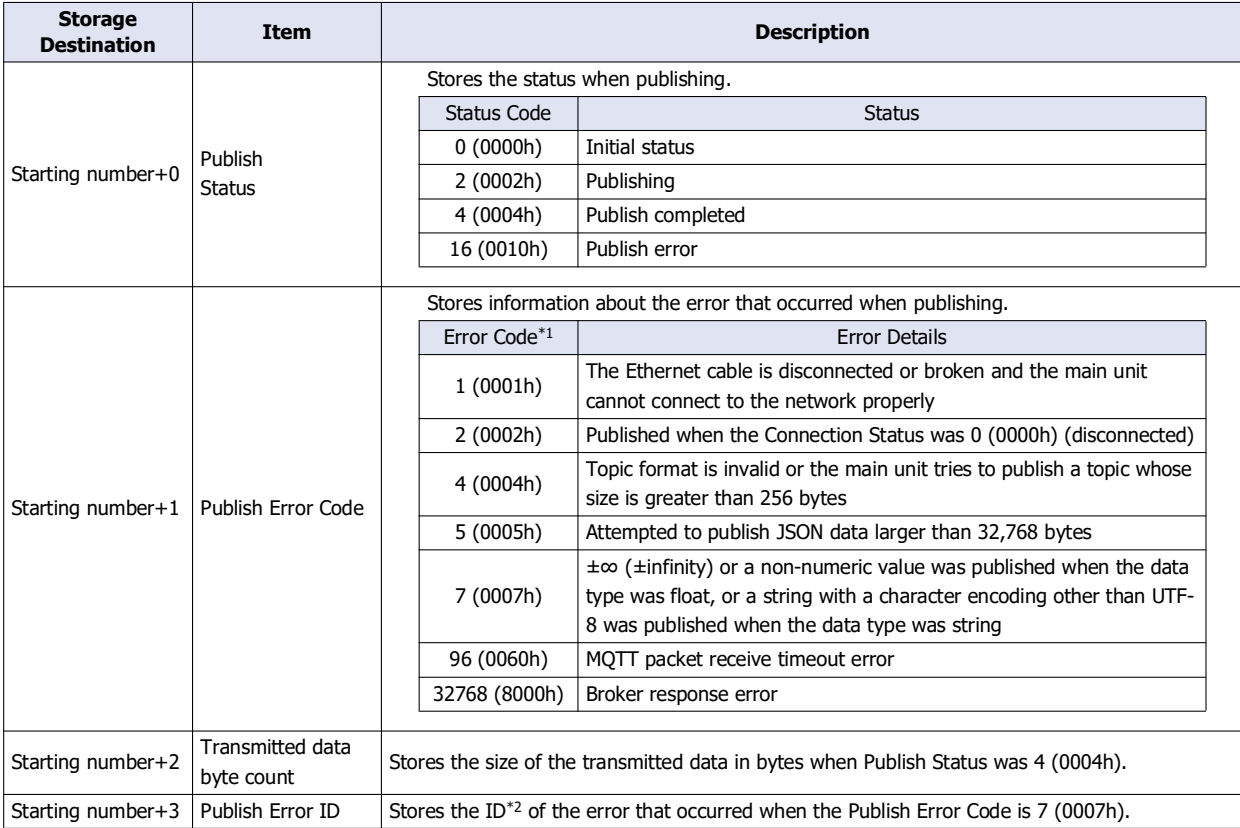

<span id="page-160-0"></span>\*1 When the Publish Error Code is a value other than 4 (0004h) to 7 (0007h), the Connection Control relay is turned off. When the Publish Error Code is 4 (0004h) to 7 (0007h), the states of the Publish Control and Connection Control relays are kept.

\*2 The ID is assigned on the **Payload** dialog box to identify each element. For details, see ["Payload Dialog Box" on page 3-64.](#page-181-0)

# <span id="page-160-1"></span>**(7) QoS**

Sets the QoS between 0 and 2. The default value is 0.

### **(8) Retain**

Enables or disables Retain. When the check box is selected, Retain is enabled. The check box is cleared by default.

#### **(9) Occupied device address**

The occupied device addresses are displayed when the Publish Control and Publish Status devices are set.

#### **(10) Save MQTT packets that failed to publish to the SD memory card and republish/ Save MQTT packets that failed to publish to the USB flash drive and republish**

Sets whether MQTT packets that failed to be published are saved to the external memory drive and published again. When this check box is selected, the main unit publishes again according to the status of the **Republish Control** (11).

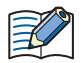

 MQTT packets that failed to publish are saved to the external memory as data to be published again. Publishing the republish data is called republishing.

- When republishing, set **QoS** (7) to 1 or 2. When **QoS** (7) is set to 0, the MQTT packet is not saved to the external memory as republish data because an error does not occur even if there is no response from the MQTT broker.
- The publishing process and subscribing process ["Subscribe" on page 3-48](#page-165-0) takes priority over the republishing process.
- If the client ID is changed, the republish data saved with the old client ID is deleted.

## **(11) Republish Control**

Sets the internal relay used for republishing. The bit device that can be set depends on the main unit type.

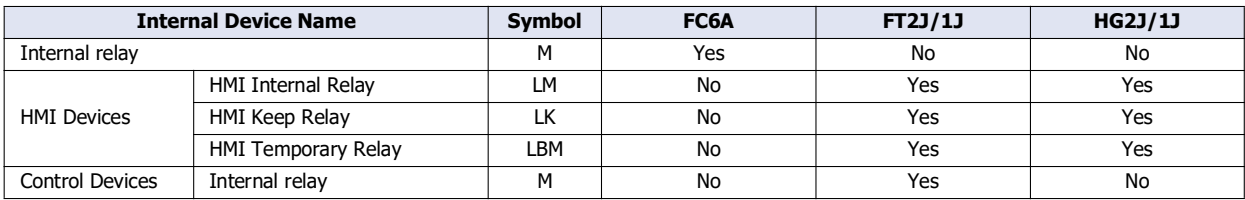

For details, see the following manuals.

FC6A: Chapter 6 "Devices" in the "FC6A Series MICROSmart User's Manual".

FT2J/1J, HG2J/1J: Chapter 35 "1 Bit Devices" in the "WindO/I-NV4 User's Manual".

Starting from the specified device address, 5 bits of device addresses are used. Specify the first device address so that the device range is not exceeded.

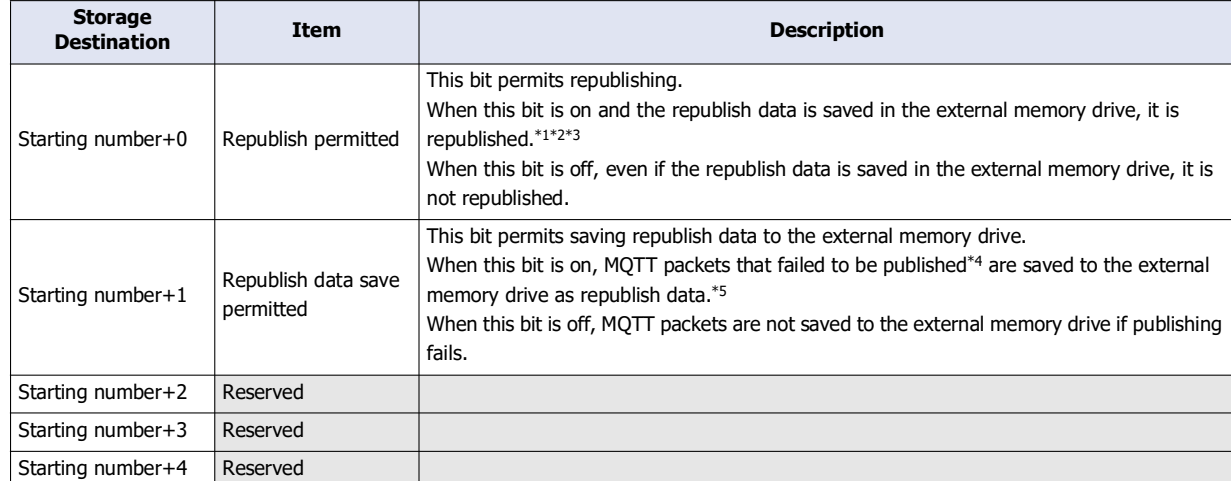

<span id="page-161-0"></span>\*1 Republish data stored in the external memory is republished in no particular order. Set a timestamp in the payload if necessary.

<span id="page-161-3"></span>\*2 After republishing succeeded, until the republish data stored in the external memory is deleted, if the external memory is removed or the main unit is turned off, the republish data may not be deleted from the external memory. In this case, the next time the main unit connects with the MQTT broker, it republishes the republish data that could not be deleted.

<span id="page-161-4"></span>\*3 The next republishing process is executed at least 200 ms after the republishing process has completed. The time required for the republishing process and the time from completion of republishing process to next republishing process are longer in the following situations.

- When using other functions (Recipe function, FTP Server/Client function, etc.) and instructions (DLOG or TRACE instruction, etc.) that access the external memory
- When executing publishing or subscribing process
- <span id="page-161-1"></span>\*4 When the Publish Error Code (6) is 4 (0004h) to 7 (0007h), MQTT packets cannot be generated because the topic or payload is invalid. In this case, the republish data is not saved to the external memory.
- <span id="page-161-2"></span>\*5 After publishing failed, until the republish data is saved to the external memory, if the external memory is removed or the main unit is turned off, the republish data may not be saved to the external memory.

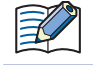

When inserting or removing the external memory, turn off the Republish permitted and Republish data save permitted bits.

# **(12) Republish Status**

Sets the device addresses that stores the status when saving republish data or republishing. The word device that can be specified depends on the main unit type.

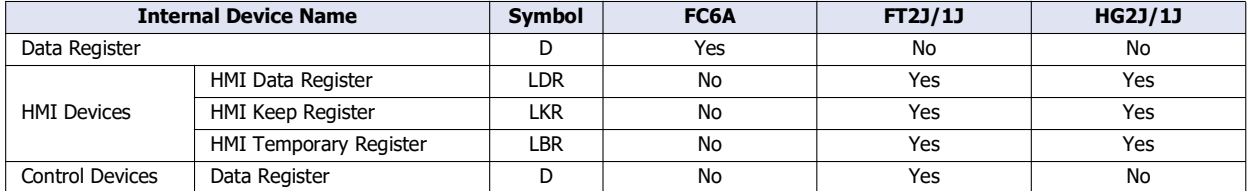

For details, see the following manuals.

FC6A: Chapter 6 "Devices" in the "FC6A Series MICROSmart User's Manual".

FT2J/1J, HG2J/1J: Chapter 35 "2 Word Devices" in the "WindO/I-NV4 User's Manual".

Starting from the specified device address, 5 words of device addresses are used. Specify the first device address so that the device range is not exceeded.

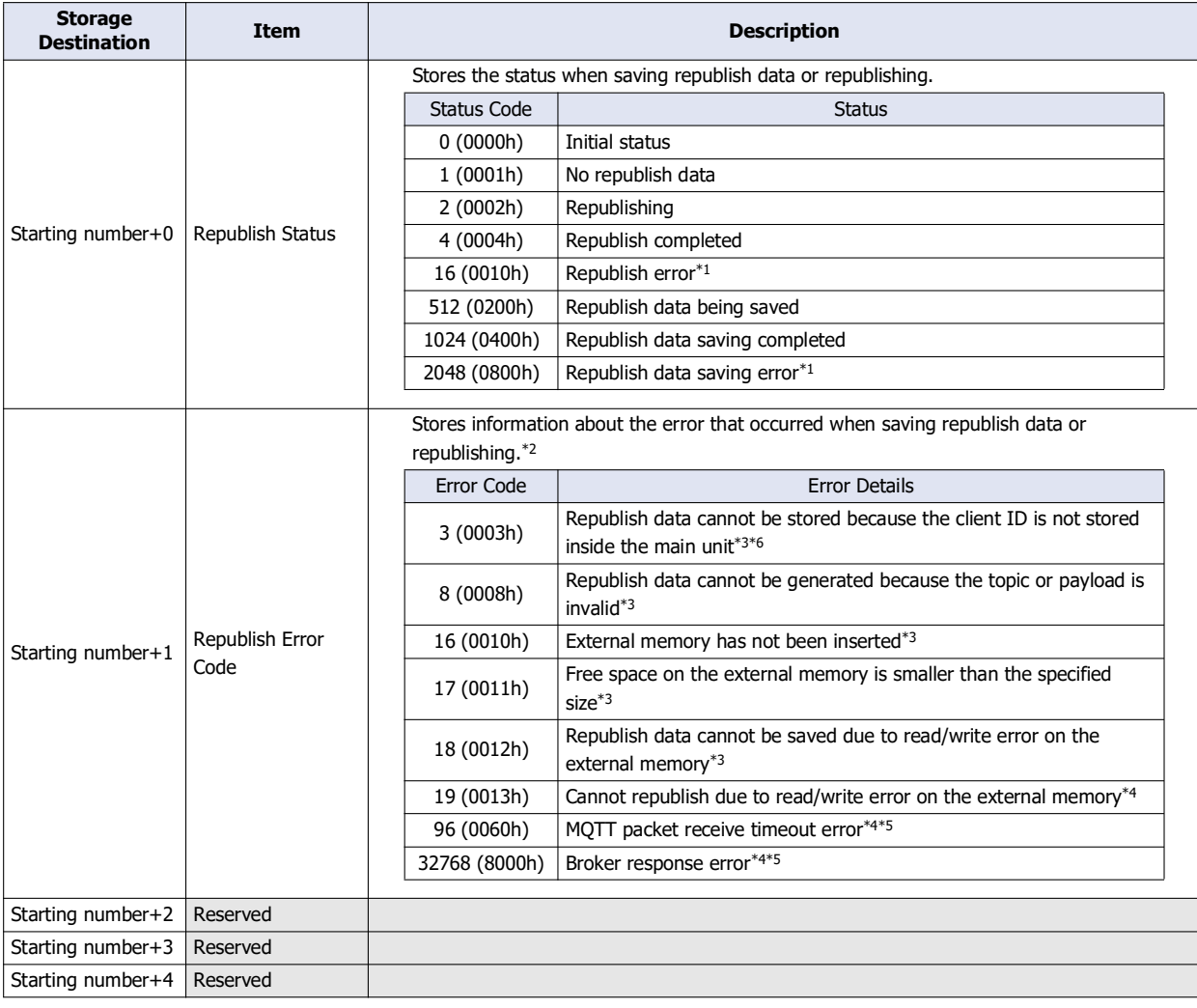

<span id="page-162-0"></span>\*1 The next time republishing or when the republish data is saved, the republish status is updated.

<span id="page-162-1"></span>\*2 The next time republishing fails or when saving republish data fails, the republish error code is updated.

<span id="page-162-2"></span>\*3 This error occurs when saving republish data to the external memory. In this case, the republish status is 2048 (0800h).

<span id="page-162-3"></span>\*4 This error occurs when republishing. In this case, the republish status is 16 (0010h).

<span id="page-162-4"></span>\*5 When the republish error code is 96 (0060h) to 32768 (8000h), the connection control is turned off.

<span id="page-162-5"></span>\*6 Change the Connection Control (Starting number+0) from off to on to store the client ID.

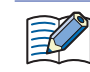

Republish data that fails to republish is not deleted from the external memory.

# **(13) If the free space is larger than the specified size, it will be saved**

Sets the amount of free space (64MB /128MB /256MB /512MB /1024MB) on the external memory required when saving republish data. The default value is 256 MB.

When the free space on the external memory is larger than the specified size, MQTT packets that failed to be published are saved as republish data. When the free space on the SD memory card is less than the specified size, MQTT packets are not saved as republish data even if the publish fails.

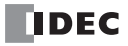

# <span id="page-164-0"></span>**Operation Mode Settings Dialog Box**

Set the operation mode when publishing on the **Operation Mode Settings** dialog box.

When you set "General purpose MQTT Broker", "AWS IoT Core", or "Azure IoT Hub" in **Connect to**, the **Publish** tab is displayed. On the 圣 **Publish** tab, click the **Trigger Execution** button to open the **Operation Mode Settings** dialog box.

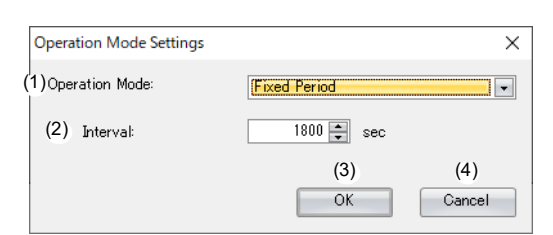

## **(1) Operation Mode**

Sets the operation mode when publishing.

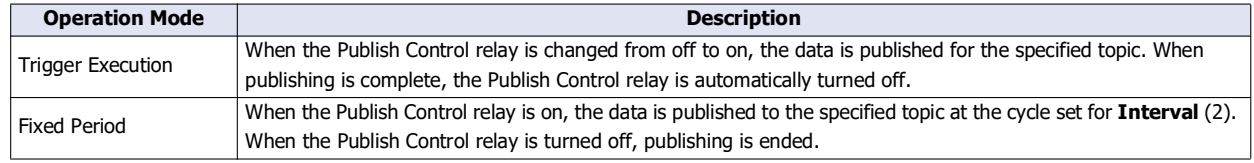

# **(2) Interval**

Sets the time interval from immediately after publish processing starts to the start of the next publish processing between 1 and 3,600 s.

The default value is 60 s. If the previous publish processing has not completed when the next publish processing is to start, the start of the next publish processing is delayed.

# **(3) OK button**

Click **OK** button to set the operation mode and interval.

## **(4) Cancel button**

Click **Cancel** button and the operation mode and interval are not saved.

# 3: MQTT Communication

### <span id="page-165-0"></span>**Subscribe**

**FC6A Plus FC6A All-in-One FT2J/1J HG2J/1J HG5G/4G/3G/2G-V**

When you select the **Enable MQTT Client function** check box and set **Connect to** to "General purpose MQTT Broker", "AWS IoT Core", or "Azure IoT Hub", the **Subscribe** tab is displayed. Configure the settings for subscribing on this tab.

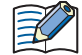

When you set **Connect to** to "SparkPlug B", the **Device & Tag Settings** tab is displayed. Configure the topics and metrics for edge nodes and devices on this tab. For details about the **Device & Tag Settings** tab, see ["Device & Tag Settings" on page 3-59](#page-176-0).

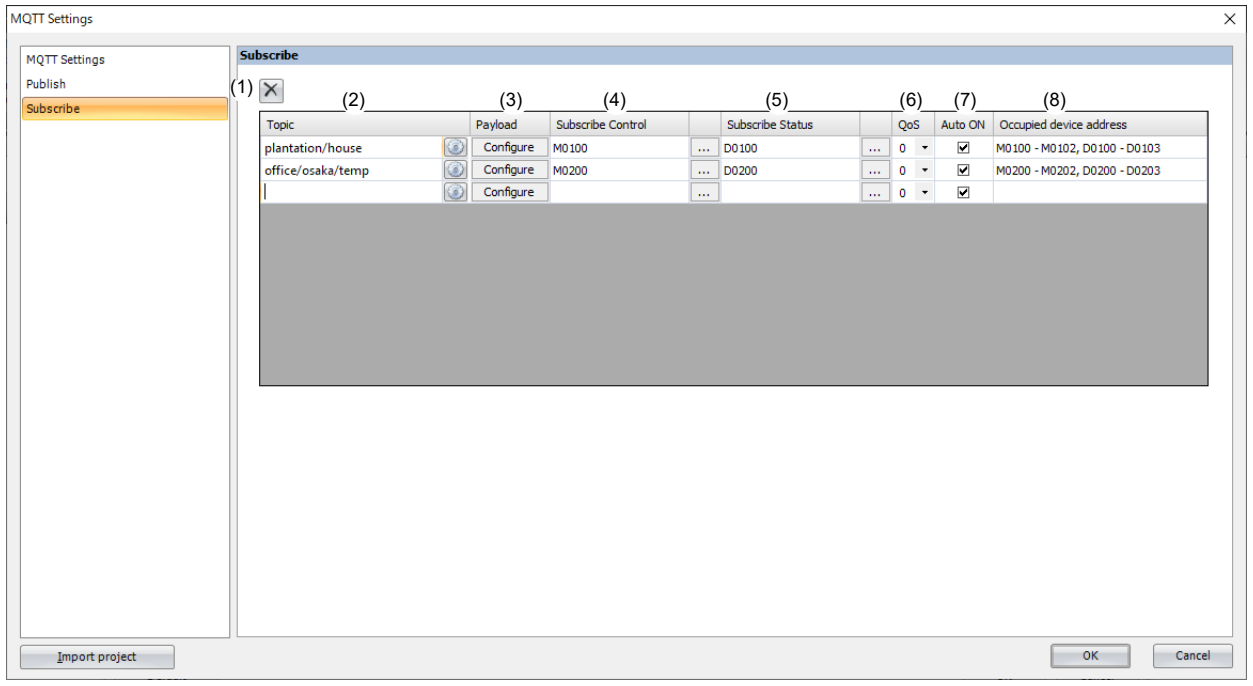

# $(1)$   $\overline{\times}$  button

Deletes the settings for the selected row.

### **(2) Topic**

Sets the topic. The topic can be set as a UTF-8 string up to 256 bytes. Wildcards (# and +) can also be set. Click button to display the **Topic** dialog box. For details, see ["Topic Dialog Box" on page 3-62](#page-179-0).

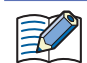

A maximum of 10 topics can be set.

 When the **Subscribe Control** (4) is changed from off to on, the topic set in the **Topic** dialog box is generated. When the generated topic is invalid, you cannot subscribe to the topic. For details on the error, see the **Subscribe Status** (5). • The client ID containing special characters  $(1, +, \text{or } \#)$  cannot be used.

# **(3) Payload**

Sets the data in the payload. Click **Configure** to display the **Payload** dialog box. For details, see ["Payload Dialog Box" on](#page-181-0)  [page 3-64.](#page-181-0)

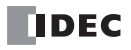

# **(4) Subscribe Control**

Sets the internal relay used to subscribe to a topic. The bit device that can be set depends on the main unit type.

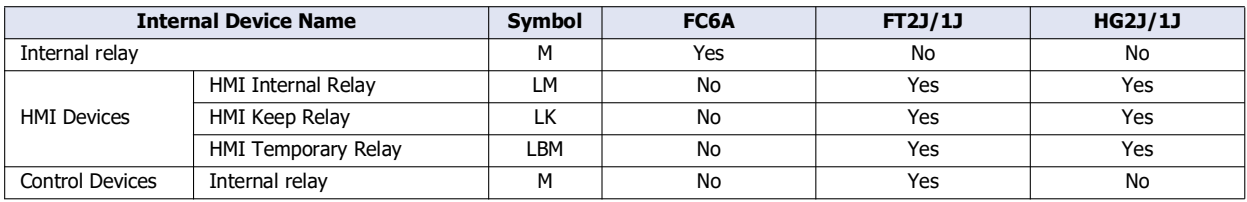

For details, see the following manuals.

FC6A: Chapter 6 "Devices" in the "FC6A Series MICROSmart User's Manual".

FT2J/1J, HG2J/1J: Chapter 35 "1 Bit Devices" in the "WindO/I-NV4 User's Manual".

Starting from the specified device address, 3 bits of device addresses are used. Specify the first device address so that the device range is not exceeded.

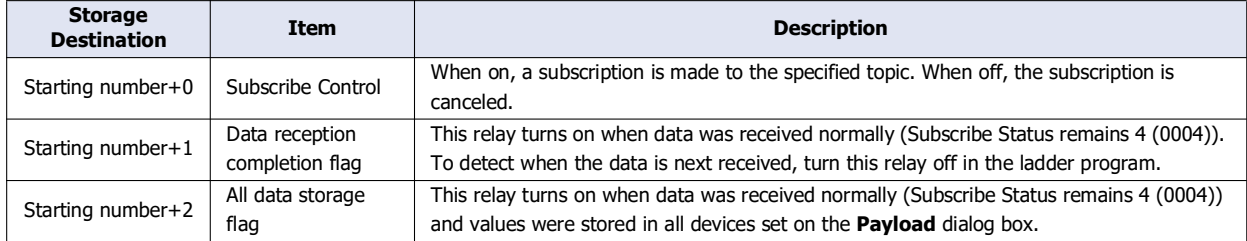

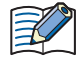

Do not use the SOTU (single output up) instruction or the SOTD (single output down) instruction in combination with the Data reception completion flag input. It may not be possible to recognize when data is received if these instructions are used in combination with the Data reception completion flag input.

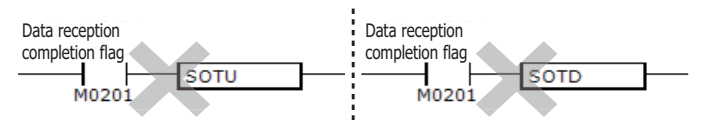

#### **(5) Subscribe Status**

Sets the device addresses that store the status when subscribing to a topic. The word device that can be specified depends on the main unit type.

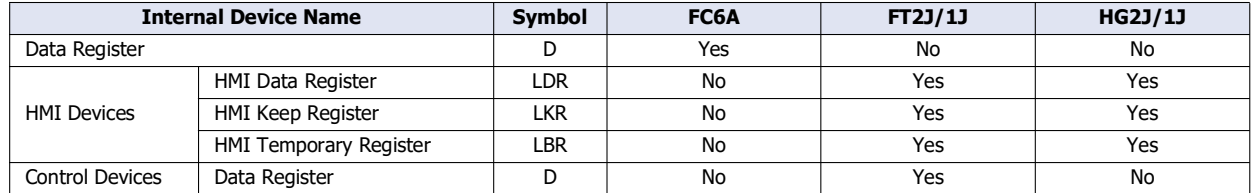

For details, see the following manuals.

FC6A: Chapter 6 "Devices" in the "FC6A Series MICROSmart User's Manual".

FT2J/1J, HG2J/1J: Chapter 35 "2 Word Devices" in the "WindO/I-NV4 User's Manual".

Starting from the specified device address, 4 words of device addresses are used. Specify the first device address so that the device range is not exceeded.

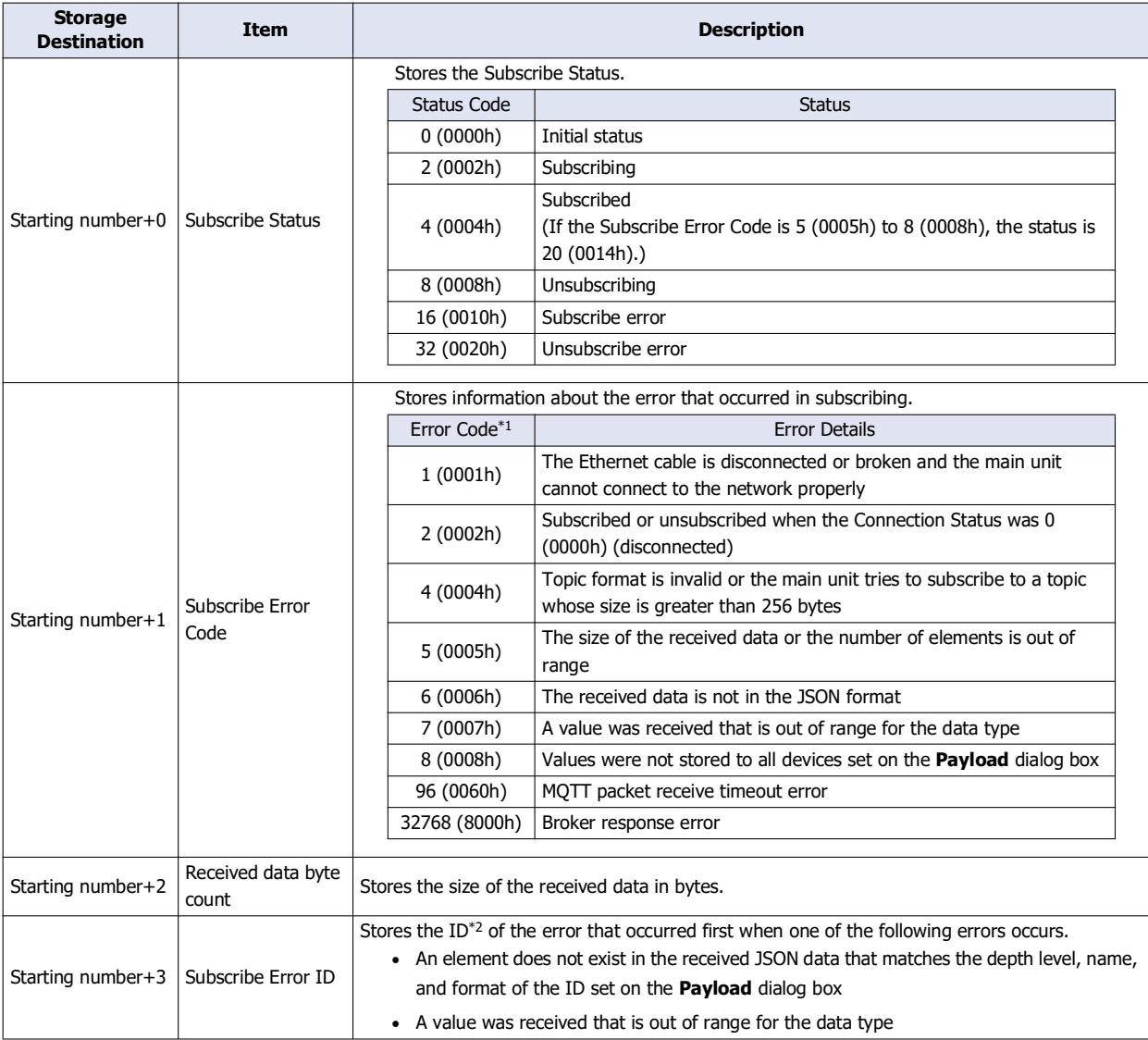

<span id="page-167-1"></span>\*1 When the Subscribe Error Code is a value other than 4 (0004h) to 8 (0008h), the Connection Control relay is turned off. When the Subscribe Error Code is 4 (0004h) to 8 (0008h), the states of the Subscribe Control and Connection Control relays are kept.

\*2 The ID is assigned on the **Payload** dialog box to identify each element. For details, see ["Payload Dialog Box" on page 3-64.](#page-181-0)

# <span id="page-167-0"></span>**(6) QoS**

Sets the QoS between 0 and 2. The default value is 0.

# **(7) Auto ON**

Sets whether to automatically turn on the Subscribe Control relay immediately after the main unit connects to the broker. If the check box is selected, the Subscribe Control relay is turned on immediately after connecting to the broker. The check box is selected by default.

# **(8) Occupied device address**

The occupied device addresses are displayed when the Subscribe Control and Subscribe Status devices are set.

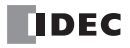

## **SparkPlug B Settings**

**FC6A Plus FC6A All-in-One FT2J/1J HG2J/1J HG5G/4G/3G/2G-V**

When you select the **Enable MQTT Client function** check box and set **Connect to** to "SparkPlug B", the **SparkPlug B Settings** tab is displayed. Configure the basic settings for MQTT communication on this tab.

#### ■**SparkPlug B Basic Settings**

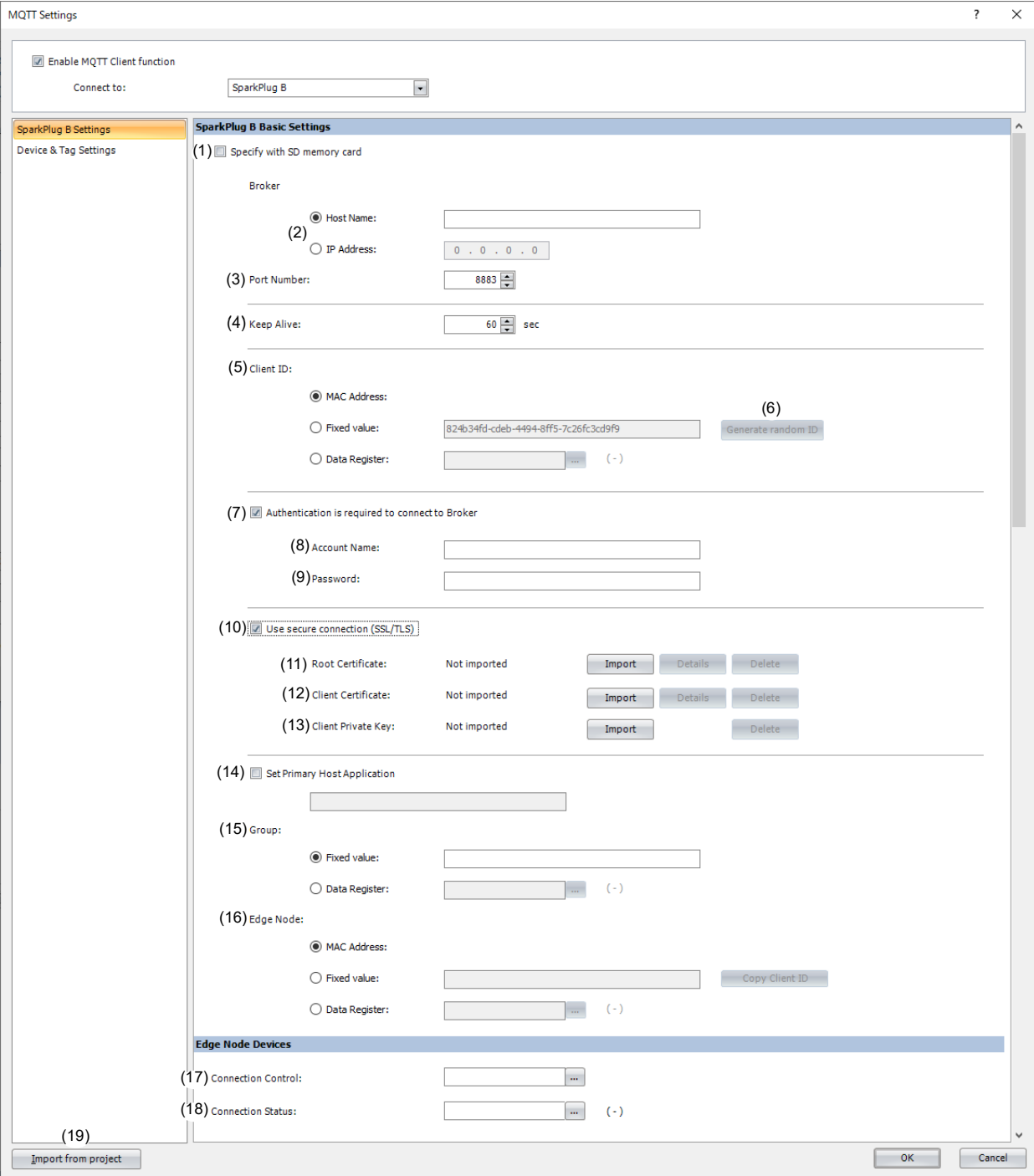

# **(1) Specify with SD memory card**

Specifies whether to write the basic settings ((2) to (16)) for MQTT communication to the main unit by using external memory. When you select this check box, you can write the basic settings for MQTT communication to the main unit using external memory.

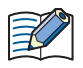

**Configure SD Memory Card** button : Clicking this button opens the external memory dialog box.

In the external memory dialog box, configure the basic settings for MQTT communication.

For examples of how to write parameters when using external memory, see ["Restrictions" on page 3-90](#page-207-0).

## **(2) Host Name/IP Address**

Specifies the host name or IP address of the broker. The maximum length of the host name is 128 characters. Only alphanumeric characters and the symbol (-) can be used.

When you use an external memory drive, specify the host name or IP address in "hostname" key in the [MOTT\_BROKER] section of the mqtt\_basic\_settings.ini file.

#### **(3) Port Number**

Specifies the port number of the broker. 1883 is normally used for MQTT and 8883 is normally used for MQTT over TLS. Set the port number between 0 and 65,535. The default value is 1883. If 0 is specified for the port number, port number 1883 is used if the **Use secure connection (SSL/TLS)** (10) check box is cleared, and port number 8883 is used if that check box is selected.

When you use an external memory drive, specify the port number in "port\_number" key in the [MQTT\_BROKER] section of the mqtt\_basic\_settings.ini file.

#### **(4) Keep Alive**

Specifies the time interval to execute a connection check for the broker when a connection is made to the broker. If the set time interval or longer continues without the main unit exchanging a packet, a connection check is performed with the broker. The range that can be set is 5 to 65,535 s. The default value is 60 s.

When you use an external memory drive, specify the setting in "keep\_alive" key in the [MQTT\_KEEP\_ALIVE] section of the mqtt\_basic\_settings.ini file.

#### **(5) Client ID**

Specifies the client ID. The client ID can be set from the following three types.

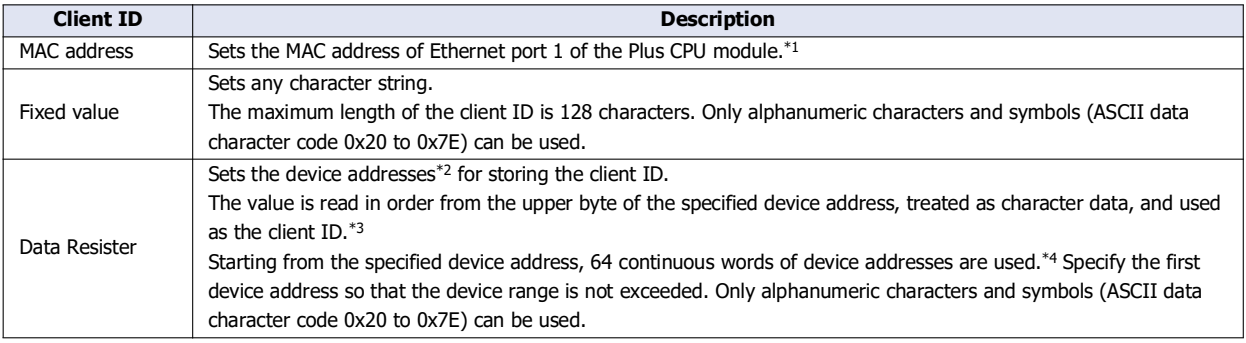

<span id="page-169-0"></span>\*1 For example, when the MAC address of Ethernet port 1 of the Plus CPU module is 12-34-56-78-9A-BC (D8324=0012h, D8325=0034h, D8326=0056h, D8327=0078h, D8328=009Ah, D8329=00BCh), the client ID is "123456789ABC".

<span id="page-169-3"></span>\*2 The word device that can be specified depends on the main unit type.

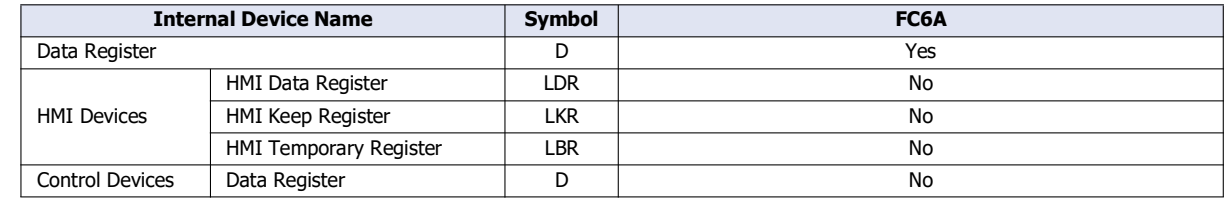

For details, see Chapter 6 "Devices" in the "FC6A Series MICROSmart User's Manual".

<span id="page-169-1"></span>\*3 For example, when D0000 is specified and the following values are stored in each data register, the client ID is "client\_1234".

| Data resister | <b>Stored Value</b>     |                   |
|---------------|-------------------------|-------------------|
|               | <b>Upper Byte</b>       | <b>Lower Byte</b> |
| D0000         | $C'' = 63h$             | " $I''=6Ch$       |
| D0001         | $"i" = 69h$             | "e"=65h           |
| D0002         | $n^{\prime\prime}$ =6Eh | "t"=74h           |
| D0003         | " $"$ =5Fh              | $"1" = 31h$       |
| D0004         | "2"=32h                 | $"3" = 33h$       |
| D0005         | " $4" = 34h$            | 00h               |

<span id="page-169-2"></span><sup>\*4</sup> When the character string to be set is shorter than 128 bytes (64 words), add the terminating character NULL (00h) as the end of the character string. The data from the upper byte of the specified device address up to the data right before the terminating character NULL (00h) is treated as character data and used as the client ID.

When you use an external memory drive, specify the client ID in the [MQTT\_CLIENT\_ID] section of the mqtt\_basic\_settings.ini file.

 When setting the client ID with the data register, the MOVC instruction can be used to store a character string in the data registers. For details on MOVC instruction, see Chapter 5 "MOVC (Move Characters)" in the "Ladder Programming Manuall". When the Connection Control (17) is changed from off to on, the client ID stored inside the main unit is updated. For example, when the client ID is set in the data register (D0000), the client ID is updated at the following timing.

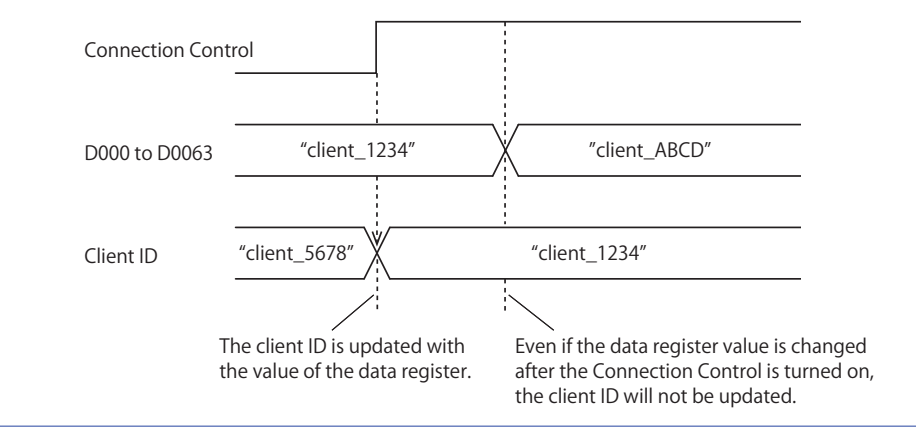

#### **(6) Generate random ID**

When the **Client ID** (5) is set as a fixed value, click this button to generate a random identifier as client ID.

## **(7) Authentication is required to connect to Broker**

Specifies whether to perform authentication using an account name and password when connecting to the broker. If the check box is selected, authentication is performed using an account name and password when connecting to the broker. The check box is cleared by default.

When you use an external memory drive, specify the setting in "authentication" key in the [MQTT\_AUTH] section of the mqtt\_basic\_settings.ini file.

### **(8) Account Name / (9) Password**

Sets the account name and password when the **Authentication is required to connect to Broker** check box is selected. The maximum length of the account name is 128 characters, and the maximum length of the password is 496 characters. Only alphanumeric characters and symbols can be used.

When you use an external memory drive, specify the account name and password in "accountname" and "password" keys respectively in the [MQTT\_AUTH] section of the mqtt\_basic\_settings.ini file.

#### **(10) Use secure connection (SSL/TLS)**

Select this check box when SSL/TLS communication is required with the destination broker. The check box is cleared by default.

When you use an external memory drive, specify the setting in "use\_secure\_connection" key in the [MQTT\_TLS] section of the mqtt\_basic\_settings.ini file.

## **(11) Root Certificate**

When the **Use secure connection (SSL/TLS)** check box is selected, you can click **Import** button and import a root certificate (pem or crt file with a size less than 2 KB (after conversion to der file)) of the server certificate to use when performing SSL/TLS communication with the broker. WindLDR converts pem and crt files to der files. When a pem file contains multiple root certificates, WindLDR converts each of the first two root certificates to a der file. Click **Details** button to display the **Certificate Information** dialog box that shows the root certificate of the imported server certificate. Click **Delete** button to delete the imported certificate.

When you use an external memory drive, specify the setting in "root\_certificate" key in the [MQTT\_TLS] section of the mqtt\_basic\_settings.ini file. If a root certificate was imported, the root\_certificate key is true and an mqtt\_root\_certificate.der file is created. If the imported pem file contains multiple root certificates, the second root certificate from the top is be generated as the mqtt\_root\_certificate\_2.der file. If a root certificate was not imported, the root\_certificate key is false and an mqtt\_root\_certificate.der file is not created.

## **(12) Client Certificate**

When the **Use secure connection (SSL/TLS)** check box is selected, you can click **Import** button and import a client certificate (pem or crt file with a size less than 2 KB (after conversion to der file)) to use when performing SSL/TLS communication with the broker. WindLDR converts pem and crt files to der files. Click **Details** button to display the **Certificate Information** dialog box that shows the imported client certificate. Click **Delete** button to delete the imported certificate.

When you use an external memory drive, specify the setting in "client certificate" key in the [MOTT\_TLS] section of the mqtt\_basic\_settings.ini file. If a client certificate was imported, the client\_certificate key is true and an mqtt\_client\_certificate.der file is created. If a client certificate was not imported, the client\_certificate key is false and an mqtt\_client\_certificate.der file is not created.

# **(13) Client Private Key**

When the **Use secure connection (SSL/TLS)** check box is selected, you can click **Import** button and import a client private key (RSA encryption, key length 3,072 bits max.) to use when performing SSL/TLS communication with the broker. WindLDR supports the following file formats.

- PKCS#1 format pem file or der file

- PKCS#8 format (unencrypted) pem file or der file

Click **Delete** button to delete the imported private key.

When you use an external memory drive, specify the setting in "client\_private\_key"key in the [MQTT\_TLS] section of the mqtt\_basic\_settings.ini file. If a client private key was imported, the client\_private\_key key is true and an mqtt\_private\_key.der file is created. If a client private key was not imported, the client\_private\_key key is false and an mqtt private key.der file is not created.

## **(14) Set Primary Host Application**

Set whether to notify the publisher (PLC) of the status (online/offline) of the subscriber (SCADA system). When the check box is selected, the FC6A waits until it receives status notification from a subscriber that matches the configured primary host. The default is off. The primary host name can be set to a maximum of 128 bytes in UTF-8. When you use an external memory drive, specify the setting in the [MOTT\_SPARKPLUGB] section of the mqtt basic settings.ini file.

#### **(15) Group**

Sets the topic group ID. The group can be set from the following two types.

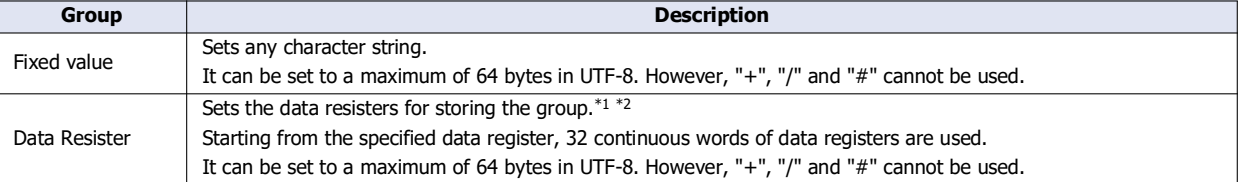

<span id="page-171-0"></span>\*1 For example, when D0000 is specified and the following values are stored in each data register, the group is "Line\_1".

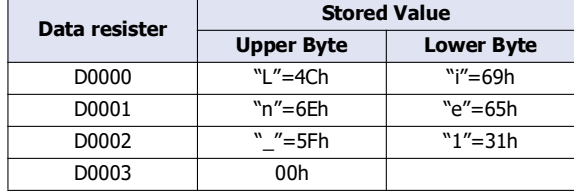

<span id="page-171-1"></span>\*2 When the character string to be set is shorter than 64 bytes (32 words), add the terminating character NULL (00h) as the end of the character string. The data from the upper byte of the specified device address up to the data right before the terminating character NULL (00h) is treated as character data and used as the group.

When you use an external memory drive, specify the setting in the [MQTT\_SPARKPLUGB] section of the mqtt\_basic\_settings.ini file.

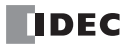

 When setting the group with the data register, the MOVC instruction can be used to store a character string in the data registers. For details on MOVC instruction, see Chapter 5 "MOVC (Move Characters)" in the "Ladder Programming Manuall". When the Connection Control (17) is changed from off to on, the group stored inside the main unit is updated. For example, when the group is set in the data register (D0000), the group is updated at the following timing.

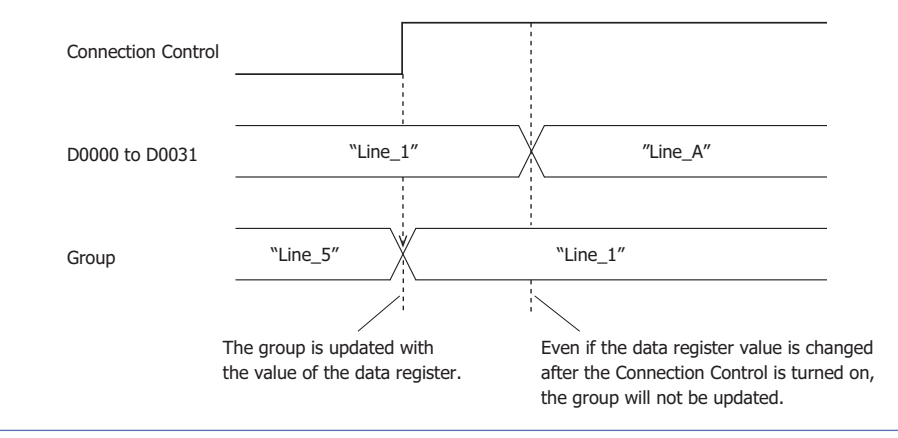

# **(16) Edge Node**

Specifies the edge node. The edge node can be set from the following three types.

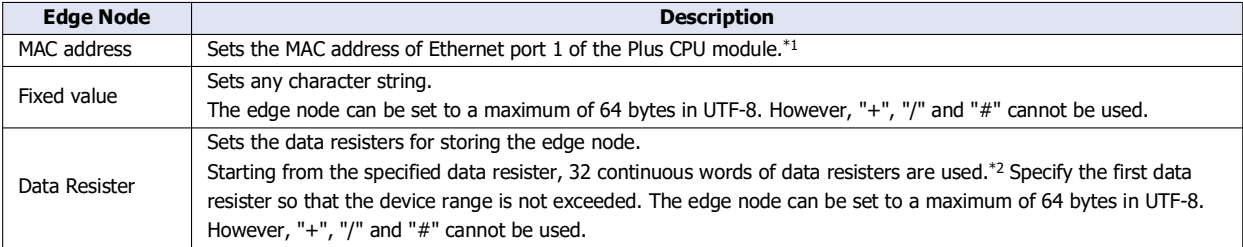

<span id="page-172-0"></span>\*1 For example, when the MAC address of Ethernet port 1 of the Plus CPU module is 12-34-56-78-9A-BC (D8324=0012h, D8325=0034h, D8326=0056h, D8327=0078h, D8328=009Ah, D8329=00BCh), the edge node is "123456789ABC".

<span id="page-172-1"></span>\*2 When the character string to be set is shorter than 64 bytes (32 words), add the terminating character NULL (00h) as the end of the character string. The data from the upper byte of the specified data resister up to the data right before the terminating character NULL (00h) is treated as character data and used as the edge node.

When you use an external memory drive, specify the setting in the [MQTT\_SPARKPLUGB] section of the mqtt\_basic\_settings.ini file.

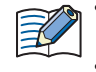

 When setting the edge node with the data register, the MOVC instruction can be used to store a character string in the data registers. For details on MOVC instruction, see Chapter 5 "MOVC (Move Characters)" in the "Ladder Programming Manuall". When the Connection Control (17) is changed from off to on, the edge node stored inside the main unit is updated. For example, when the edge node is set in the data register (D0000), the edge node is updated at the following timing.

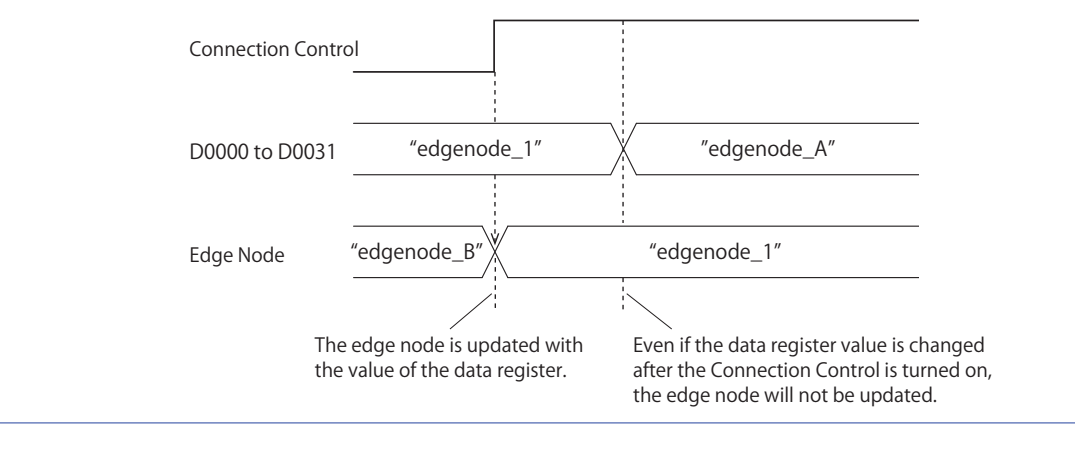

# ■**Edge Node Devices**

#### **(17) Connection Control**

Specifies the internal relay used to connect to and disconnect from the broker. When the set internal relay is turned on, a connection is made to the broke[r\\*1.](#page-173-0) When the set internal relay is turned off, the connection with the broker is disconnected.

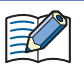

When using the data registers to set the client ID (5), group (15) or edge node (16), the parameters stored inside the main unit is updated when the connection control is changed from off to on.

<span id="page-173-0"></span>\*1 If the clock of the main unit is far off from the actual current time, the main unit may not be able to connect to the SparkPlug B. Configure the clock and clock-related functions of the main unit.

**When acquiring the current time (UTC) from the SNTP server**

Refer to the following configuration items to configure the clock and clock-related functions of the main unit.

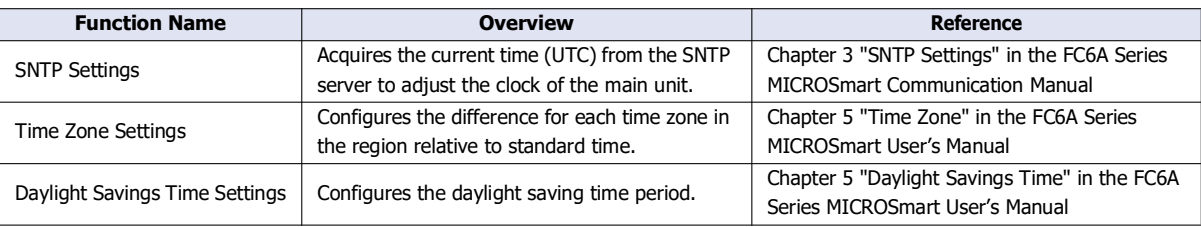

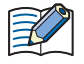

The clock of the main unit loses time as time goes on according to accuracy. Acquire the current time (UTC) from the SNTP server at the appropriate frequency.

### **When configuring the clock of the main unit directly**

Refer to the following configuration items to configure the clock and clock-related functions of the main unit.

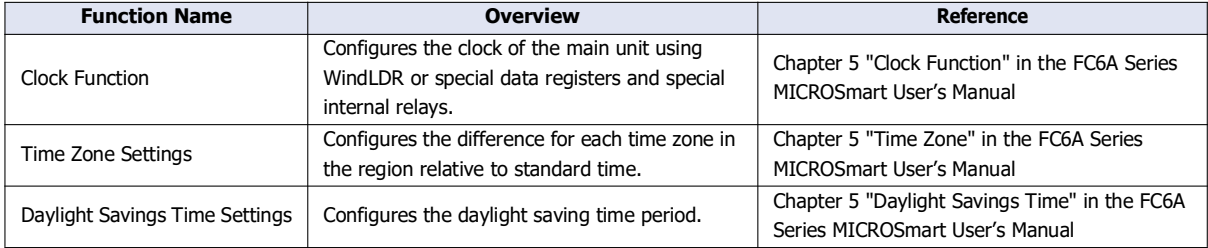

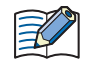

The clock of the main unit loses time as time goes on according to accuracy. Configure the current time at the appropriate frequency.

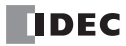

# **(18) Connection Status**

Specifies the data resisters that store the status when connecting to the broker and the error information. Starting from the specified data resister, 3 words of data resisters are used. Specify the first data resister so that the device range is not exceeded.

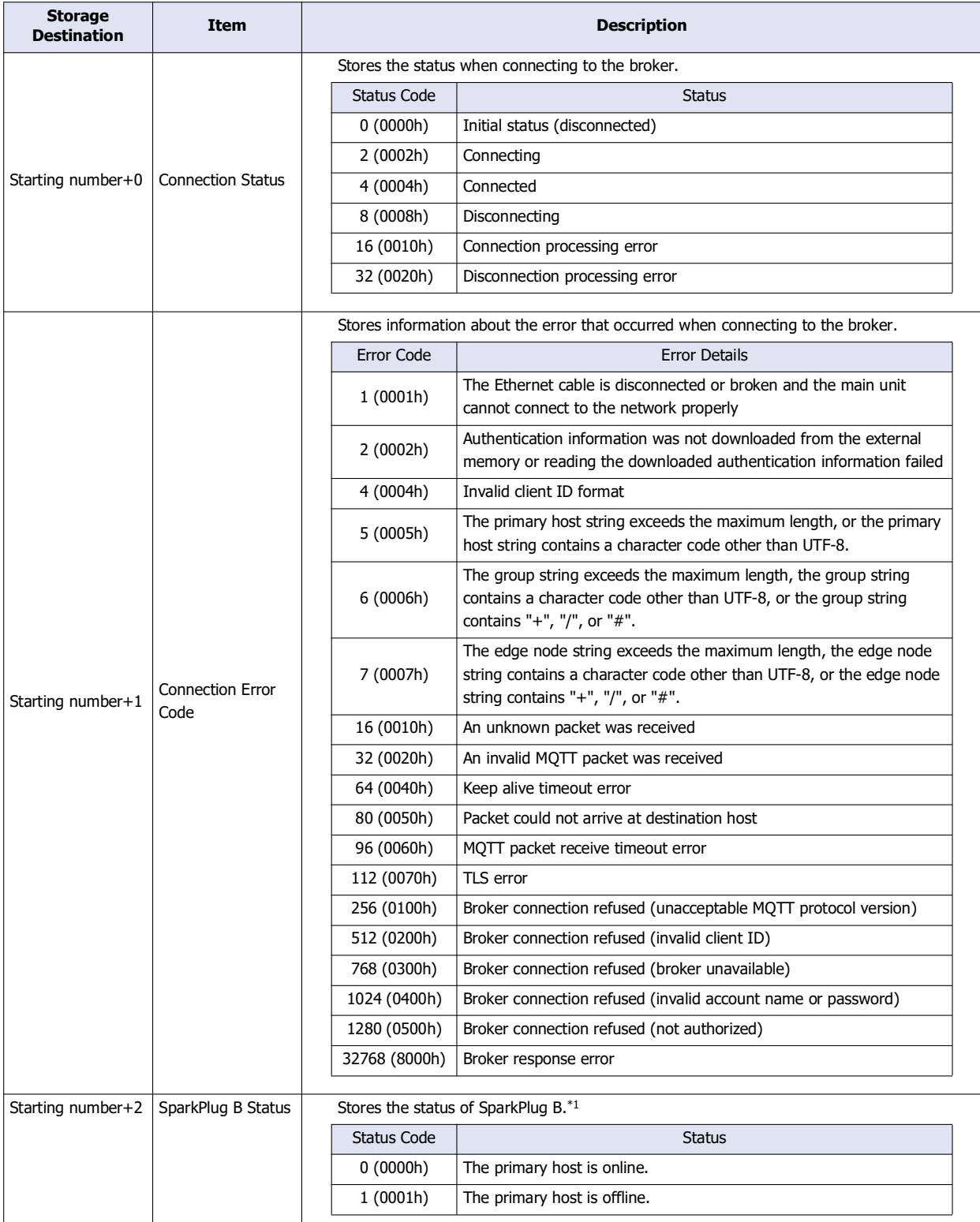

<span id="page-174-0"></span>\*1 When the **Set Primary Host Application** check box is selected, the status is stored.

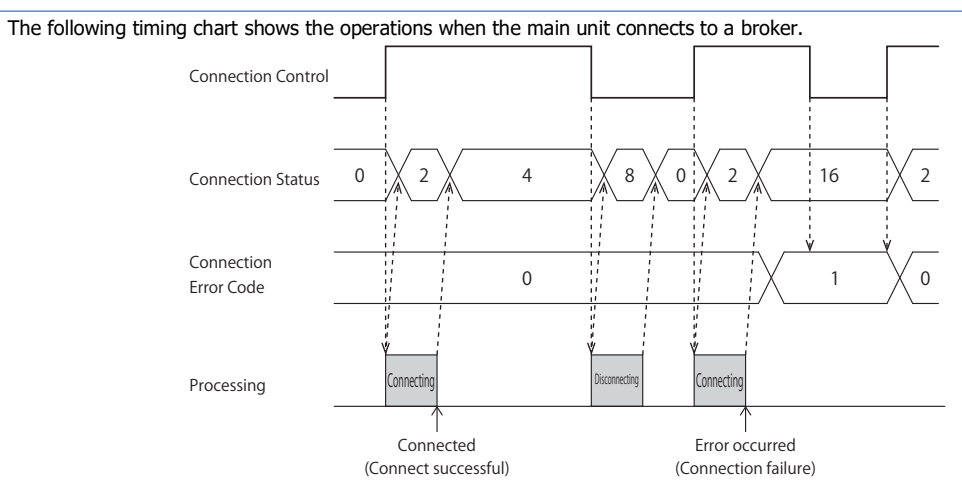

 Connection Error Code 16 (0010h) to 112 (0070h) may occur even when the main unit is connected to the broker (Connection Status 4 (0004h)).

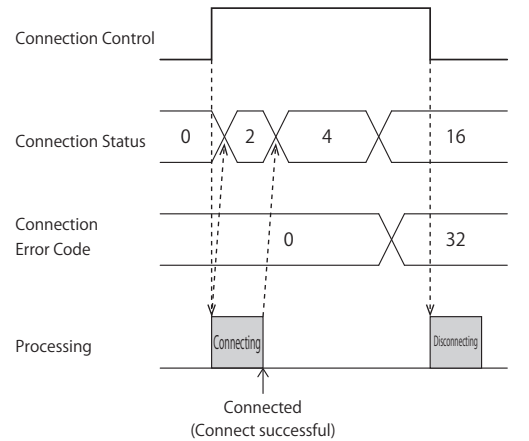

 MQTT communication is not performed while the ladder program is stopped. When switching from run to stop when connected to a broker, the Connection Control relay is turned off and disconnected 0 (0000h) is stored in the Connection Status.

# **(19) Import from project button**

Imports only the MQTT settings from a project file.

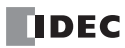

# <span id="page-176-0"></span>**Device & Tag Settings**

**FC6A Plus FC6A All-in-One FT2J/1J HG2J/1J HG5G/4G/3G/2G-V**

When you select the **Enable MQTT Client function** check box and set **Connect to** to "SparkPlug B", the **Device & Tag Settings** tab is displayed. Configure topics for edge nodes or devices and metrics on this tab.

## ■**Device & Tag Settings**

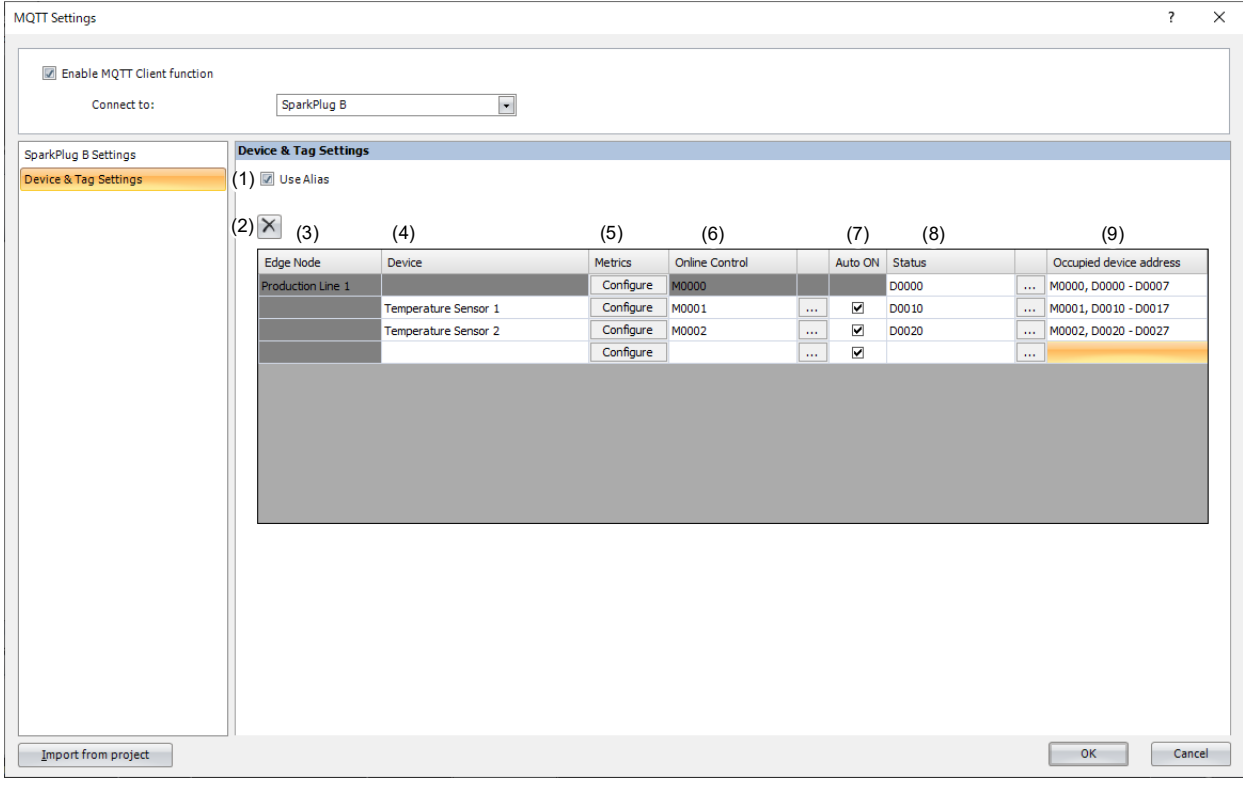

# **(1) Use Alias**

Sets whether to use metric aliases (numeric values). Used to reduce the payload size of messages that are sent or received repeatedly. When you select this check box, you can use metric aliases. The default is on.

# (2)  $\overline{X}$  button

Deletes the setting contents of the selected line.

## **(3) Edge Node**

The edge node you set in **Edge Node** (16) on the **SparkPlug B Settings** tab is displayed.

#### **(4) Device**

Sets the device ID for the topic. The device can set to a maximum of 111 bytes in UTF-8. However, "+", "/" and "#" cannot be used.

### **(5) Metrics**

Sets the data in the metric. Clicking the **Configure** button opens the **Metrics** dialog box. For details, see ["Metrics Dialog](#page-188-0)  [Box" on page 3-71](#page-188-0).

## **(6) Online Control**

Sets an internal relay to connect and disconnect from the broker. The online control function depends on the communication target.

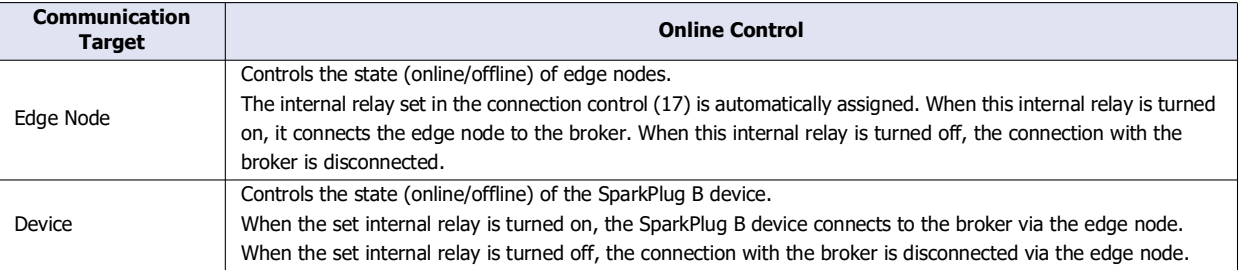

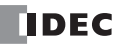

# **(7) Auto ON**

Sets whether to automatically turn on online control for SparkPlug B devices immediately after connecting the edge node to the broker. When this check box is selected, the online control of the SparkPlug B device is automatically turned on immediately after the edge node is connected to the broker. The default is on.

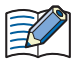

This cannot be set for an edge node. Turn on the connection control (17) to connect an edge node to a broker.

## **(8) Status**

Specifies the data resisters that store the status of the edge node and SparkPlug B device. Starting from the specified data resister, 8 words of data resisters are used. Specify the first data resister so that the device range is not exceeded.

#### **Edge node**

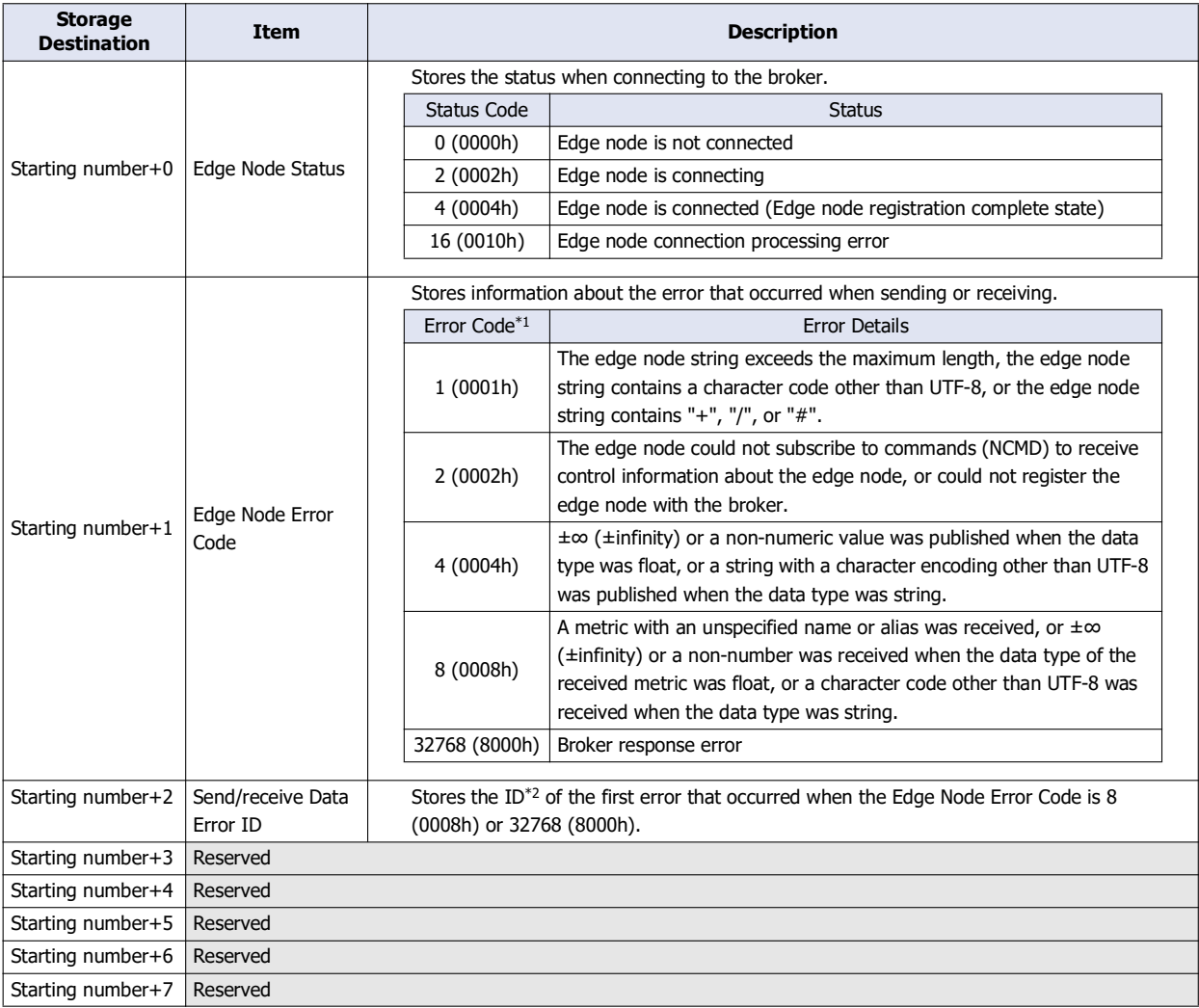

<span id="page-177-0"></span>\*1 When the Edge Node Error Code is other than 4 (0004h) or 8 (0008h), the connection control is also turned off. When the Edge Node Error Code is 4 (0004h) or 8 (0008h), the connection control state is preserved.

<span id="page-177-1"></span>\*2 The ID is a number assigned to each element in the **Metrics** dialog box to identify it. For details, see ["Metrics Dialog Box" on page 3-71](#page-188-0).

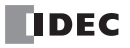

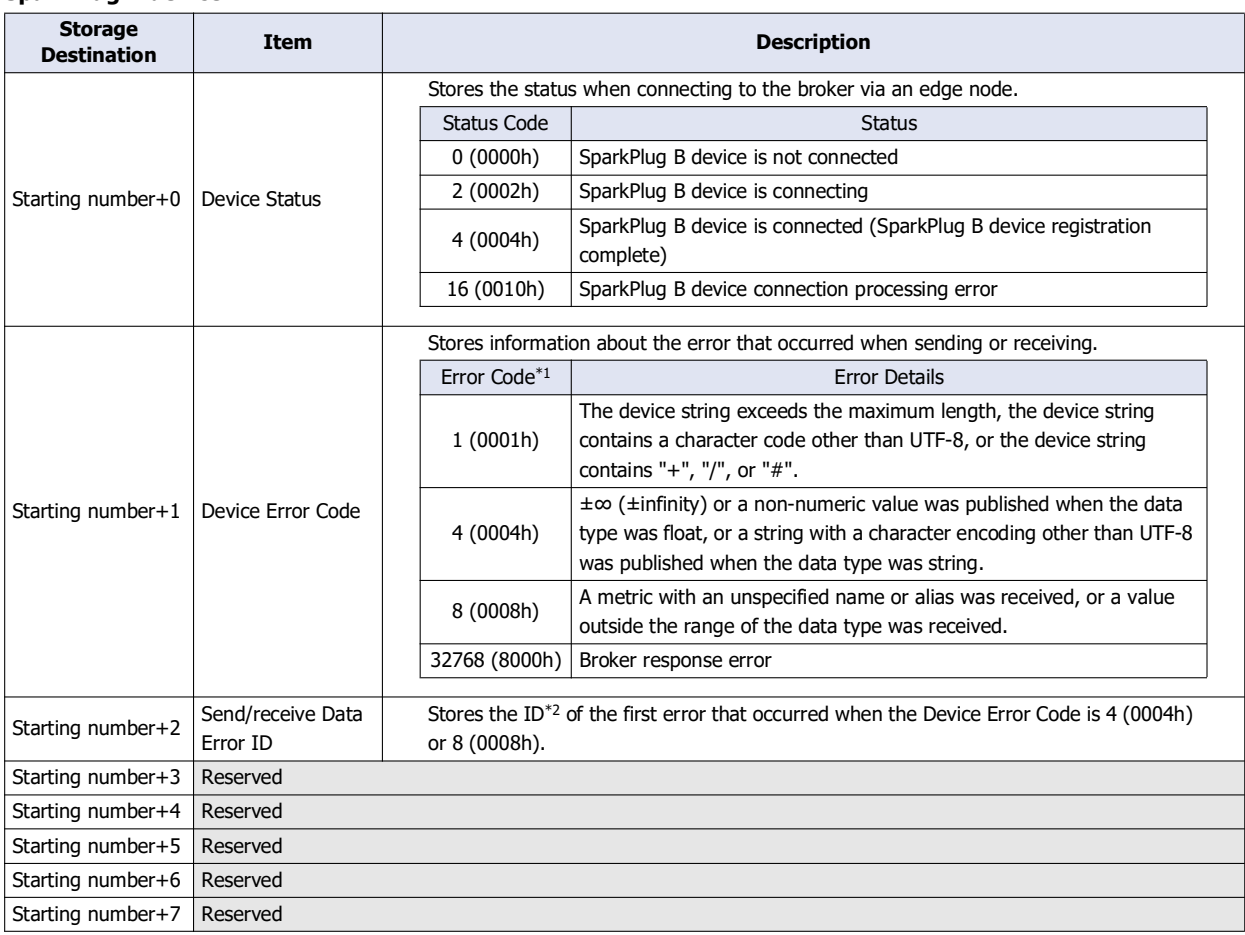

# **SparkPlug B device**

<span id="page-178-1"></span>\*1 When the Device Error Code is other than 4 (0004h) or 8 (0008h), the connection control is also turned off. When the Device Error Code is 4 (0004h) or 8 (0008h), the connection control state is preserved.

\*2 The ID is a number assigned to each element in the **Metrics** dialog box to identify it. For details, see ["Metrics Dialog Box" on page 3-71](#page-188-0).

### <span id="page-178-0"></span>**(9) Occupied device address**

The device address occupied by setting the **Online Control** and **Status** is displayed.

# <span id="page-179-0"></span>**Topic Dialog Box**

Use this dialog box to configure the topic.

If when the **Topic** dialog box was opened from the **Publish** tab, configure the topic to publish.

If when the **Topic** dialog box was opened from the **Subscribe** tab, configure the topic to subscribe.

Configure the string that composes the topic on each line. If you use multiple lines to configure a topic, the topic is a string consisting of the setting values of each line concatenated with "/" in number order.

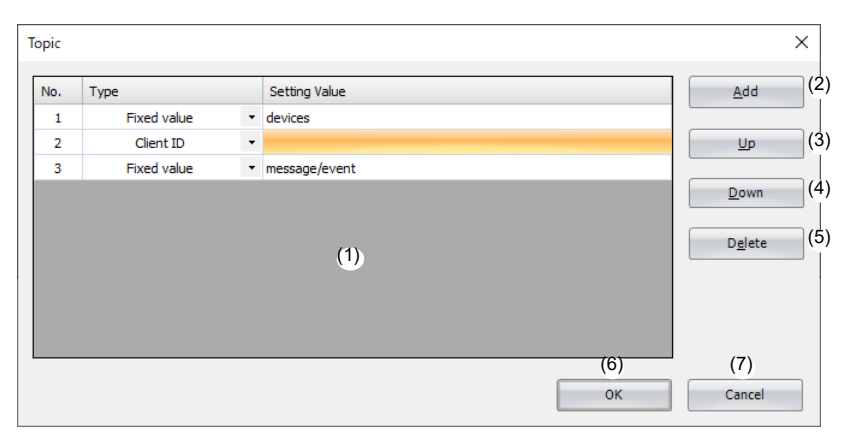

# **(1) List of Settings**

Displays the settings in this list.

No. : Displays the number (1 to 10) that identifies each row.

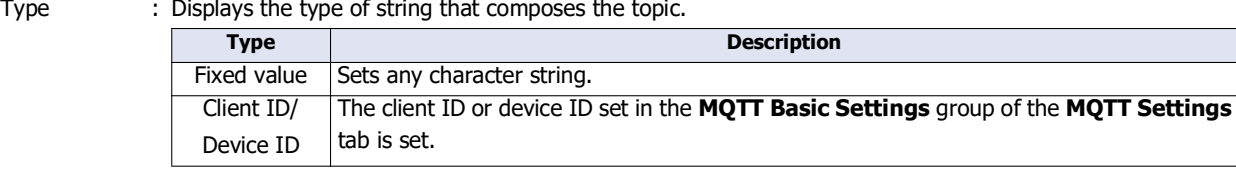

Setting Value : Displays the setting value according to the type.

## **(2) Add button**

Adds one line to the bottom.

**(3) Up button**

Swaps the selected row and the row above it in List of Settings.

**(4) Down button**

Swaps the selected row and the row below it in List of Settings.

# **(5) Delete button**

Deletes the selected row in List of Settings.

## **(6) OK button**

Click **OK** button to save the settings and close the **Topic** dialog box.

#### **(7) Cancel button**

Click **Cancel** button to close the Topic dialog box without saving the settings.

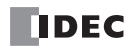
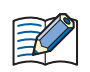

• One topic can be set with up to ten character strings (No.1 to No.10).

Depending on the system software version of the Plus CPU module, how to configure a topic is different.

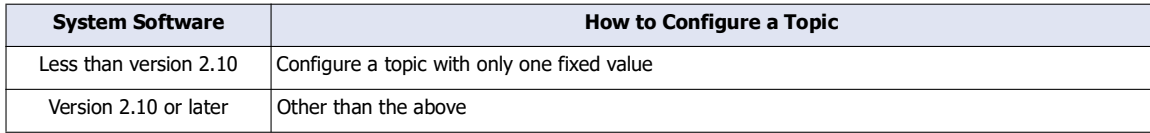

Example of configuring a topic with only one fixed value: Example of configuring a topic with multiple fixed values:

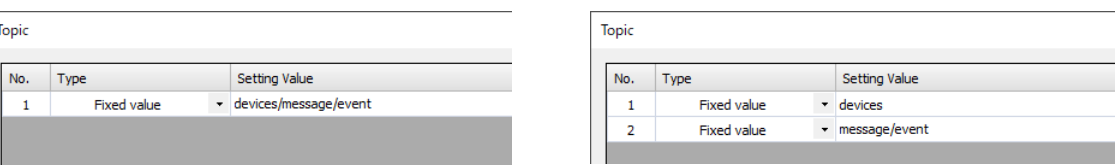

For devices other than the Plus CPU module, you can set multiple topics to fixed values regardless of the system software version.

# **Payload Dialog Box**

Use this dialog box to configure the data inside the payload in JavaScript Object Notation (JSON) format.

If the **Payload** dialog box was opened from the **Publish** tab, configure the content of the JSON data to transmit. If the **Payload** dialog box was opened from the **Subscribe** tab, configure what values are stored in what devices for the JSON data that was received.

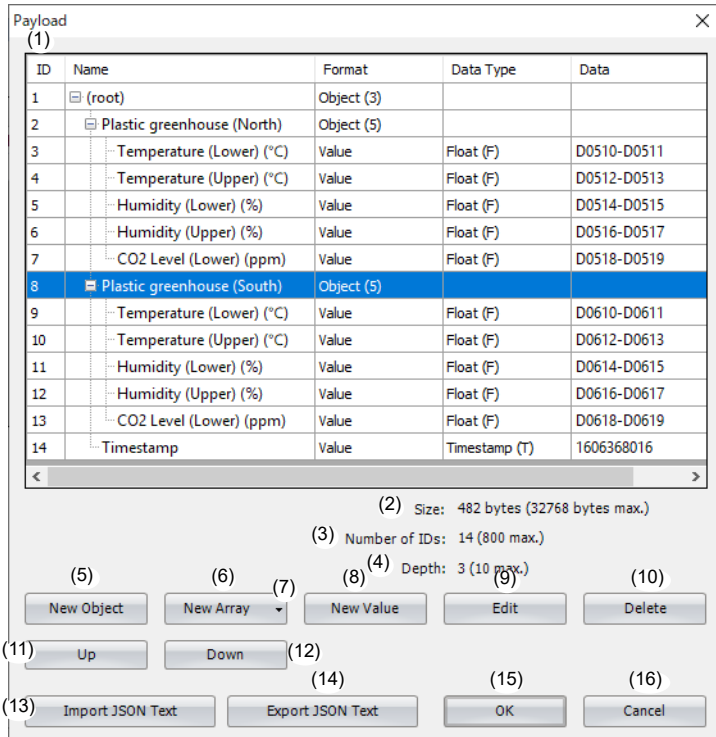

## **(1) List of Settings**

Displays the settings in this list.

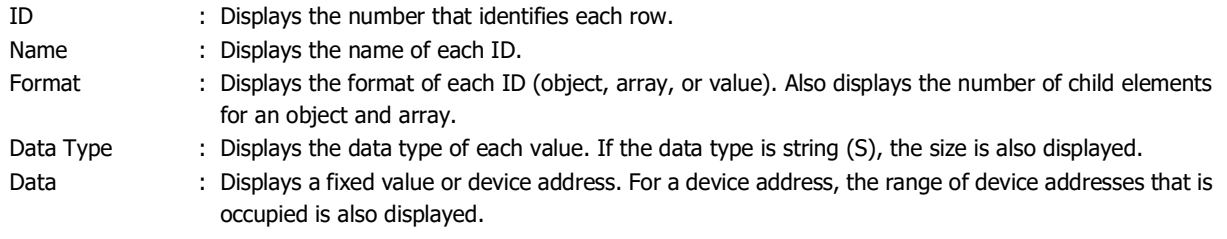

The name of ID 1 is "(root)". The names of child elements in an array are a sequential number starting from 0.

#### **(2) Size**

Displays the maximum size of the JSON data set in the list of settings. The maximum size is 32,768 bytes when the **Payload** dialog box is opened from the **Publish** tab and 8,192 bytes when the **Payload** dialog box is opened from the **Subscribe** tab.

#### **(3) Number of IDs**

 $\mathbb{Q}$ 

Displays the number of IDs. The maximum number is 800 when the **Payload** dialog box is opened from the **Publish** tab and 200 when the **Payload** dialog box is opened from the **Subscribe** tab.

#### **(4) Depth**

Displays the current nesting depth of the JSON data set in the list of settings. The maximum value is 10.

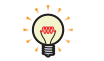

Depth level 1 is called the root.

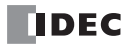

#### **(5) New Object button**

Adds an object to the end of the object or array selected in the list of settings. If the list of settings is empty, the object is added to the root.

#### **(6) New Array button**

Adds an array to the end of the object or array selected in the list of settings. If the list of settings is empty, the array is added to the root.

# **(7) Batch menu**

Adds an array with continuous devices as child elements. Click this button to display the **Batch** dialog box. For details, see ["Batch Dialog Box" on page 3-69](#page-186-0).

# **(8) New Value button**

Adds a value to the end of the object or array selected in the list of settings. If the list of settings is empty, the value is added to the root. Click this button to display the **New Value** dialog box. For details, see ["New Value or Edit Dialog Box" on page](#page-183-0)  [3-66](#page-183-0).

#### **(9) Edit button**

Click this button to display the **Edit** dialog box. For details, see ["New Value or Edit Dialog Box" on page 3-66.](#page-183-0)

#### **(10) Delete button**

Deletes the ID selected in the list of settings according to the format as follows.

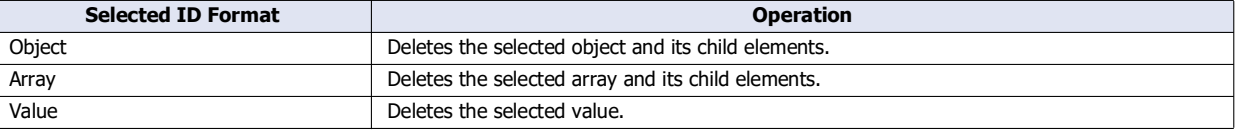

#### **(11) Up button**

Swaps the ID selected in the list of settings with the ID above it at the same depth.

#### **(12) Down button**

Swaps the ID selected in the list of settings with the ID below it at the same depth.

#### **(13) Import JSON Text button**

Click this button to display the **Import JSON Text** dialog box. For details, see ["Import JSON Text Dialog Box" on page 3-78.](#page-195-0)

# **(14) Export JSON Text button**

Click this button to display the **Export JSON Text** dialog box. For details, see ["Export JSON Text Dialog Box" on page 3-80.](#page-197-0)

#### **(15) OK button**

Saves the settings and closes the **Payload** dialog box.

#### **(16) Cancel button**

Click **Cancel** button and the settings are not saved.

#### <span id="page-183-0"></span>**New Value or Edit Dialog Box**

The **New Value** dialog box is used to add object and array child elements.

The **Edit** dialog box is used to edit the names or values of objects and arrays.

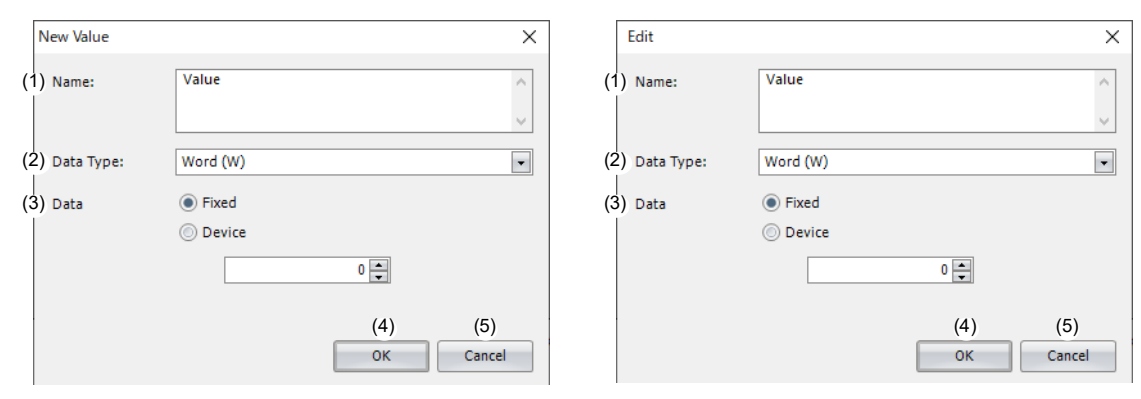

## **(1) Name**

Displays or sets the name of the value. The name can be set as a UTF-8 string up to 255 bytes.

#### **(2) Data Type**

Sets the data type of the value. This item is displayed only when adding or editing a value. The ranges of data that can be handled as each data type are as follows.

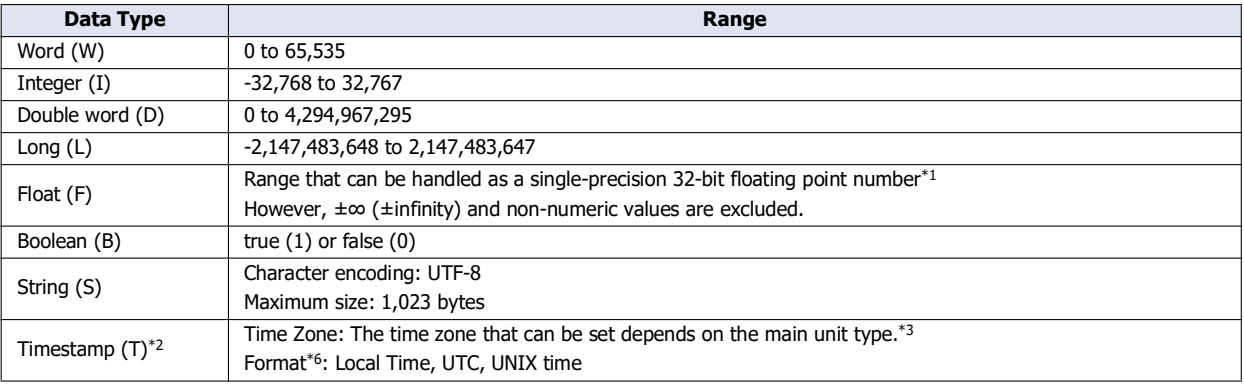

<span id="page-183-1"></span>\*1 For details of single-precision 32-bit floating point numbers, see the following manuals. FT2J/1J and HG2J/1J: Chapter 2 "1.1 Available Data" in the WindO/I-NV4 User's Manual FC6A: Chapter 3 "Data Types for Advanced Instructions" in the Ladder Programming Manual

<span id="page-183-2"></span>\*2 Displayed only if the **Payload** dialog box was opened from the **Publish** tab.

<span id="page-183-3"></span><sup>\*3</sup> You can set the time zone in the following table.

| <b>Main Unit</b>  | <b>Time Zone</b>                                                            |
|-------------------|-----------------------------------------------------------------------------|
| FC <sub>6</sub> A | Use the time zone set in the <b>Calendar &amp; Clock</b> tab. <sup>*4</sup> |
|                   | UTC $+14$ to UTC $-12$                                                      |
| FT2J/1J           | Use the time zone set in the internal clock. <sup>*5</sup>                  |
| HG2J/1J           |                                                                             |

<span id="page-183-4"></span>\*4 Use the time zone set in the **Calendar & Clock** tab of the **Function Area Settings** dialog box. For details, see Chapter 5 "Time Zone" in the FC6A Series MICROSmart User's Manual.

<span id="page-183-5"></span>\*5 For details of the time zone of the internal clock, see Chapter 4 "3.19 Internal Clock Tab" in the WindO/I-NV4 User's Manual.

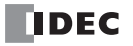

<span id="page-184-0"></span>\*6 For an explanation of the formats, see the following table.

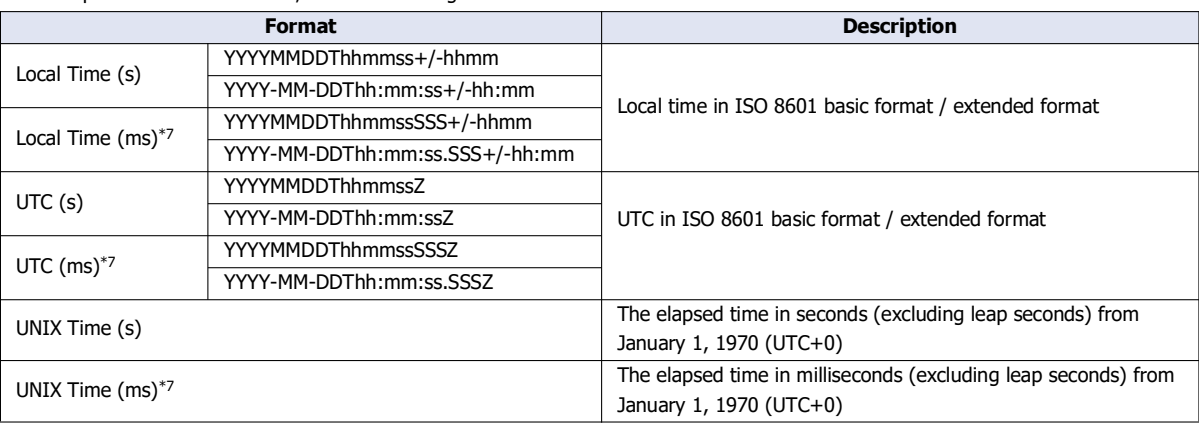

<span id="page-184-2"></span>\*7 When Local Time (ms), UTC (ms) or UNIX Time (ms) is specified, the ms digit is always 000. For example, when the "YYYYY-MM-DDThh:mm:ss.SSS+/-hh:mm" of "Local time (ms)" is selected in the format, 2022-05-11T08:30:05.000+09:00 is displayed.

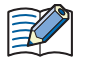

FC6A can adjust the time zone in 15-minute increments using special data register D8413. For example, when UTC+09:00 is selected, storing +1 in D8413 advances the time by 15 minutes to make the time zone "UTC+09:15". Storing -2 in D8413 sets the time back by -30 minutes to make the time zone "UTC+08:30".

#### **(3) Data**

Sets the data of the value. This item is displayed only when adding or editing a value.

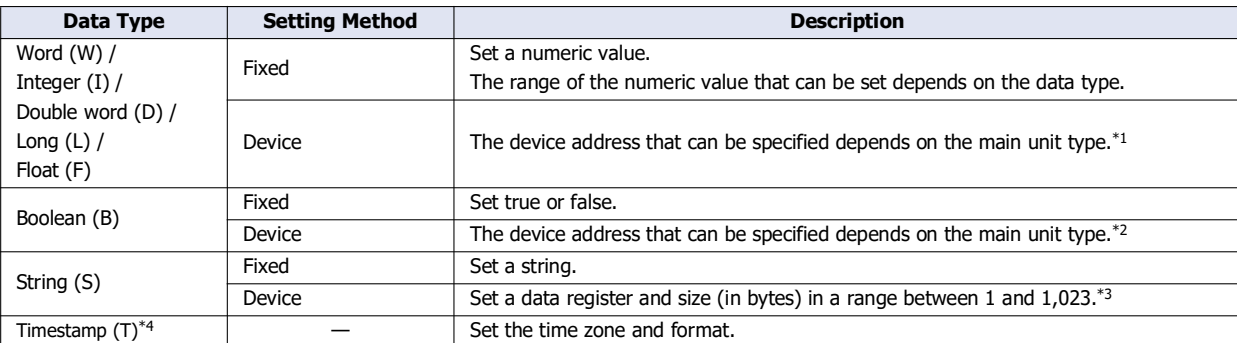

<span id="page-184-1"></span>\*1 The word devices that can be specified are shown in the following table.

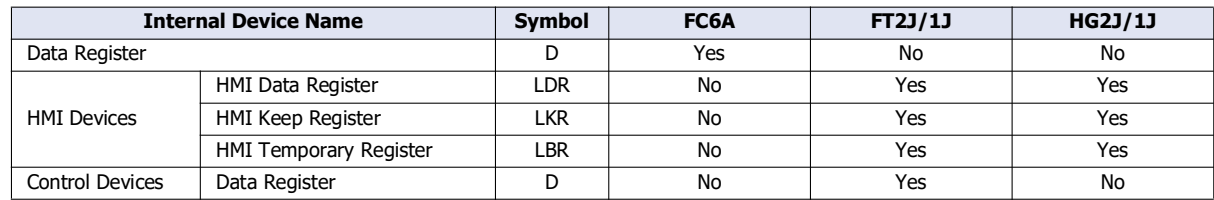

For details, see the following manuals.

FC6A: Chapter 6 "Devices" in the "FC6A Series MICROSmart User's Manual".

FT2J/1J, HG2J/1J: Chapter 35 "2 Word Devices" in the "WindO/I-NV4 User's Manual".

# 3: MQTT Communication

<span id="page-185-2"></span>\*2 The bit devices that can be specified are shown in the following table.

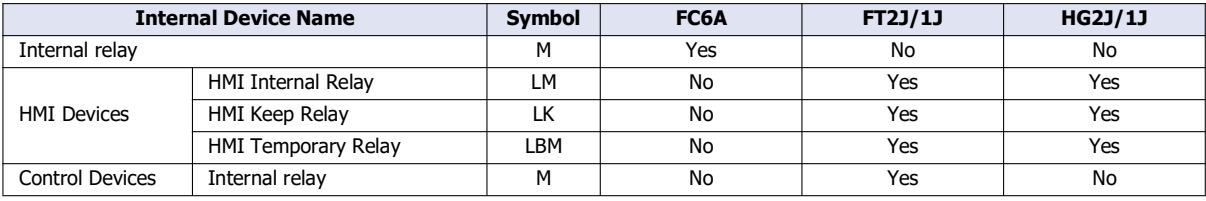

For details, see the following manuals.

FC6A: Chapter 6 "Devices" in the "FC6A Series MICROSmart User's Manual".

- FT2J/1J, HG2J/1J: Chapter 35 "1 Bit Devices" in the "WindO/I-NV4 User's Manual".
- <span id="page-185-0"></span>\*3 An address of the set size is used with the set data register as the starting address.
- \*4 Displayed only if the **Payload** dialog box was opened from the **Publish** tab.

#### <span id="page-185-1"></span>**(4) OK button**

Click **OK** button to add the value to the list of settings or save the edited content.

# **(5) Cancel button**

Click **Cancel** button and the value is not added or the edits are not saved.

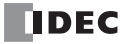

## <span id="page-186-0"></span>**Batch Dialog Box**

Use this dialog box to add an array and its child elements (values).

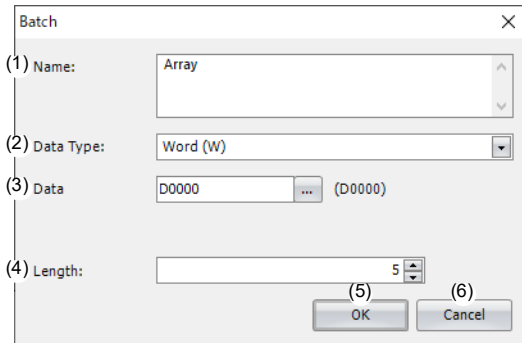

## **(1) Name**

Displays or sets the name of the array to add. The name can be set as a UTF-8 string up to 255 bytes.

#### **(2) Data Type**

Sets the data type of the child elements (values) of the array.

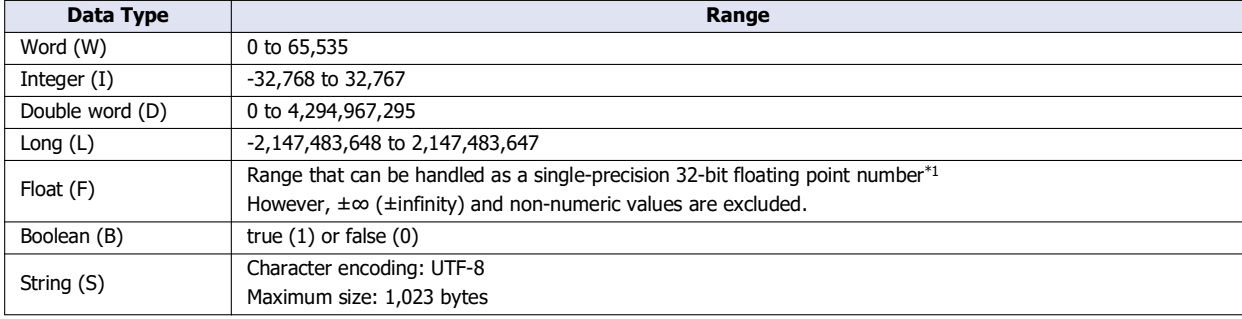

<span id="page-186-1"></span>\*1 For details of single-precision 32-bit floating point numbers, see the following manuals. FC6A: Chapter 3 "Data Types for Advanced Instructions" in the Ladder Programming Manual FT2J/1J and HG2J/1J: Chapter 2 "1.1 Available Data" in the WindO/I-NV4 User's Manual

#### **(3) Data**

Sets the data of the child elements (values) of the array.

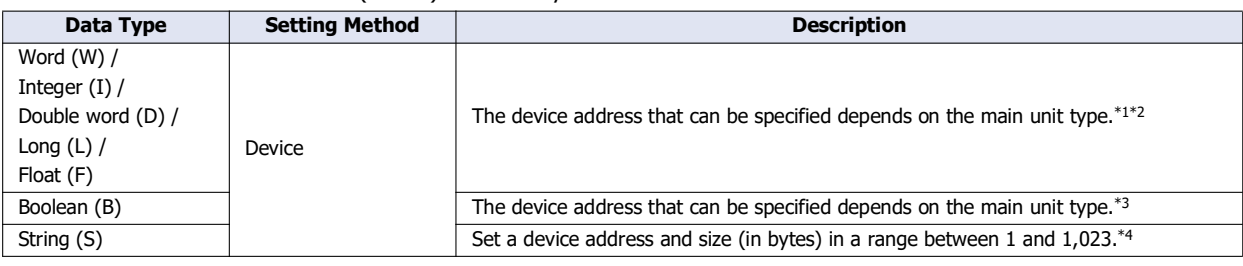

<span id="page-186-3"></span>\*1 If the data type is D (double word), L (long), or F (float), 2 words of data registers are used starting from the specified device address.

<span id="page-186-2"></span>\*2 The word devices that can be specified are shown in the following table.

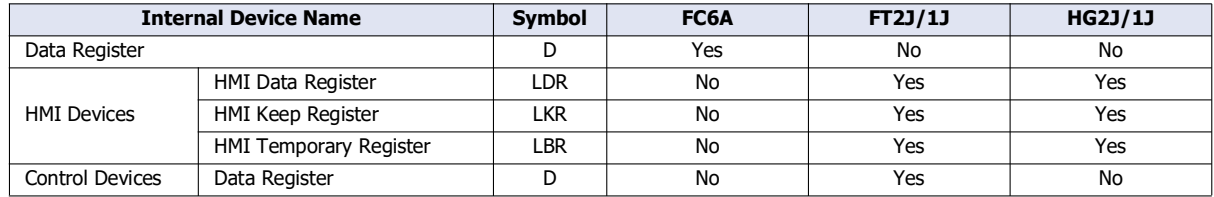

For details, see the following manuals.

FC6A: Chapter 6 "Devices" in the "FC6A Series MICROSmart User's Manual".

FT2J/1J, HG2J/1J: Chapter 35 "2 Word Devices" in the "WindO/I-NV4 User's Manual".

<span id="page-187-1"></span>\*3 The bit devices that can be specified are shown in the following table.

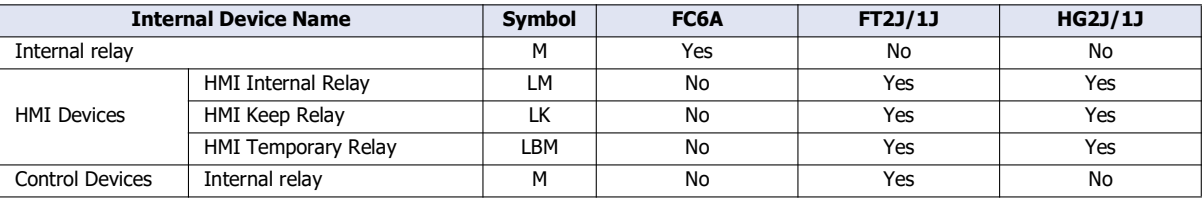

For details, see the following manuals.

FC6A: Chapter 6 "Devices" in the "FC6A Series MICROSmart User's Manual".

- FT2J/1J, HG2J/1J: Chapter 35 "1 Bit Devices" in the "WindO/I-NV4 User's Manual".
- \*4 An address of the set size is used with the set device address as the starting address.

#### <span id="page-187-0"></span>**(4) Length**

Sets the number of child elements (values) in the array. The length can be set up to the number of remaining available IDs. The default value is 1.

## **(5) OK button**

Click **OK** button to add the array.

# **(6) Cancel button**

Click **Cancel** button and the array is not added.

## **Metrics Dialog Box**

 $\circledcirc$ 

Set the data in the metrics for SparkPlug B. Sets the data to be sent and received before encoding with Google Protocol Buffers.

The **Metrics** dialog box opens by clicking the **Configure** button on the **Device & Tag Settings** tab.

Metrics<br>(1)  $\overline{\mathbf{?}}$  $\times$ Data Type ID Name Format Value  $\langle$  $(2)$  Size: 86 bytes (32768 bytes max.) (3) Number of IDs: 1 (800 max.) (4) Depth: 1 (10 max.) (5) Minimum Monitoring Cycle: 500  $\boxed{=}$  msec (6) U Write Current Monitoring Cycle:  $\overline{\phantom{a}}$ de:  $\frac{1}{(9)}$   $\frac{500}{(10)}$  msec<br>
New Metric (10) Edit
(12) Delete (8) (7)New Folder  $(13)$  $(14)$ (16)  $(17)$   $(18)$  $(15)$ Import JSON Text Export JSON Text **OK** Cancel

## **(1) List of Settings**

Displays the settings in this list.

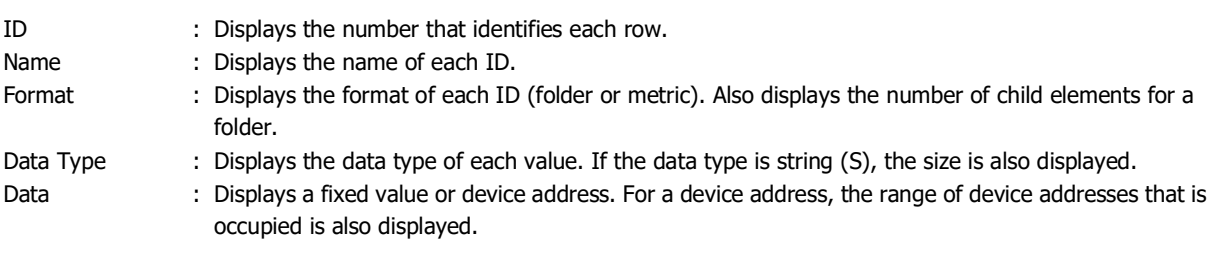

 The name of ID 1 is "(root)".  $\mathbb{Q}$ 

• A metric is an element of metrics.

# **(2) Size**

Displays the maximum size of the JSON data set in the list of settings. The maximum size is 32,768 bytes.

## **(3) Number of IDs**

Displays the number of IDs. The maximum number is 800.

#### **(4) Depth**

Displays the current nesting depth of the JSON data set in the list of settings. The maximum value is 10.

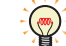

Depth level 1 is called the root.

#### **(5) Minimum Monitoring Cycle**

After an edge node connects to a broker, it monitors whether there are any changes in the device values at regular intervals. This minimum cycle is called the minimum monitoring cycle.

Compares the last value sent by the edge node to the broker to the value currently obtained from the device to monitor for changes. If there is a change within the minimum monitoring cycle, after waiting the time set in the **Transmission Delay Cycle** (7), and then again the last value sent by the edge node to the broker and the value currently obtained from the device are compared. Only if there is a change, the value currently obtained from the device will be sent to the broker. The minimum monitoring cycle can be set from 200 to 10000 msec (100 msec units). The default is 500 msec.

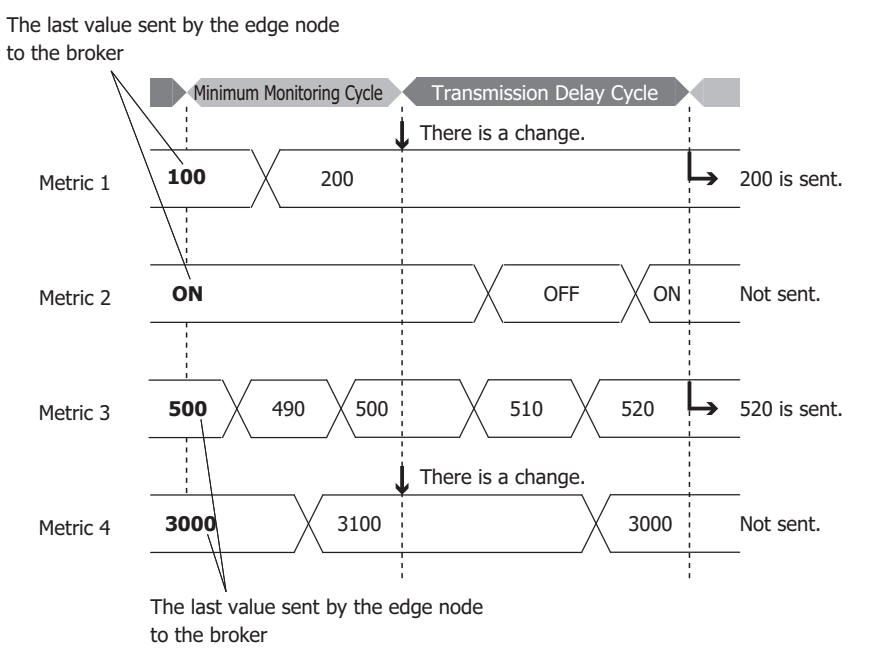

#### **(6) Write Current Monitoring Cycle**

Sets the data register to which the current monitoring cycle is written. The current monitoring cycle is written to the data register in 1 msec units.

#### **(7) Transmission Delay Cycle**

If there is a change within the minimum monitoring cycle (5), after waiting the time set in the **Transmission Delay Cycle** (7), and then again the last value sent by the edge node to the broker and the value currently obtained from the device are compared. Only if there is a change, the value currently obtained from the device will be sent to the broker. The transmission delay cycle can be set from 0 to 10000 msec (100 msec units). The default is 500 msec.

#### **(8) New Folder button**

Adds a folder to the end of the folder selected in the list of settings. If the list of settings is empty, the folder is added to the root.

#### **(9) New Metric button**

Adds a metric to the end of the folder selected in the list of settings. If the list of settings is empty, the metric is added to the root.

#### **(10) Batch Menu**

Adds a consecutive device address as a child element. Click this button to display the **Batch** dialog box. For details, see ["Batch Dialog Box" on page 3-69](#page-186-0).

#### **(11) Edit button**

Click this button to display the **Edit** dialog box. For details, see ["New Value or Edit Dialog Box" on page 3-66.](#page-183-0)

#### **(12) Delete button**

Deletes the ID selected in the list of settings according to the format as follows.

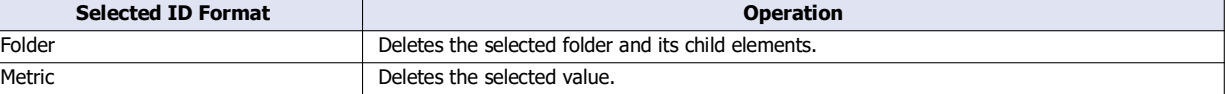

#### **(13) Up button**

Swaps the ID selected in the list of settings with the ID above it at the same depth.

## **(14) Down button**

Swaps the ID selected in the list of settings with the ID below it at the same depth.

### **(15) Import JSON Text button**

Click this button to display the **Import JSON Text** dialog box. For details, see ["Import JSON Text Dialog Box" on page 3-78.](#page-195-0)

# **(16) Export JSON Text button**

Click this button to display the **Export JSON Text** dialog box. For details, see ["Export JSON Text Dialog Box" on page 3-80.](#page-197-0)

#### **(17) OK button**

Saves the settings and closes the **Metrics** dialog box.

# **(18) Cancel button**

Click **Cancel** button and the settings are not saved.

# **New Metric or Edit Dialog Box**

The **New Metric** dialog box is used to add folder child elements. The **Edit** dialog box is used to edit the names or values of folders.

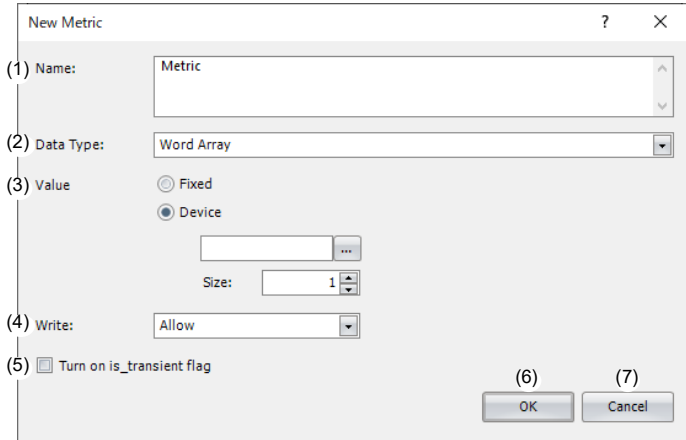

## **(1) Name**

Displays or sets the name of the metric. The name can be set as a UTF-8 string up to 255 bytes.

## **(2) Data Type**

Sets the data type of the metric. The ranges of data that can be handled as each data type are as follows.

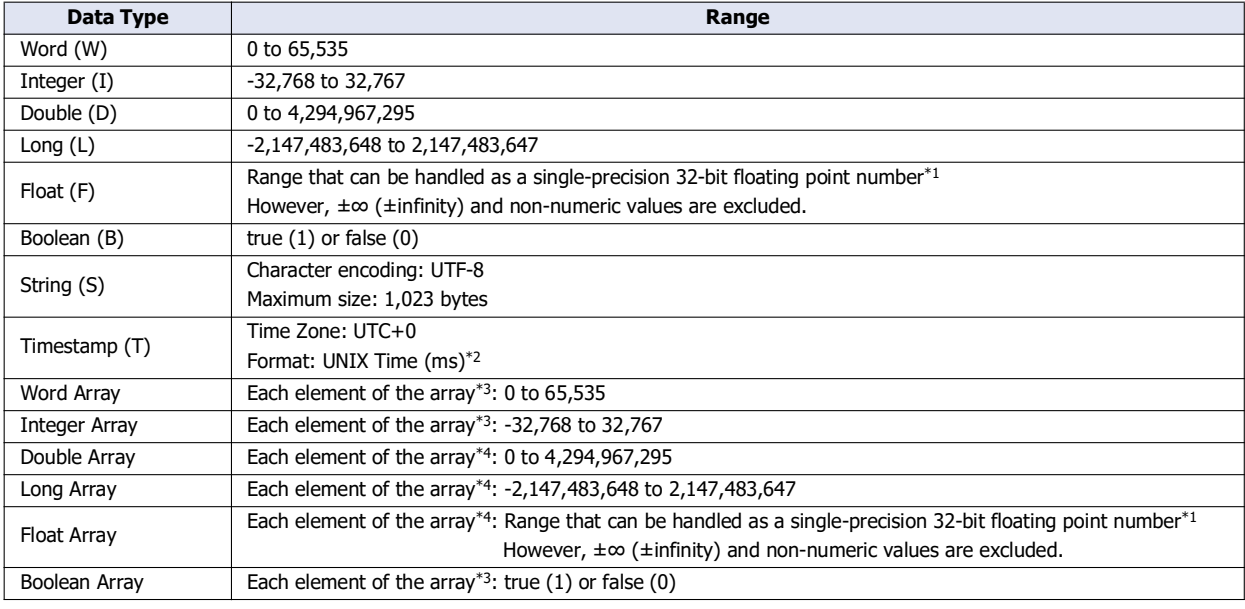

<span id="page-191-0"></span>\*1 For details of single-precision 32-bit floating point numbers, see Chapter 3 "Data Types for Advanced Instructions" in the Ladder Programming Manual.

<span id="page-191-2"></span>\*2 For an explanation of the formats, see the following table.

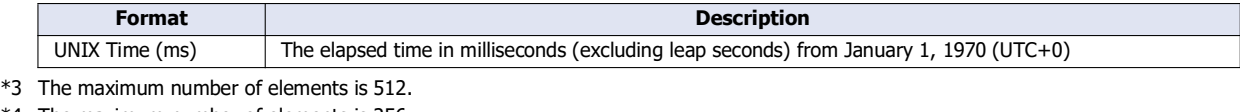

<span id="page-191-3"></span><span id="page-191-1"></span>\*4 The maximum number of elements is 256.

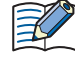

FC6A can adjust the time zone in 15-minute increments using special data register D8413.

For example, when UTC+09:00 is selected, storing +1 in D8413 advances the time by 15 minutes to make the time zone "UTC+09:15". Storing -2 in D8413 sets the time back by -30 minutes to make the time zone "UTC+08:30".

# **(3) Value**

# Sets the value.

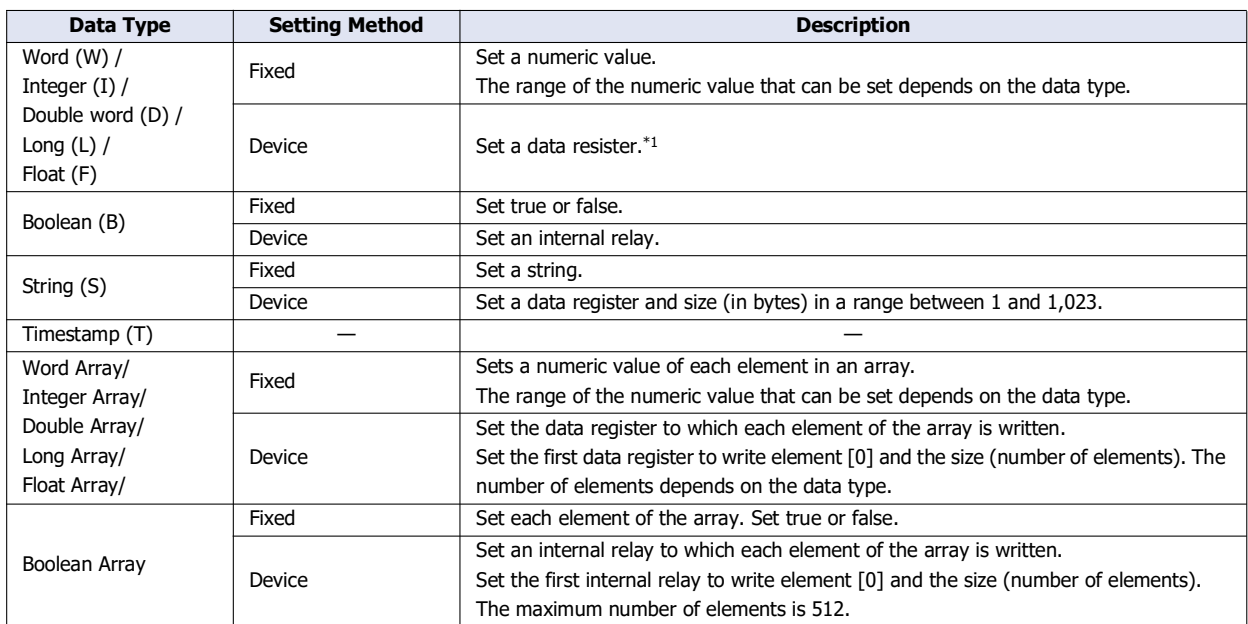

\*1 If the data type is D (double word), L (long), or F (float), 2 words of data registers are used starting from the specified device address.

# <span id="page-192-0"></span>**(4) Write**

This parameter is displayed only when "Device" is selected as the setting method for **Value**. Set whether to allow writing to the set device address from the primary host.

#### **(5) Turn on is\_transient flag**

Sets whether to record the last value sent by the edge node to the broker. When you select this check box, the previous value is not be recorded.

# **(6) OK button**

Click **OK** button to add the metric to the list of settings or save the edited content.

#### **(7) Cancel button**

Click **Cancel** button and the metric is not added or the edits are not saved.

# **Batch Dialog Box**

Use this dialog box to add an array and its child elements (values).

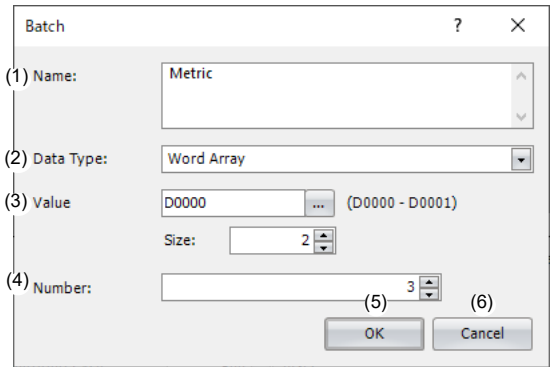

#### **(1) Name**

Displays or sets the name of the array to add. The name can be set as a UTF-8 string up to 255 bytes.

#### **(2) Data Type**

Sets the data type of the metric. The ranges of data that can be handled as each data type are as follows.

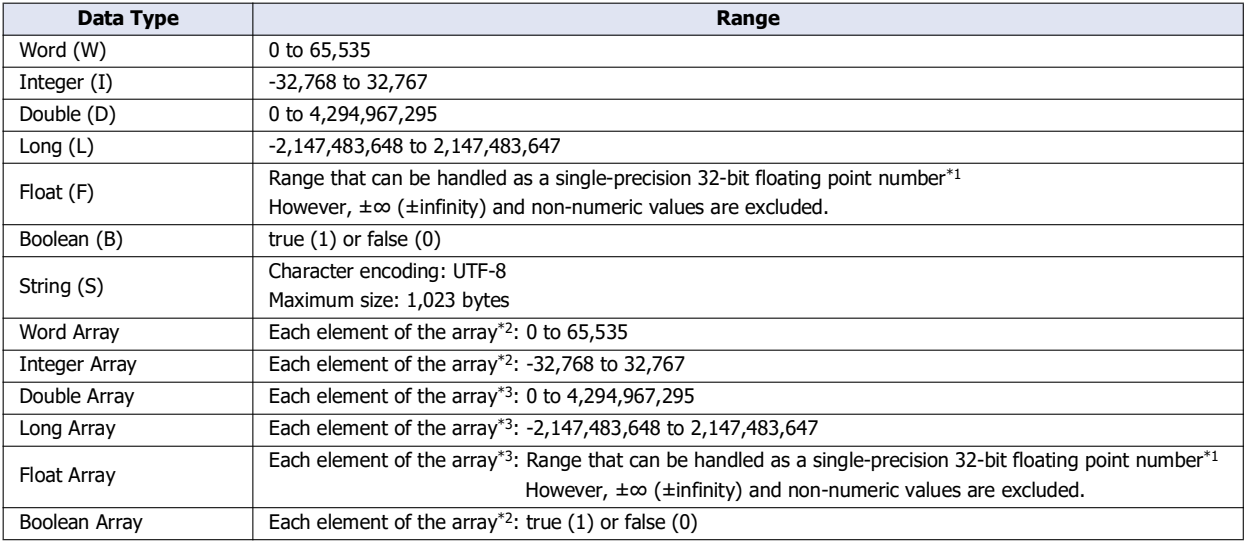

<span id="page-193-0"></span>\*1 For details of single-precision 32-bit floating point numbers, see Chapter 3 "Data Types for Advanced Instructions" in the Ladder Programming Manual.

<span id="page-193-1"></span>\*2 The maximum number of elements is 512.

<span id="page-193-2"></span>\*3 The maximum number of elements is 256.

# **(3) Value**

Sets the value.

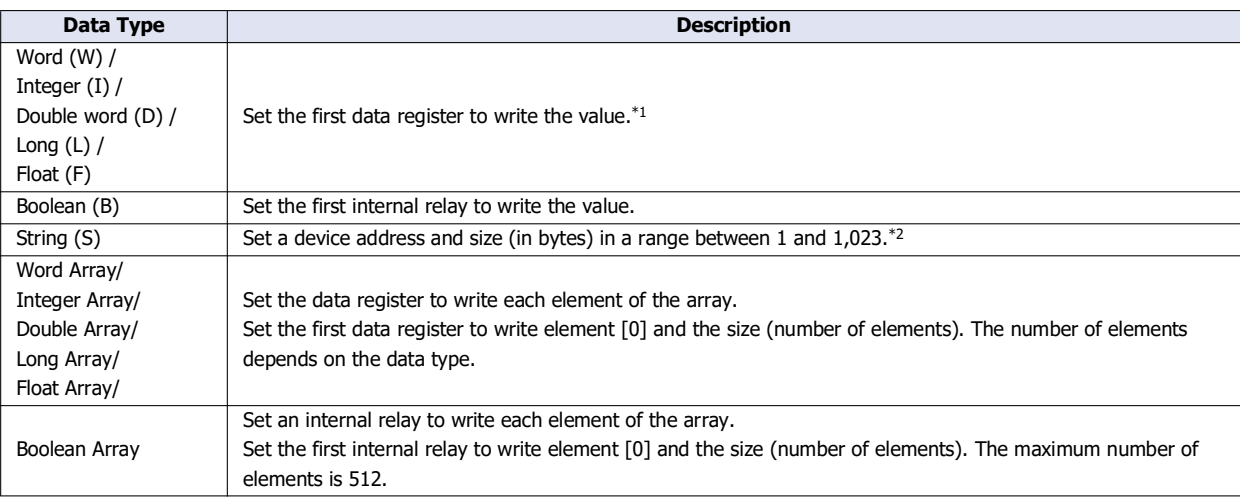

\*1 If the data type is D (double word), L (long), or F (float), 2 words of data registers are used starting from the specified device address. \*2 The specified data register is used as the starting address, and addresses for the specified size are used.

# <span id="page-194-1"></span><span id="page-194-0"></span>**(4) Number**

Set the number of items set by the Data Type (2) and Value (3).

# **(5) OK button**

Click **OK** button to add the settings to the list of settings in the **Metrics** dialog box and close the **Batch** dialog box.

# **(6) Cancel button**

Click **Cancel** button to return to the **Metrics** dialog box without saving any changes.

## <span id="page-195-0"></span>**Import JSON Text Dialog Box**

Use this dialog box to set the JSON text to import.

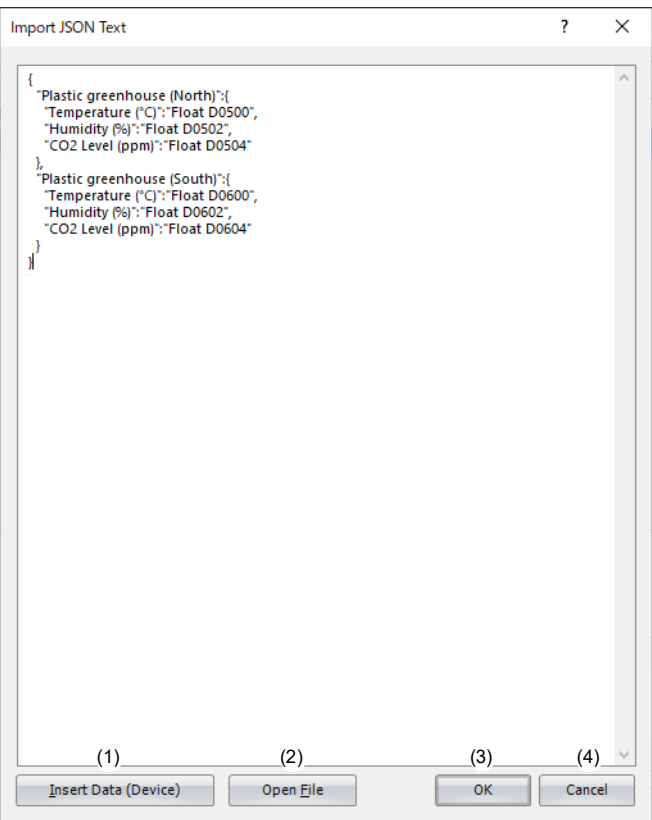

#### **(1) Insert Data (Device)**

Opens the **Insert Data (Device)** dialog box.

## **(2) Open File**

Opens the **Open** dialog box.

#### **(3) OK button**

Applies the contents of the text to the list of settings on the **Payload** dialog box, when the dialog box is opened from the **Publish** or **Subscribe** tab.

Applies the contents of the text to the list of settings on the **Metrics** dialog box, when the dialog box is opened from the **Device & Tag Settings** tab.

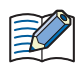

If a data type and device are specified in the value portion of the key and value pairs in the JSON text, the text is converted to a device when imported.

Example: When you open the **Payload** dialog box from the **Publish** tab and import the following text

{ "key" : "Word D100" }

The data type of ID 2 is Word (W) and the Device is D0100.

{ "key" : "String D200 10" }

The data type of ID 2 is String (S) and the Device is D0200. The Size is 10 bytes.

{ "Timestamp" : "Timestamp UTC+0 UnixTime" }

The data type of ID 2 is Timestamp (T), the Time Zone is UTC+0, and the Format is UNIX Time.

Example: When you open the **Metrics** dialog box from the **Device & Tag Settings** tab and import the following text { "key" : "Word Array D0300 5"}

- The data type of ID 2 is Word Array and the Device is D0300. The Size is 5 words.
- { "key": [0, 1, 2] }

The format of ID 2 is Metric and the data type is Integer Array.

{ "key": [0, true, 1] }

The format of ID 2 is Folder and the formats of ID3 to ID5 are Metric. Additionally, ID3 to ID5 are set to one level below ID2, and their data types are Word (W), Boolean (B), and Word (W), respectively.

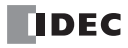

# **(4) Cancel button**

Returns to the **Payload** dialog box without applying the contents of the text to the list of settings on the **Payload** dialog box.

# <span id="page-197-0"></span>**Export JSON Text Dialog Box**

Outputs the payload configured in the **Payload** dialog box and the **Metrics** dialog box in JSON format text.

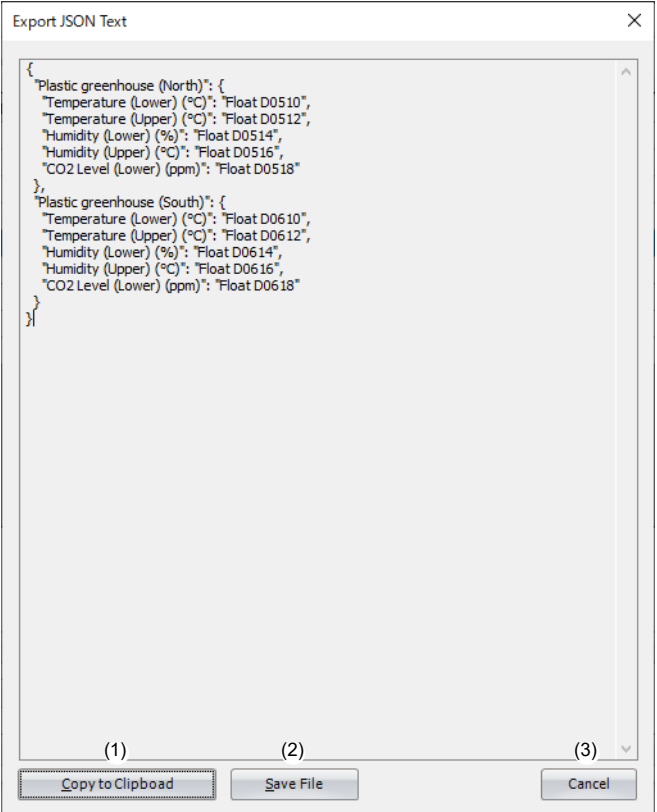

# **(1) Copy to Clipboad**

Copies the text to the clipboard.

# **(2) Save File**

Saves the text in text format (.txt).

### **(3) Cancel button**

Closes the **Export JSON Text** dialog box.

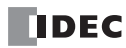

# **Insert Data (Device) Dialog Box**

Use this dialog box to create a string that specifies a device and data type.

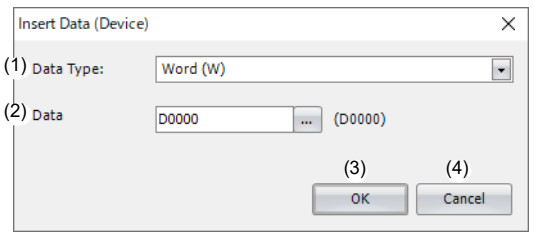

# **(1) Data Type**

Sets the data type of the data (device) to insert. The ranges of data that can be handled as each data type are as follows.

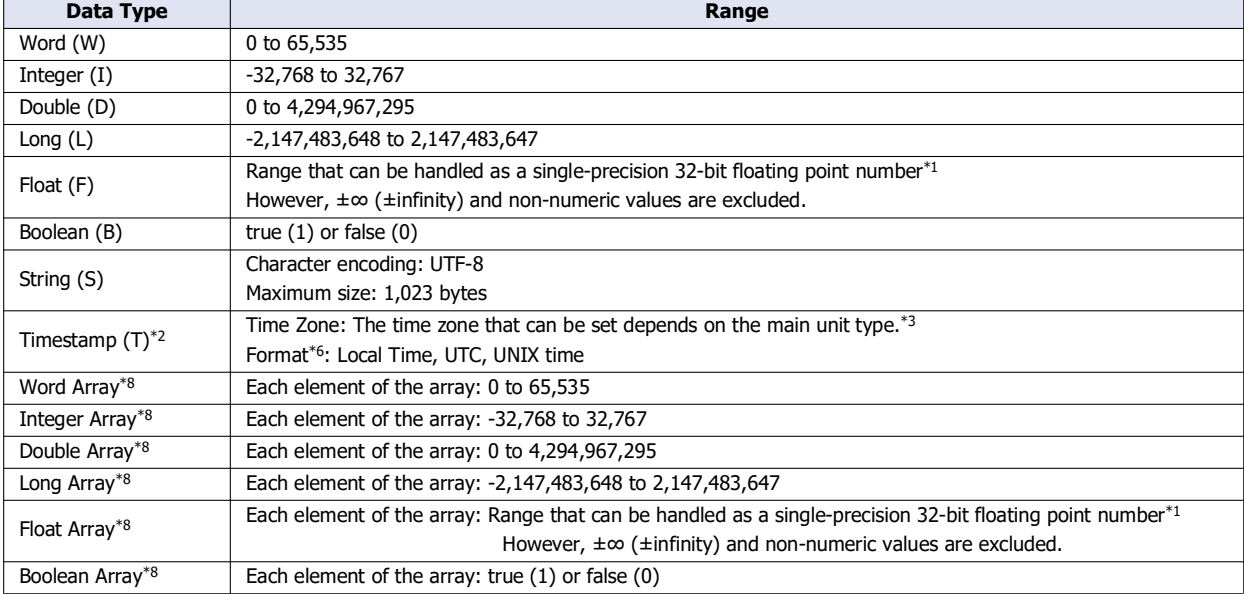

<span id="page-198-0"></span>\*1 For details of single-precision 32-bit floating point numbers, see the following manuals. FT2J/1J and HG2J/1J: Chapter 2 "1.1 Available Data" in the WindO/I-NV4 User's Manual FC6A: Chapter 3 "Data Types for Advanced Instructions" in the Ladder Programming Manual

<span id="page-198-1"></span>\*2 Timestamp is displayed when you open the **Payload** dialog box from the **Publish** tab, and when you open the **Metrics** dialog box from the **Device & Tag Settings** tab.

<span id="page-198-3"></span>\*3 You can set the time zone in the following table.

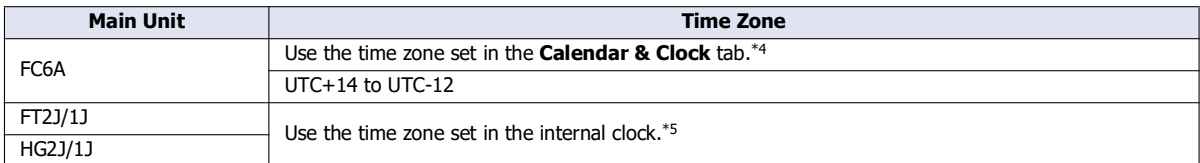

<span id="page-198-2"></span>\*4 Use the time zone set in the **Calendar & Clock** tab of the **Function Area Settings** dialog box. For details, see Chapter 5 "Time Zone" in the FC6A Series MICROSmart User's Manual.

<span id="page-198-4"></span>\*5 For details of the time zone of the internal clock, see Chapter 4 "3.19 Internal Clock Tab" in the WindO/I-NV4 User's Manual.

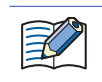

FC6A can adjust the time zone in 15-minute increments using special data register D8413.

For example, when UTC+09:00 is selected, storing +1 in D8413 advances the time by 15 minutes to make the time zone "UTC+09:15". Storing -2 in D8413 sets the time back by -30 minutes to make the time zone "UTC+08:30".

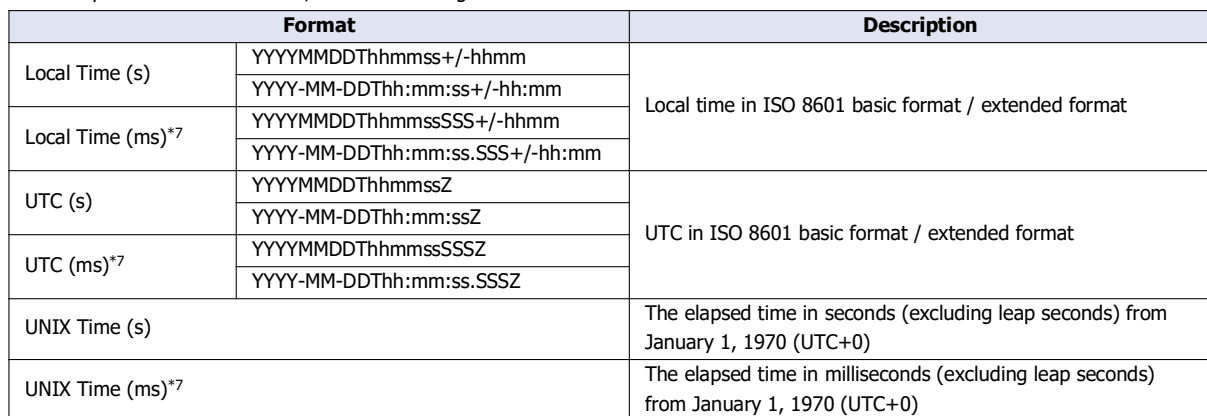

<span id="page-199-0"></span>\*6 For an explanation of the formats, see the following table.

<span id="page-199-3"></span>\*7 When Local Time (ms), UTC (ms) or UNIX Time (ms) is specified, the ms digit is always 000. For example, when the "YYYYY-MM-DDThh:mm:ss.SSS+/-hh:mm" of "Local time (ms)" is selected in the format, 2022-05-11T08:30:05.000+09:00 is displayed.

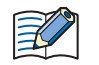

When "SparkPlug B" is selected in **Connect to**, the timestamp format is fixed to "UNIX time (ms)".

\*8 They are displayed when you open the **Metrics** dialog box from the **Device & Tag Settings** tab.

#### <span id="page-199-1"></span>**(2) Data**

Sets the data of the data (device) to insert.

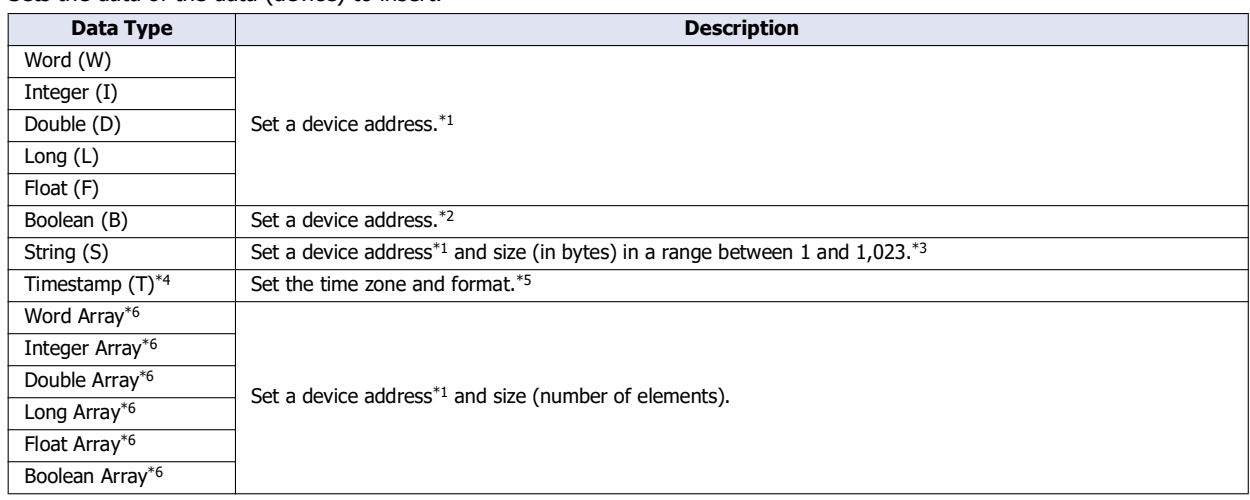

<span id="page-199-2"></span>\*1 The word devices that can be specified are shown in the following table.

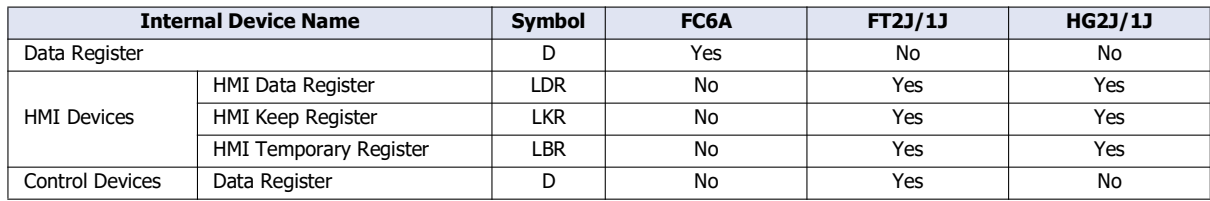

For details, see the following manuals.

FC6A: Chapter 6 "Devices" in the "FC6A Series MICROSmart User's Manual".

FT2J/1J, HG2J/1J: Chapter 35 "2 Word Devices" in the "WindO/I-NV4 User's Manual".

If the data type is D (double word), L (long), or F (float), 2 words of data registers are used starting from the specified data register.

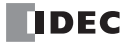

<span id="page-200-0"></span>\*2 The bit devices that can be specified are shown in the following table.

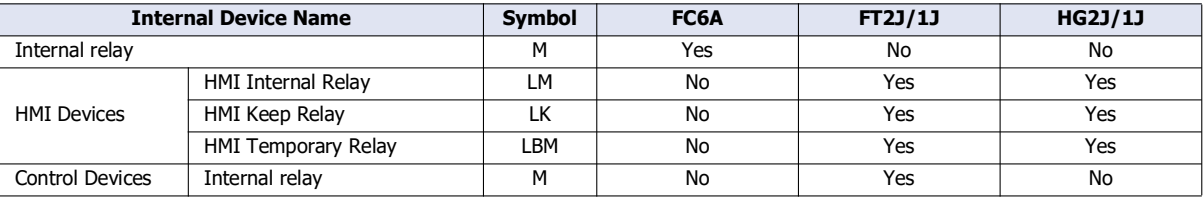

For details, see the following manuals.

FC6A: Chapter 6 "Devices" in the "FC6A Series MICROSmart User's Manual".

FT2J/1J, HG2J/1J: Chapter 35 "1 Bit Devices" in the "WindO/I-NV4 User's Manual".

<span id="page-200-1"></span>\*3 An address of the set size is used with the set device address as the starting address.

<span id="page-200-2"></span>\*4 Timestamp is displayed when you open the **Payload** dialog box from the **Publish** tab, and when you open the **Metrics** dialog box from the **Device & Tag Settings** tab.

<span id="page-200-3"></span>\*5 Set the time zone and format only when you open the **Payload** dialog box from the **Publish** tab.

\*6 They are displayed when you open the **Metrics** dialog box from the **Device & Tag Settings** tab.

#### <span id="page-200-4"></span>**(3) OK button**

Creates a string from the set data type and data and inserts that at the cursor position in the **Import JSON Text** dialog box.

#### **(4) Cancel button**

Cancels inserting the data (device) and returns to the **Import JSON Text** dialog box.

# **SD Memory Card Configuration, USB Flash Drive Dialog Box**

If you want to write the basic settings for MQTT communication, the root certificate for the server certificate, the client certificate, and the client private key to the main unit using external memory, you must save files for MQTT basic settings to the external memory. Files for MQTT basic settings can be created on the **MQTT** tab of the external memory dialog box and saved to the external memory.

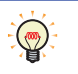

- The following five files are collectively called files for MQTT basic settings.
- mqtt\_basic\_settings.ini, mqtt\_root\_certificate.der, mqtt\_root\_certificate\_2.der, mqtt\_client\_certificate.der, mqtt\_client\_privatekey.der For details about files for MQTT basic settings, see ["Files for MQTT Basic Settings" on page 3-85.](#page-202-0)
- The external memory drive dialog box can be opened in the following ways. In the **MQTT Settings** dialog box, select **Specify with SD memory card** or **Specify with USB1** check box, and then click **Configure SD memory card** or **Configure USB1** button.

# **MQTT Settings**

## ■**MQTT Basic Settings**

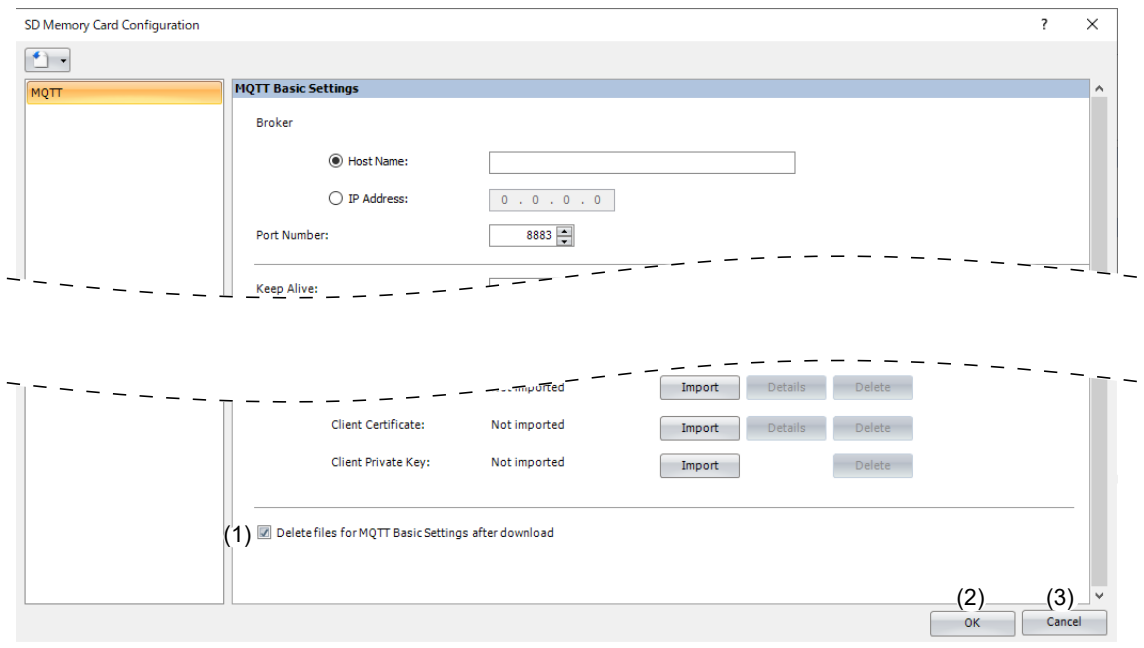

For details about each setting item on the **MQTT** tab, see the following page.

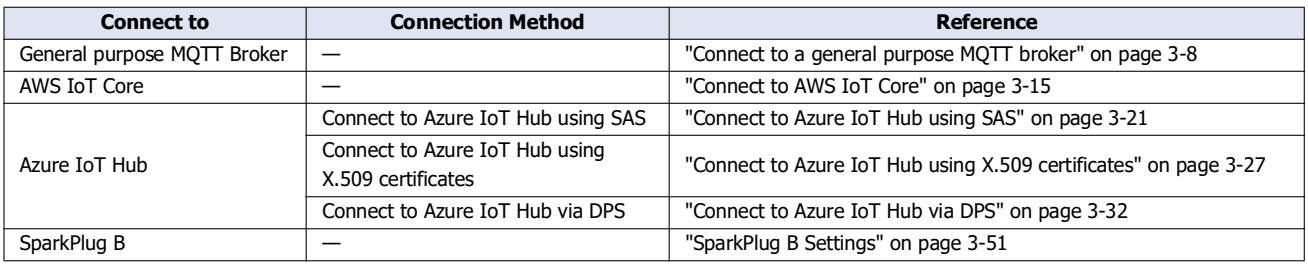

## <span id="page-201-0"></span>**(1) Delete files for MQTT Basic Settings after download**

Specify whether to delete the files for MQTT Basic Settings after the contents are downloaded. If this check box is selected, the files for MQTT Basic Settings are deleted after the contents are downloaded. The check box is cleared by default. Specify the setting in "delete\_files" key in the [MQTT\_DELETE\_FILES] section of the mqtt\_basic\_settings.ini file.

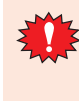

If **Delete files for MQTT Basic Settings after download** is selected, the mqtt\_basic\_settings.ini file saved in the external memory folder and the mqtt\_root\_certificate.der, mqtt\_root\_certificate\_2.der, mqtt\_client\_certificate.der, and mqtt\_client\_privatekey.der files saved in the \TLS folder are all deleted. Make a backup of these files in advance when using this function.

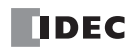

# **(2) OK button**

Displays **Browse For Folder** dialog box.

In the **Browse For Folder** dialog box, select the drive where the external memory drive is inserted in the **Browse For Folder** dialog box and save files for MQTT basic settings.

#### **(3) Cancel button**

Closes the external memory dialog box and the settings are not saved.

#### <span id="page-202-0"></span>**Files for MQTT Basic Settings**

#### ■**mqtt\_basic\_settings.ini**

The mqtt\_basic\_settings.ini file is the configuration file that defines basic settings for performing MQTT communication.

The basic settings for performing MQTT communication, root certificate of the server certificate, client certificate, and client private key can be downloaded to the main unit by using an mqtt\_basic\_settings.ini file when the main unit power is turned on and by special device address operations.

The mqtt\_basic\_settings.ini file is created using WindLDR or WindO/I-NV4, but it can also be edited using any text editor. For the mqtt\_basic\_settings.ini file format, see ["mqtt\\_basic\\_settings. ini File Format" on page 3-86](#page-203-0).

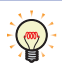

When downloading or uploading data using an external memory drive, the folder that is the target of the operation is called the external memory drive folder. The FC6A is created on the SD memory card and the external memory drive folder name is "FCDATA01". The FT2J/ 1J and HG2J/1J models are created on a USB memory stick, and the default external memory drive folder name is "HGDATA01".

#### ■**mqtt\_root\_certificate.der, mqtt\_root\_certificate\_2.der**

This is the root certificate of the server certificate in the der format used when performing TLS communication with the destination broker in MQTT communication.

When you import the root certificate in the external memory drive dialog box, the mqtt\_root\_certificate.der file is generated. When the imported pem format file contains multiple root certificates, the second root certificate from the top is be generated as the mqtt root certificate 2.der file.

#### ■**mqtt\_client\_certificate.der**

This is the client certificate in the der format used when performing TLS communication with the destination broker in MQTT communication.

When you import the root certificate in the external memory drive dialog box, the mgtt\_client\_certificate.der file is generated.

#### ■**mqtt\_private\_key.der**

This is the client private key in the der format used when performing TLS communication with the destination broker in MQTT communication.

When you import the client private key in the external memory drive dialog box, the mqtt\_private\_key.der file is generated.

# <span id="page-203-0"></span>**mqtt\_basic\_settings. ini File Format**

The mqtt\_basic\_settings.ini file is made up of the following sections.

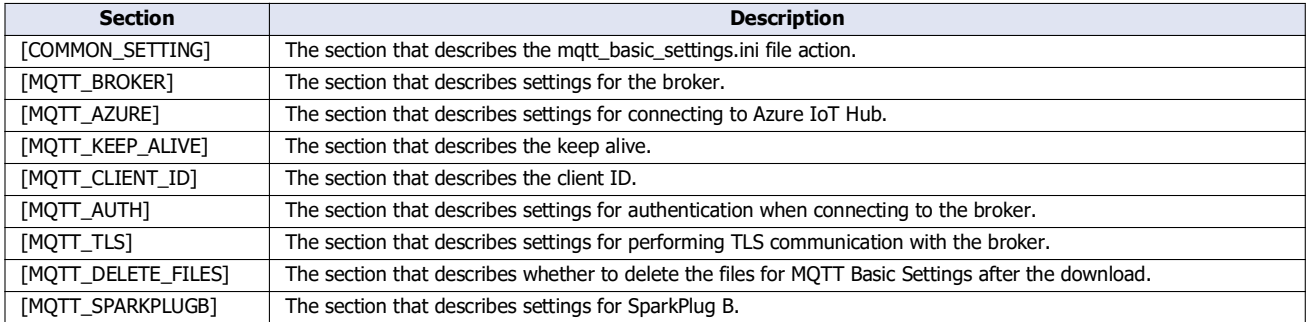

# ■**[COMMON\_SETTING] section keys and parameters**

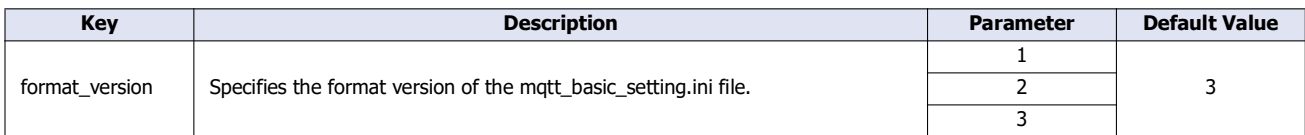

 The FC6A Plus CPU module has different versions of the mqtt\_basic\_setting.ini file format depending on the system software version. The settings supported by each format version are as follows.

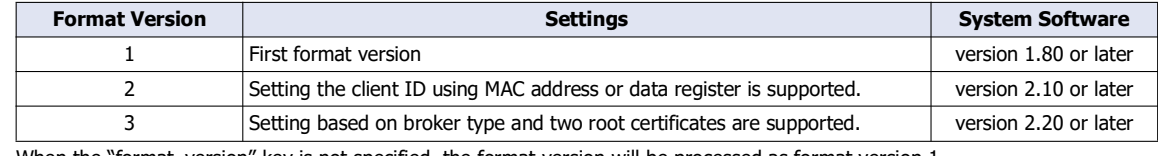

When the "format\_version" key is not specified, the format version will be processed as format version 1.

The format version of the FT2J/1J and HG2J/1J is 3.

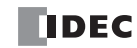

# ■**[MQTT\_BROKER] section keys and parameters**

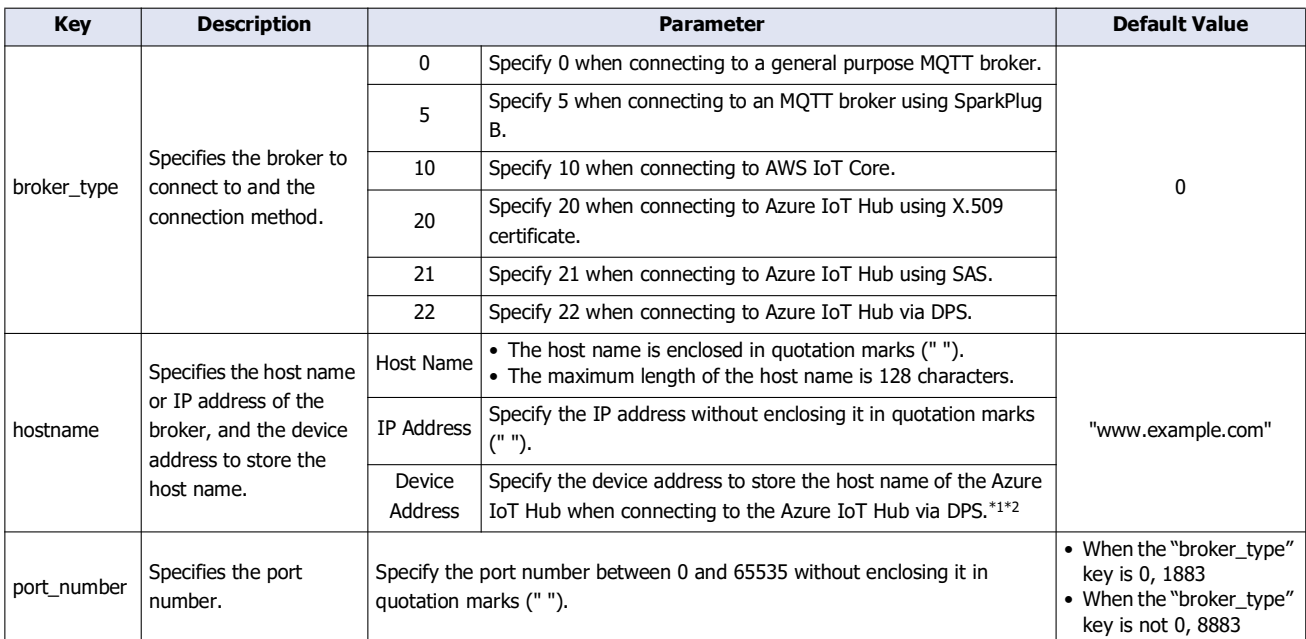

<span id="page-204-0"></span>\*1 The word device that can be specified depends on the main unit type.

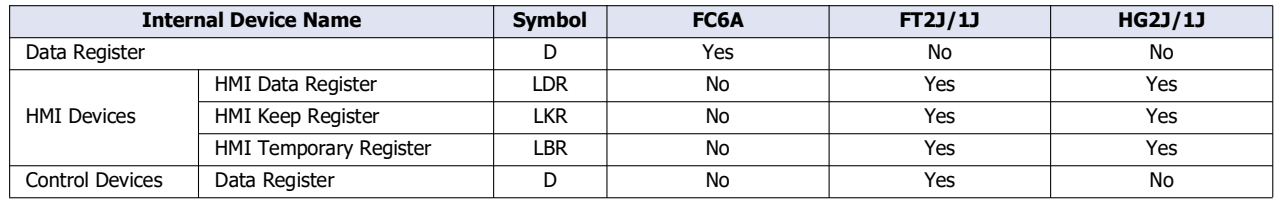

For details, see the following manuals.

FC6A: Chapter 6 "Devices" in the "FC6A Series MICROSmart User's Manual".

FT2J/1J, HG2J/1J: Chapter 35 "2 Word Devices" in the "WindO/I-NV4 User's Manual".

<span id="page-204-1"></span>\*2 The setting method depends on the device type.

When setting a data register, set only the address number.

Example: When setting D0100, hostname=100

When setting a device other than a data register, set the device symbol and address number as a string. Example: hostname="LDR100"

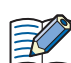

When setting the broker hostname using the device address, starting from the specified device address, 64 continuous words of device addresses are used. Specify the first device address so that the device range is not exceeded.

## ■**[MQTT\_AZURE] section keys and parameters**

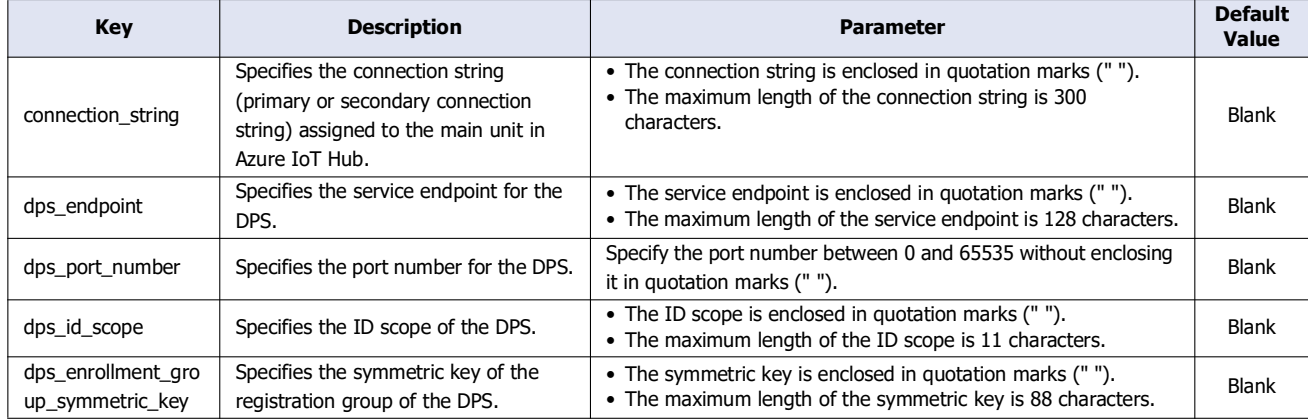

# 3: MQTT Communication

### ■**[MQTT\_KEEP\_ALIVE] section keys and parameters**

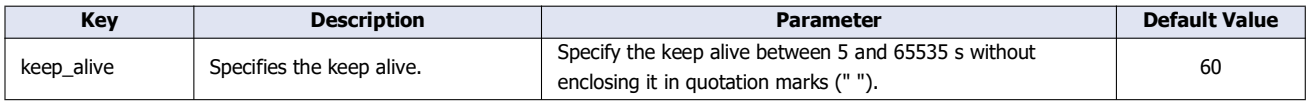

#### ■**[MQTT\_CLIENT\_ID] section keys and parameters**

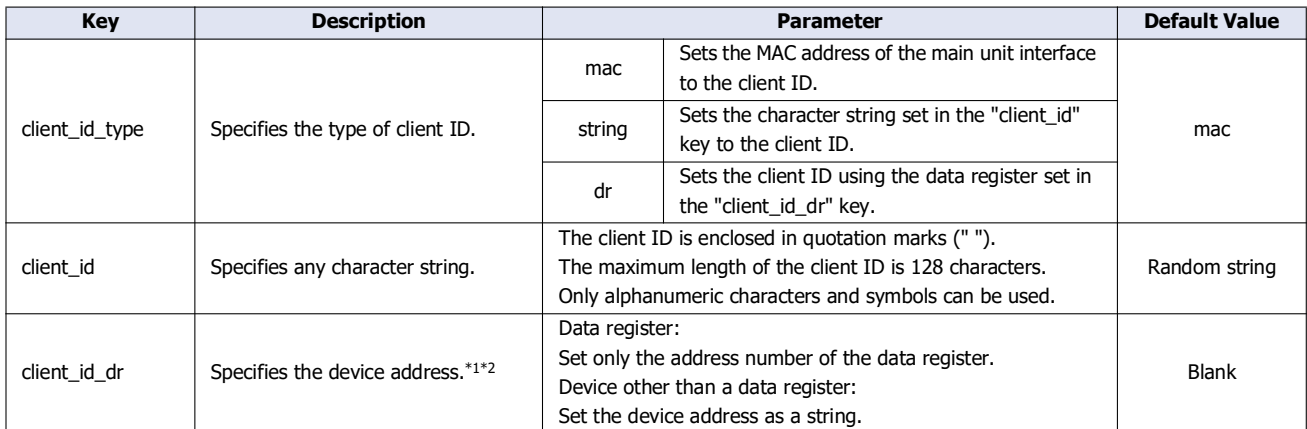

<span id="page-205-0"></span>\*1 The word device that can be specified depends on the main unit type.

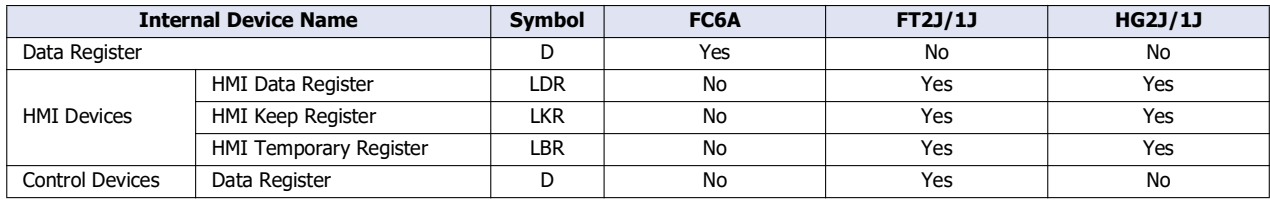

For details, see the following manuals.

FC6A: Chapter 6 "Devices" in the "FC6A Series MICROSmart User's Manual".

FT2J/1J, HG2J/1J: Chapter 35 "2 Word Devices" in the "WindO/I-NV4 User's Manual".

<span id="page-205-1"></span>\*2 The setting method depends on the device type.

When setting a data register, set only the address number.

Example: When setting D0100, client\_id\_dr=100

When setting a device other than a data register, set the device symbol and address number as a string.

Example: client\_id\_dr="LDR100"

When setting the client ID using the device address, starting from the specified device address, 64 continuous words of device addresses are used. Specify the first device address so that the device range is not exceeded.

#### ■**[MQTT\_AUTH] section keys and parameters**

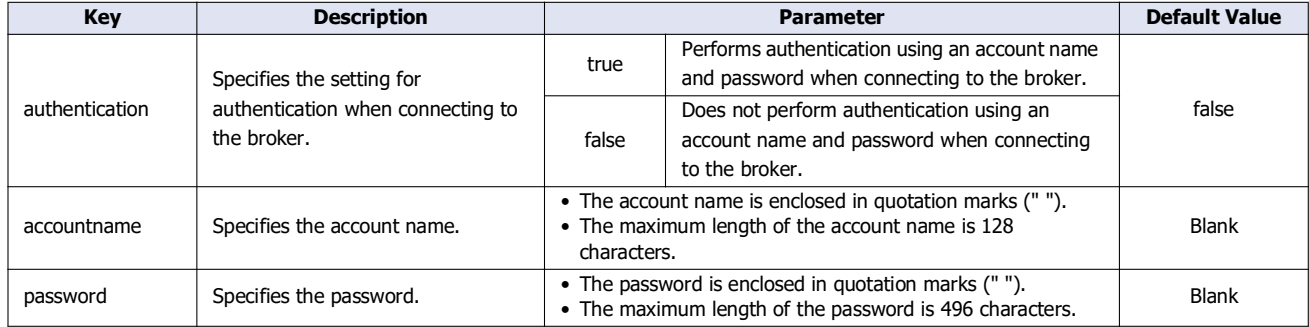

# ■ **[MQTT\_TLS] section keys and parameters**

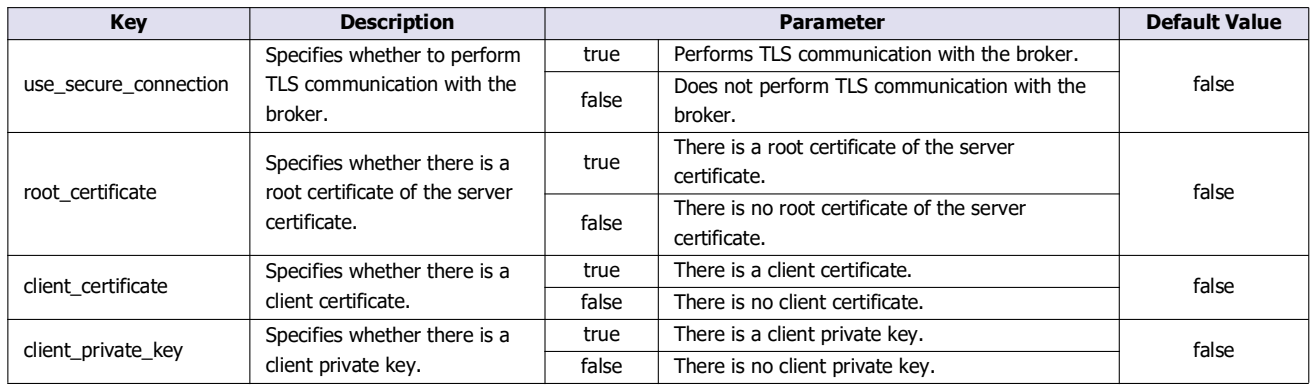

# ■**[MQTT\_DELETE\_FILES] section keys and parameters**

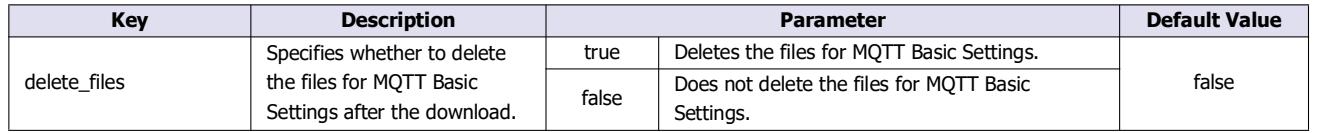

# ■**[MQTT\_SPARKPLUGB] section keys and parameters**

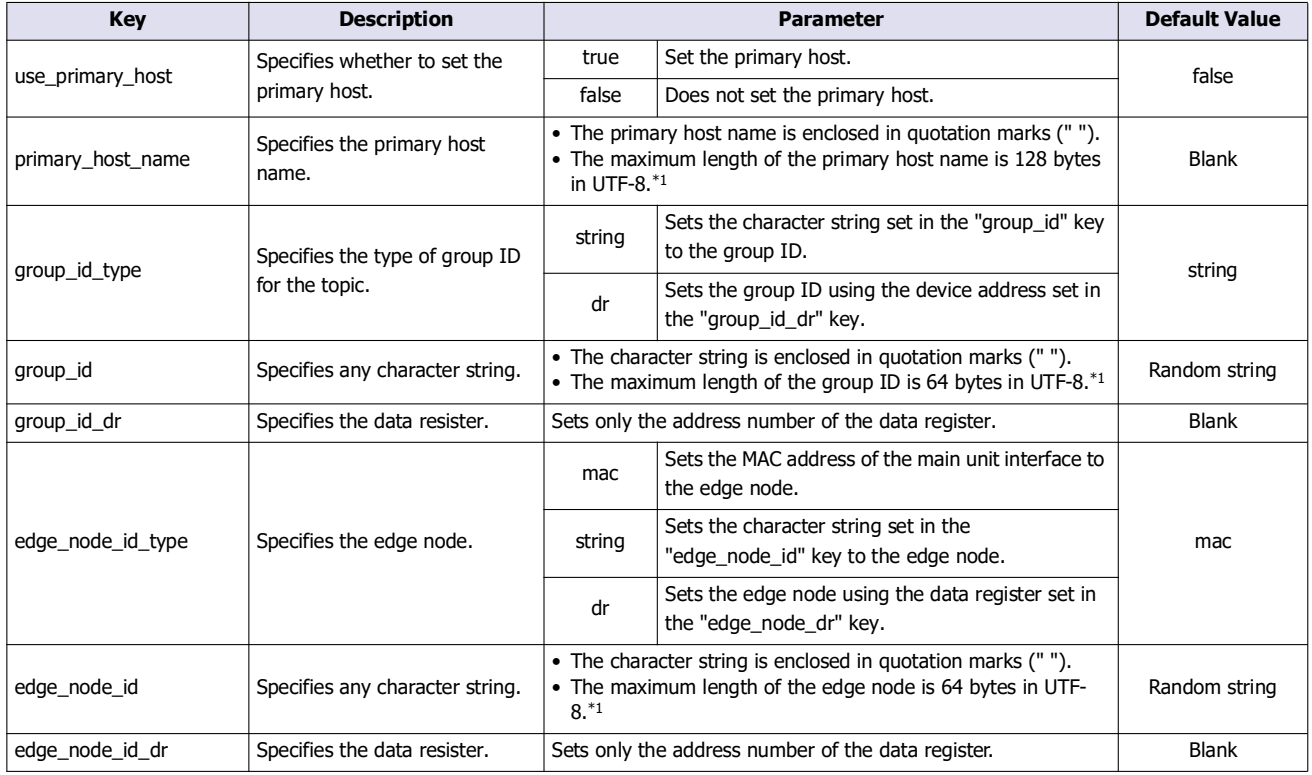

<span id="page-206-0"></span> $*1$  "+", "/" and "#" cannot be set.

#### **Restrictions**

- The maximum number of characters per line is 512 single-byte characters including line feed codes. All the text on the line will be ignored if there are more than 512 single-byte characters on the line.
- Each item must be described as a single line. If a line feed occurs before the end of the line, all characters after the line feed are ignored.
- Only line feed codes of the format generally supported by Windows (CR+LF) are supported. If any other line feed format is used, the matt basic settings.ini file will fail to run properly.
- Data from a semicolon (;) to the line feed code is ignored. The space after the semicolon can be freely used for comments. However, if the mqtt\_basic\_settings.ini file is opened in WindLDR and then saved again, comments written after the semicolon will be deleted and the file will only contain standard comments.
- Only strings with single-byte characters can be used.
- If the same key appears multiple times, only the bottom key is valid.

#### ■**mqtt\_basic\_settings.ini file example**

• Example of setting an arbitrary character string as the client ID **·** Example of setting the client ID using the data register

[COMMON\_SETTING] format\_version=2 [MQTT\_BROKER] hostname="www.example.com" port\_number=8883 [MQTT\_KEEP\_ALIVE] keep\_alive=60 [MQTT\_CLIENT\_ID] client\_id\_type=string client\_id="device0" [MQTT\_AUTH] authentication=true accountname="idec" password="password" [MQTT\_TLS] use\_secure\_connection=true root\_certificate=true client\_certificate=true client private key=true [MOTT\_DELETE\_FILES] delete files=true

[COMMON\_SETTING] format\_version=2 [MQTT\_BROKER] hostname="www.example.com" port\_number=8883 [MQTT\_KEEP\_ALIVE] keep\_alive=60 [MOTT\_CLIENT\_ID] client\_id\_type=dr client\_id\_dr=100 [MQTT\_AUTH] authentication=true accountname="idec" password="password" [MQTT\_TLS] use\_secure\_connection=true root\_certificate=true client\_certificate=true client\_private\_key=true [MOTT\_DELETE\_FILES] delete files=true

Example of connecting to Azure IoT Hub via DPS

[COMMON\_SETTING]

format\_version=3 [MQTT\_BROKER] broker\_type=23 hostname=100 [MQTT\_AZURE] dps\_endpoint="example.azure-devices-provisioning.net" dps\_port\_numer=8883 dps\_id\_scope="ABCDEFGH000" dps\_enrollment\_group\_symmetric\_key="dMksEu5HCU/fOQdmJepJCuX6c6eslQDMXzXnGdaClqrjeej8bLTtu290/SG4oNqV3KV62jZA==" [MQTT\_KEEP\_ALIVE] keep alive=60 [MQTT\_CLIENT\_ID] client\_id\_type=mac [MQTT\_TLS] use\_secure\_connection=true root\_certificate=true [MQTT\_DELETE\_FILES] delete\_files=true

# **Download the MQTT Basic Settings**

The files for MQTT basic settings files saved in the external memory drive can be downloaded to the main unit. The files for MQTT Basic Settings can be downloaded by performing the following operations.

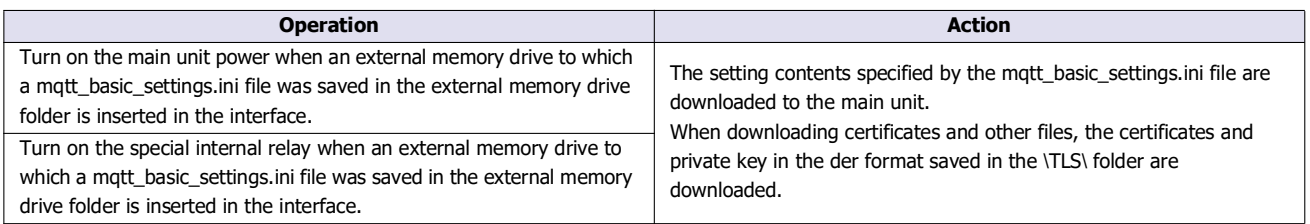

Simply inserting an external memory drive with the files for mqtt\_basic\_settings.ini saved in the external memory drive folder into the main unit interface is not download the files for MQTT basic settings.

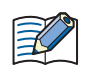

The files for MQTT Basic Settings can be downloaded even if the project in the main unit is protected.

 If you select **Specify with SD memory card**/ **Specify with USB1** check box in **MQTT Basic Settings** on the **MQTT Settings** dialog box, and download that user program, make sure to download the files for MQTT Basic Settings from the external memory drive.

- If you clear **Specify with SD memory card/ Specify with USB1** check box in **MQTT Basic Settings** on the **MQTT Settings** dialog box, and download that project, the MQTT basic settings set in the project are used, even if files for MQTT Basic Settings are downloaded from an external memory drive.
- The root certificate, client certificate, and client private key downloaded from the external memory drive card cannot be uploaded.
- If an mott basic settings.ini file exists in the external memory drive folder on the external memory drive, the files for MOTT basic settings will be downloaded to the main unit each time the main unit power is turned on. To avoid this from happening, use **Delete files for MQTT Basic Settings after download**. For details, see ["\(1\) Delete files for MQTT Basic Settings after download" on page](#page-201-0)  [3-84.](#page-201-0)
- MQTT communication does not work, even if the root certificate, client certificate, and client private key in pem format are saved to the external memory drive and downloaded to the main unit. Convert them to der format and save them to the \TLS\ folder on the SD memory card. Save the private key in PKCS#1 format to the \TLS\ folder on the external memory drive. The conversion from pem format to der format can be done in the **SD Memory Card Configuration/ USB Flash Drive** dialog box or in the Data File Manager. For details on the Data File Manager, see Chapter 4 "Command Line" in the Data File Manager User's Manual.

# **Special Devices**

The special devices used to download the files for MQTT basic settings to the main unit depend on the main unit type.

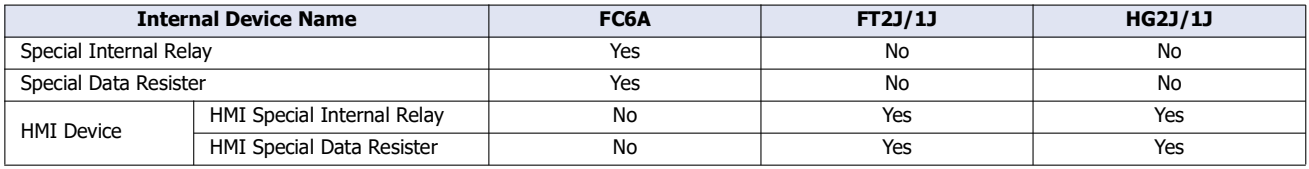

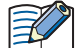

R/W is an abbreviation for read/write.

The notation for the R/W field is as follows.

R/W: The device can be both read from and written to R: Read-only W: Write-only

#### ■**Special Internal Relay, HMI special Internal Relay**

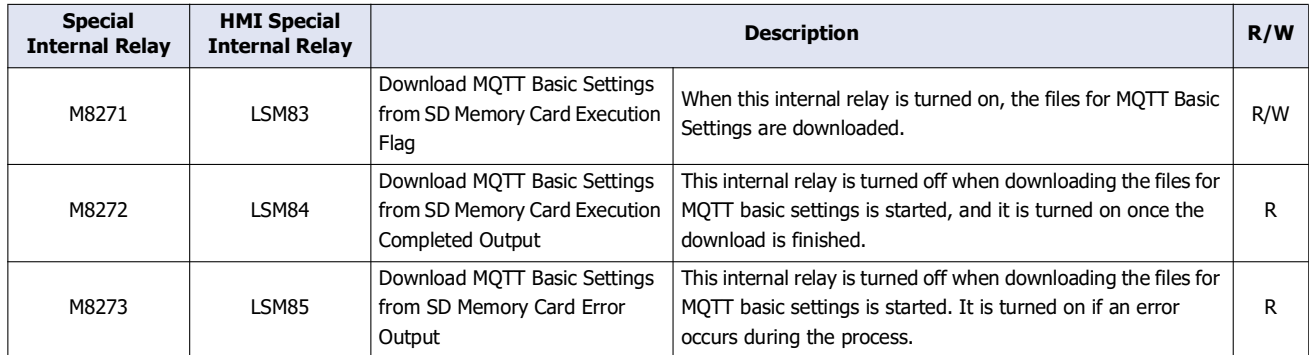

# 3: MQTT Communication

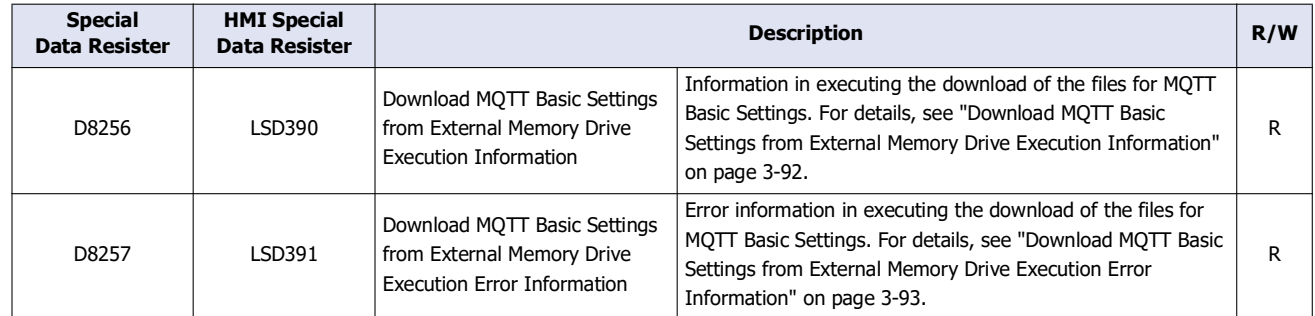

# ■**Special Data Resister, HMI Special Data Resister**

# <span id="page-209-0"></span>**Download MQTT Basic Settings from External Memory Drive Execution Information**

The allocation of bits in the device (bit assignment) is as follows.

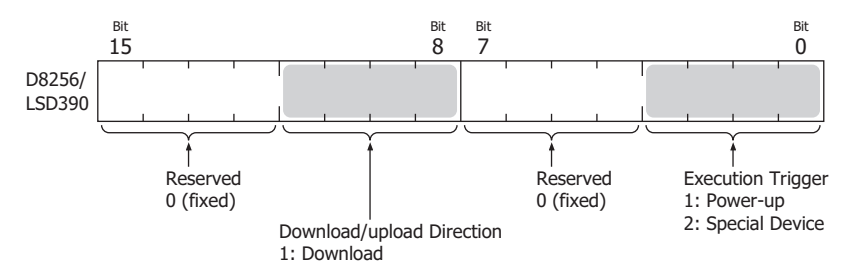

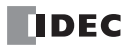

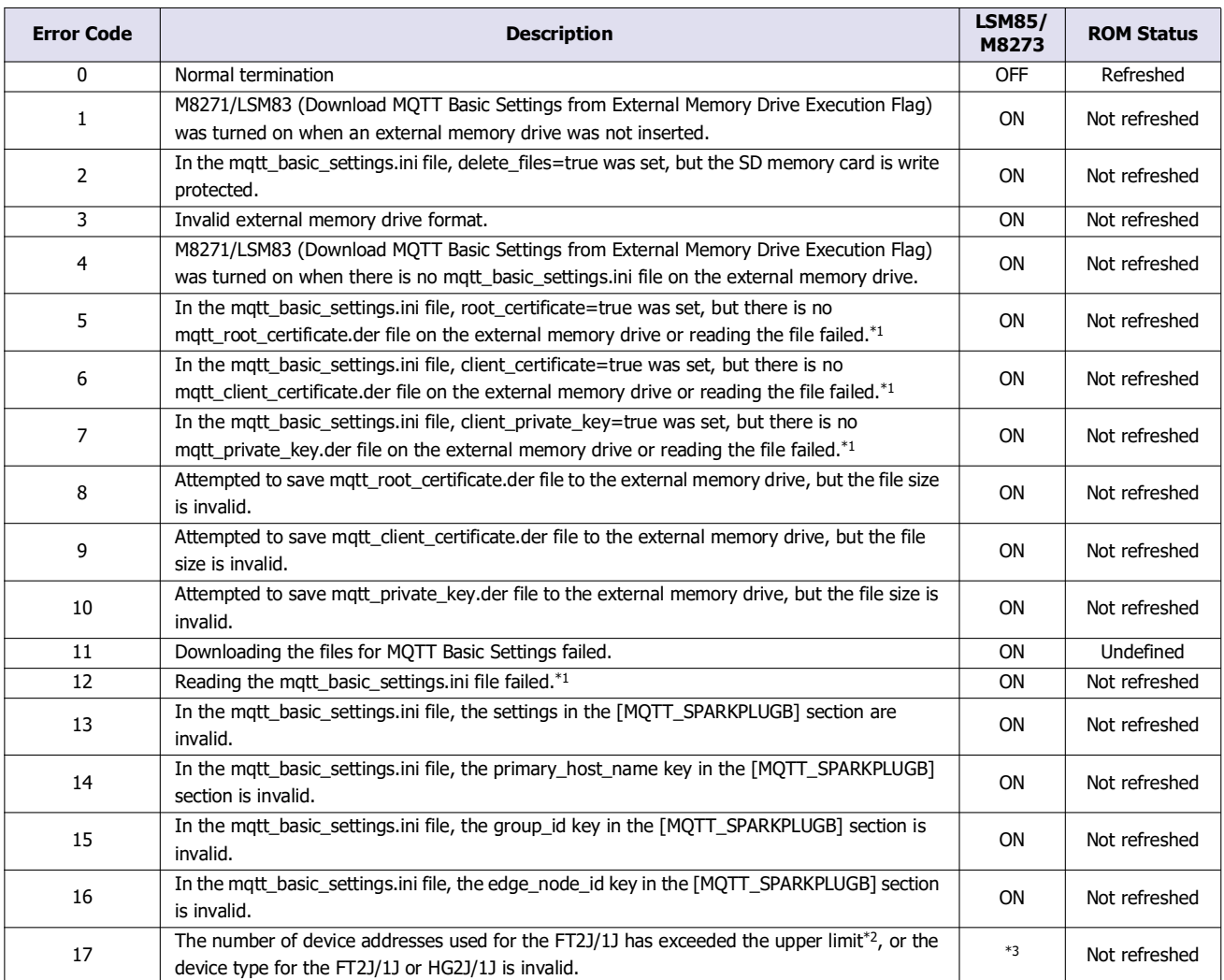

# <span id="page-210-0"></span>**Download MQTT Basic Settings from External Memory Drive Execution Error Information**

<span id="page-210-1"></span>\*1 Status when the data in the files for MQTT Basic Settings cannot be read properly from the external memory drive for a reason such as an error in the data in the files for MQTT Basic Settings or a specific area on the external memory drive has malfunctioned.

<span id="page-210-2"></span>\*2 The total number of control devices, including publish and subscribe settings, has exceeded the maximum number.

<span id="page-210-3"></span>\*3 LSM85 turns on.

# **Publishing to a Topic**

The main unit publishes data according to the **Operation Mode** setting on the **Operation Mode Settings** dialog box. For details, see ["Operation Mode Settings Dialog Box" on page 3-47.](#page-164-0)

## **When the Operation Mode Is Set to Trigger Execution**

After the main unit connects to the broker and when the Publish Control relay is changed from off to on, the data is published to the specified topic and the status is stored in Publish Status.

If publishing was successful, status 4 (0004h) is stored in Publish Status and the Publish Control relay is turned off. If publishing fails, status 16 (0010h) is stored in Publish Status, the error code is stored in Publish Error Code, and the Publish Control relay is turned off. When there is an error other than error code 7 (0007h), the Connection Control relay is also turned off. When the error is error code 7 (0007h), the states of the Publish Control and Connection Control relays are kept.

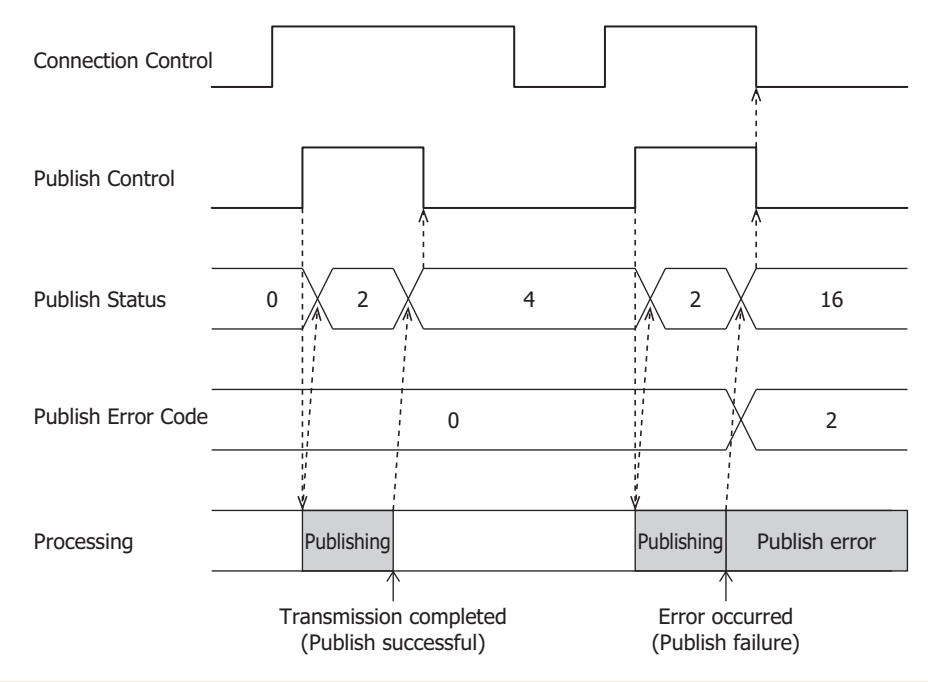

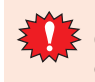

Do not keep the Publish Control relay always on. If publishing was successful, status 4 (0004h) is stored in Publish Status and the Publish Control relay is turned off. If the Publish Control relay is always on, the data will be published repeatedly. Be careful as this may result in extremely high packet communication fees.

When turning off the Publish Control relay, publishing may not execute if the Publish Control relay is turned off when the status is a value other than status 2 (0002h).

When Publish Status is status 2 (0002h), do not change the values of devices set on the **Payload** dialog box. Change the values when Publish Status is a value other than status 2 (0002h).

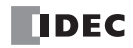

# **Operation Example**

#### **Operation**

- Femperature, humidity, and CO<sub>2</sub> concentration are measured at two locations (north and south) in a greenhouse for strawberry cultivation.
- If the measured temperature, humidity, and/or CO<sub>2</sub> concentration are outside the following ranges, the values are published to the topic "plantation/house".

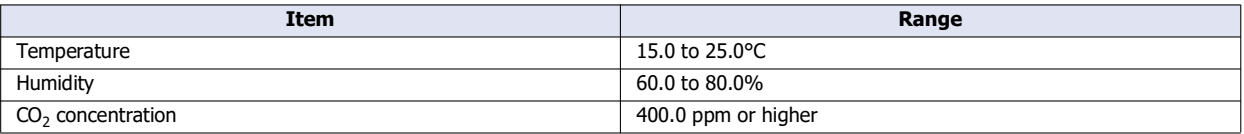

#### **Settings**

Configure the basic settings on the **MQTT Settings** tab in the **MQTT Settings** dialog box, and then configure the following items on the other tabs.

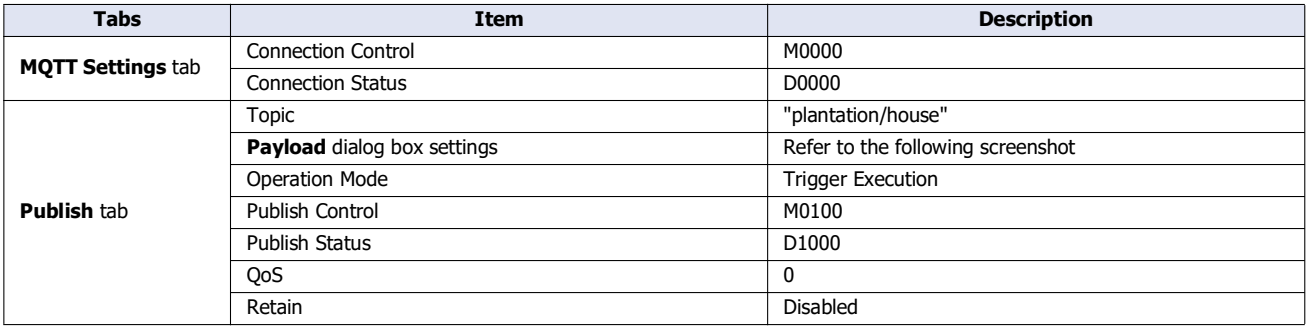

# **Payload dialog box settings**

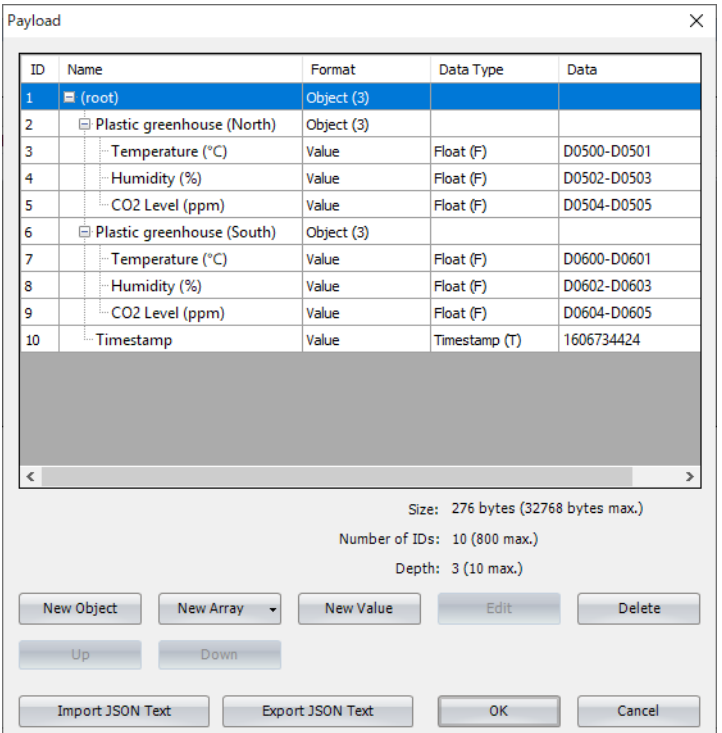

# 3: MQTT Communication

# **Ladder Program**

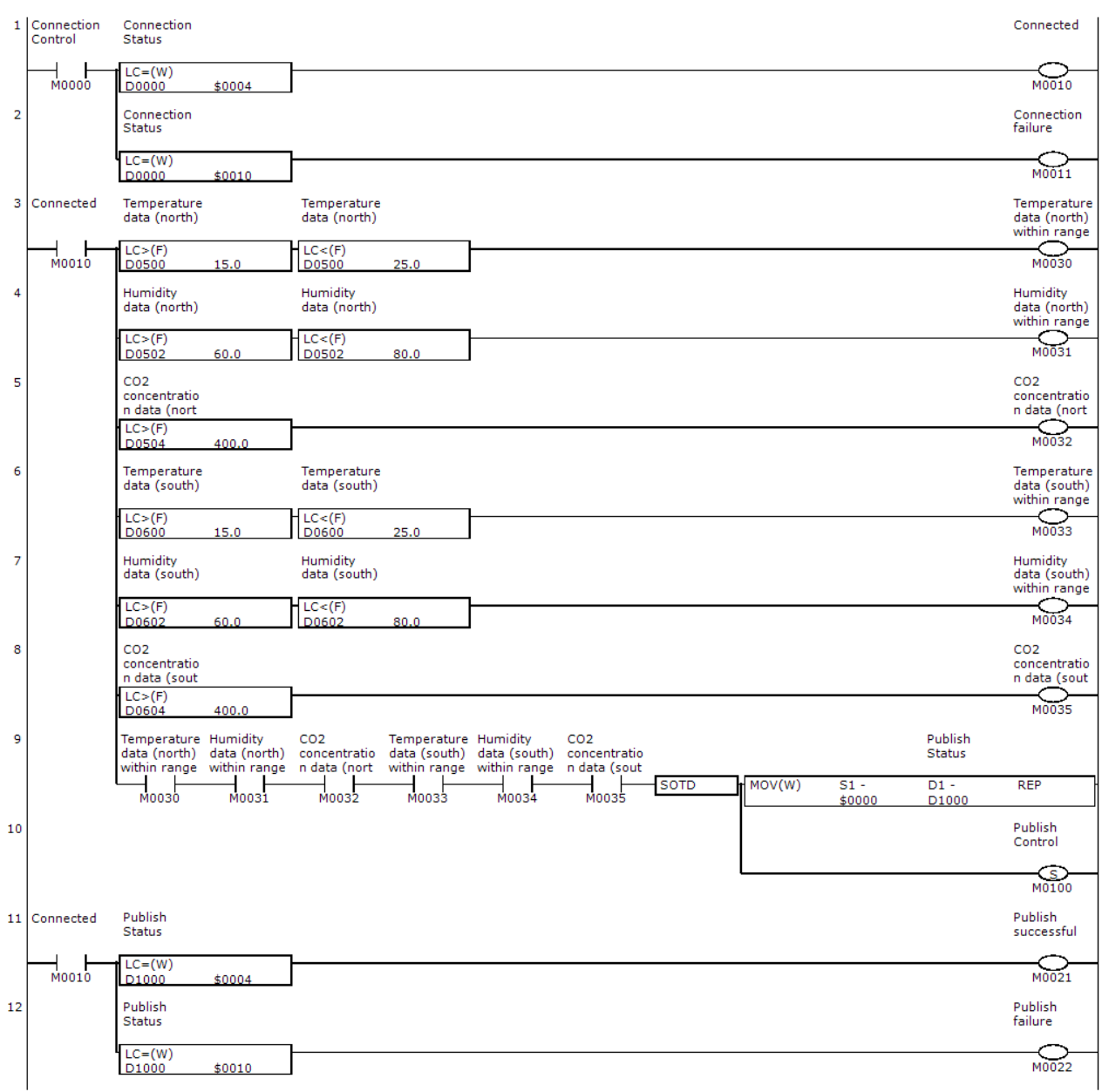

# 3: MQTT Communication

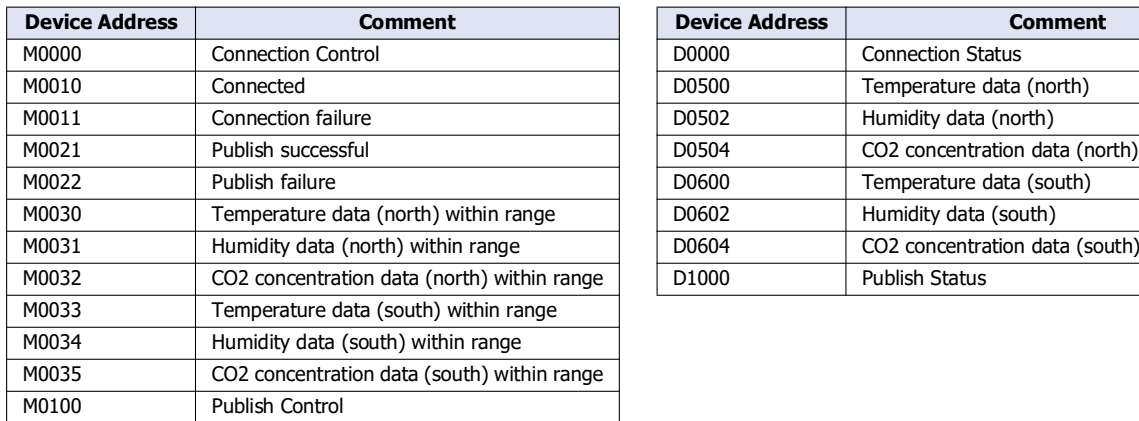

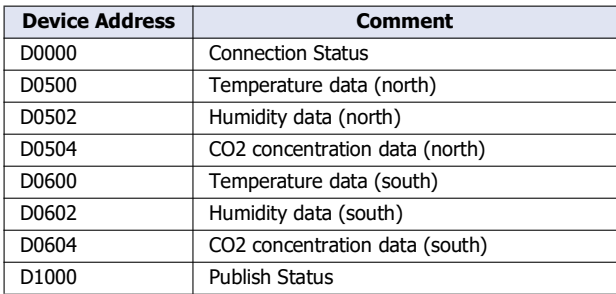

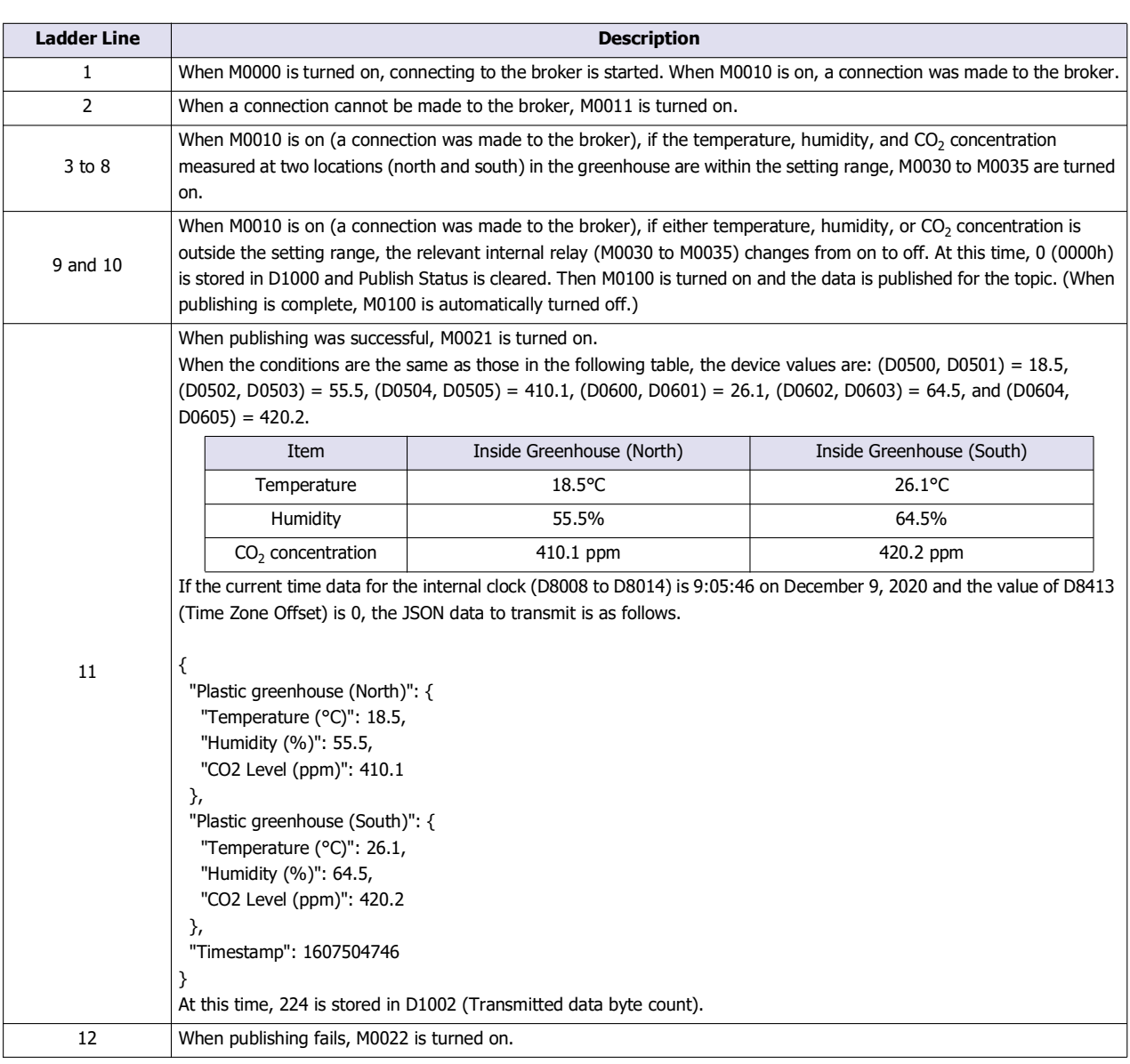

## **When the Operation Mode Is Set to Fixed Period**

After the main unit connects to the broker and when the Publish Control relay is on, the data is published for the specified topic at the cycle set by **Interval** (2) and the status is stored in Publish Status. When the Publish Control relay is turned off, publishing is ended. At this time, status 0 (0000h) is stored in Publish Status.

If publishing fails, status 16 (0010h) is stored in Publish Status, the error code is stored in Publish Error Code, and the Publish Control relay is turned off. When there is an error other than error code 7 (0007h), the Connection Control relay is also turned off. When the error is error code 7 (0007h), the states of the Publish Control and Connection Control relays are kept.

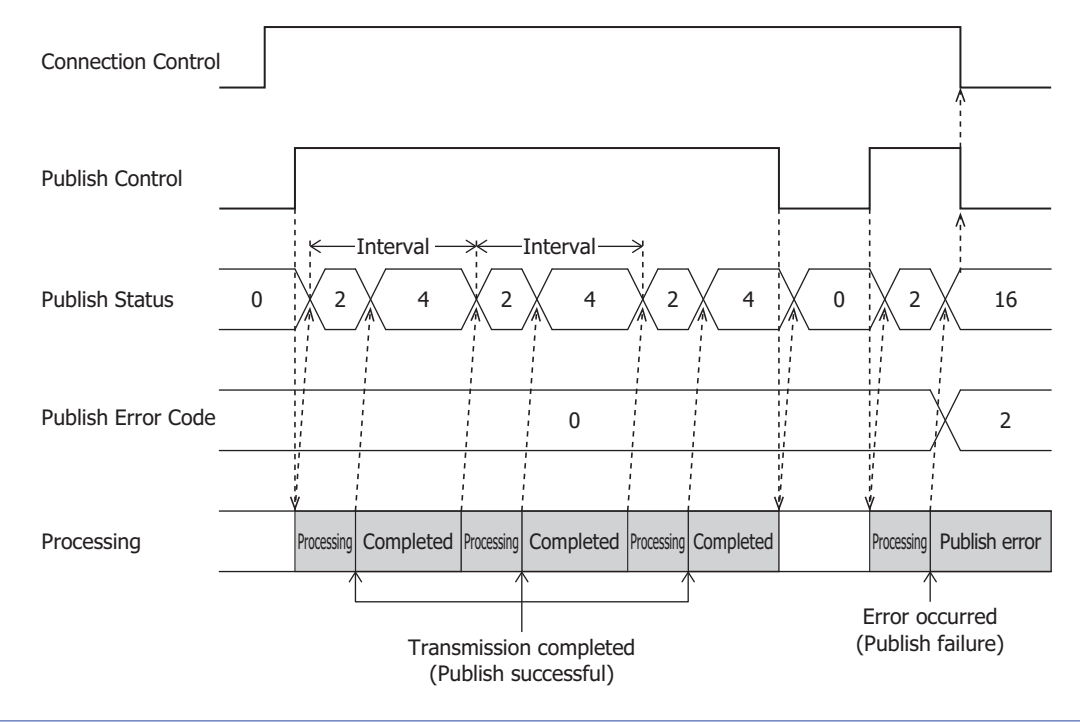

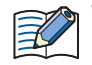

When Publish Status is status 2 (0002h), do not change the values of devices set on the **Payload** dialog box. Change the values when Publish Status is a value other than status 2 (0002h).

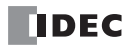
# **Operation Example**

#### **Operation**

- Temperature, humidity, and  $CO_2$  concentration are measured every 30 minutes at two locations in a greenhouse for strawberry cultivation and published to the topic "plantation/house".
- The status inside the greenhouse is checked from a remote location.

#### **Settings**

Configure the basic settings on the **MQTT Settings** tab in the **MQTT Settings** dialog box, and then configure the following items on the other tabs.

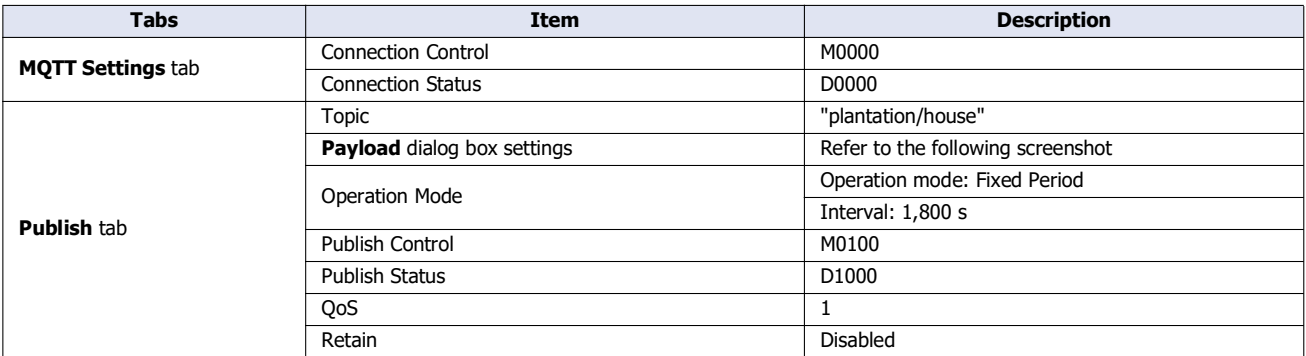

### **Payload dialog box settings**

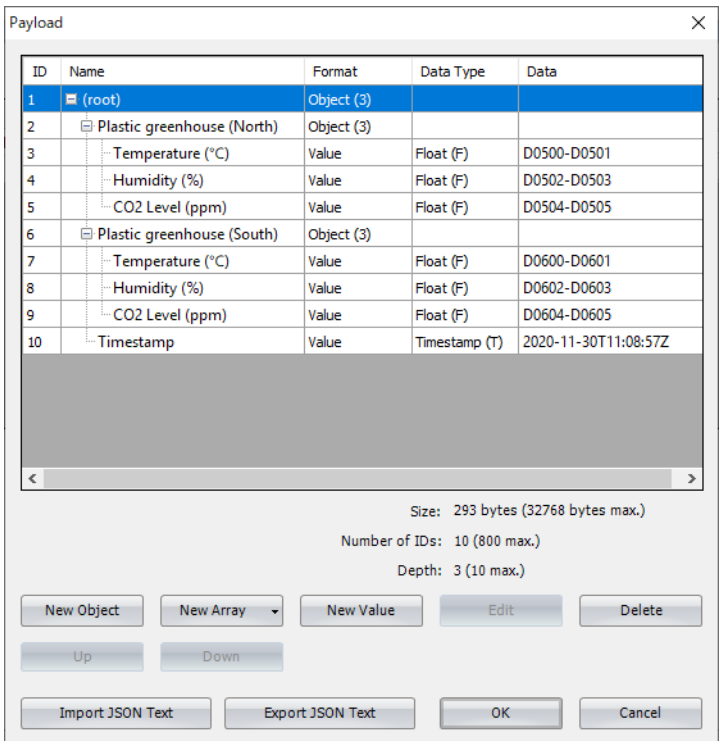

# 3: MQTT Communication

# **Ladder Program**

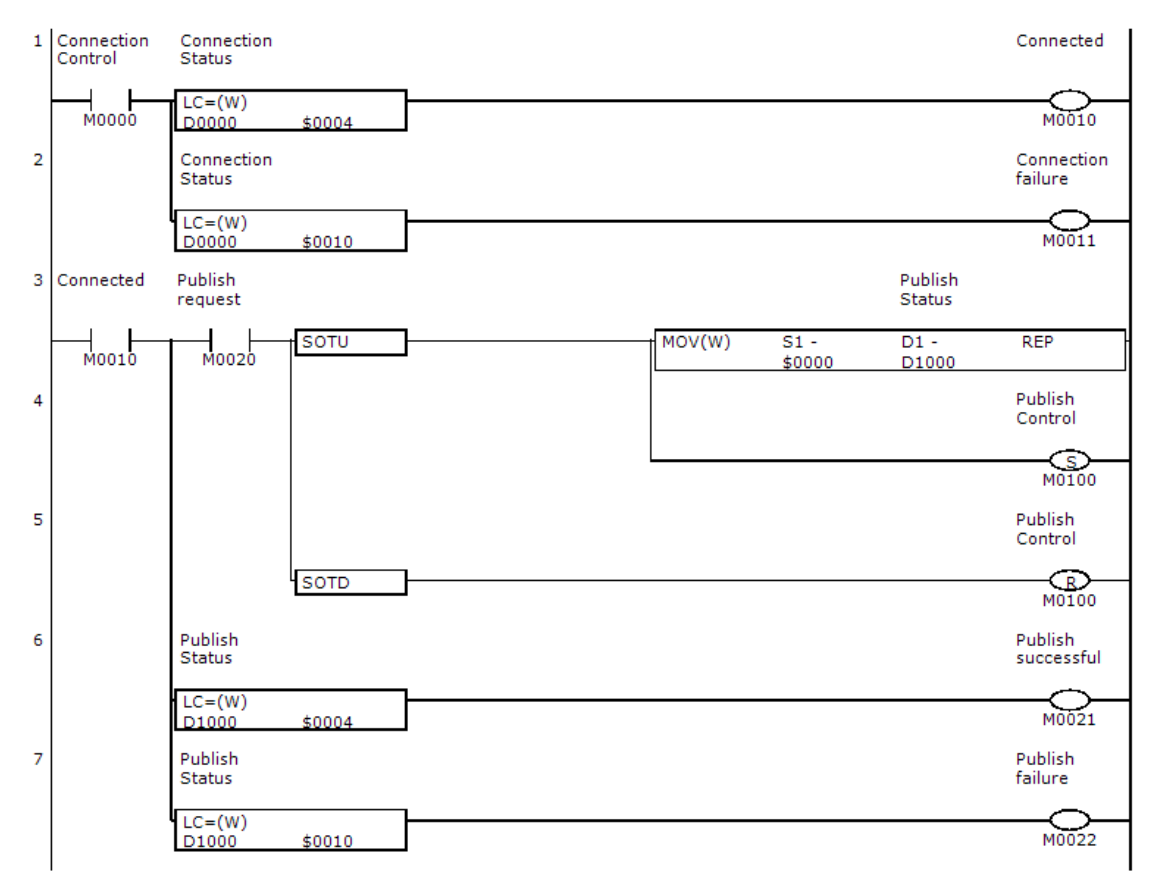

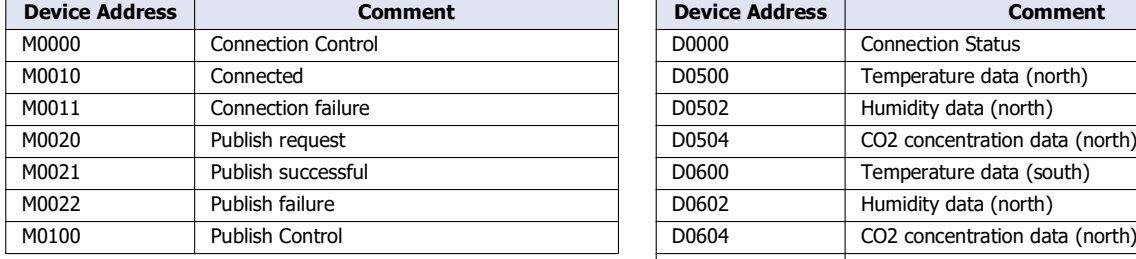

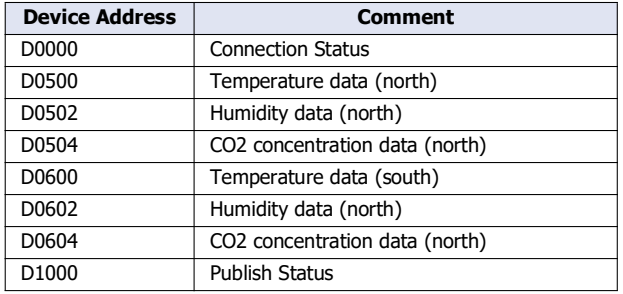

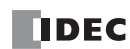

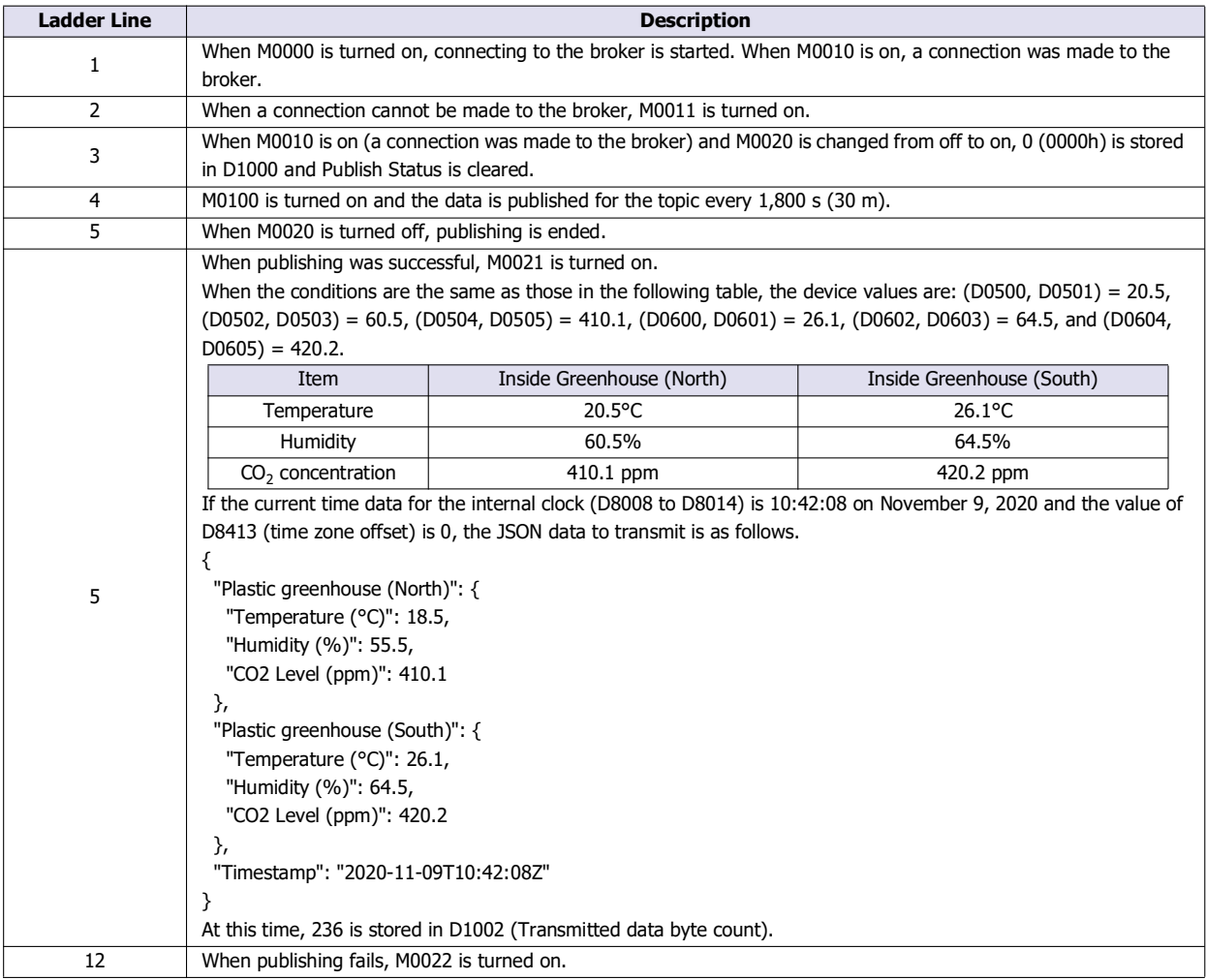

# **Subscribing to a Topic**

# **Subscribing and Unsubscribing**

After the main unit connects to the broker and when the Subscribe Control relay is changed from off to on, the specified topic is subscribed to and the status is stored in Subscribe Status.

When the subscription is successful, status 4 (0004h) is stored in Subscribe Status. When data is published from the broker for the specified topic in this state, the data reception completion flag is turned on and the length of received data is stored in Received data byte count in bytes. For how the received data is processed, see ["Storing the Contents of Received JSON Data in Devices" on](#page-222-0)  [page 3-105.](#page-222-0)

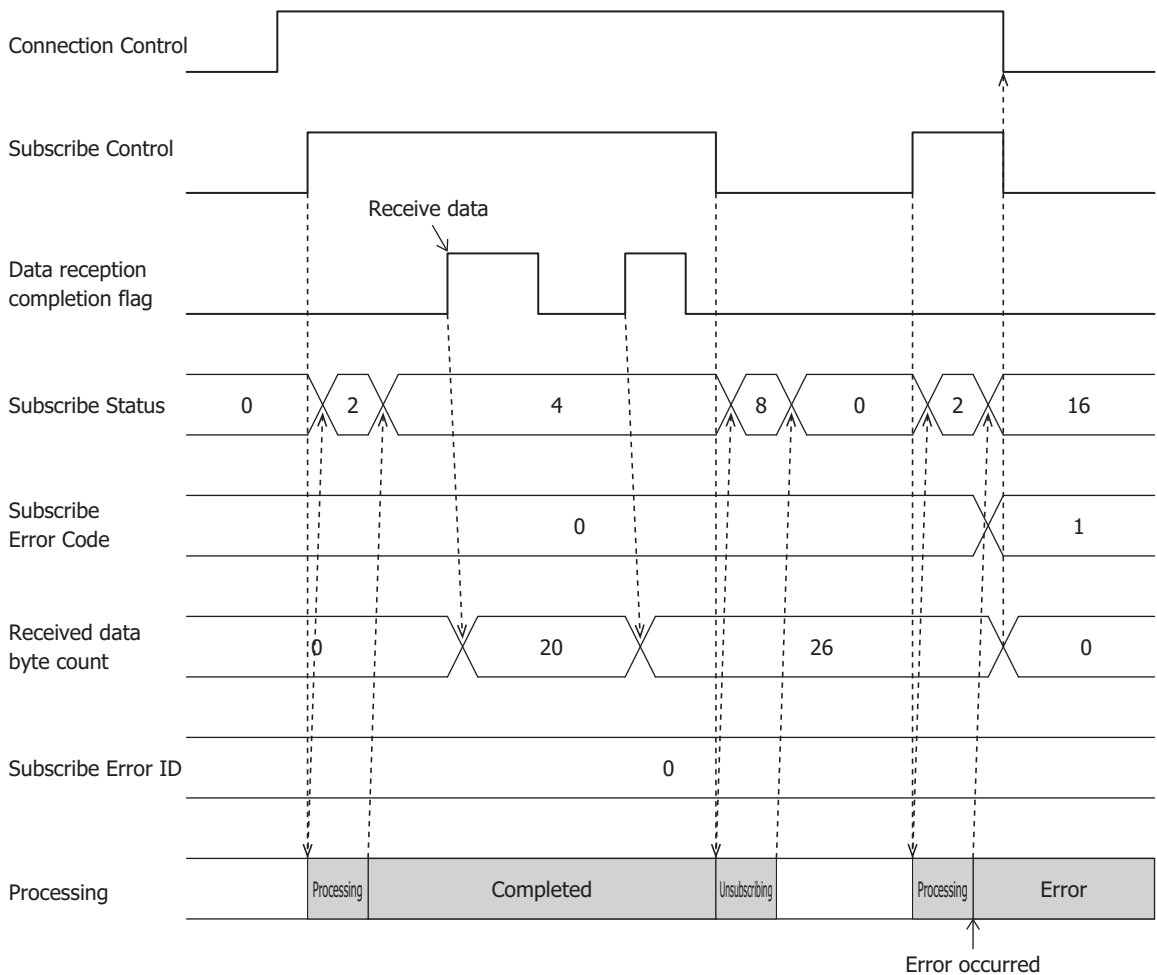

(Subscribe failure)

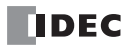

# **Operation Example**

#### **Operation**

- Femperature, humidity, and  $CO<sub>2</sub>$  concentration in a greenhouse for strawberry cultivation are managed.
- An administrator publishes the upper/lower limit values of temperature and humidity and the lower limit value of CO<sub>2</sub> concentration in a greenhouse to the topic "plantation/house" from a remote location.
- The main unit subscribes to the topic "plantation/house" and operates with settings published by the administrator.

#### **Settings**

Configure the basic settings on the **MQTT Settings** tab in the **MQTT Settings** dialog box, and then configure the following items on the other tabs.

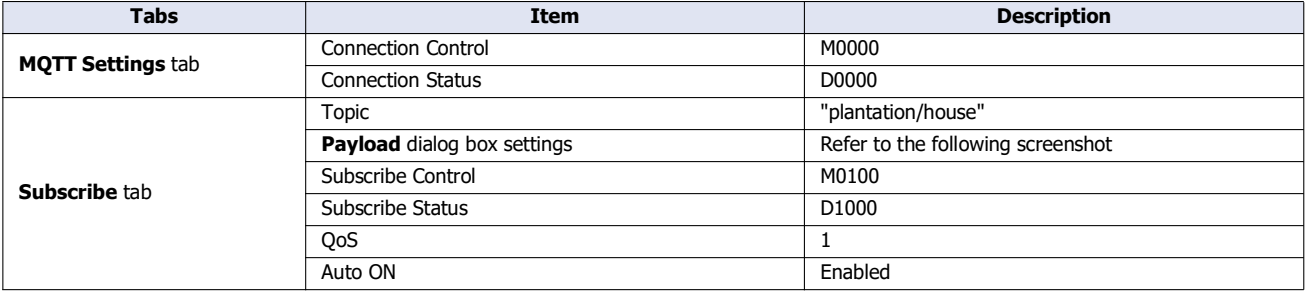

### **Payload dialog box settings**

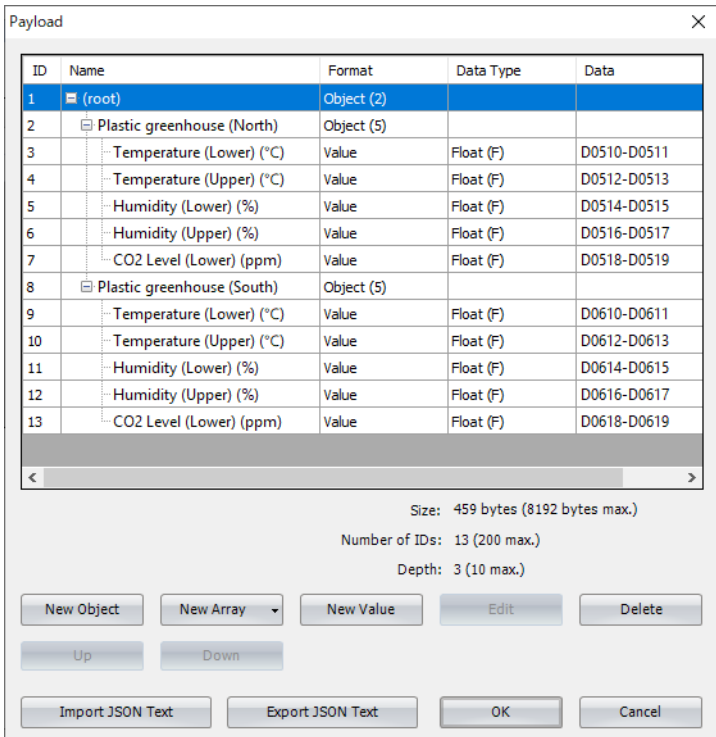

# 3: MQTT Communication

# **Ladder Program**

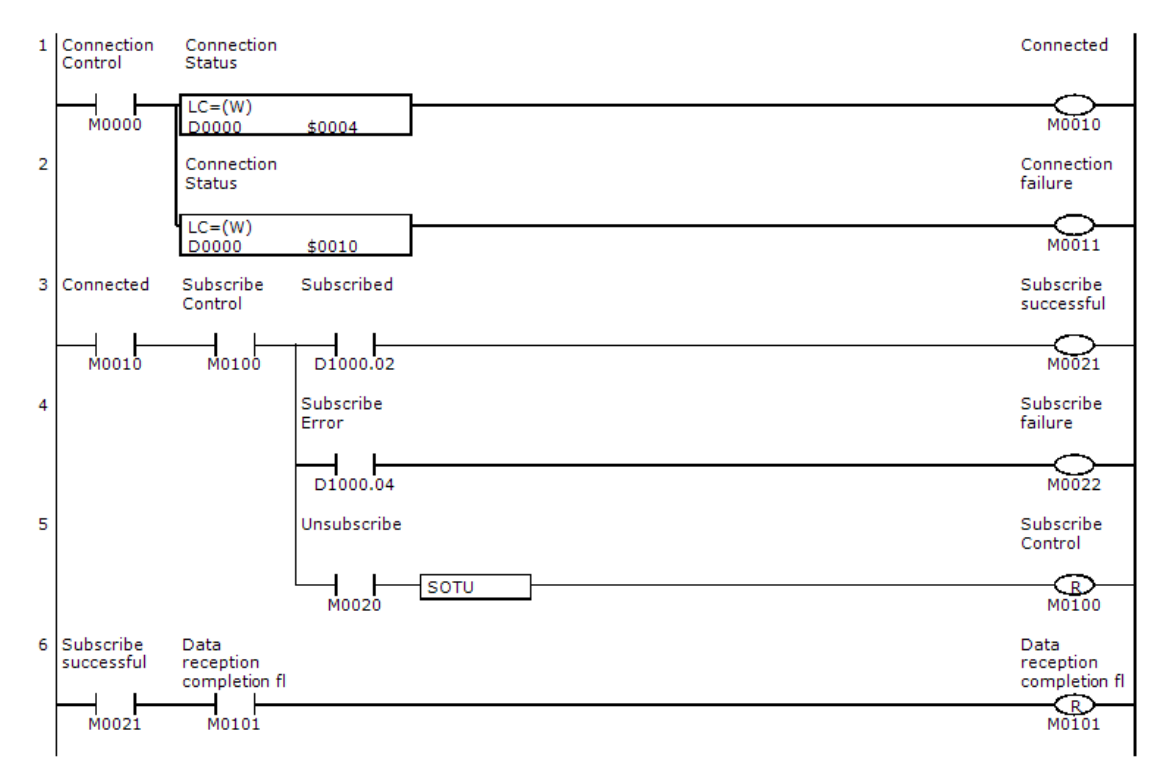

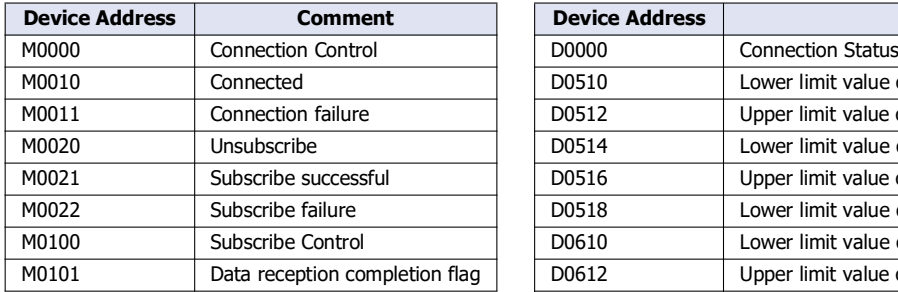

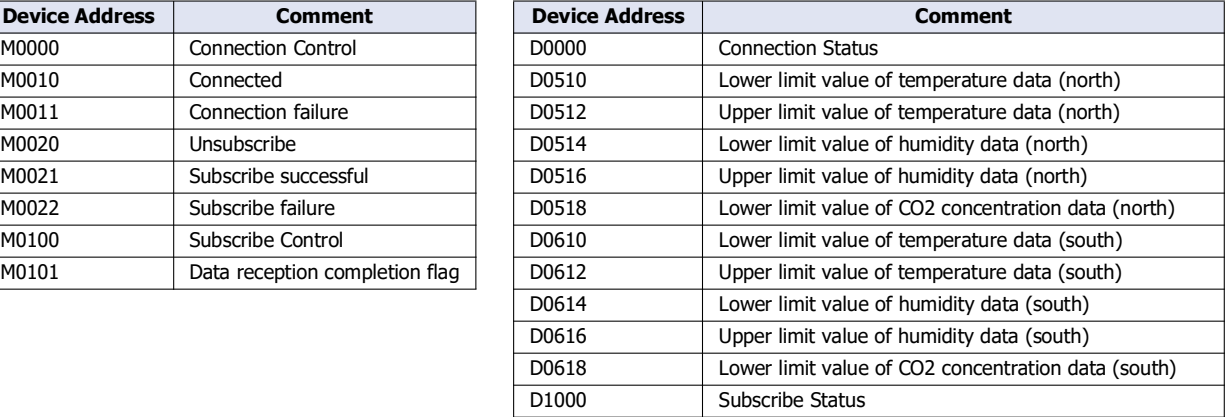

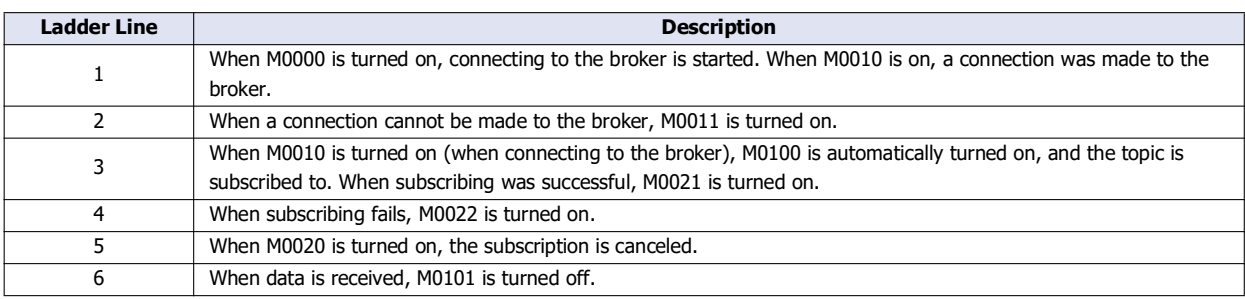

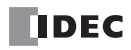

# <span id="page-222-0"></span>**Storing the Contents of Received JSON Data in Devices**

Received JSON data and IDs set on the **Payload** dialog box are searched in order from the beginning of the list.

If an element exists in the received JSON data that matches the depth level, name, and format of an ID set on the **Payload** dialog box and the value of that element is within the range of the data type for that ID, then that value is stored in the device.

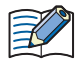

 If an element does not exist in the received JSON data that matches the depth level, name, and format of an ID set on the **Payload** dialog box, then the corresponding ID is stored in Subscribe Error ID.

 If an element exists in the received JSON data that matches the depth level, name, and format of an ID set on the **Payload** dialog box and the value of that element is outside the range of the data type for that ID, then error code 7 (0007h) is stored in Subscribe Error Code and the ID with the error is stored in Subscribe Error ID.

### **Example**

- The main unit controls two production lines in a factory.
- When the main unit receives setting values, it performs processing according those setting values. There are multiple setting values, but only setting values with changes are actually received.

This example explains the processing when the **Payload** dialog box is set as shown in the following screenshot.

#### **Payload Dialog Box**

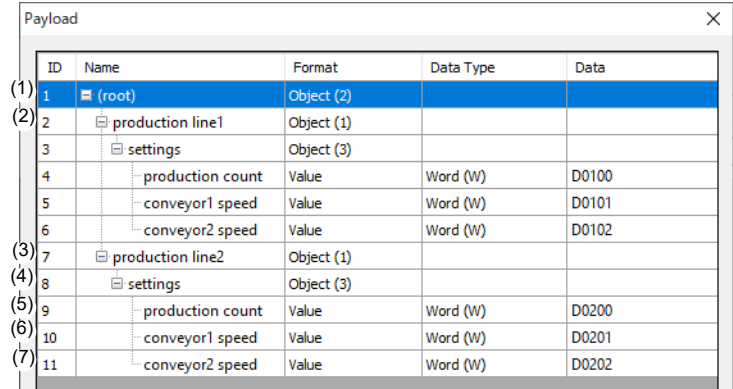

#### **Received JSON Data**

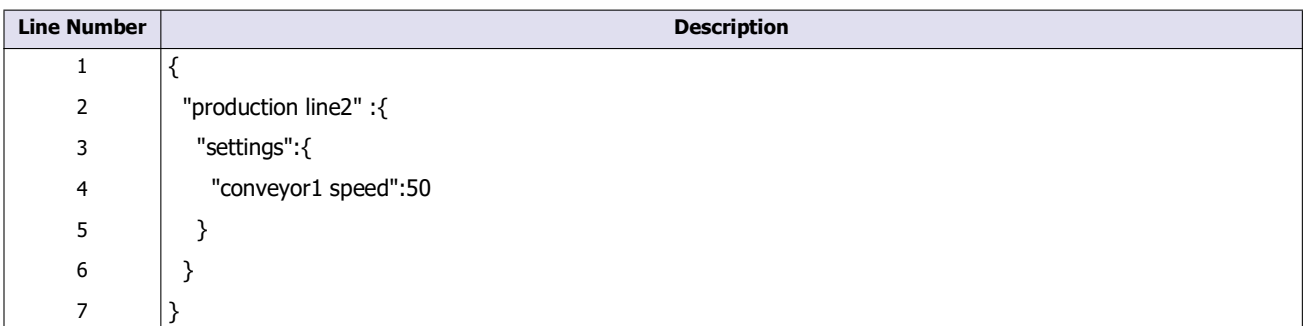

#### **Processing Flow**

- (1) The first to seven lines of the received JSON data are enclosed in curly brackets. This matches the settings for ID 1 on the Payload dialog box, so ID 2 is searched for next.
- (2) ID 2 does not exist in the received JSON data, so the search for ID 2 and its child elements is skipped and 2 (0002h) is stored in Subscribe Error ID.
- (3) The second to sixth lines of the received JSON data are enclosed in curly brackets and set with the name "production line2". This matches the settings for ID 7, so ID 8 is searched for next.
- (4) The third to fifth lines of the received JSON data are enclosed in curly brackets and set with the name "settings". This matches the settings for ID 8, so ID 9 is searched for next.
- (5) ID 9 does not exist in the received JSON data, so it is skipped. ID 10 is searched for next.
- (6) The name "conveyor1 speed" on the fourth line of the received JSON data matches the name of ID 10 and the value of this element (50) is within the range of word (W), so 50 is stored in D0201.
- (7) ID 11 does not exist in the received JSON data, so it is skipped and 0 (0000h) is stored in Subscribe Error Code.

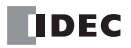

# ABOUT THE WARRANTY OF THE PRODUCTS

# **1. Warranty Period**

The Products are warranted for 3 years from the date of purchase, or from the date of delivery completion. \* Consumable/maintenance parts such as batteries and relays if the operation exceeds 100,000 times are excluded from the 3-year warranty.

# **2. Extent of Warranty**

IDEC CORPORATION is responsible for failures or defects of the Products during the above warranty period, either a replacement part will be provided or the defective parts of the Products will be repaired free of charge. If such failure or defects should occur, please offer them to the distributor, dealer or IDEC CORPORATION with the materials in which the date of purchase is specified.

\* The expenses for installation and construction at the time of repair will not be borne.

# **3. Indemnification**

IDEC CORPORATION will not be liable under this Warranty and be indemnified and held harmless from any and all demands, suits, expenses, claims, damages and liabilities in the following event that:

- 1) The Products are used or operated beyond the conditions or environment range as described in catalog, specifications or instruction; or
- 2) The failure or defects of the Products arise from the cause other than the Products; or
- 3) The Products are improved, modified or altered by the party other than IDEC; or
- 4) The failure or defects and damages of the Products arise from the usage of the Product in the way that is not intended; or
- 5) The failure or defects and damages of the Products arise from the cause beyond IDEC's control including, but not limited to, fire, earthquake, flood, lightning, other natural disasters, and acts of God; or
- 6) The failure or defects and damages of the Products arise from the relocation, transportation or drop after you purchase the Products; or
- 7) The failure or defects and damages of the Products arise from improper installation; or
- 8) Maintenance and inspection are not carried out in accordance with instruction.
- \* Customers assume their own risk in programming products, Company will not be held liable for damages as a result of improper programming.

IDEC CORPORATION DISCLAIMS ALL IMPLIED WARRANTIES OF MERCHANTABILITY AND/OR FITNESS FOR A PARTICULAR USE OR PURPOSE, AS WELL AS LIABILITY FOR INCIDENTAL, SPECIAL, INDIRECT, CONSEQUENTIAL OR OTHER DAMAGES RELATING TO THE PRODUCTS

# **4. Extent of Service**

The price of the Products will not include the fee for any service such as sending technicians and engineers, IDEC CORPORATION will charge you the fee for the following:

- 1) Instruction for installment and visiting for test operation, including, but not limited to creating application software and operation tests; and
- 2) Maintenance and inspection, arrangement and repair; and
- 3) Technical assistance and technical education; and
- 4) Product test and inspection based on you request.

# **IDEC CORPORATION**

 $\Box$  www.idec.com

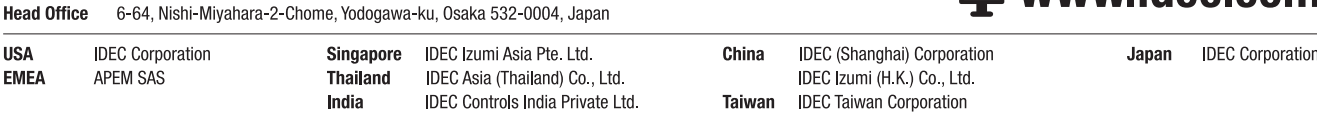

Specifications and other descriptions in this manual are subject to change without notice. Information in this manual is current as of July, 2024. 2021 IDEC Corporation, All Rights Reserved.

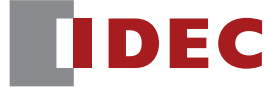

R-2451(0)